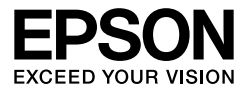

# EPSON STYLUS<sub>M</sub> PRO 4450 EPSON STYLUS MPRO 4880 EPSON STYLUS MPRO 4880C

**Benutzerhandbuch**

# <span id="page-1-0"></span>**Urheberrechte und eingetragene Marken**

Kein Teil dieses Handbuchs darf in irgendeiner Form (Elektronisch, Druck, Fotokopie, Mikrofilm oder ein anderes Verfahren) ohne die schriftliche Genehmigung der Seiko Epson Corporation reproduziert oder unter Verwendung elektronischer Systeme verarbeitet, vervielfältigt oder verbreitet werden. Die Verwendung der hier enthaltenen Informationen gelten nur für die Verwendung des Epson Druckers. Epson übernimmt keine Verantwortung für die Anwendung dieser Informationen auf andere Drucker.

Weder die Seiko Epson Corporation noch eine ihrer Tochtergesellschaften haften für Schäden infolge von Fehlgebrauch sowie Reparaturen und Abänderungen, die von dritter, nicht autorisierter Seite vorgenommen wurden, sowie für Schäden infolge von Nichtbeachtung der Bedienungs- und Wartungsanleitungen. Dieses Handbuch wurde mit großer Sorgfalt erstellt, eine Haftung für leicht fahrlässige Fehler, z. B. Druckfehler, ist jedoch ausgeschlossen.

Die Seiko Epson Corporation haftet nicht für Schäden oder Störungen durch Einsatz von Optionen oder Zubehör, wenn diese nicht originale EPSON-Produkte sind oder keine ausdrückliche Zulassung der Seiko Epson Corporation als "Epson Approved Product" haben.

Die Seiko Epson Corporation haftet nicht für Schäden oder Störungen durch elektromagnetische Interferenzen, wenn diese nicht durch originale EPSON-Verbindungskabel der Seiko Epson Corporation als "Epson Approved Product" entstanden sind.

EPSON® ist eine eingetragene Handelsmarke. EPSON STYLUS™ und Exceed Your Vision sind eingetragene Handelsmarken der Seiko Epson Corporation. Microsoft® und Windows® sind eingetragene Handelsmarken der Microsoft Corporation. Apple® und Macintosh® sind eingetragene Handelsmarken der Apple Inc. Adobe®, Photoshop® und Adobe® RGB sind eingetragene Handelsmarken der Adobe Systems Incorporated.

*Allgemeiner Hinweis:* Alle im Handbuch genannten Bezeichnungen von Erzeugnissen sind Marken der jeweiligen Unternehmen. Epson verzichtet auf jedwede Rechte an diesen Marken.

Copyright © 2007 Seiko Epson Corporation. Alle Rechte vorbehalten.

# **Druckerteile**

### Vorderansicht

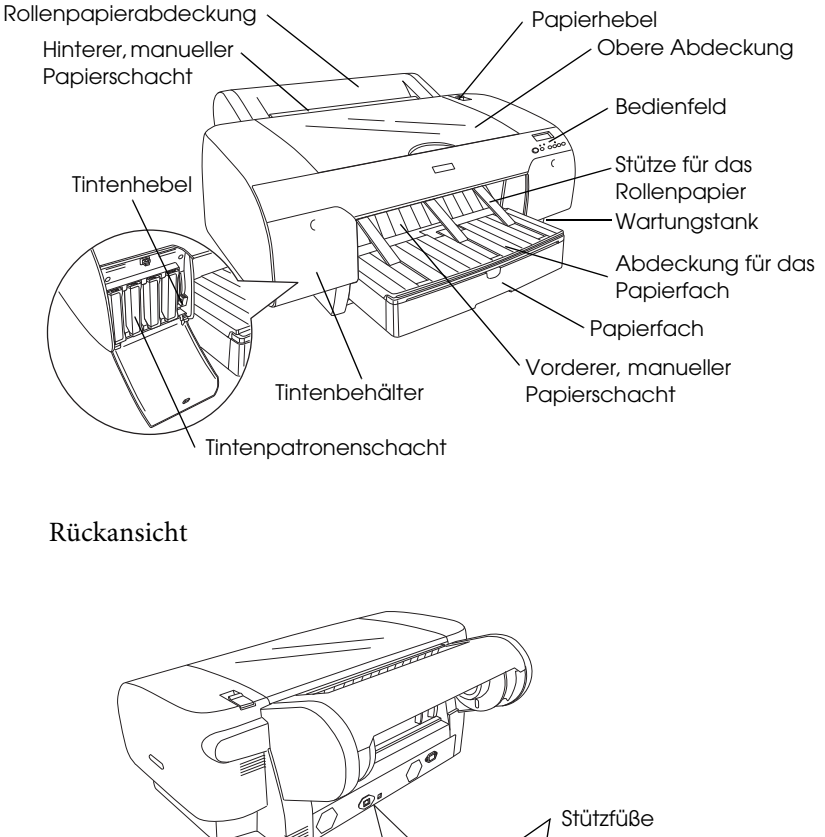

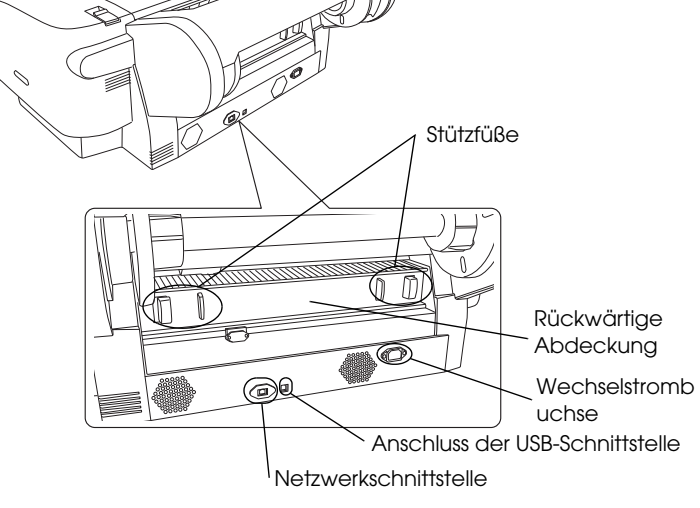

# <span id="page-3-0"></span>**Inhaltsverzeichnis**

### **[Urheberrechte und eingetragene Marken](#page-1-0)**

### **[Inhaltsverzeichnis](#page-3-0)**

### **[Sicherheitshinweise](#page-8-0)**

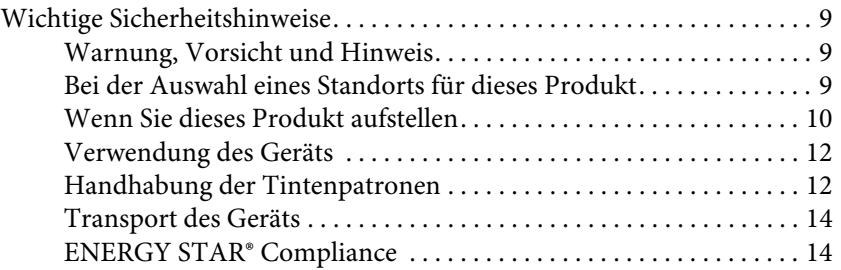

### [Kapitel 1](#page-14-0) **Verwendung der Druckersoftware (Windows)**

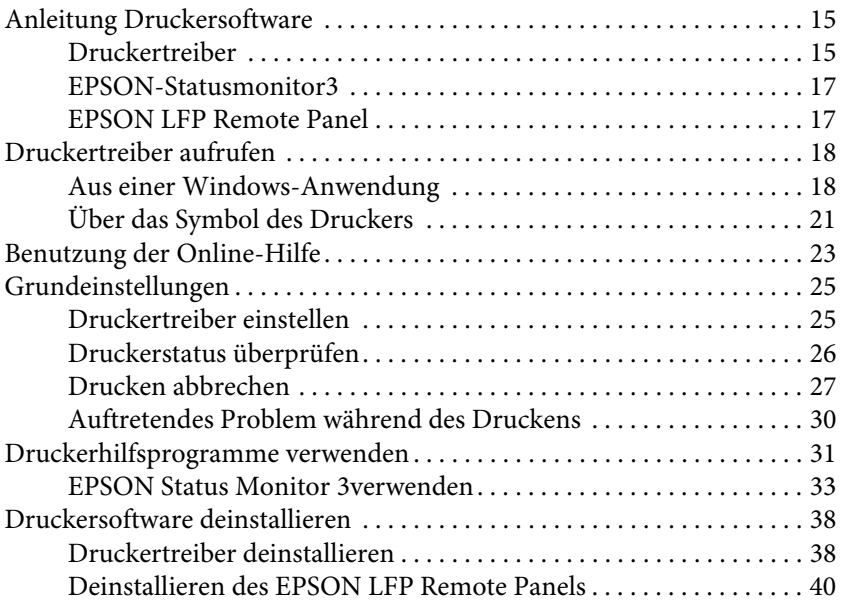

### [Kapitel 2](#page-40-0) **Verwendung der Druckersoftware (Mac OS X)**

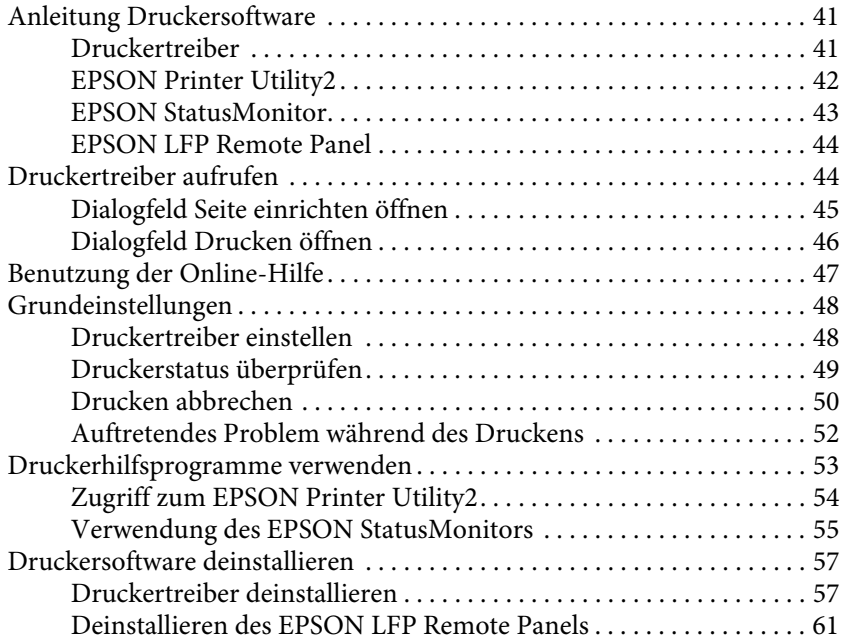

### [Kapitel 3](#page-61-0) **Verschiedenartige Ausdrucke**

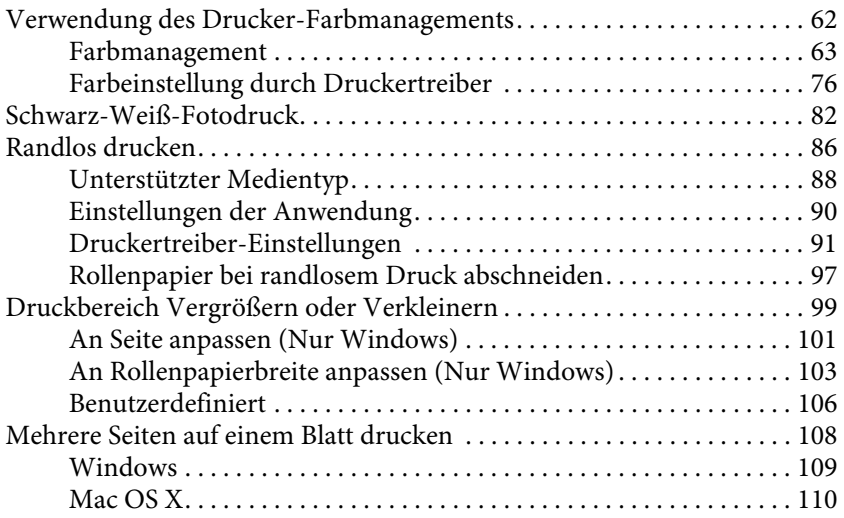

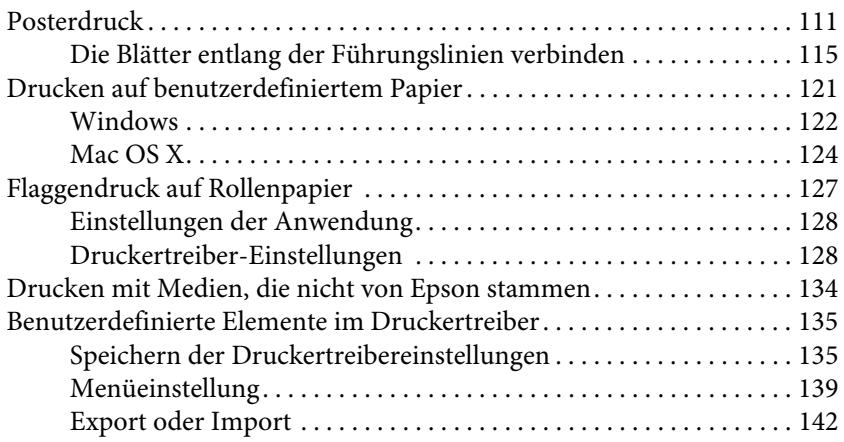

# [Kapitel 4](#page-144-0) **Bedienfeld**

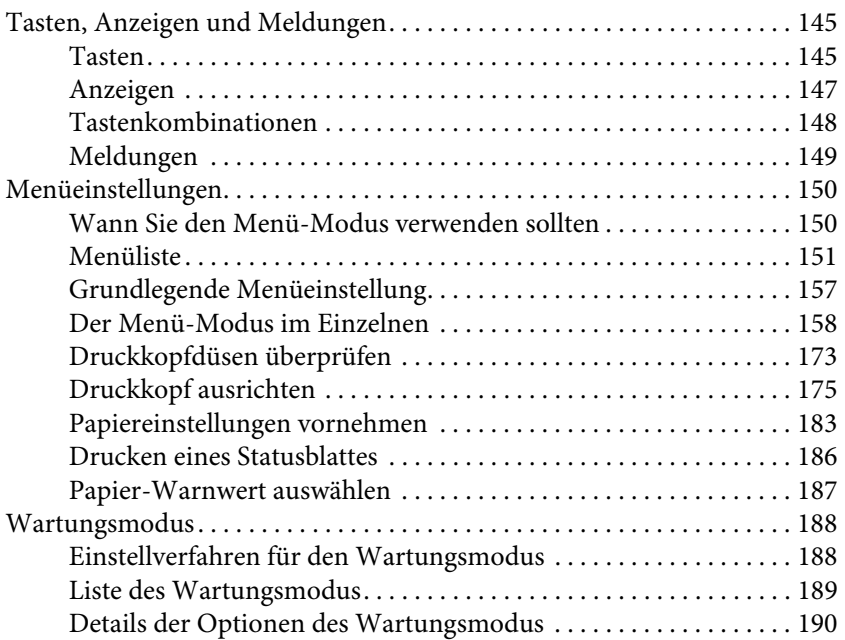

# [Kapitel 5](#page-192-0) **Umgang mit Papier**

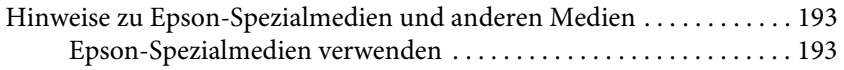

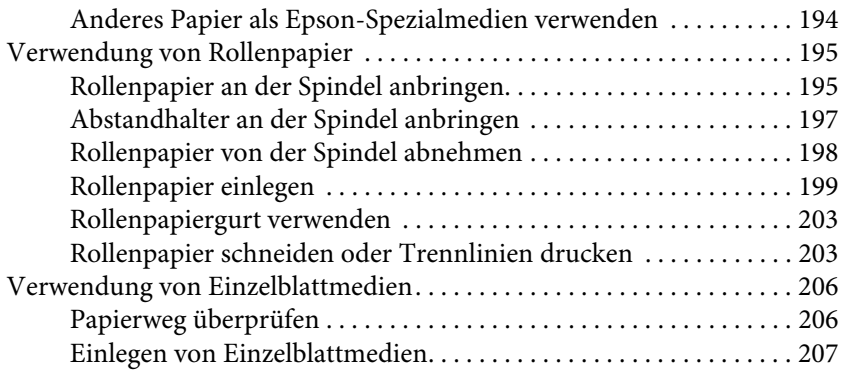

## [Kapitel 6](#page-225-0) **Wartung und Transport**

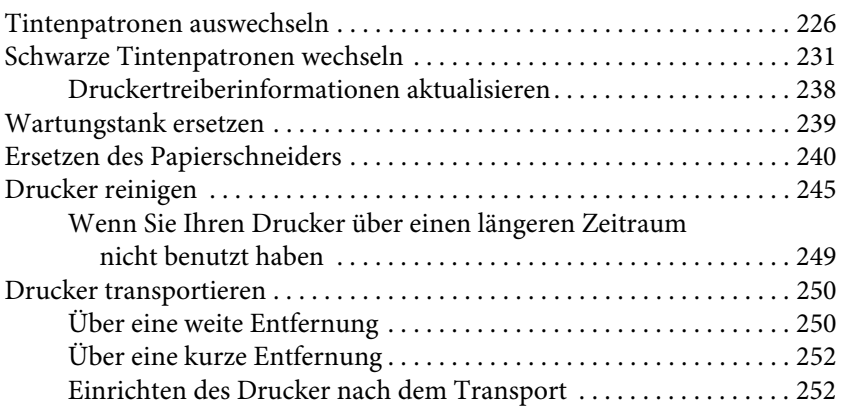

### [Kapitel 7](#page-253-0) **Problembeheber**

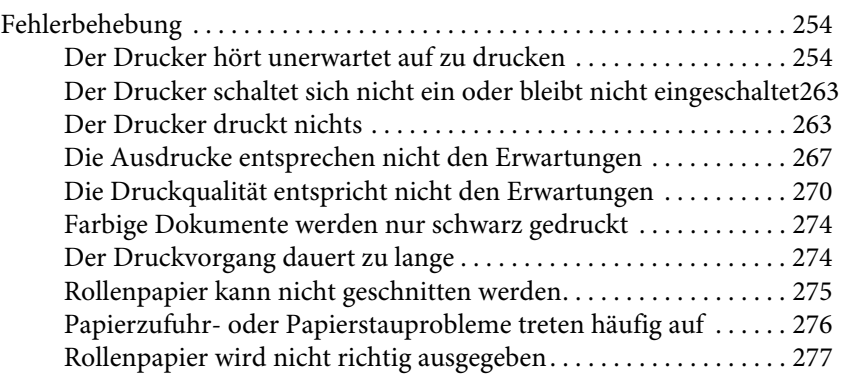

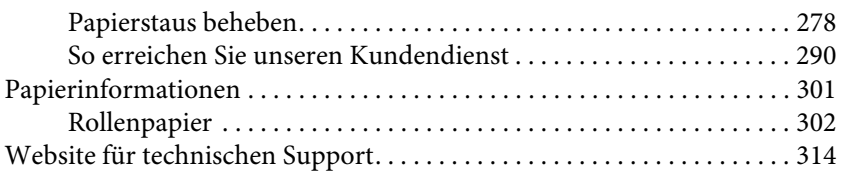

### [Kapitel 8](#page-314-0) **Produktinformationen**

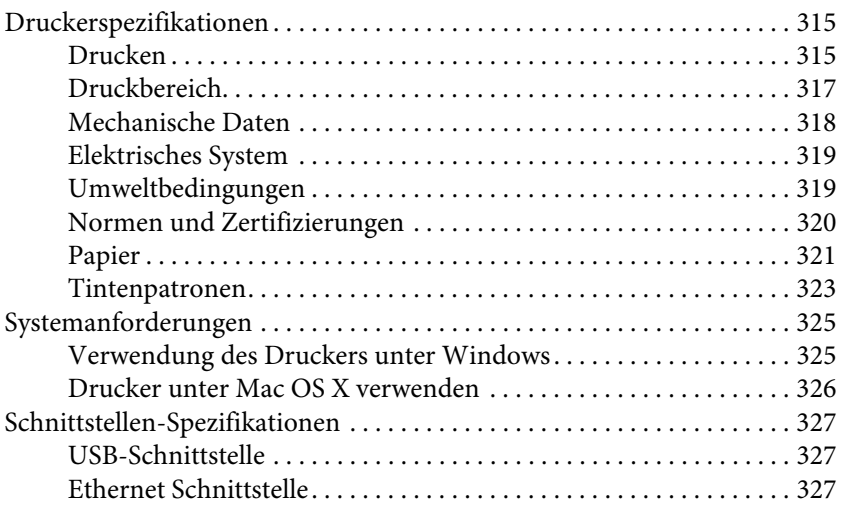

### [Kapitel 9](#page-327-0) **Optionen und Verbrauchsmaterialien**

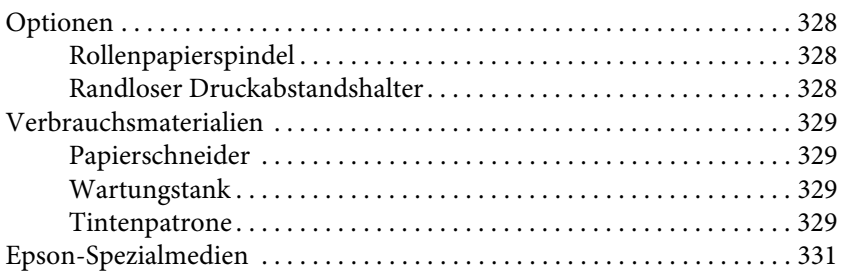

### **[Glossar](#page-331-0)**

### **[Index](#page-337-0)**

# <span id="page-8-0"></span>**Sicherheitshinweise**

# <span id="page-8-1"></span>**Wichtige Sicherheitshinweise**

Lesen Sie diese Anleitung, bevor Sie dieses Produkt benutzen. Beachten Sie sämtliche Warnungen und Hinweise, die auf dem Drucker angebracht sind.

# <span id="page-8-2"></span>**Warnung, Vorsicht und Hinweis**

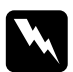

w *Warnungen* müssen befolgt werden, um Verletzungen zu vermeiden.

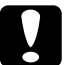

c*Vorsicht* müssen befolgt werden, um Schäden am Gerät zu vermeiden.

### **Hinweise**

*Hinweise* enthalten wichtige Informationen und nützliche Tipps für den Betrieb dieses Druckers.

# <span id="page-8-3"></span>**Bei der Auswahl eines Standorts für dieses Produkt**

- ❏ Stellen Sie dieses Produkt an einem ebenen, stabilen Untergrund auf, die größer ist, als dieses Produkt. Dieses Produkt wird nicht ordnungsgemäß funktionieren, wenn es gekippt oder schräg steht.
- ❏ Vermeiden Sie Plätze, die plötzlichen Temperatur- oder Luftfeuchtigkeitsschwankungen ausgesetzt sind. Schützen Sie das Gerät vor direkter Sonneneinstrahlung, starkem Licht oder Hitzequellen.
- ❏ Vermeiden Sie Plätze mit Stößen oder Vibrationen.
- ❏ Vermeiden Sie eine staubige Umgebung.
- ❏ Stellen Sie dieses Gerät nahe einer Wand auf, an der der Netzstecker schnell herausgezogen werden kann.
- ❏ Wenn Sie einen Ständer verwenden, muss dieser mindestens 50 kg (110,3 lb) tragen können.

# <span id="page-9-0"></span>**Wenn Sie dieses Produkt aufstellen**

- ❏ Blockieren und decken Sie nicht die Öffnungen dieses Produktes ab.
- ❏ Stecken Sie keine Gegenstände in die Schlitze hinein. Lassen Sie keine Flüssigkeit in das Gerät eindringen.
- ❏ Das Netzkabel ist ausschließlich für dieses Produkt bestimmt. Die Verwendung mit anderer Ausrüstung kann einen Brand oder Kurzschluss auslösen.
- ❏ Verbinden Sie die gesamte Ausrüstung mit gut geerdeten Stromanschlüssen. Vermeiden Sie Anschlüsse, an denen ebenfalls Fotokopierer oder Klimaanlagen angeschlossen sind, die regelmäßigen ein- und ausgeschaltet werden.
- ❏ Verwenden Sie keine Stromanschlüsse, die durch Wandschalter oder Zeitschalter geregelt werden.
- ❏ Achten Sie darauf, dass das gesamte Computersystem außerhalb der Reichweite von elektromagnetischen Interferenzen steht, wie sie zum Beispiel durch Lautsprecher oder kabellosen Telefonen entstehen können.
- ❏ Verwenden Sie ausschließlich die auf dem Produktetikett aufgeführte Stromquelle.
- ❏ Verwenden Sie nur das mit diesem Produkt gelieferte Netzkabel. Die Verwendung eines anderen Kabels kann einen Brand oder Kurzschluss auslösen.
- ❏ Verwenden Sie kein beschädigtes oder durchgescheuertes Stromkabel.
- ❏ Wenn Sie mit diesem Produkt ein Verlängerungskabel verwenden, darf die gesamte Amperezahl der angeschlossenen Geräte die Amperezahl des Verlängerungskabels nicht überschreiten. Die gesamte Amperezahl aller angeschlossenen Geräte darf die Amperezahl der Netzanschlussdose nicht überschreiten.
- ❏ Versuchen Sie nicht, dieses Produkt selbst zu reparieren.
- ❏ Trennen Sie das Gerät vom Stromnetz und wenden Sie sich unter folgenden Bedingungen an den Kundendienst:

Das Stromkabel oder der Stecker sind beschädigt; Flüssigkeit ist in das Gerät gelaufen; das Produkt ist herunter gefallen oder das Gehäuse ist beschädigt; das Produkt funktioniert nicht einwandfrei oder zeigt eine erhebliche Funktionsstörung.

❏ Wenn Sie den Drucker in Deutschland betreiben, beachten Sie Folgendes:

Um für diesen Drucker eine angemessene Kurzschlusssicherung oder einen Überstromschutz wünschen, muss das Gebäude über einen Überstromschutzschalter zwischen 10 und 16 Ampere verfügen.

❏ Wenn der Stecker beschädigt ist, ersetzen Sie das Kabel oder wenden Sie sich an einen qualifizierten Elektriker. Wenn der Stecker Sicherungen enthält, müssen Sie diese durch entsprechende Sicherungen mit richtiger Größe und Werten ersetzen.

# <span id="page-11-0"></span>**Verwendung des Geräts**

- ❏ Greifen Sie nicht während des Druckvorgangs in das Gerät und berühren Sie nicht die Tintenpatronen.
- ❏ Berühren Sie nicht die Druckköpfe mit der Hand; ansonsten können Sie dieses Produkt beschädigen.
- ❏ Schalten Sie das Gerät immer mit der Taste Netzschalter auf dem Bedienfeld aus. Wenn Sie diese Taste drücken, blinkt die Lampe Pause kurz auf und erlischt. Ziehen Sie nicht den Netzstecker heraus oder schalten Sie nicht das Gerät ab, solange die Lampe Pause blinkt.

# <span id="page-11-1"></span>**Handhabung der Tintenpatronen**

- ❏ Bewahren Sie die Tintenpatronen außerhalb der Reichweite von Kindern auf und trinken Sie sie nicht.
- ❏ Wenn Tinte auf Ihre Haut gerät, reinigen Sie diese gründlich mit Wasser und Seife. Sollte Tinte in die Augen gelangen, spülen Sie diese sofort mit reichlich Wasser aus.
- ❏ Schütteln Sie die Tintenpatrone gut vor dem Einsetzen, um optimale Ergebnisse zu erzielen.

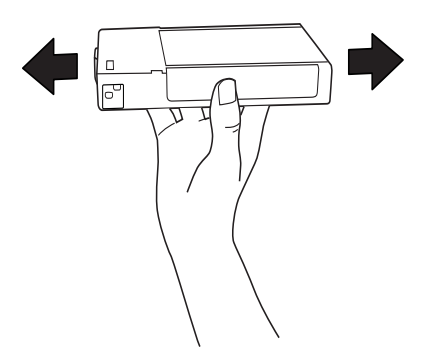

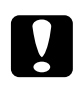

c*Vorsicht:* Schütteln Sie keine Patronen, die bereits installiert waren, mit zu viel Kraftaufwand.

- ❏ Verwenden Sie keine Tintenpatronen, bei denen das Mindesthaltbarkeitsdatum abgelaufen ist.
- ❏ Verbrauchen Sie die Tintenpatrone innerhalb von sechs Monaten nach Einsetzen, um optimale Ergebnisse zu erzielen.
- ❏ Zerlegen Sie nicht die Tintenpatronen und versuchen Sie nicht, sie nachzufüllen. Dadurch können Sie den Druckkopf beschädigen.
- ❏ Lagern Sie die Tintenpatronen an einem kühlen, dunklen Platz.
- ❏ Wenn Sie die Tintenpatrone aus einer kalten Umgebung in die Wärme bringen, wärmen Sie sie zunächst auf Zimmertemperatur auf, bevor Sie sie einsetzen.
- ❏ Berühren Sie nicht den grünen IC Chip an der Seite der Patrone. Dies kann die normale Funktionalität und das Drucken beeinträchtigen.
- ❏ Der IC Chip der Tintenpatrone enthält mehrere Informationen über die Patrone, wie die restliche Tintenmenge, so dass die Tintenpatrone entfernt und wieder eingesetzt werden kann.
- ❏ Wenn Sie eine Tintenpatrone entfernen und sie später wieder benutzen möchten, müssen Sie den Tintenaustrittsbereich vor Schmutz und Staub schützen. Lagern Sie sie in derselben Umgebung, wie dieses Gerät. In dem Tintenaustrittsbereich befindet sich ein Ventil, durch welches ein Abdecken oder Verstopfen unnötig wird. Allerdings muss darauf geachtet werden, dass die Tintenpatrone keine Flecken auf Objekten hinterlässt, mit denen sie in Berührung kommt. Berühren Sie nicht den Tintenaustrittsbereich oder seine Umgebung.

# <span id="page-13-0"></span>**Transport des Geräts**

❏ Vor dem Transport des Druckers schalten Sie zuerst den Drucker aus und stellen Sie sicher, dass die Druckköpfe in der Ausgangsposition stehen (ganz rechts).

# <span id="page-13-1"></span>**ENERGY STAR**® **Compliance**

Als ENERGY STAR® Partner hat Epson festgelegt, dass dieses Produkt die Anforderungen der ENERGY STAR® Richtlinien für den energetischen Wirkungsgrad erfüllt.

Das International ENERGY STAR® Office Equipment Program ist eine freiwillige Partnerschaft zwischen der Computerindustrie und der Industrie für Büroausstattung, um den energetischen Wirkungsgrad von Personalcomputern, Bildschirmen, Druckern, Faxgeräten, Kopierern, Scannern und Multifunktionsgeräten zu fördern, um die Luftverschmutzung durch die Elektrizitätserzeugung zu verringern. Ihre Standards und Logos sind unter den teilnehmenden Ländern einheitlich.

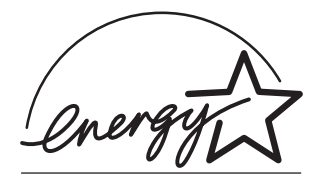

# Kapitel 1

# <span id="page-14-0"></span>**Verwendung der Druckersoftware (Windows)**

# <span id="page-14-1"></span>**Anleitung Druckersoftware**

Die CD-ROM mit der Druckersoftware enthält die folgenden Software. Weitere Informationen zu jeder Software finden Sie in dem Installationshandbuch zur Installation der Software und die Online-Hilfe.

- ❏ Druckertreiber
- ❏ EPSON-Statusmonitor3
- ❏ EPSON LFP Remote Panel

#### Hinweis:

*Hinweis:* Die Bildschirmdarstellungen des Druckertreibers in diesem Handbuch stammen vom EPSON Stylus Pro 4450 unter WindowsXP. Die Fenster des EPSON Stylus Pro 4880/4880C und des EPSON Stylus Pro 4450 sind fast identisch, außer wenn angegeben.

# <span id="page-14-2"></span>**Druckertreiber**

Durch den Druckertreiber können Sie aus den Anwendungen heraus Ihre Dokumente drucken, indem die Daten direkt an den Drucker geschickt werden.

Folgende Funktionen sind die Hauptfunktionen des Druckertreibers:

❏ Überträgt die Druckdaten an den Drucker.

❏ Legt die Druckeinstellungen fest wie Medientyp und Papiergröße. Sie haben die Möglichkeit, die Benutzereinstellungen zu registrieren, sowie die registrierten Einstellungen zu importieren oder exportieren.

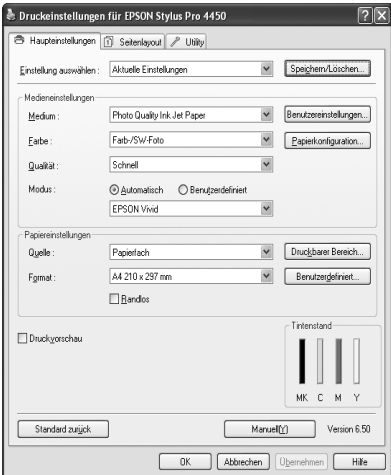

❏ Führt die Wartungsfunktionen des Druckers aus und stellt den Druckertreiber unter der Registerkarte Utility ein. Auch diese Druckereinstellungen können Sie importieren oder exportieren.

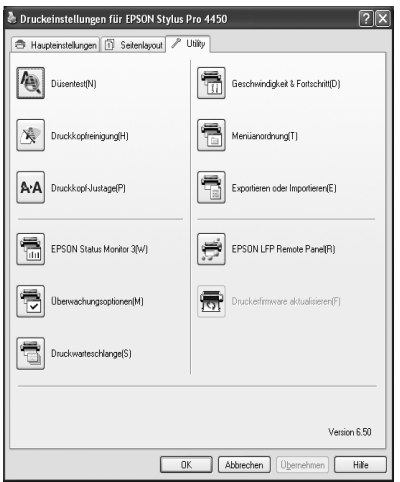

# <span id="page-16-0"></span>**EPSON-Statusmonitor3**

Dieses Utility liefert Informationen zum Druckerstatus wie z. B. Füllstand der Tintenpatrone und die freie Kapazität des Wartungstanks und prüft auf Druckerfehler. EPSON Status Monitor 3 ist automatisch mit dem Druckertreiber installiert.

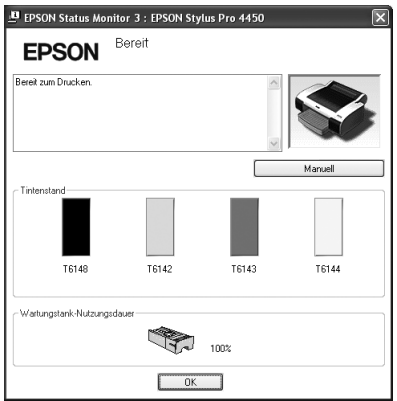

# <span id="page-16-1"></span>**EPSON LFP Remote Panel**

EPSON LFP Remote Panel bietet dem Benutzer eine Reihe von Möglichkeiten, den Drucker zu einzustellen und somit eine bessere Druckqualität bei den unterschiedlichen Druckmedien zu erreichen.

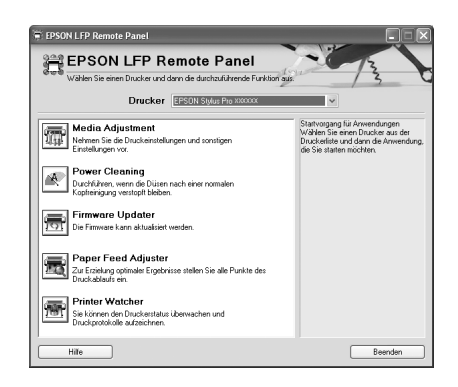

# <span id="page-17-0"></span>**Druckertreiber aufrufen**

Sie können Druckertreiber wie folgt aufrufen:

- ❏ Aus einer Windows-Anwendung
- ❏ Über das Symbol des Druckers

# <span id="page-17-1"></span>**Aus einer Windows-Anwendung**

Rufen Sie den Druckertreiber aus Ihrer Anwendung heraus auf, wenn Sie die Druckeinstellungen vornehmen.

Folgende Prozeduren können sich je nach Anwendung unterscheiden.

1. Wählen Sie im Menü Drucken oder Seite einrichten aus.

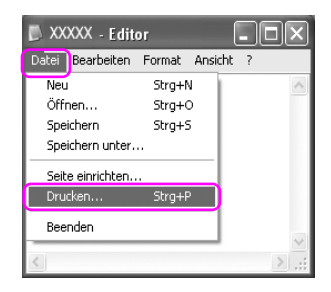

2. Stellen Sie sicher, dass Ihr Drucker ausgewählt ist, und klicken Sie auf Drucker, Setup, Optionen, Eigenschaften oder Einstellungen.

Beispiel:

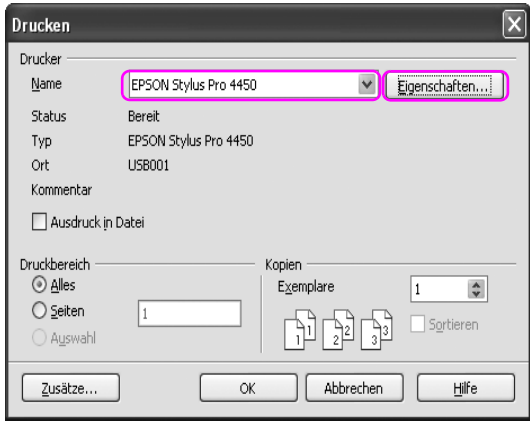

Beispiel:

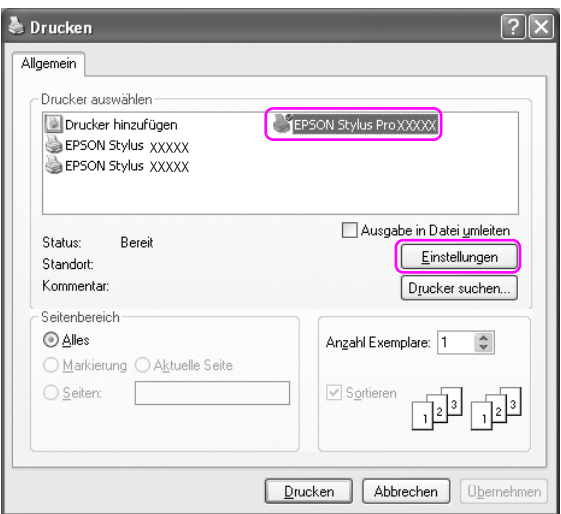

Das Fenster des Druckertreibers wird geöffnet.

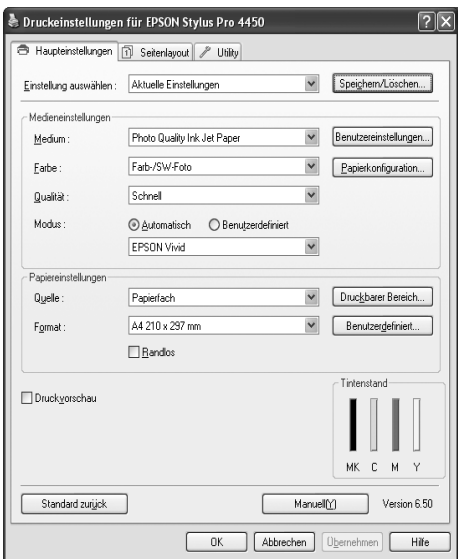

Nehmen Sie die notwendigen Einstellungen vor und starten Sie den Druckvorgang.

# <span id="page-20-0"></span>**Über das Symbol des Druckers**

Wenn Sie Einstellungen vornehmen oder eine Druckerwartung (zum Beispiel einen Düsentest oder eine Druckkopfreinigung) ausführen, greifen Sie auf den Druckertreiber über das Symbol für den Drucker zu.

1. Öffnen Sie den Ordner Drucker und Faxe oder Drucker.

Für Windows XP Klicken Sie auf Start, dann auf Systemsteuerung und anschließend auf Drucker und andere Hardware. Wählen Sie daraufhin Drucker und Faxgeräte aus.

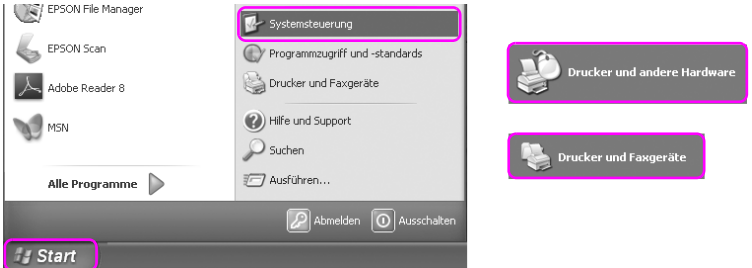

#### Hinweis.

*Hinweis:* Bei Ihrer Systemsteuerung in der klassischen Ansicht klicken Sie auf Start, Systemsteuerung und anschließend auf Drucker und Faxe.

Für Windows Vista: Klicken Sie auf Systemsteuerung, dann auf Hardware und Sound und anschließend auf Drucker.

Für Windows 2000 Klicken Sie auf Start, zeigen Sie auf Einstellungen und wählen Sie Drucker aus.

2. Klicken Sie mit der rechten Maustaste auf das Symbol des Druckers und dann auf Druckeinstellungen.

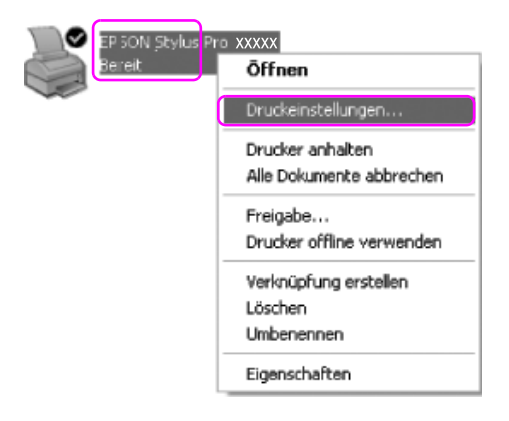

Das Fenster des Druckertreibers wird geöffnet.

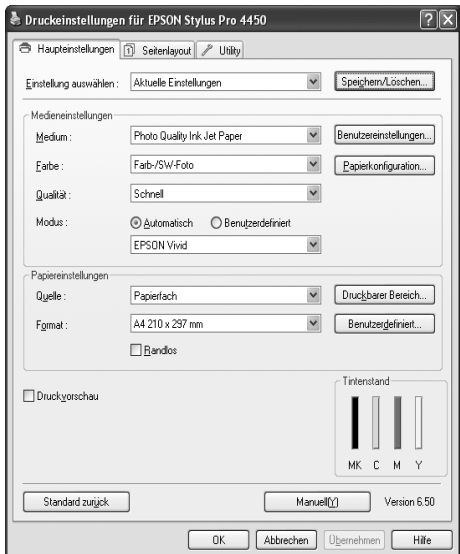

Die hier von Ihnen vorgenommenen Einstellungen sind jetzt die Standardeinstellungen für den Druckertreiber.

# <span id="page-22-0"></span>**Benutzung der Online-Hilfe**

Sie können wie folgt eine ausführliche Erläuterung anzeigen.

❏ Klicken Sie mit der rechten Maustaste auf das Element und klicken Sie dann auf Hilfe.

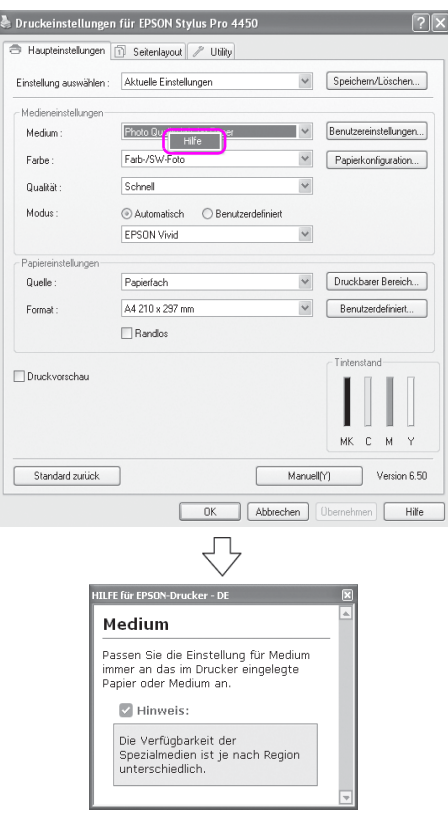

❏ Für Windows XP/2000 klicken Sie auf die Schaltfläche oben rechts im Fenster des Druckertreibers und klicken Sie dann auf das Element.

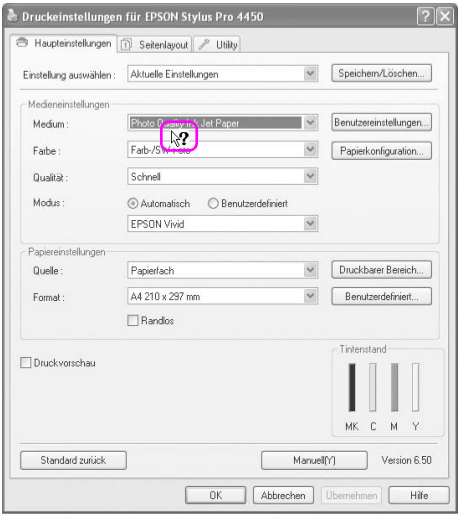

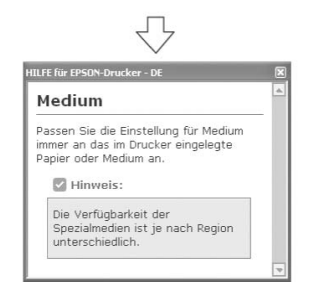

# <span id="page-24-0"></span>**Grundeinstellungen**

Dieser Abschnitt zeigt Ihnen, wie Sie Ihre Daten mit dem Epson Druckertreiber aus einer Anwendung heraus drucken können.

# <span id="page-24-1"></span>**Druckertreiber einstellen**

Erstellen Sie zunächst die Daten, die Sie über die Anwendungssoftware drucken möchten.

Öffnen Sie vor dem Drucken das Fenster für den Druckertreiber und bestätigen Sie die Druckeinstellungen wie Medientyp und Papiergröße.

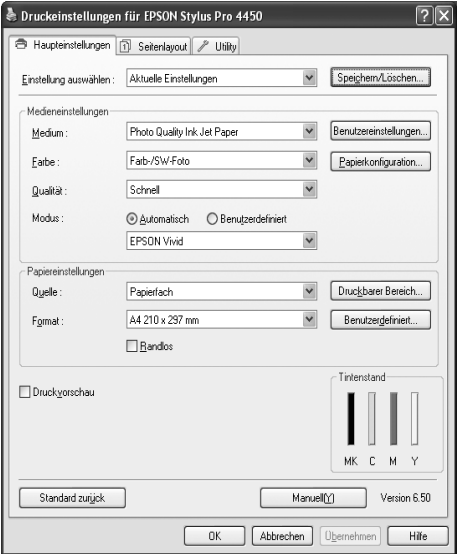

# <span id="page-25-0"></span>**Druckerstatus überprüfen**

Wenn Sie einen Druckauftrag absenden, können Sie den Druckstatus in den folgenden Fenstern verfolgen.

### **Fortschrittsbalken**

Der Fortschrittsbalken erscheint auf Ihrem Display, sobald Sie den Druck gestartet haben. Es zeigt Ihnen den Fortschritt des Druckauftrags an und hält Informationen über den Druckerstatus bereit wie restliche Tintenmenge und Produktnummer der Tintenpatronen. Über den Fortschrittsbalken können Sie einen Druckauftrag auch abbrechen.

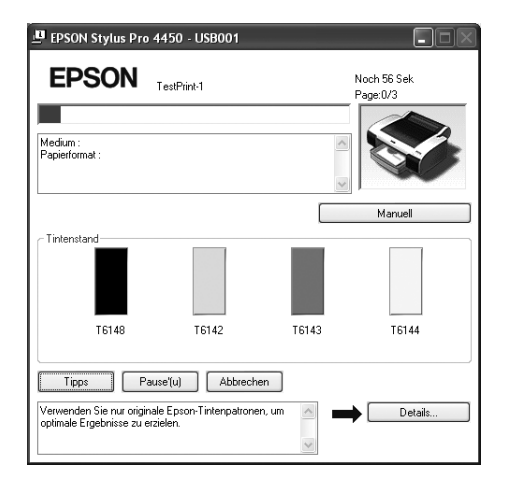

# **Fenster Warteschlange**

Sie können hier die Liste sämtlicher Druckaufträge mit ihren Informationen überprüfen und ebenso Druckaufträge löschen. Das Fenster mit den Duckaufträgen erscheint, sobald Sie das Symbol für den Drucker in der Aufgabenleiste mit einem Doppelklick anklicken. Dies ist eine Funktion des Windows Betriebssystems.

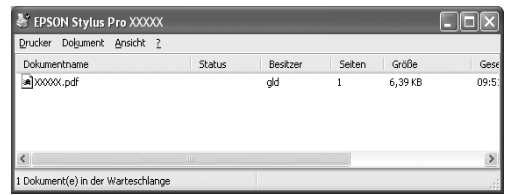

# <span id="page-26-0"></span>**Drucken abbrechen**

Sie können vom Computer aus einen Druckauftrag in der Warteposition abbrechen. Wenn der Druck bereits abgeschickt wurde, müssen Sie den Druck über den Drucker abbrechen.

### **Druck über Drucker abbrechen**

Halten Sie die Taste P $\alpha$ use || 3 Sekunden lang gedrückt, um den Drucker neu zu starten.

Der Drucker startet auch dann, wenn er gerade einen Druckauftrag ausführt. Nachdem Sie den Neustart durchgeführt haben, dauert es eine Weile, bis der Drucker wieder in druckbereit ist. Der Papierbetrieb des Druckers hängt von dem Symbol in dem Bedienungsfeld ab.

### Hinweis:

*Hinweis:* Sie können keinen Druckauftrag in der Warteposition im Computer abbrechen. Um einen Druckauftrag aus der Warteschlange im Computer zu abzubrechen, siehe den nächsten Abschnitt ["Druck über Computer](#page-27-0)  [abbrechen" auf Seite 28.](#page-27-0)

# <span id="page-27-0"></span>**Druck über Computer abbrechen**

### Drucken abbrechen

Klicken Sie auf Stopp in dem Dialogfeld des EPSON Fortschrittsbalkens.

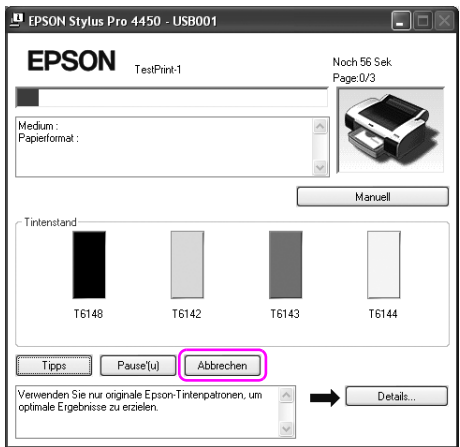

### Hinweis:

- *Hinweis:* ❏ Der Fortschrittsbalken zeigt den Stand des aktuellen Druckauftrags. Die Anzeige erlöscht, sobald der Auftrag an den Drucker gesendet wurde.
- ❏ Sie können einen bereits an den Drucker abgesendeten Druckauftrag nicht mehr löschen. In diesem Fall müssen Sie den Druckauftrag über den Drucker abbrechen.

Druckauftrag in der Warteschlange löschen.

Sie können die Druckaufträge in der Warteschlange des Computers löschen.

1. Doppelklicken Sie auf das Symbol für den Drucker in der Taskleiste.

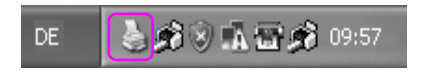

2. Im Druckermenü wählen Sie Alle Dokumente löschen aus.

Wenn Sie einen bestimmten Druckauftrag löschen möchten, wählen Sie diesen Auftrag aus und wählen anschließend Löschen in dem Dokumentenmenü aus.

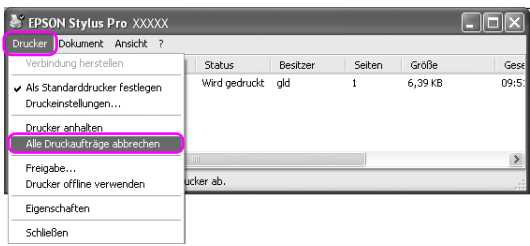

### Hinweis:

- *Hinweis:* ❏ Das Fenster mit den Warteschlangen zeigt für jeden Druckauftrag den Fortschritt an. Die Anzeige erlöscht, sobald der Auftrag an den Drucker gesendet wurde.
- ❏ Sie können einen bereits an den Drucker abgesendeten Druckauftrag nicht mehr löschen. In diesem Fall müssen Sie den Druckauftrag über den Drucker abbrechen.

# <span id="page-29-0"></span>**Auftretendes Problem während des Druckens**

Wenn während des Druckens ein Fehler auftritt, erscheint im EPSON Status Monitor Fenster eine Fehlermeldung.

Klicken Sie auf Wie Sie und der EPSON Status Monitor führt Sie Schritt für Schritt durch die Fehlerbehebung.

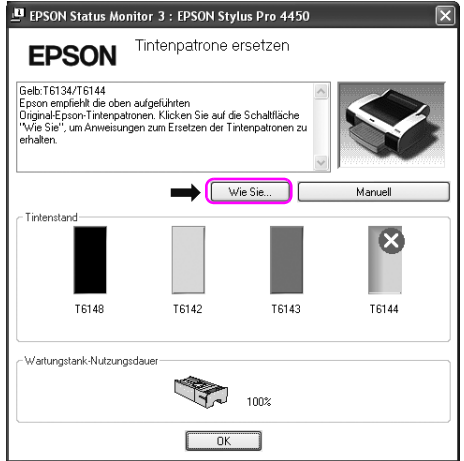

# <span id="page-30-0"></span>**Druckerhilfsprogramme verwenden**

Mit den Epson-Drucker-Utilitys können Sie den aktuellen Druckerstatus prüfen und Wartungsvorgänge vom Computer aus vornehmen.

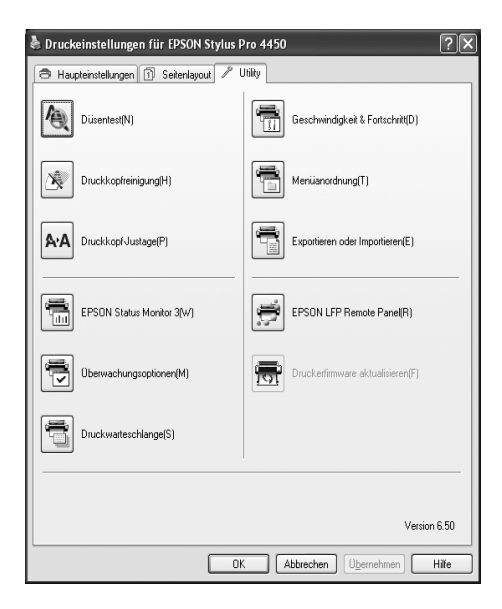

### **Düsentest**

Mit diesem Hilfsprogramm können Sie die Düsen des Druckkopfes testen und reinigen, falls sie verstopft sind. Prüfen Sie die Düsen, wenn Sie feststellen, dass sich die Druckqualität verschlechtert hat, sowie nach einer Druckkopfreinigung, um sicherzustellen, dass die Düsen des Druckkopfs tatsächlich wieder sauber sind. Wenn die Düsen des Druckkopfes verstopft sind, führen Sie eine Druckkopfreinigung durch.

### **Druckkopfreinigung**

Dieses Hilfsprogramm reinigt die Druckköpfe für Farben und Schwarz. Eine Druckkopfreinigung ist notwendig, wenn Sie feststellen, dass sich die Druckqualität verschlechtert hat.

### **Druckkopf-Justage**

Dieses Utility dient zur Verbesserung der Druckqualität der Druckdaten. Die Ausrichtung des Druckkopfs ist gegebenenfalls erforderlich, wenn die vertikalen Zeilen nicht mehr richtig ausgerichtet sind oder es zu weißer oder schwarzer Streifenbildung in den Druckdaten kommt. Verwenden Sie dieses Utility zum Ausrichten des Druckkopfs.

### **EPSON-Statusmonitor3**

Dieses Utility liefert Informationen zum Druckerstatus wie z. B. Füllstand der Tintenpatrone und die freie Kapazität des Wartungstanks und prüft auf Druckerfehler. Nähere Informationen finden Sie unter ["EPSON Status Monitor 3verwenden" auf Seite 33](#page-32-0).

### **Überwachungsoptionen**

Mit dieser Funktion können Sie die Überwachungsfunktion von EPSON Status Monitor 3 vorgeben. Nähere Informationen finden Sie unter ["Verwenden der Überwachungsoptionen" auf Seite 35.](#page-34-0)

### **Druckerwarteschlange**

In dieser Funktion werden Ihnen die Druckaufträge angezeigt, die sich in der Warteschlange befinden.

Sie können hier die Liste sämtlicher Druckaufträge mit ihren Informationen überprüfen und ebenso Druckaufträge löschen oder neu starten.

### **Geschwindigkeit & Fortschritt**

Sie können Einstellungen zur Geschwindigkeit und zum Fortschritt des Druckvorgangs vornehmen.

### **Menüeinstellung**

Sie können die Symbole für die Einstellungen Auswahl, Medientyp und Papiergröße neu anordnen. Ordnen Sie die Symbole nach Ihren Wünschen an oder bilden Sie Gruppen für die Symbole. Außerdem können Sie die Symbole, die Sie nicht verwenden, ausblenden.

### **Export oder Import**

Sie können die Druckertreibereinstellungen importieren oder exportieren. Diese Funktion kann verwendet werden, wenn Sie dieselben Druckertreibereinstellungen für verschiedene Computer verwenden.

## **EPSON LFP Remote Panel**

Verwenden Sie dieses Utility zur Optimierung des Druckers. Dieses Utility können Sie nur dann verwenden, wenn es auch installiert ist. Einzelheiten finden Sie in der Online-Hilfe von EPSON LFP Remote Panel.

### **Drucker-Firmware-Aktualisierung**

EPSON LFP Remote Panel wird gestartet und aktualisiert die Drucker-Firmware.

Um diese Funktion nutzen zu können, müssen Sie die aktuelle Firmware von der Epson Webseite zuvor herunterladen.

# <span id="page-32-0"></span>**EPSON Status Monitor 3verwenden**

Der EPSON Status Monitor 3 versorgt Sie mit Druckerinformationen, einer grafischen Anzeige der Tintenstände, der Kapazität des Wartungstanks und der Statusanzeige. Öffnen Sie das Fenster für die Druckerinformationen, um mehr über den Druckerstatus zu erfahren. EPSON Status Monitor 3 überprüft den Druckerstatus, sobald der Druck beginnt. Wenn Fehler auftreten, wird eine Fehlermeldung und die entsprechende Lösung angezeigt. Sie können auch vom EPSON-Status Monitor 3 auf das Shortcut-Symbol in der Windows-Taskleiste doppelklicken und auf den Druckerstatus zugreifen.

# **Auf EPSON-Status Monitor 3 zugreifen**

Öffnen Sie das Fenster für den Druckertreiber und klicken Sie auf die Registerkarte Utility. Anschließend klicken Sie auf EPSON Status Monitor 3

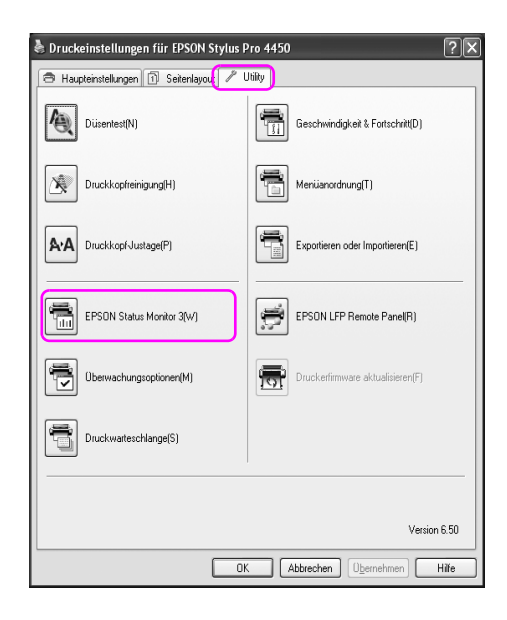

### Hinweis:

In dem Dialogfeld für die Überwachungsfunktionen wählen Sie das Shortcut Symbol aus, um es sich in der Windows Taskleiste anzeigen zu lassen. Klicken Sie mit der rechten Maustaste auf das Shortcut Symbol und wählen Sie den Druckernamen, um das Dialogfeld für den EPSON Status Monitor 3 anzeigen zu lassen. Nähere Informationen finden Sie unter ["Ansicht der Informationen im Überwachungsfenster" auf Seite 37](#page-36-0).

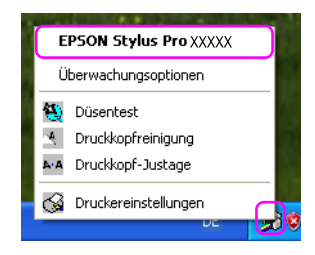

# **Informationen im EPSON-Statusmonitor 3 anzeigen**

Der EPSON Status Monitor 3 versorgt Sie mit Druckerinformationen, einer grafischen Anzeige der Tintenstände, der Kapazität des Wartungstanks und der Statusanzeige. Wenn während des Druckens ein Fehler auftritt, erscheint eine Fehlermeldung. Lesen Sie die Meldung und beheben Sie das Problem entsprechend.

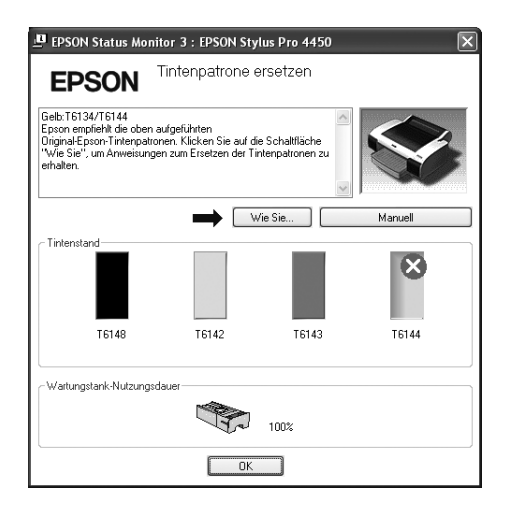

# <span id="page-34-0"></span>**Verwenden der Überwachungsoptionen**

Mit dieser Funktion können Sie die Überwachungsfunktion von EPSON Status Monitor 3 vorgeben.

# Zugreifen auf die Überwachungsoptionen

Öffnen Sie das Fenster für den Druckertreiber und klicken Sie auf die Registerkarte Utility. Anschließend klicken Sie auf Überwachungsfunktionen**.**

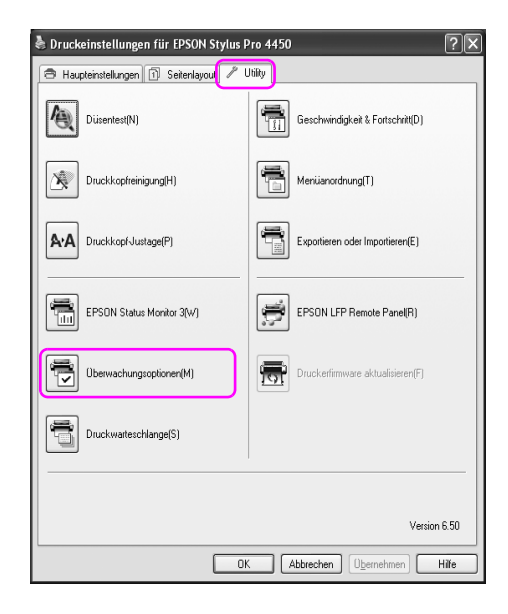

*Hinweis:* In dem Dialogfeld für die Überwachungsfunktionen wählen Sie das Shortcut Symbol aus, um es sich in der Windows Taskleiste anzeigen zu lassen. Klicken Sie mit der rechten Maustaste auf das Shortcut Symbol und wählen Sie Überwachungsfunktionenaus, um das Dialogfeld für die Überwachungsfunktionen zu öffnen.

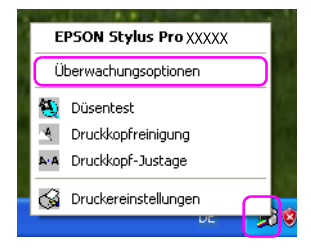
### Ansicht der Informationen im Überwachungsfenster

In dem Dialogfeld für die Überwachungsfunktionen können Sie Fehlertypen auswählen, über die Sie benachrichtigt werden möchten. Sie können ein Shortcut Symbol erstellen und die gemeinsamen Druckereinstellungen überwachen.

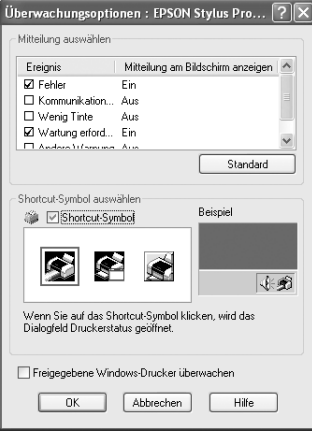

# **Druckersoftware deinstallieren**

In diesem Abschnitt wird beschrieben, wie Sie die Druckersoftware deinstallieren.

#### Hinweis:

- *Hinweis:* ❏ Bei Windows XP/Vista müssen Sie sich als Administrator anmelden. Bei der Deinstallation fordert Sie Windows Vista eventuell zur Eingabe eines Passwortes auf. Geben Sie dann das Passwort ein und fahren Sie fort.
- ❏ Bei Windows 2000 müssen Sie sich als Benutzer mit Administratorrechten anmelden (ein Benutzer, der zu der Gruppe der Administratoren gehört).

### **Druckertreiber deinstallieren**

Führen Sie zum Deinstallieren des Druckertreibers die nachstehenden Schritte aus.

- 1. Schalten Sie den Drucker aus und ziehen Sie das Drucker-Anschlusskabel aus dem Computer und dem Drucker.
- 2. Klicken Sie in der Systemsteuerung auf Hinzufügen oder Entfernen von Programmen (oder Hinzufügen/Entfernen von Programmen).

Bei Windows Vista klicken Sie in der Systemsteuerung auf Programme, Programme und Funktionen.

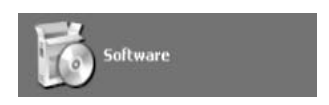

3. Wählen Sie die EPSON Printer Softwareaus und klicken Sie auf Ändern/Entfernen (oder Deinstallieren/Ändern).

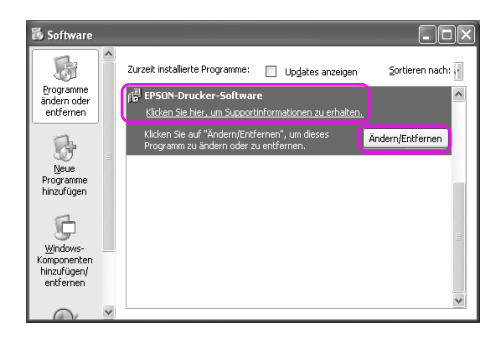

4. Wählen Sie den Zieldrucker aus und klicken Sie auf OK.

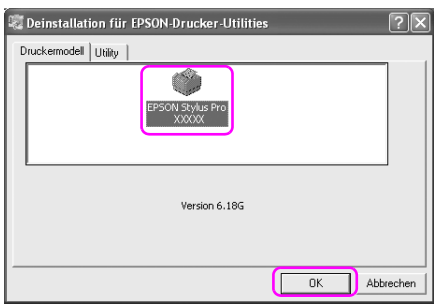

5. Führen Sie die angezeigten Anweisungen aus, um die Deinstallation durchzuführen.

Wenn die Bestätigungsnachricht erscheint, klicken Sie auf Ja.

#### Hinweis:

*Hinweis:* Wenn Sie den Druckertreiber löschen, erscheint folgende Nachricht. In der Datei mit Ihren persönlichen Einstellungen werden Ihre Einstellungen gespeichert. Wenn Sie diese Datei nicht löschen, können Sie diese registrierten Einstellungen verwenden, wenn Sie den Druckertreiber erneut installieren. Klicken Sie auf Nein, wenn Sie den Druckertreiber später erneut installieren möchten oder auf Ja, um diese Datei komplett zu löschen.

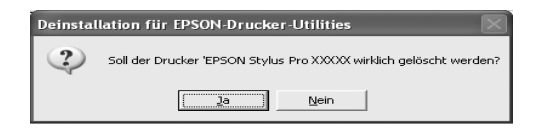

Nach der Deinstallation des Druckertreibers müssen Sie den Computer neu starten.

# **Deinstallieren des EPSON LFP Remote Panels**

EPSON LFP Remote Panel kann über Hinzufügen oder Entfernen von Programmen (oder Hinzufügen/Entfernen von Programmen) deinstalliert werden. Einzelheiten finden Sie in der Online-Hilfe von EPSON LFP Remote Panel.

# Kapitel 2

# **Verwendung der Druckersoftware (Mac OS X)**

## **Anleitung Druckersoftware**

Die CD-ROM mit der Druckersoftware enthält die folgenden Software. Weitere Informationen zu jeder Software finden Sie in dem Installationshandbuch zur Installation der Software und die Online-Hilfe.

- ❏ Druckertreiber
- ❏ EPSON Printer Utility2
- ❏ EPSON StatusMonitor
- ❏ EPSON LFP Remote Panel

### **Druckertreiber**

Durch den Druckertreiber können Sie aus den Anwendungen heraus Ihre Dokumente drucken, indem die Daten direkt an den Drucker geschickt werden.

Folgende Funktionen sind die Hauptfunktionen des Druckertreibers:

❏ Überträgt die Druckdaten an den Drucker.

❏ Legt die Druckeinstellungen fest wie Medientyp und Papiergröße. Sie haben die Möglichkeit, die Benutzereinstellungen zu registrieren, sowie die registrierten Einstellungen zu importieren oder exportieren.

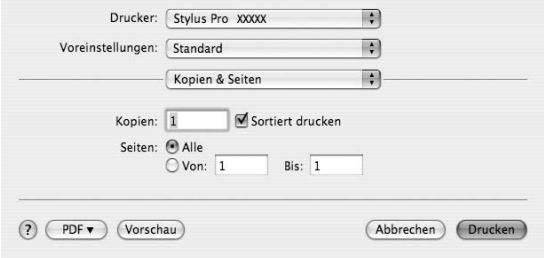

# **EPSON Printer Utility2**

Sie können die Wartungsfunktionen ausführen, zum Beispiel Düsentest und Druckkopfreinigung. EPSON Printer Utility2 ist automatisch mit dem Druckertreiber installiert.

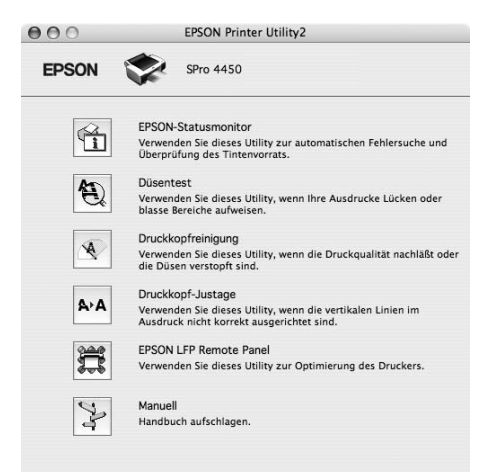

# **EPSON StatusMonitor**

Dieses Utility liefert Informationen zum Druckerstatus wie z. B. Füllstand der Tintenpatrone und die freie Kapazität des Wartungstanks und prüft auf Druckerfehler.

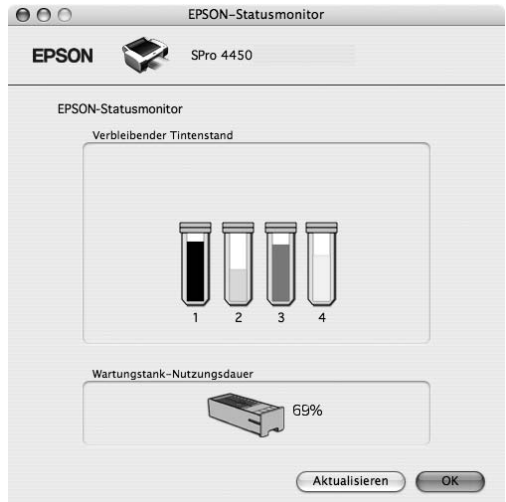

# **EPSON LFP Remote Panel**

EPSON LFP Remote Panel bietet dem Benutzer eine Reihe von Möglichkeiten, den Drucker zu einzustellen und somit eine bessere Druckqualität bei den unterschiedlichen Druckmedien zu erreichen.

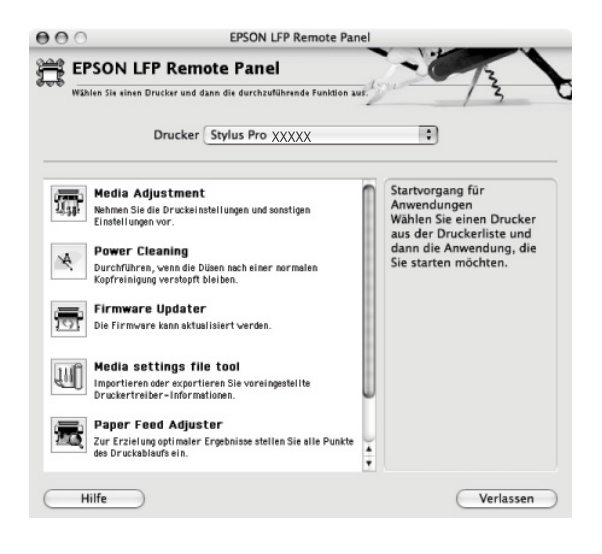

### <span id="page-43-0"></span>**Druckertreiber aufrufen**

Um auf den Druckertreiber zuzugreifen, führen Sie die nachstehenden Schritte aus. Folgende Prozeduren können sich je nach Anwendung unterscheiden.

❏ Dialogfeld Seite einrichten

Sie können Papiereinstellungen wie für Medientyp oder Papiergröße vornehmen.

❏ Dialogfeld Drucken

Sie können Einstellungen für die Druckqualität vornehmen.

## **Dialogfeld Seite einrichten öffnen**

Um auf das Dialogfeld Seite einrichten zuzugreifen, klicken Sie auf Seite einrichten im Menü Datei der Anwendung.

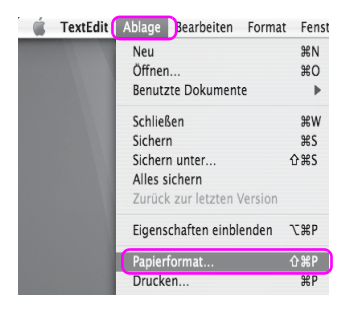

Das Dialogfeld Seite einrichten wird angezeigt.

Sie können in den Einstellungen für die Papiergröße eine Druckgröße, Randlosdruck, Papierquelle und den Druckbereich auswählen..

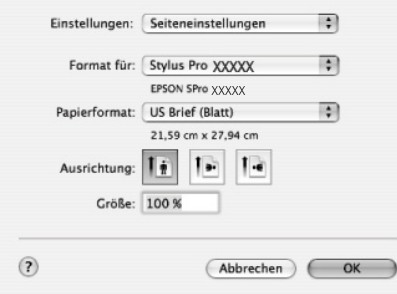

# **Dialogfeld Drucken öffnen**

Um auf das Dialogfeld Drucken zuzugreifen, klicken Sie auf Drucken im Menü Datei der Anwendung.

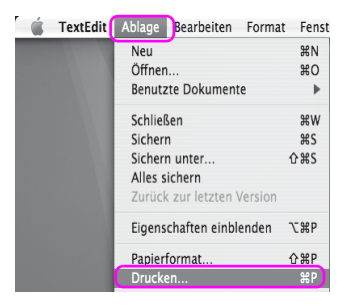

Es wird das Dialogfeld für den Drucker angezeigt.

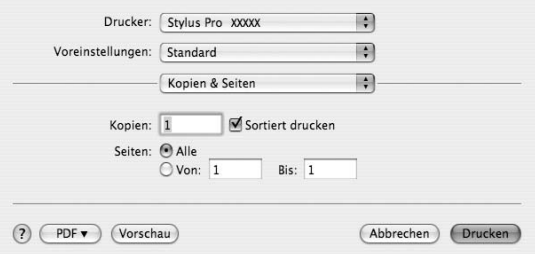

Nehmen Sie die notwendigen Einstellungen vor und starten Sie den Druckvorgang.

# **Benutzung der Online-Hilfe**

Um auf die Online-Hilfe zuzugreifen, klicken Sie im Dialogfeld des Druckertreibers auf die Taste ?

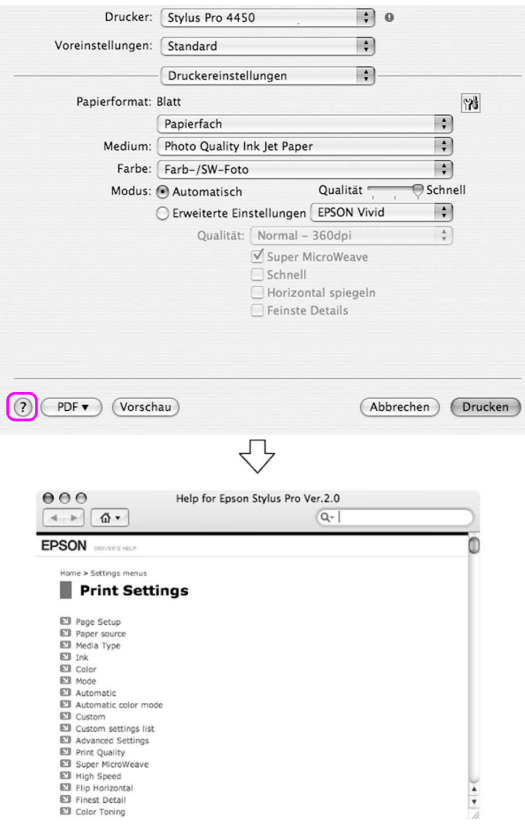

## **Grundeinstellungen**

Dieser Abschnitt zeigt Ihnen, wie Sie Ihre Daten mit dem Epson Druckertreiber aus einer Anwendung heraus drucken können.

### **Druckertreiber einstellen**

Erstellen Sie zunächst die Daten, die Sie über die Anwendungssoftware drucken möchten.

Öffnen Sie vor dem Drucken das Fenster für den Druckertreiber und bestätigen Sie die Druckeinstellungen wie Medientyp und Papiergröße.

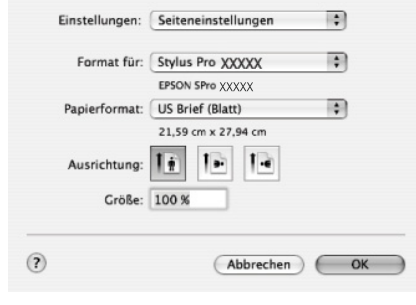

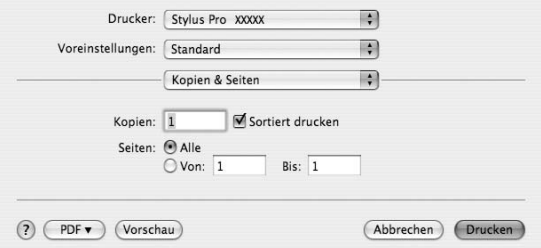

# **Druckerstatus überprüfen**

1. Klicken Sie im Dock auf das Druckersymbol.

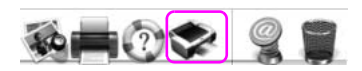

2. Sie können die Druckerwarteschlange und die entsprechenden Informationen sehen oder den Druck abbrechen.

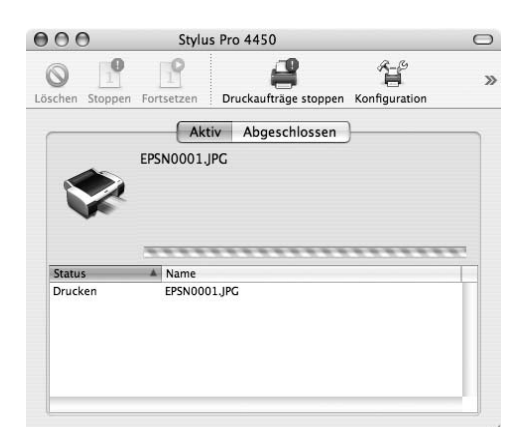

## **Drucken abbrechen**

Sie können vom Computer aus einen Druckauftrag in der Warteposition abbrechen. Wenn der Druck bereits abgeschickt wurde, können Sie den Druck über den Drucker abbrechen.

### **Druck über Drucker abbrechen**

Halten Sie die Taste P $\alpha$ use II 3 Sekunden lang gedrückt, um den Drucker neu zu starten.

Der Drucker startet auch dann neu, wenn er gerade einen Druckauftrag ausführt. Nachdem Sie den Neustart durchgeführt haben, dauert es eine Weile, bis der Drucker wieder in druckbereit ist.

#### Hinweis:

*Hinweis:* Sie können keinen Druckauftrag in der Warteposition im Computer abbrechen. Um einen Druckauftrag aus der Warteschlange im Computer zu abzubrechen, siehe den nächsten Abschnitt ["Druck über Computer](#page-50-0)  [abbrechen" auf Seite 51.](#page-50-0)

### <span id="page-50-0"></span>**Druck über Computer abbrechen**

1. Klicken Sie im Dock auf das Druckersymbol.

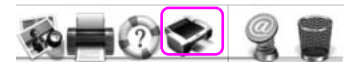

2. Klicken Sie auf den Druckauftrag, den Sie löschen möchten und anschließend auf Löschen.

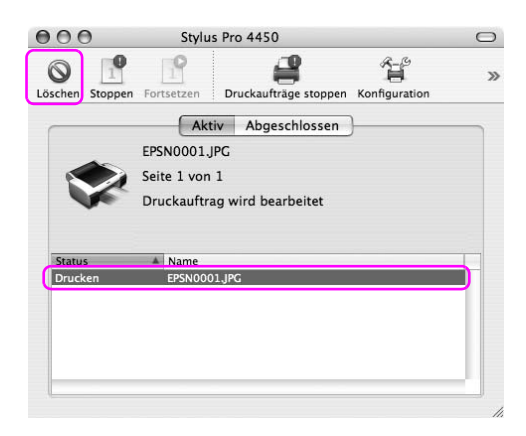

#### Hinweis:

- *Hinweis:* ❏ Sie können einen Druckauftrag in der Warteschlange mit der oben genannten Prozedur löschen.
- ❏ Sie können einen bereits an den Drucker abgesendeten Druckauftrag nicht mehr löschen. In diesem Fall müssen Sie den Druckauftrag über den Drucker abbrechen.

# **Auftretendes Problem während des Druckens**

Wenn während des Druckens ein Fehler auftritt, erscheint eine Fehlermeldung. Wenn Sie sich nicht sicher sind, wie Sie einen Fehler beheben sollen, brechen Sie den Druck ab und starten Sie EPSON StatusMonitor, das Sie Schritt für Schritt durch die Fehlerbehebung führt.

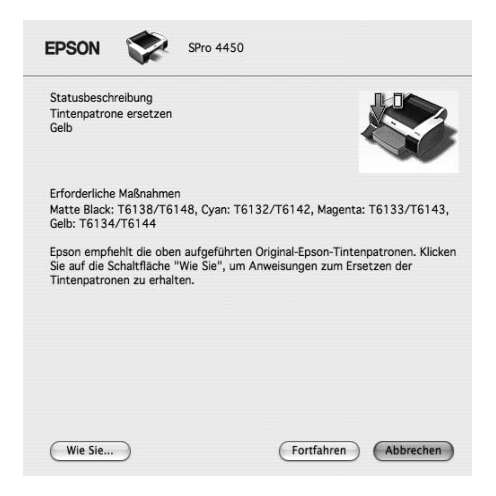

# **Druckerhilfsprogramme verwenden**

Mit den Epson-Drucker-Utilitys können Sie den aktuellen Druckerstatus prüfen und Wartungsvorgänge vom Computer aus vornehmen.

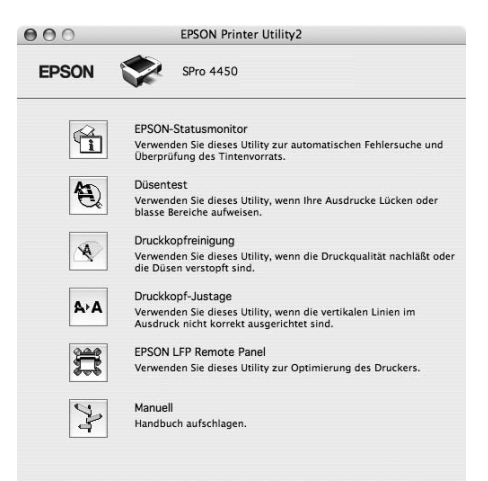

### **EPSON StatusMonitor**

Dieses Utility liefert Informationen zum Druckerstatus wie z. B. Füllstand der Tintenpatrone und die freie Kapazität des Wartungstanks und prüft auf Druckerfehler.

#### **Düsentest**

Mit diesem Hilfsprogramm können Sie die Düsen des Druckkopfes testen und reinigen, falls sie verstopft sind. Prüfen Sie die Düsen, wenn Sie feststellen, dass sich die Druckqualität verschlechtert hat, sowie nach einer Druckkopfreinigung, um sicherzustellen, dass die Düsen des Druckkopfs tatsächlich wieder sauber sind. Wenn die Düsen des Druckkopfes verstopft sind, führen Sie eine Druckkopfreinigung durch.

### **Druckkopfreinigung**

Dieses Hilfsprogramm reinigt die Druckköpfe für Farben und Schwarz. Eine Druckkopfreinigung ist notwendig, wenn Sie feststellen, dass sich die Druckqualität verschlechtert hat.

### **Druckkopf-Justage**

Dieses Utility dient zur Verbesserung der Druckqualität der Druckdaten. Die Ausrichtung des Druckkopfs ist gegebenenfalls erforderlich, wenn die vertikalen Zeilen nicht mehr richtig ausgerichtet sind oder es zu weißer oder schwarzer Streifenbildung in den Druckdaten kommt. Verwenden Sie dieses Utility zum Ausrichten des Druckkopfs.

### **EPSON LFP Remote Panel**

Verwenden Sie dieses Utility zur Optimierung des Druckers. Dieses Utility können Sie nur dann verwenden, wenn es auch installiert ist. Einzelheiten finden Sie in der Online-Hilfe von EPSON LFP Remote Panel.

### **Manual**

Sie können auf das Benutzerhandbuch zugreifen. Wenn das Benutzerhandbuch nicht installiert ist, wird auf eine technische Kundendienstseite im Internet zugegriffen.

# **Zugriff zum EPSON Printer Utility2**

Sie können EPSON Printer Utility2 wie folgt aufrufen:

- ❏ In dem Dialogfeld Drucken wählen Sie Druckeinstellungen aus und klicken anschließend auf das Symbol Utility.
- ❏ Doppelklicken Sie auf den Ordner Anwendungen und anschließend mit einem Doppelklick auf das Symbol EPSON Printer Utility2.

## **Verwendung des EPSON StatusMonitors**

Der EPSON StatusMonitor versorgt Sie mit Druckerinformationen, einer grafischen Anzeige der Tintenstände, der Kapazität des Wartungstanks und der Statusanzeige.

#### Hinweis:

*Hinweis:* Die Fehlermeldung für den Drucker erscheint automatisch auf Ihrem Bildschirm, auch wenn der EPSON StatusMonitor nicht geöffnet ist.

### **EPSON-Statusmonitor aufrufen**

Öffnen Sie das Fenster für das EPSON Printer Utility2 und klicken Sie auf EPSON StatusMonitor.

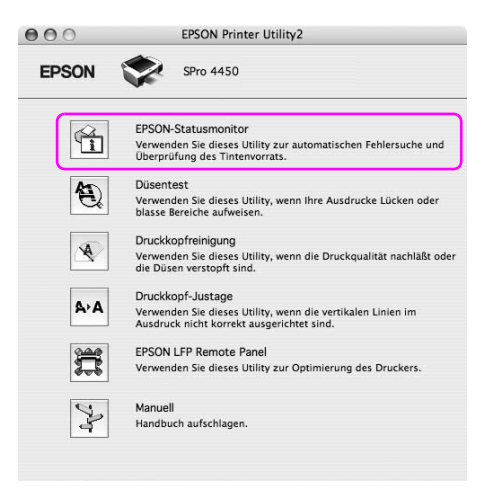

### **Informationen im EPSON StatusMonitor ansehen**

Der EPSON StatusMonitor versorgt Sie mit Druckerinformationen, einer grafischen Anzeige der Tintenstände, der Kapazität des Wartungstanks und der Statusanzeige. Wenn während des Druckens ein Fehler auftritt, erscheint eine Fehlermeldung. Lesen Sie die Meldung und beheben Sie das Problem entsprechend.

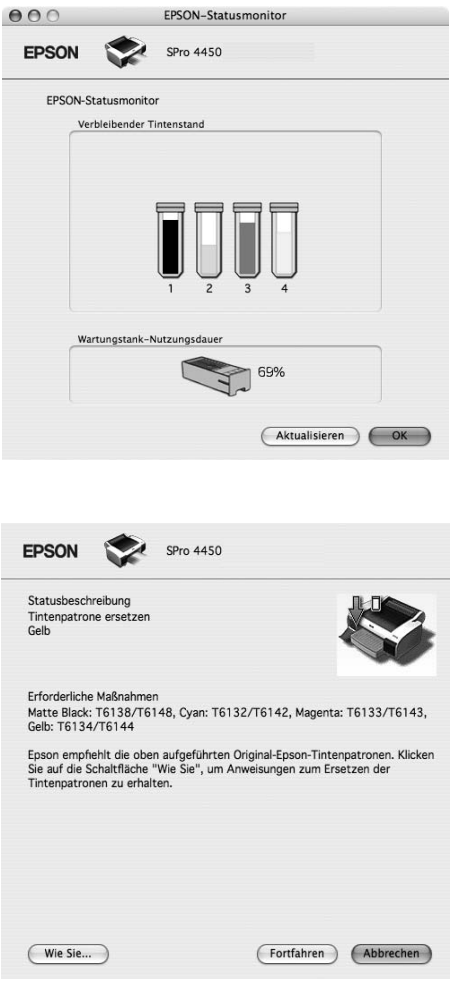

# **Druckersoftware deinstallieren**

Führen Sie zum Deinstallieren der Druckersoftware die nachstehenden Schritte aus.

### **Druckertreiber deinstallieren**

Führen Sie zum Deinstallieren des Druckertreibers und EPSON Printer Utility2 die nachstehenden Schritte aus.

- 1. Schalten Sie den Drucker aus und ziehen Sie das Drucker-Anschlusskabel aus dem Computer und dem Drucker.
- 2. Schließen Sie sämtliche Anwendungen.
- 3. Doppelklicken Sie auf das Symbol für die Festplatte.

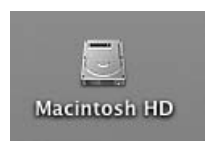

4. Doppelklicken Sie auf den Ordner Anwendungen und anschließend mit einem Doppelklick auf den Ordner Utilities.

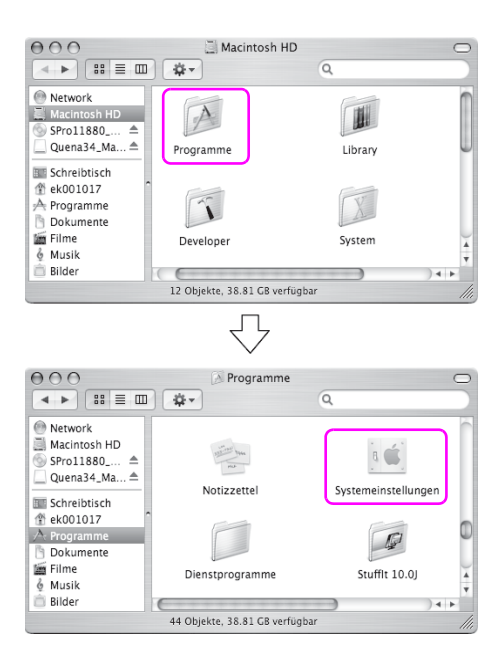

5. Doppelklicken Sie auf das Symbol Print Center (Mac OS X 10.2.x) oder Printer Setup Utility (Mac OS X 10.3 oder höher).

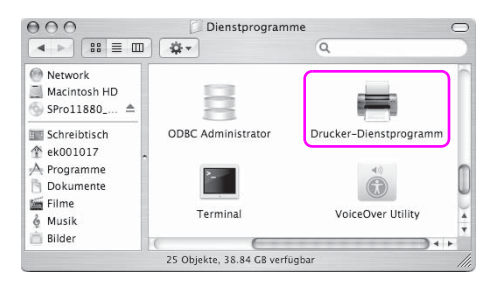

6. Wählen Sie den Drucker aus und klicken Sie auf Löschen.

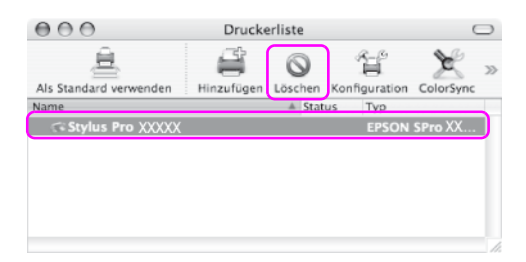

Nachdem Sie auf Löschen geklickt haben, schließen Sie das Dialogfeld.

- 7. Legen Sie die Druckersoftware CD-ROM in das CD-ROM Laufwerk ein.
- 8. Doppelklicken Sie auf den Ordner Druckertreiber.

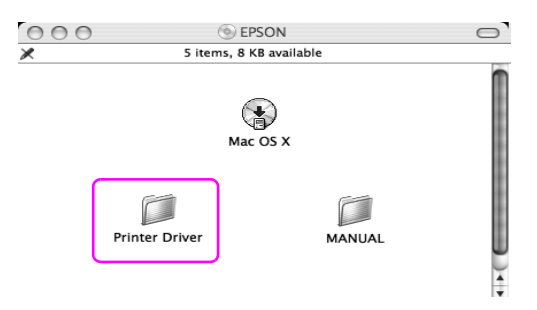

#### Hinweis:

*Hinweis:* Wenn der Ordner sich nicht öffnet, doppelklicken Sie auf das EPSON Symbol auf dem Desktop.

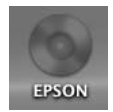

9. Doppelklicken Sie auf das EPSON\_IJ\_Printer Symbol.

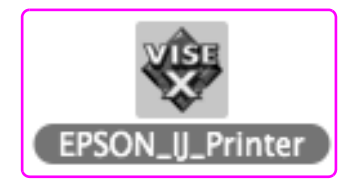

10. Wenn das Dialogfeld Authentifizierung angezeigt wird, geben Sie das Kennwort ein und klicken Sie dann auf OK.

Um den Druckertreiber zu deinstallieren, müssen Sie sich als Benutzer mit Administratorrechten anmelden.

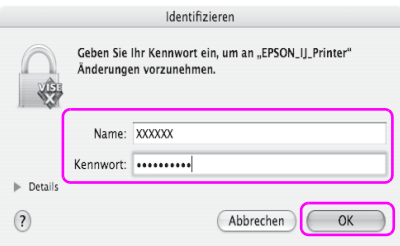

11. Klicken Sie auf Weiter und anschließend auf Annehmen.

12. Wählen Sie Deinstallieren aus dem Pull-Down-Menü und klicken Sie anschließend auf die Taste Deinstallieren.

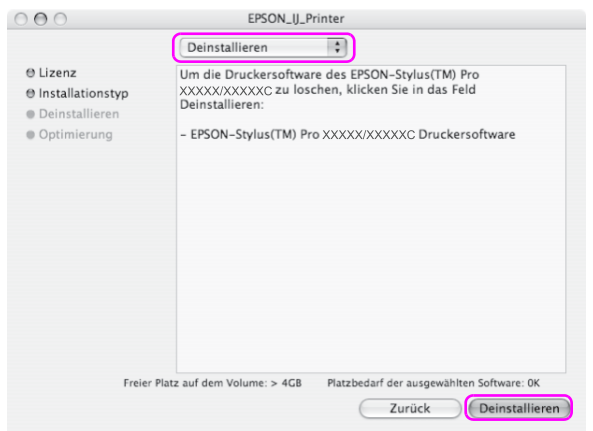

13. Führen Sie die angezeigten Anweisungen aus, um den Druckertreiber zu deinstallieren.

### **Deinstallieren des EPSON LFP Remote Panels**

Ziehen Sie den Ordner EPSON LFP Remote Panel in den Papierkorb. Einzelheiten finden Sie in der Online-Hilfe von EPSON LFP Remote Panel.

# Kapitel 3 **Verschiedenartige Ausdrucke**

# **Verwendung des Drucker-Farbmanagements**

Der Druckertreiber bietet eine Einstellung für Farbmanagement der Druckdaten und eine Farbeinstellung, die besser aussehende Ausdrucke erzeugt, wofür nur der Druckertreiber verwendet wird. Die Farbeinstellung erfolgt ohne Änderung der Originaldaten. Nähere Informationen finden Sie unter ["Methoden für Farbmanagement" auf](#page-63-0)  [Seite 64](#page-63-0).

# **Farbmanagement**

### **Info zum Farbmanagementsystem (CMS)**

Da Geräte wie Digitalkameras, Scanner, Monitore und Drucker Farben unterschiedlich erzeugen, unterscheiden sich die Druckergebnisse vom angezeigten Bild. Verwenden Sie zur Einstellung der Farben verschiedener Geräte das Farbmanagementsystem. Sowohl Windows als auch Mac OS X haben ein Farbmanagementsystem als Standardfunktion. Ebenso unterstützt einige Bildbearbeitungssoftware das Farbmanagementsystem.

Jedes Betriebssystem unterstützt ein Farbmanagementsystem, beispielsweise ICM unter Windows und ColorSync unter Mac OS. Beim Farbmanagement unter Verwendung des Druckertreibers wird auch das Farbmanagementsystem des Betriebssystems eingesetzt. In diesem Farbmanagementsystem wird eine Farbdefinitionsdatei, die als ICC-Profil bezeichnet wird, für die Farbanpassung der einzelnen Geräte verwendet. Das ICC-Profil wird für jeden Drucker und jeden Medientyp vorgesehen. (Für eine Digitalkamera wird unter Umständen das Farbsystem sRGB, AdobeRGB o. ä. als Profil vorgegeben.) Beim Farbmanagement wird das Profil eines Eingabegeräts als Eingabeprofil (oder Quellprofil) und das eines Ausgabegeräts, beispielsweise eines Druckers, als Druckerprofil (oder Ausgabeprofil) bezeichnet.

#### Hinweis:

*Hinweis:* Wenn Sie ein Bild drucken, das von einer Digitalkamera oder einem Scanner stammt, unterscheidet sich das Druckergebnis gewöhnlich von der Bildschirmanzeige. Diese Unterschiede entstehen, weil Geräte wie Digitalkameras, Scanner, Monitore und Drucker Farben nach verschiedenen Verfahren erzeugen. Führen Sie zur Reduzierung der Farbunterschiede zwischen den einzelnen Geräte das Farbmanagement der Geräte durch.

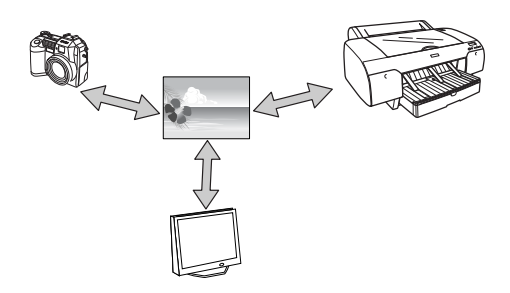

### <span id="page-63-0"></span>**Methoden für Farbmanagement**

Farbmanagement über den Druckertreiber

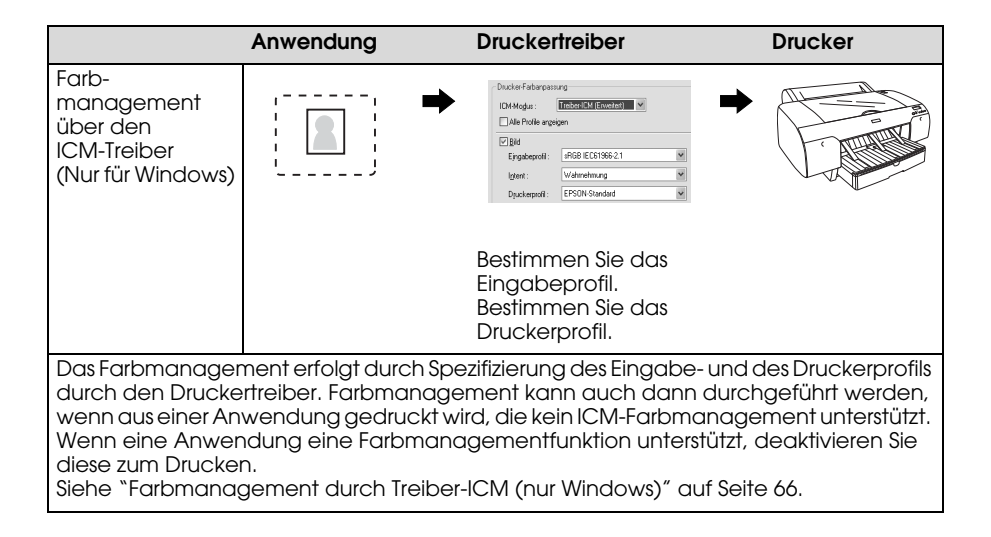

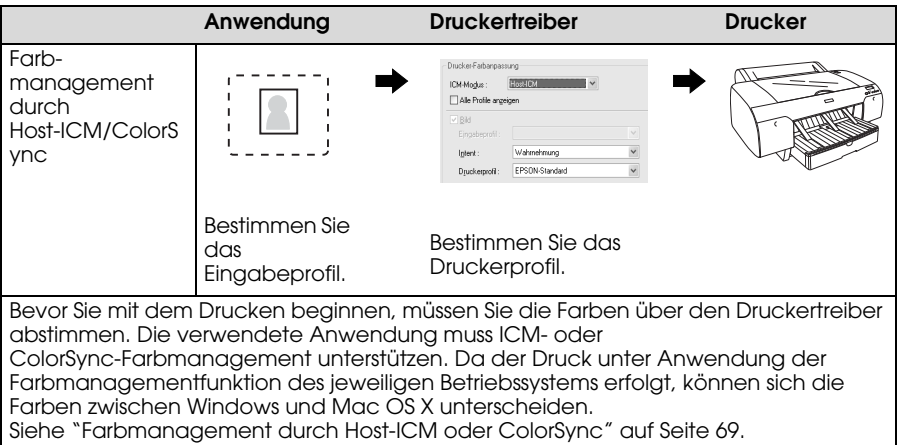

### Farbmanagement durch Anwendung

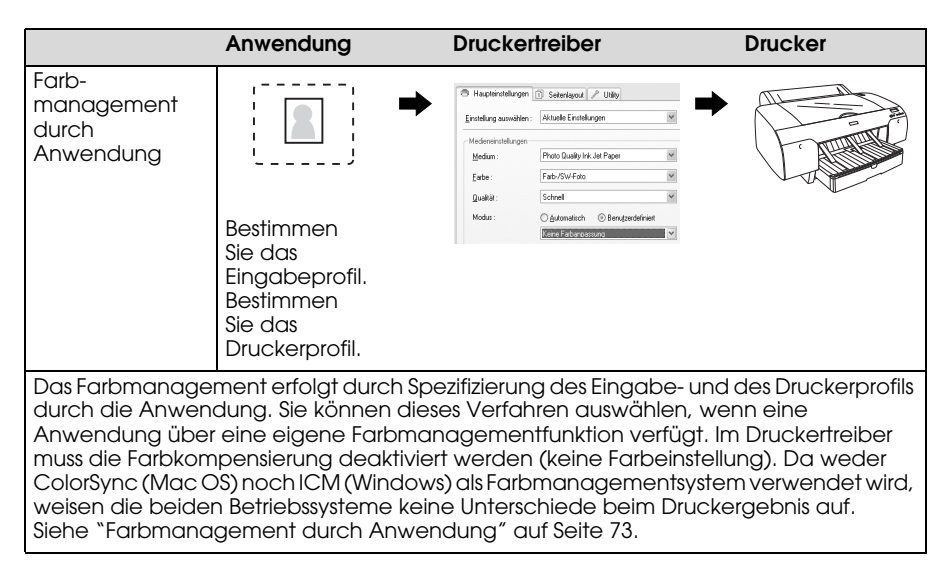

### <span id="page-65-0"></span>**Farbmanagement durch Treiber-ICM (nur Windows)**

Die folgenden Verfahren sind für Adobe Photoshop CS2 unter Windows XP vorgesehen. Wird diese Funktion in Verbindung mit einer Anwendung verwendet, die keine Farbmanagementfunktion unterstützt, müssen Sie das Farbmanagement aus Schritt 4 durchführen.

1. Wählen Sie Drucken mit Vorschau im Menü Datei aus.

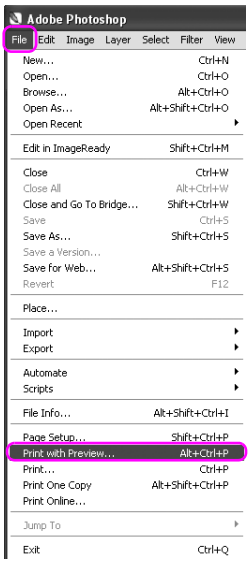

2. Wählen Sie Farbmanagement aus und wählen Sie Dokument für den Ausdruck aus. Wählen Sie Kein Farbmanagement für Farbhandhabung aus. Klicken Sie dann auf Fertig.

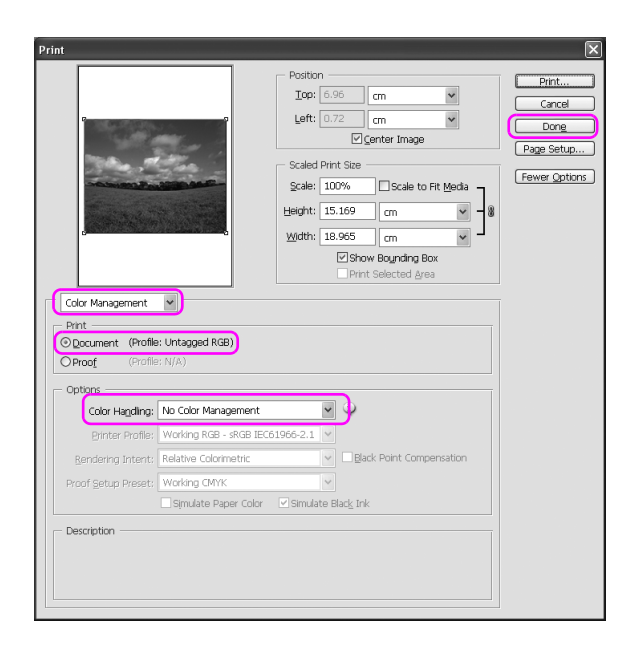

3. Öffnen Sie das Fenster für den Druckertreiber.

Siehe ["Aus einer Windows-Anwendung" auf Seite 18](#page-17-0).

4. Wählen Sie Manuell für den Modus im Hauptmenü, anschließend ICM und klicken Sie auf Erweitert.

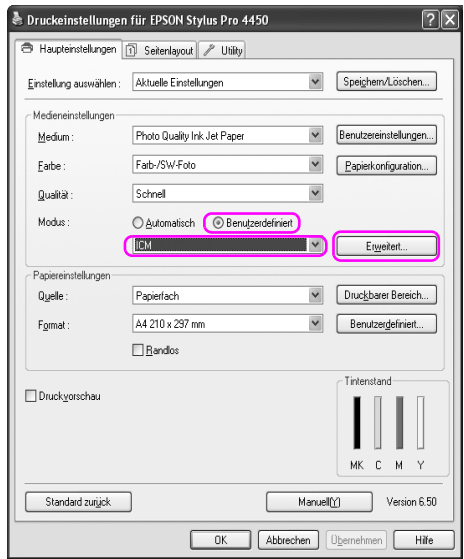

5. Wählen Sie das ICM-Dialogfeld Treiber-ICM (Standard) oder Treiber-ICM (Erweitert) für den ICM-Modus aus.

Wenn Sie Treiber ICM (Erweitert) auswählen, können Sie die Profile und den Inhalt für die Bilder, Grafiken und Textdaten individuell bestimmen.

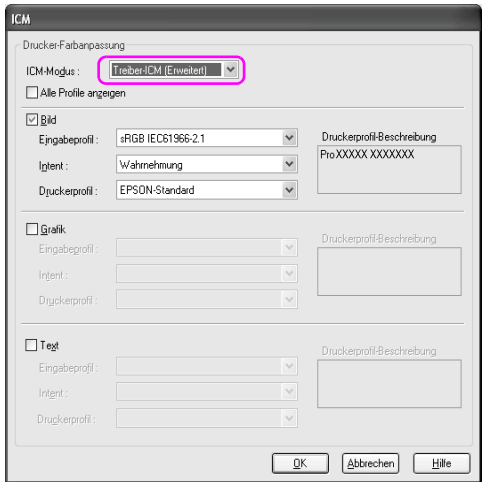

6. Wählen Sie weitere Einstellungen und starten Sie den Druckvorgang.

### <span id="page-68-0"></span>**Farbmanagement durch Host-ICM oder ColorSync**

Die folgenden Verfahren sind für Adobe Photoshop CS2 unter Windows XP vorgesehen.

#### Hinweis:

- *Hinweis:* ❏ Verwenden Sie Bilddaten mit eingebettetem Eingabeprofil.
- ❏ Die Anwendung muss ICM oder ColorSync unterstützen.

1. Wählen Sie Drucken mit Vorschau im Menü Datei aus.

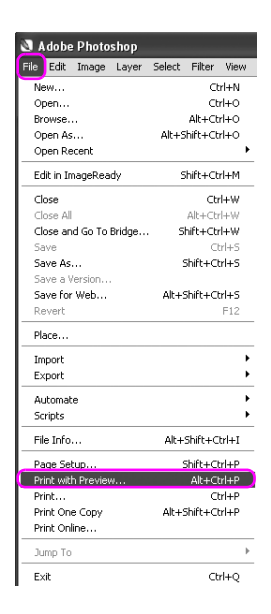

2. Wählen Sie Farbmanagement aus und wählen Sie Dokument für den Ausdruck aus. Wählen Sie Farbbestimmung über Drucker für die Farbhandhabung. Klicken Sie dann auf Fertig.

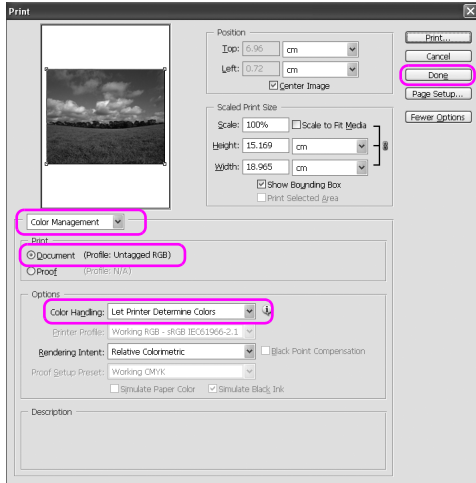

3. Öffnen Sie das Fenster für den Druckertreiber (Windows) oder das Druckerdialogfeld (Mac OS X).

Für Windows siehe ["Aus einer Windows-Anwendung" auf Seite 18](#page-17-0).

Für Mac OS X siehe ["Druckertreiber aufrufen" auf Seite 44.](#page-43-0)

4. Wählen Sie für Windows Manuell für den Modus im Hauptmenü, anschließend ICM und klicken Sie auf Erweitert. Wählen Sie für Mac OS X Drucker Farbmanagement.

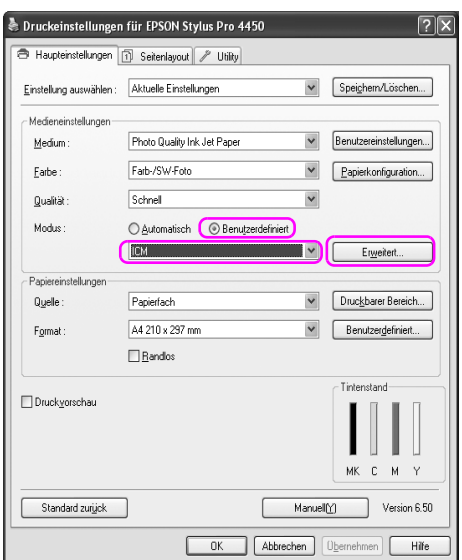

5. Wählen Sie ICM (Windows) bzw. ColorSync (Mac OS X) für das Drucker-Farbmanagement aus.

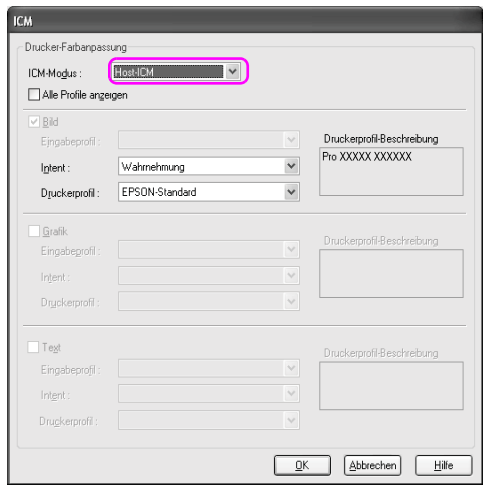

6. Wählen Sie weitere Einstellungen und starten Sie den Druckvorgang.
# **Farbmanagement durch Anwendung**

Die folgenden Verfahren sind für Adobe Photoshop CS2 unter Windows XP vorgesehen.

Informationen zu den Einstellungen finden Sie im Benutzerhandbuch der Anwendung.

1. Wählen Sie Drucken mit Vorschau im Menü Datei aus.

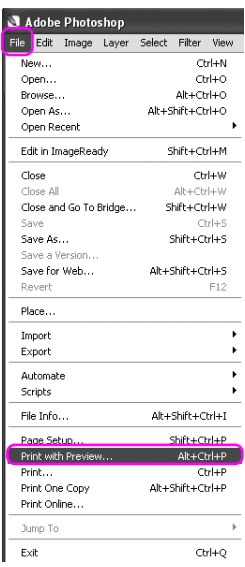

2. Wählen Sie Farbmanagement aus und wählen Sie Dokument für den Ausdruck aus. Wählen Sie Farbbestimmung über Photoshop für die Farbhandhabung. Wählen Sie das Druckerprofil und die Farbzuordnung aus. Klicken Sie dann auf Fertig.

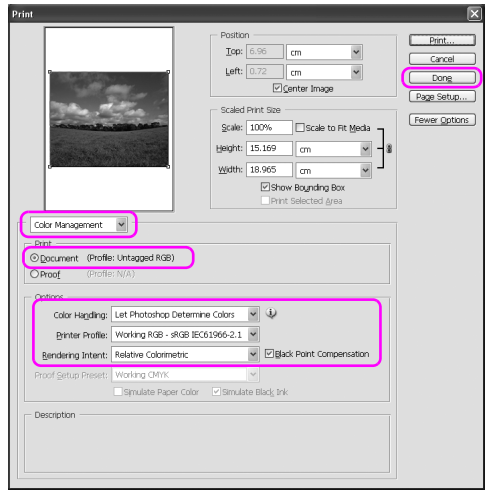

3. Öffnen Sie das Fenster für den Druckertreiber (Windows) oder das Druckerdialogfeld (Mac OS X).

Für Windows siehe ["Aus einer Windows-Anwendung" auf Seite 18](#page-17-0).

Für Mac OS X siehe ["Druckertreiber aufrufen" auf Seite 44.](#page-43-0)

4. Wählen Sie für Windows Manuell für den Modus im Hauptmenü, anschließend Keine Farbanpassung. Für Mac OS X wählen Sie im Dialogfeld zur Drucker-Farbanpassung AUS (Keine Farbanpassung).

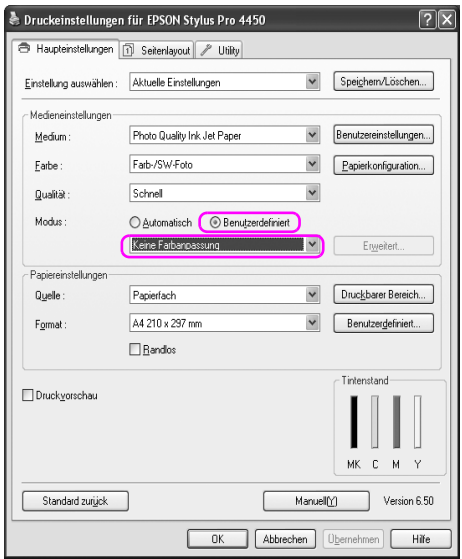

# **Farbeinstellung durch Druckertreiber**

Sie können das Farbmanagement nur über den Druckertreiber vornehmen. Ebenso können Sie die PhotoEnhance-Funktion verwenden, um die Farbe der Bilddaten automatisch anzupassen.

## **Farbeinstellung durch die Farbsteuerelemente**

Sie können das Farbmanagement über den Druckertreiber vornehmen. Verwenden Sie diese Funktion, wenn die Anwendung das Farbmanagement nicht unterstützt oder Sie das Farbmanagement manuell anpassen möchten.

#### Hinweis:

*Hinweis:* Wenn Sie das Farbmanagement eines Druckertreibers für eine Anwendung wie Adobe Photoshop CS2 verwenden möchten, müssen Sie die Farbmanagement-Funktion der Anwendung ausschalten.

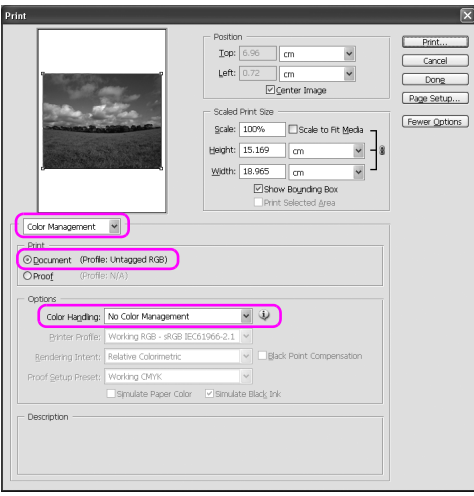

1. Öffnen Sie das Fenster für den Druckertreiber (Windows) oder das Druckerdialogfeld (Mac OS X).

Für Windows siehe ["Druckertreiber aufrufen" auf Seite 18.](#page-17-1)

Für Mac OS X siehe ["Druckertreiber aufrufen" auf Seite 44.](#page-43-0)

2. Wählen Sie für Windows Manuell für den Modus im Hauptmenü, anschließend Farbsteuerelemente und klicken Sie auf Erweitert.

Für Mac OS X wählen Sie Drucker-Farbmanagement und klicken Sie auf Farbsteuerelemente und anschließend auf Erweiterte Einstellungen.

Windows

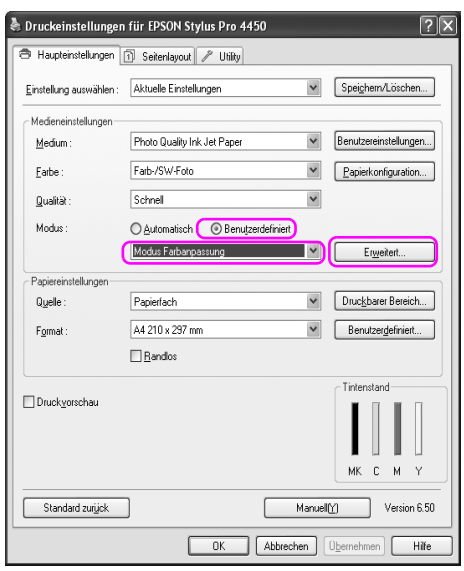

## Mac OS X

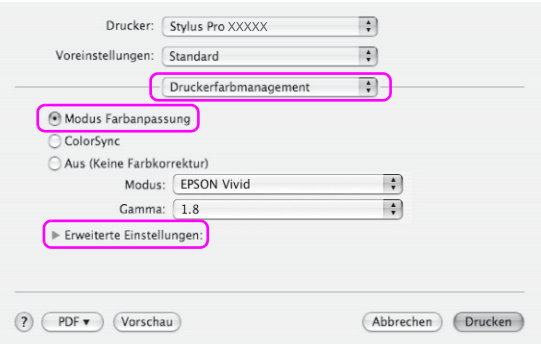

3. Nehmen Sie die notwendigen Einstellungen vor.

Weitere Informationen zum Druckertreiber finden Sie in der Online-Hilfe.

Windows

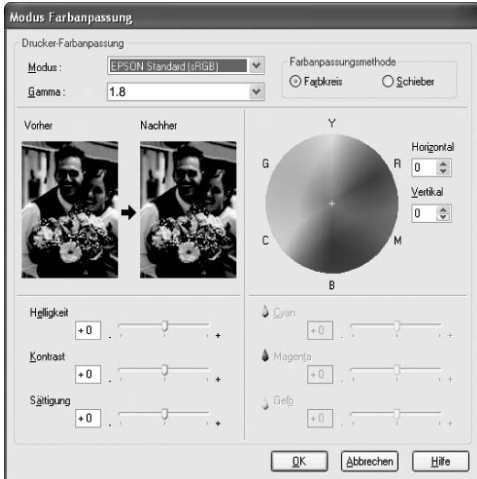

## Mac OS X

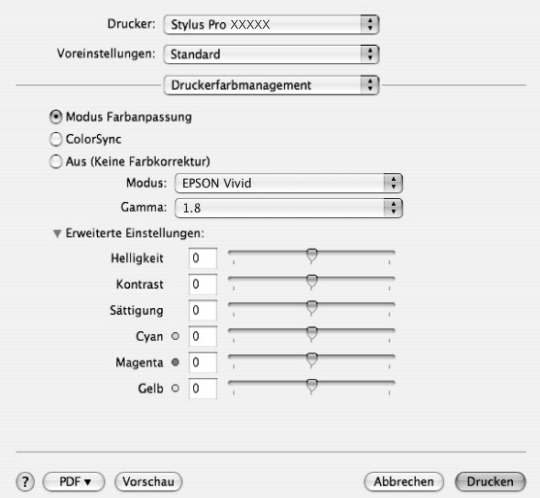

#### Hinweis:

*Hinweis:* Windows-Benutzer können die Farbeinstellung durch Überprüfung des Musterbilds auf der linken Seite des Fensters vornehmen. Für die Feinfarbeinstellung können Sie auch den Farbkreis verwenden.

## **Automatische Farbeinstellung über PhotoEnhance (Nur Windows)**

Diese Einstellung stellt verschiedene Bildkorrektureinstellungen zur Verfügung, die Sie vor dem Ausdrucken auf Fotos anwenden können. PhotoEnhance hat keinen Einfluss auf die Originaldaten Ihrer Bilder.

1. Öffnen Sie das Fenster für den Druckertreiber.

Siehe ["Druckertreiber aufrufen" auf Seite 18](#page-17-1).

2. Klicken Sie auf Manuell für den Modus im Hauptmenü, anschließend Photo Enhance und klicken Sie auf Erweitert.

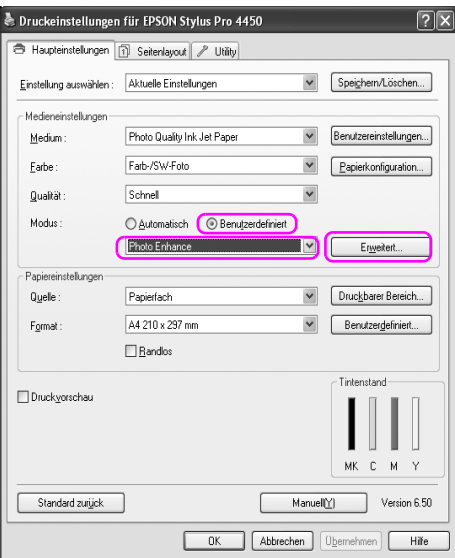

3. Im Dialogfeld von Photo Enhance stellen Sie die Effekte ein.

Weitere Informationen zum Druckertreiber finden Sie in der Online-Hilfe.

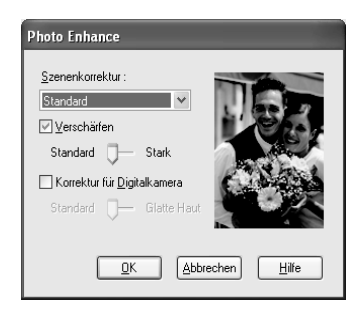

# **Schwarz-Weiß-Fotodruck**

Der erweiterte Schwarz-Weiß-Fotodruck steht Ihnen zur Verfügung, indem Sie die Einstellungen in dem Dialogfeld für die Farbsteuerelemente vornehmen, ohne die Anwendungssoftware zu benutzen. Das Druckbild wird angepasst, ohne die Originaldaten zu verändern.

Sie müssen für den Druck von Schwarz-Weiß-Fotos das passende Medium verwenden.

#### Hinweis.

Der erweiterte S&W Fotodruck ist für EPSON Stylus Pro 4880/4880C erhältlich.

1. Öffnen Sie das Fenster für den Druckertreiber (Windows) oder das Druckerdialogfeld (Mac OS X).

Für Windows siehe ["Druckertreiber aufrufen" auf Seite 18.](#page-17-1)

Für Mac OS X siehe ["Druckertreiber aufrufen" auf Seite 44.](#page-43-0)

2. Wählen Sie für die Farbe Der erweiterte S&W Foto.

## Windows

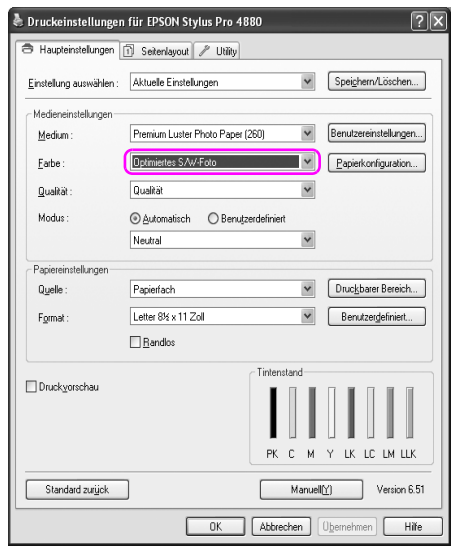

Mac OS X

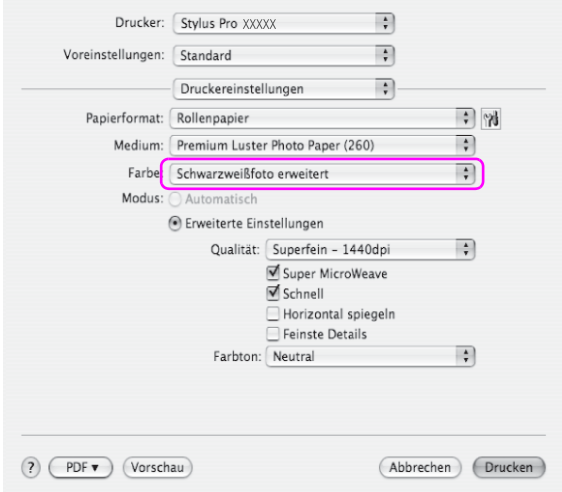

3. Klicken Sie für Windows auf Manuell für den Modus im Hauptmenü, anschließend Farbsteuerelemente und klicken Sie auf Erweitert. Wählen Sie für Mac OS X Drucker Farbmanagement.

### Windows

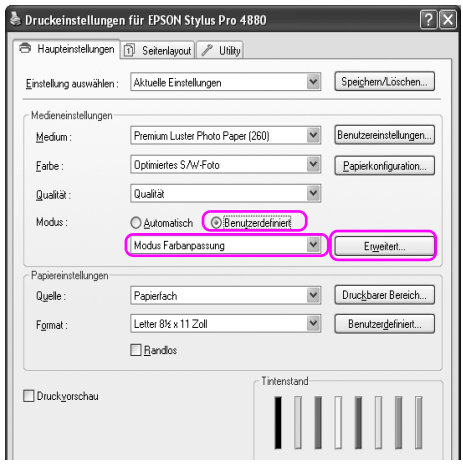

Mac OS X

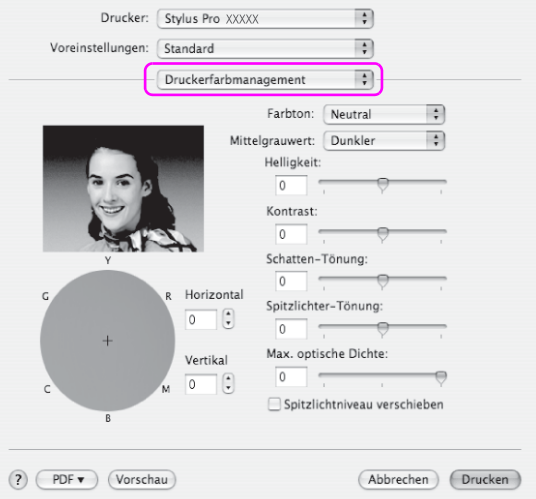

4. Nehmen Sie die notwendigen Einstellungen vor und starten Sie den Druckvorgang. Weitere Informationen zum Druckertreiber finden Sie in der Online-Hilfe.

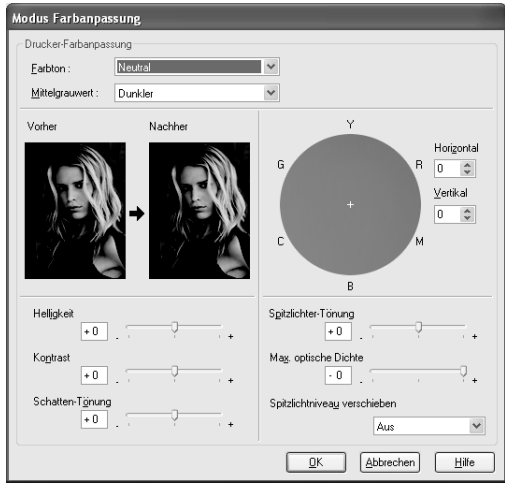

## Windows

## Mac OS X

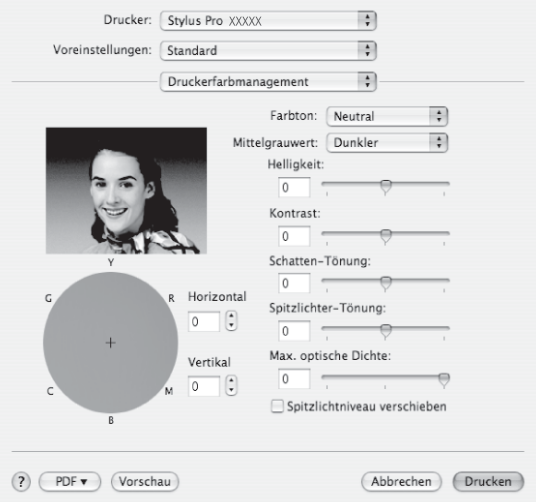

# **Randlos drucken**

Sie können Daten ohne Rand auf das Papier drucken. Es gibt zwei Arten von Randlosdruck.

## Hinweis:

*Hinweis:* Wenn Sie Rollenpapier verwenden, können alle vier Seiten randlos sein. Wenn Sie ein Einzelblatt verwenden, können nur die linke und rechte Seite randlos sein.

❏ Automatisch erweitern

Vergrößern Sie den Ausdrucks automatisch und drucken Sie ohne Rand. Vergrößerte Bereiche, die über die Papiergröße hinausgehen, werden nicht auf das Papier gedruckt.

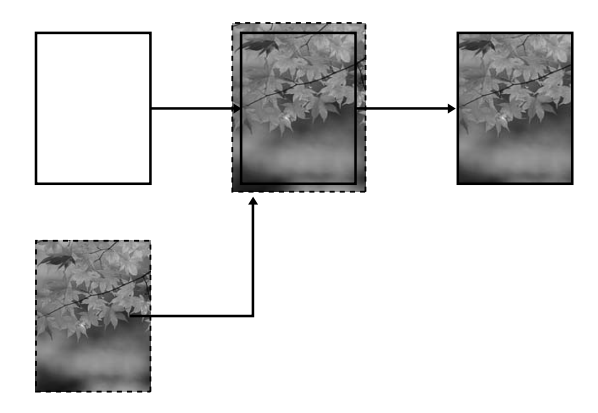

## ❏ Größe erhalten

Wenn Sie eine Anwendung verwenden, vergrößern Sie Ihr Bild über die Papierhöhe und -breite hinaus, um an den vier Rändern unbedruckte Bereiche zu vermeiden. Der Druckertreiber vergrößert die Bilddaten nicht. Es wird empfohlen, dass Sie die Bilddaten in der Anwendung, in der Sie sie erstellt haben, um 3mm nach links und rechts (insgesamt 6 mm) vergrößern.

Wählen Sie diese Einstellung, wenn Sie das Seitenverhältnis des Ausdrucks nicht durch den Druckertreiber ändern möchten

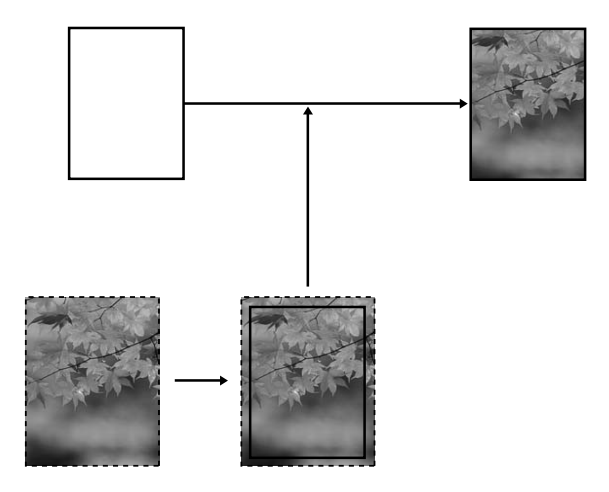

# **Unterstützter Medientyp**

Folgende Mediengrößen werden für den randlosen Druck unterstützt.

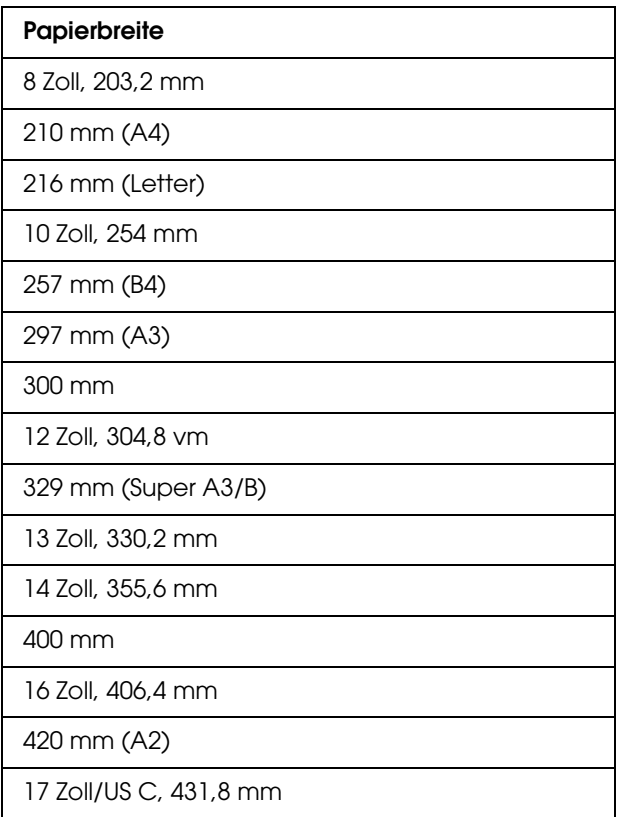

### Hinweis:

- *Hinweis:* ❏ Sie können keinen randlosen Druck auf Einzelblättern mit einer Breite von 420 mm (A2) erzeugen.
- ❏ Wenn Sie auf Rollenpapier mit einer Breite von 8 Zoll oder 420 mm (A2) drucken, befestigen Sie den Abstandhalter an der Spindel. Siehe ["Abstandhalter an der Spindel anbringen" auf Seite 197](#page-196-0).
- ❏ Beim Drucken auf Einzelblattpapier werden nur der linke und rechte Rand auf Null gesetzt.
- ❏ Die Tinte könnte die Walze des Druckers verschmutzen. In diesem Fall wischen Sie die Tinte mit einem Tuch ab.
- ❏ Der Druckvorgang mit dieser Funktion dauert länger als der normale Druckvorgang.
- ❏ Beim Drucken auf Premium Glossy Photo Paper (250) (Premium-Hochglanz-Fotopapier (250))-Rollenpapier oder Premium Semigloss Photo Paper (250) (Premium-Seidenglanz-Fotopapier 250))-Rollenpapier beträgt der obere Rand immer 20 mm.
- ❏ Abhängig vom Medium können im oberen und unteren Bereich Verschmierungen auftreten.

Je nach Medientyp kann die Druckqualität sich verschlechtern oder das randlose Drucken nicht unterstützen. Nähere Informationen finden Sie unter ["Papierinformationen" auf Seite 301.](#page-300-0)

# **Einstellungen der Anwendung**

Stellen Sie die Größe der Bilddaten über das Dialogfeld für die Bildeinstellung in der Anwendungssoftware ein.

## **Automatisch Erweitern**

- ❏ Verwenden Sie dieselbe Papiergröße wie für das Drucken.
- ❏ Wenn Ihre Anwendung Randeinstellungen hat, setzen Sie den Rand  $\sin f$  0 mm
- ❏ Setzen Sie die Bilddaten auf die Papiergröße.

## **Größe erhalten**

- ❏ Es wird empfohlen, dass Sie die Bilddaten in der Anwendung, in der Sie sie erstellt haben, um 3mm nach links und rechts (insgesamt 6 mm) vergrößern.
- ❏ Wenn Ihre Anwendung Randeinstellungen hat, setzen Sie den Rand  $\sin f$  0 mm
- ❏ Setzen Sie die Bilddaten auf die Papiergröße.

# **Druckertreiber-Einstellungen**

Gehen Sie zum Drucken der Daten mit dieser Funktion wie folgt vor.

## **Windows**

1. Öffnen Sie das Fenster für den Druckertreiber.

Siehe ["Druckertreiber aufrufen" auf Seite 18](#page-17-1).

2. Wählen Sie im Hauptmenü den Medientyp, die Papierquelle, die Seitengrößer oder Papiergröße.

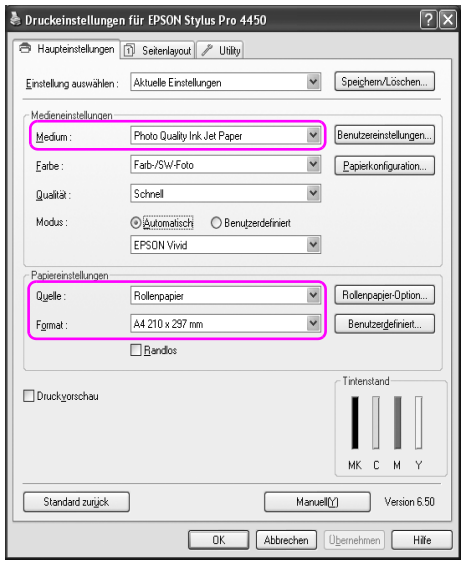

3. Wenn Sie auf Rollenpapier drucken, klicken Sie auf Rollenpapier-Option und wählen Sie die Einstellung automatisch Abschneiden.

Siehe ["Rollenpapier bei randlosem Druck abschneiden" auf Seite 97](#page-96-0).

4. Wählen Sie Randlos und klicken Sie auf Erweitern.

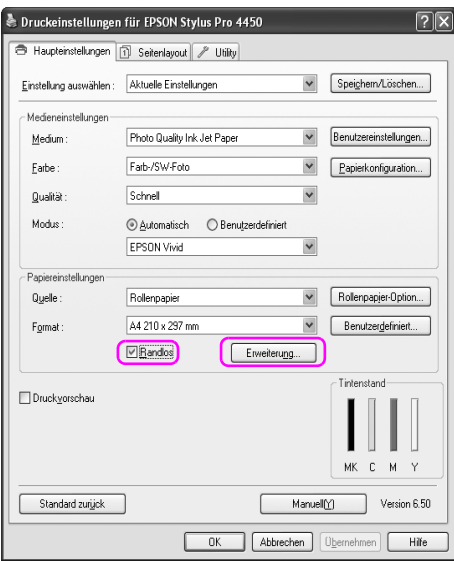

5. Wählen Sie Automatisch erweitern oder Größer erhalten. Wenn Sie Automatisch erweitern auswählen, setzen Sie den Wert auf Vergrößerung.

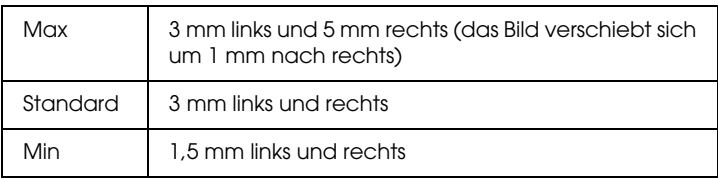

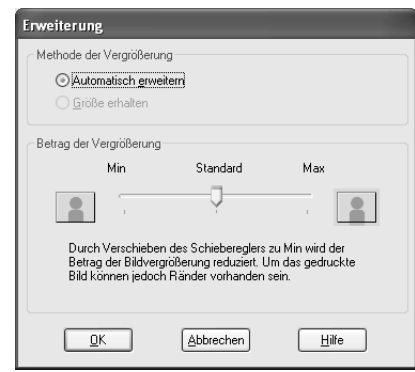

### Hinweis:

*Hinweis:* Durch Bewegen des Schiebereglers in Richtung Min wird der Betrag der Bildvergrößerung verringert. Dabei können jedoch Ränder an einer oder mehreren Kanten des Papiers entstehen.

# **Mac OS X**

1. Dialogfeld Seite einrichten öffnen

Siehe ["Druckertreiber aufrufen" auf Seite 44](#page-43-0).

2. Wählen Sie die Papiergröße und randlos Drucken wie Automatisch erweitern oder Größe erhalten und klicken Sie anschließend auf OK.

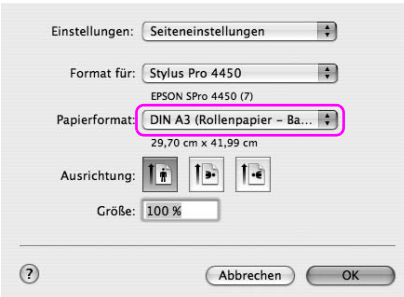

3. Dialogfeld Drucken öffnen

Siehe ["Druckertreiber aufrufen" auf Seite 44](#page-43-0).

4. Wenn Automatisch erweitern ausgewählt wurde, setzen Sie den Wert für die Erweiterung.

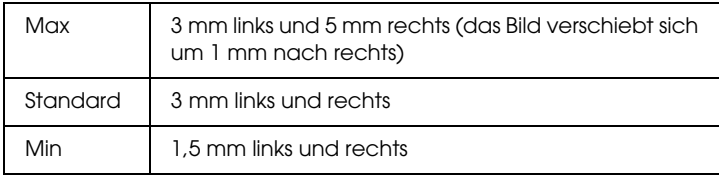

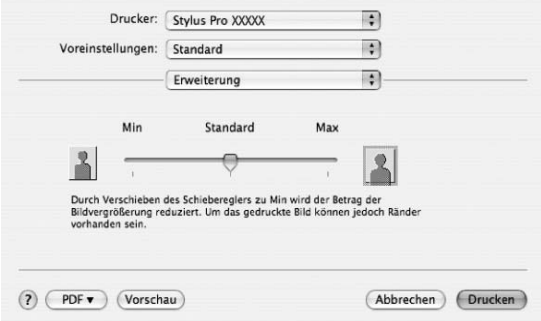

*Hinweis:* Durch Bewegen des Schiebereglers in Richtung Min wird der Betrag der Bildvergrößerung verringert. Dabei können jedoch Ränder an einer oder mehreren Kanten des Papiers entstehen.

5. Wählen Sie im Dialogfeld für die Druckeinstellung den Medientyp aus.

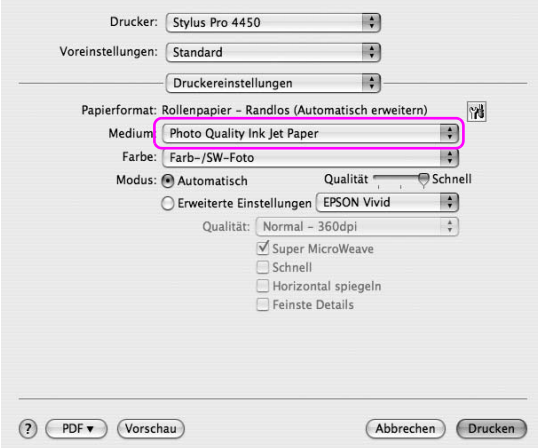

6. Wenn Sie auf Rollenpapier drucken, wählen Sie im Dialogfeld für Rollenpapier-Optionen die Funktion Automatisch abschneiden.

Siehe ["Rollenpapier bei randlosem Druck abschneiden" auf Seite 97](#page-96-0).

# <span id="page-96-0"></span>**Rollenpapier bei randlosem Druck abschneiden**

Wenn Sie für den randlosen Druck Rollenpapier verwenden, unterscheidet sich die Funktion Papier abschneiden je nach den Einstellungen des Druckertreibers für Randlos und Automatisch abschneiden.

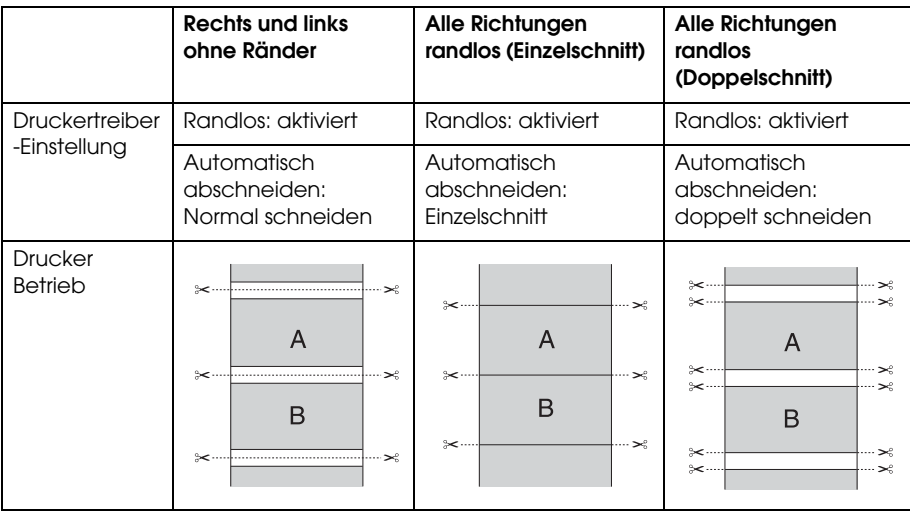

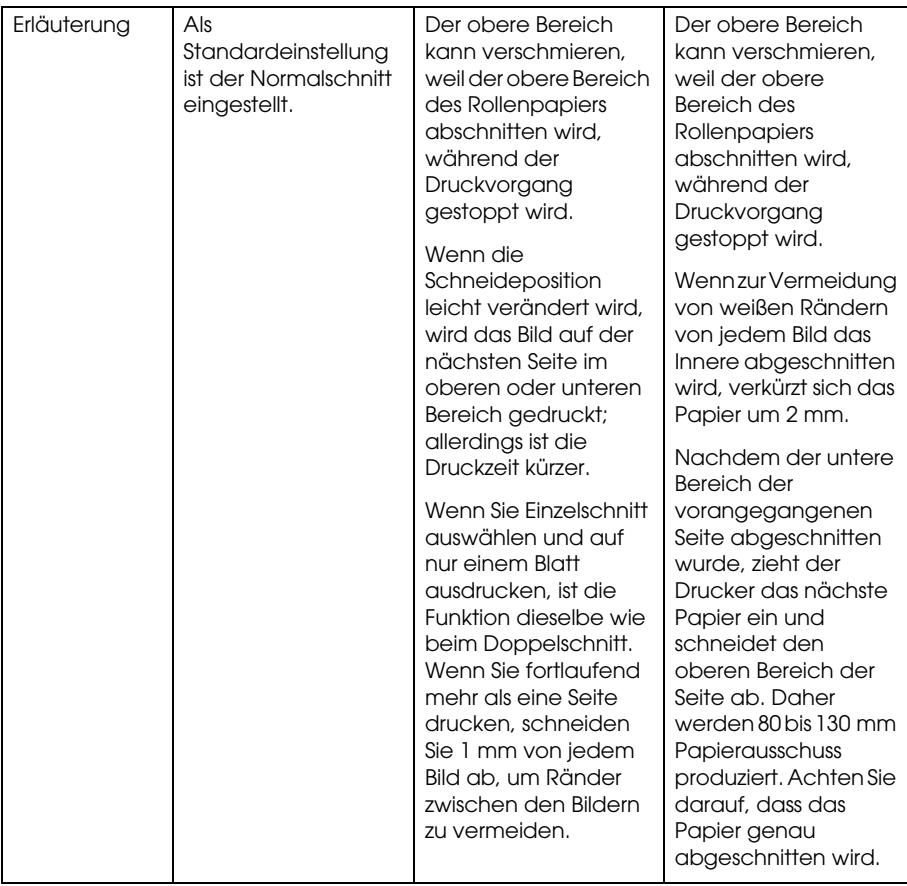

*Hinweis:* Wenn Sie manuell schneiden möchten, wählen Sie AUS.

# <span id="page-98-0"></span>**Druckbereich Vergrößern oder Verkleinern**

Sie können die Größe der Daten an die zu bedruckende Papiergröße anpassen. Es gibt drei Möglichkeiten, den Druckbereich zu vergrößern oder zu verkleinern.

❏ An Seite anpassen (Nur Windows)

Vergrößert bzw. verkleinert die Daten proportional auf die Papiergröße, die Sie in der Liste Ausgabepapierformat ausgewählt haben.

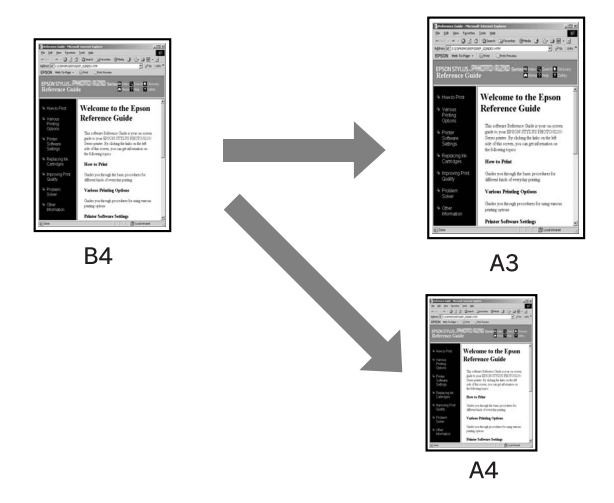

❏ An Rollenpapierbreite anpassen (Nur Windows)

Vergrößert bzw. verkleinert die Daten proportional auf die Breite des Rollenpapiers, die Sie in der Liste Ausgabepapierformat ausgewählt haben.

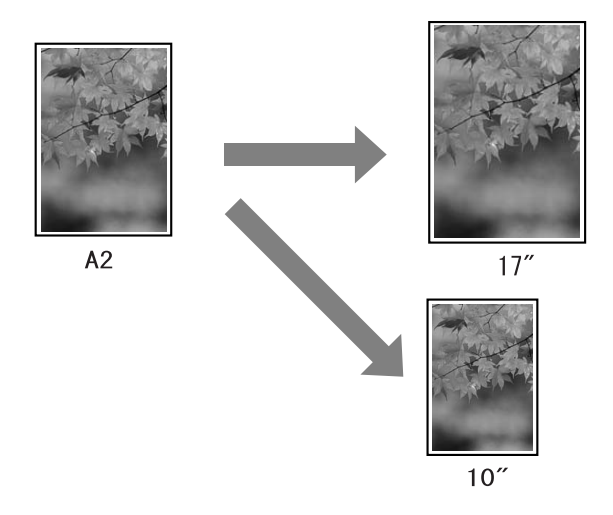

❏ Benutzerdefiniert

Erlaubt Ihnen die Einstellung der Verkleinerung oder Vergrößerung der Daten in Prozent.

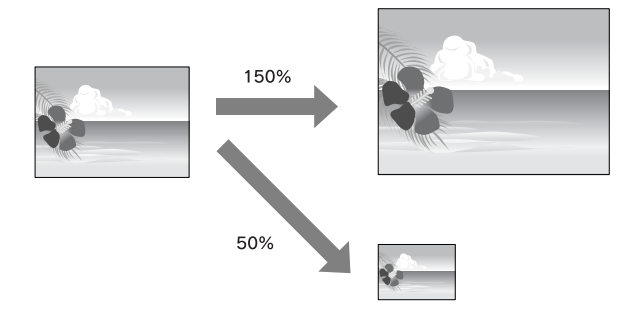

# **An Seite anpassen (Nur Windows)**

Sie können die Größe der Daten an die zu bedruckende Papiergröße anpassen.

1. Öffnen Sie das Fenster für den Druckertreiber.

Siehe ["Druckertreiber aufrufen" auf Seite 18](#page-17-1).

2. Klicken Sie auf die Registerkarte Seitenlayout und wählen sie dieselbe Papiergröße, wie für die Papiergröße der Daten.

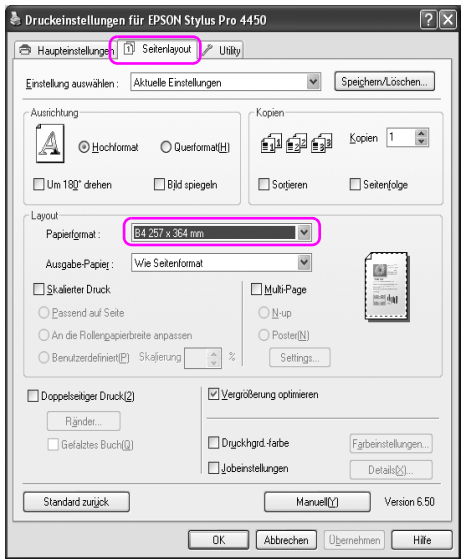

3. Wählen Sie aus der Papierausgabeliste die Papiergröße, die Sie im Drucker eingelegt haben.

Vergrößert bzw. verkleinert die Daten proportional auf die Papiergröße, die Sie in der Liste Ausgabepapierformat ausgewählt haben.

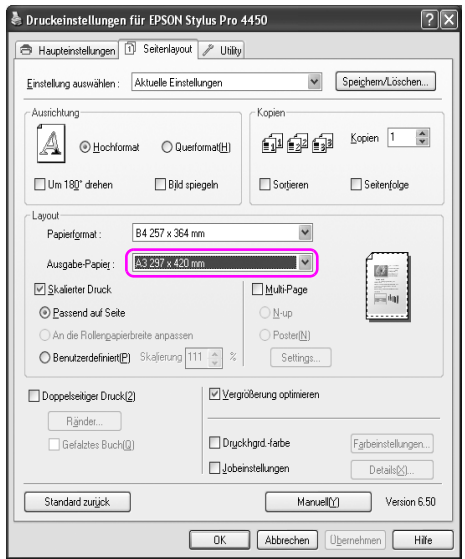

# **An Rollenpapierbreite anpassen (Nur Windows)**

1. Öffnen Sie das Fenster für den Druckertreiber.

Siehe ["Druckertreiber aufrufen" auf Seite 18](#page-17-1).

2. Klicken Sie auf die Registerkarte Seitenlayout und wählen sie dieselbe Papiergröße, wie für die Papiergröße der Daten.

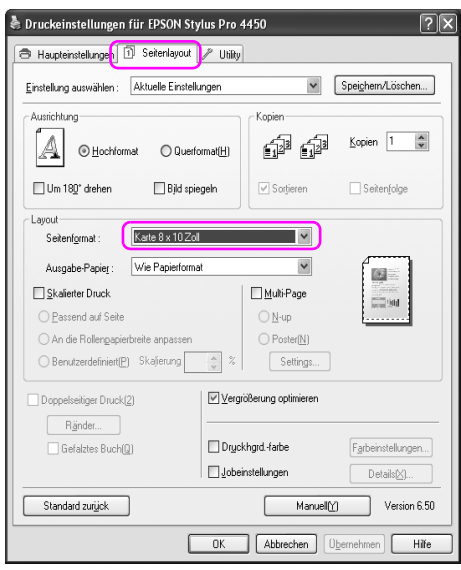

3. Wählen Sie Verkleinern/Vergrößern und klicken Sie anschließend auf An Rollenpapierbreite anpassen.

Vergrößert bzw. verkleinert die Daten proportional auf die Papiergröße, die Sie in der Liste Rollenbreite ausgewählt haben.

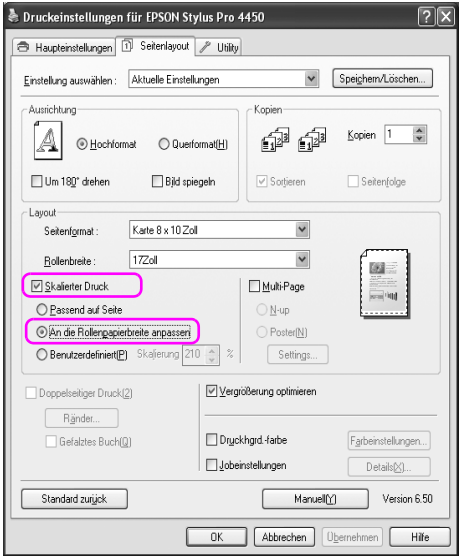

4. Wählen Sie aus der Rollenbreitenliste die Papierbreite, die Sie im Drucker eingelegt haben.

Vergrößert bzw. verkleinert die Daten proportional auf die Papiergröße, die Sie in der Liste Rollenbreite ausgewählt haben.

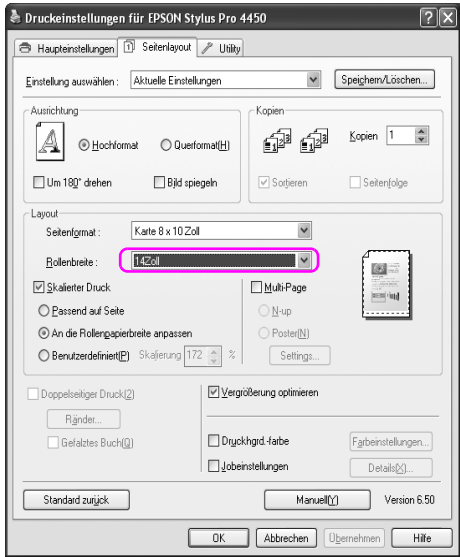

# **Benutzerdefiniert**

Erlaubt Ihnen die Einstellung der Verkleinerung oder Vergrößerung in Prozent.

## **Windows**

1. Öffnen Sie das Fenster für den Druckertreiber.

Siehe ["Druckertreiber aufrufen" auf Seite 18](#page-17-1).

- 2. Klicken Sie auf die Registerkarte Seitenlayout und wählen sie dieselbe Papiergröße, wie für die Papiergröße der Daten.
- 3. Wählen Sie aus der Papierausgabeliste die Papiergröße oder Rollenbreite, die Sie im Drucker eingelegt haben.
- 4. Wählen Sie Verkleinern/Vergrößern und klicken Sie auf Benutzerdefiniert.

Klicken Sie auf die Pfeile neben dem Kontrollkästchen Skalierung, um eine proportionale Skalierung von 10 bis 650% einzustellen.

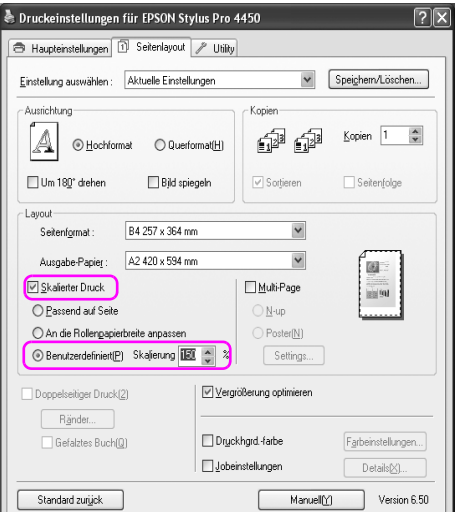

# **Mac OS X**

1. Dialogfeld Seite einrichten öffnen

Siehe ["Druckertreiber aufrufen" auf Seite 44](#page-43-0).

2. Wählen Sie den Drucker und die Papiergröße aus.

Wählen Sie die Papiergröße aus, die im Drucker eingelegt ist.

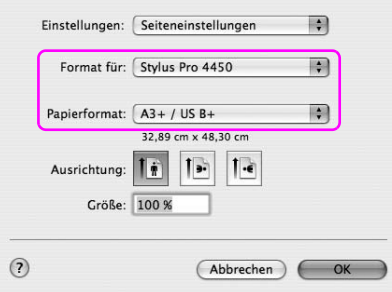

3. Setzen Sie die Skalierung zwischen 25 und 400%.

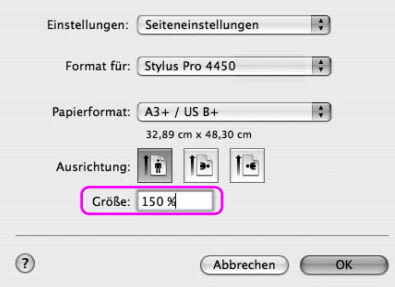

# **Mehrere Seiten auf einem Blatt drucken**

Sie können auf einem Blatt Papier zwei oder vier Dokumentseiten ausdrucken.

Wenn sie fortlaufend Ihre Daten auf einem Layout von A4-Größe drucken, wird der Ausdruck wie unten gezeigt erscheinen.

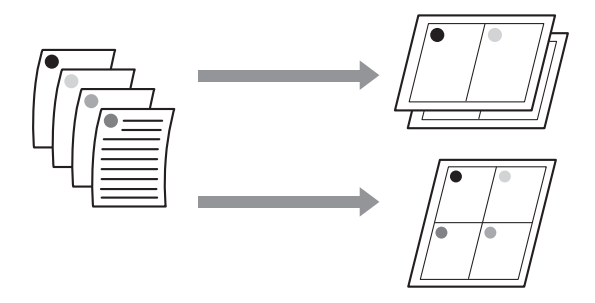

#### Hinweis:

- *Hinweis:* ❏ Windows-Benutzer sollten die Funktionen des Druckertreibers für das Layout-Drucken verwenden. Mac OS X Benutzer verwenden die Standardeinstellung des Betriebssystem für Layout-Printing.
- ❏ Sie können die Multi-Seiten-Funktion des Windows-Treibers nicht verwenden, wenn Sie randlos drucken.
- ❏ Wenn Windows-Benutzer die Funktion "an Seite anpassen" verwenden, können Sie unterschiedliche Papiergrößen verwenden.

Siehe ["Druckbereich Vergrößern oder Verkleinern" auf Seite 99.](#page-98-0)

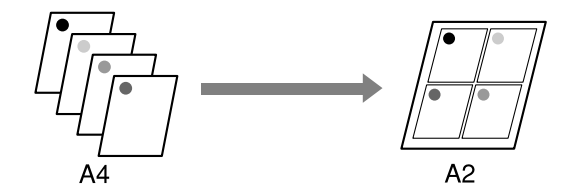
## **Windows**

1. Öffnen Sie das Fenster für den Druckertreiber.

Siehe ["Druckertreiber aufrufen" auf Seite 18](#page-17-0).

2. Klicken Sie auf die Registerkarte Seitenlayout, wählen Sie die das Kontrollkästchen Mehrseitig, wählen Sie N-up und klicken Sie anschließend auf Einstellungen.

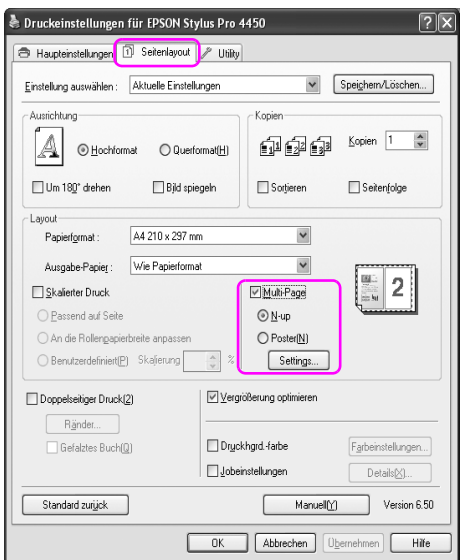

3. In dem Dialogfeld Druck-Layout können Sie die Reihenfolge festlegen, in der die Seiten gedruckt werden.

Um einen Rand auf jeder Seite zu drucken, überprüfen sie das Kontrollkästchen Seitenrand drucken.

4. Wählen Sie weitere Einstellungen und starten Sie den Druckvorgang.

# **Mac OS X**

1. Dialogfeld Drucken öffnen

Siehe ["Druckertreiber aufrufen" auf Seite 44](#page-43-0).

2. Wählen Sie einen Zieldrucker aus und anschließend aus der Liste zur Auftragsbestimmung, in der die Seiten gedruckt werden, Layout.

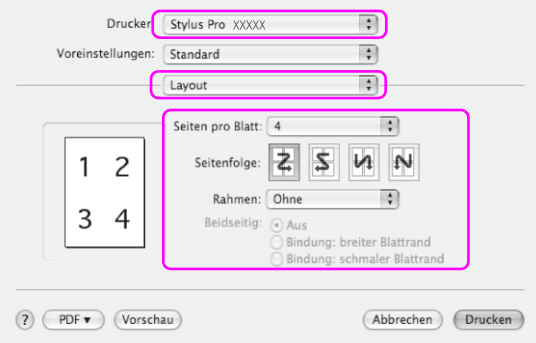

#### Hinweis:

*Hinweis:* Wenn Sie für den Rand eine andere Einstellung als Kein wählen, werden auf jedem Blatt die Seitenränder gedruckt.

3. Wählen Sie weitere Einstellungen und starten Sie den Druckvorgang.

# **Posterdruck**

Mi der Posterdruckfunktion können Sie auch Bilder in Postergröße drucken, indem Sie die Seite so vergrößern, dass Sie auf mehreren Einzelblättern gedruckt wird. Dies ist ausschließlich eine Windows-Funktion. Sie können ein Poster oder einen Kalender erstellen, indem Sie verschiedene, bedruckte Papierseiten miteinander verbinden. Der Posterdruck unterstützt folgende zwei Arten..

#### ❏ Randloser Posterdruck

Sie können ein Bild auf Postergröße ausdrucken, indem Sie es automatisch auf mehrere Seiten vergrößern. Sie können ein Poster erstellen, indem Sie verschiedene, bedruckte Papierseiten miteinander verbinden. Da die Bilddaten über die Papiergröße hinaus vergrößert werden, kann der Bereich, der über die Seite hinaus geht, nicht gedruckt werden. Diese Funktion ist nur für Rollenpapier verfügbar.

#### Hinweis:

*Hinweis:* Der randlose Posterdruck kann unter Umständen kein nahtloses Posterbild erzeugen, das aus mehreren Ausdrucken besteht. Wenn Sie ein nahtloses Bild wünschen, versuchen Sie die Posterdruckfunktion mit Randwerten.

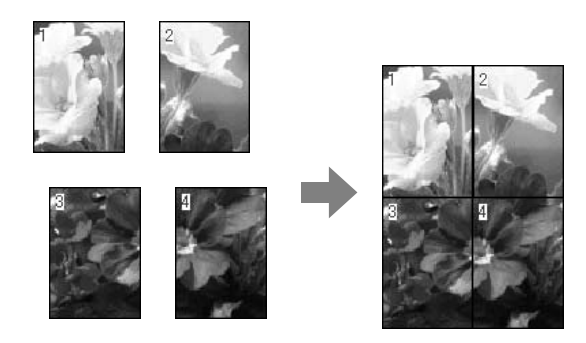

❏ Posterdruck mit Rändern

Sie können ein Bild auf Postergröße ausdrucken, indem Sie es automatisch auf mehrere Seiten vergrößern. Sie müssen die Ränder dann abschneiden und die verschiedenen Papierblätter zu einem Poster verbinden.

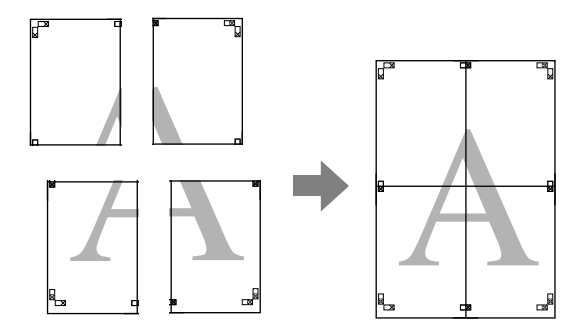

1. Öffnen Sie das Fenster für den Druckertreiber.

Siehe ["Druckertreiber aufrufen" auf Seite 18](#page-17-0).

2. Klicken Sie auf die Registerkarte Seitenlayout, wählen Sie die das Kontrollkästchen Mehrseitig, wählen Sie Poster und klicken Sie anschließend auf Einstellungen.

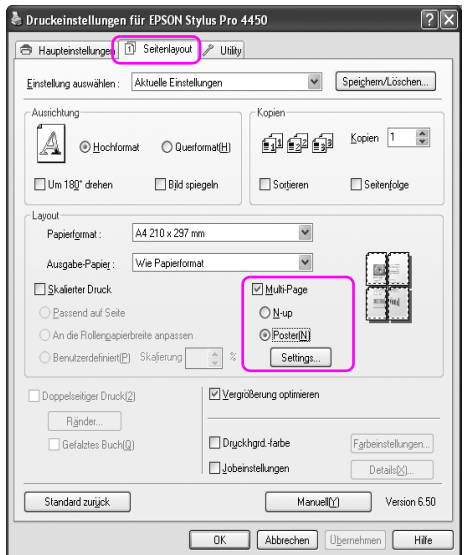

3. Im Dialogfeld für Postereinstellungen wählen Sie die Anzahl von Druckseiten, die Sie für Ihr Poster benötigen.

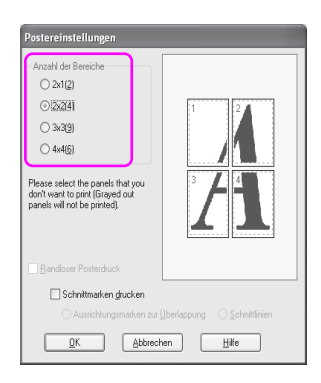

#### Hinweis: *Hinweis:* Je größer Ihr Bereich ist, desto größer wird Ihr Poster.

4. Wenn Sie ein randloses Poster drucken möchten, wählen Sie das Kontrollkästchen randloser Posterdruck und wählen Sie die Bereiche, die Sie nicht drucken möchten durch Klicken auf OK. Anschließend fahren Sie mit Schritt 6 fort.

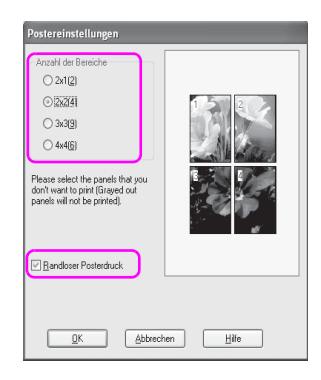

5. Wenn Sie das Poster mit Rändern wünschen, überprüfen Sie, ob das Kontrollkästchen randloser Posterdruck deaktiviert ist und nehmen Sie die anderen, notwendigen Einstellungen vor.

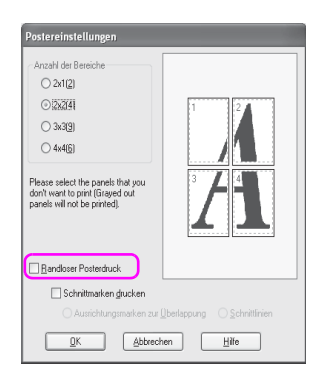

#### Hinweis:

*Hinweis:* Die Größe, wenn Teile miteinander verbunden werden: Die endgültige Größe ist dieselbe, gleich ob Sie Trennlinien ausgewählt haben oder nicht. Dennoch, wenn Schnittmarken drucken ausgewählt wurde, ist die endgültige Größe durch den überlappenden Bereich kleiner.

6. Wählen Sie weitere Einstellungen und starten Sie den Druckvorgang.

## **Die Blätter entlang der Führungslinien verbinden**

Die Schritte für die Verbindung der Blätter hängen davon ab, ob ein randloser Druck oder ein Druck mit Rand vorliegt.

### **Randloser Posterdruck**

Dieser Abschnitt erläutert, wie die vier gedruckten Seiten miteinander verbunden werden. Legen Sie die bedruckten Seiten passend zusammen und kleben Sie auf ihren Rückseiten ein Zellophanband an. Verbinden Sie sie wie in der unteren Abbildung gezeigt.

#### Hinweis:

*Hinweis:* Der Posterdruck kann unter Umständen kein nahtloses Posterbild erzeugen, das aus mehreren Ausdrucken besteht. Wenn Sie ein nahtloses Bild wünschen, versuchen Sie die Posterdruckfunktion mit Randwerten.

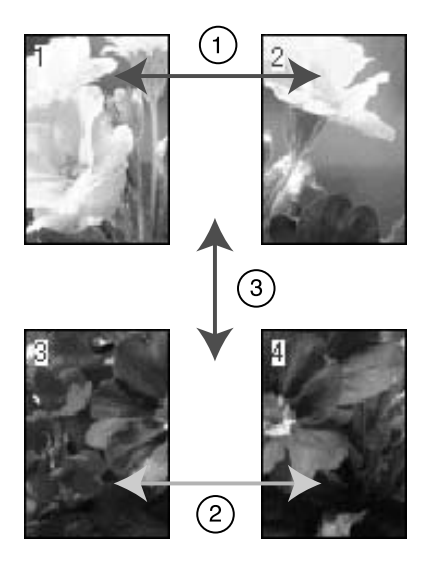

## **Posterdruck mit Rändern**

Wenn Sie Überlappende Ausrichtungsmarken auswählen, werden auf dem Papier folgende Markierungen gedruckt. Sehen Sie sich die unten aufgeführten Verfahren an, um die vier Seiten zu verbinden, indem Sie die Markierungsmarken benutzen.

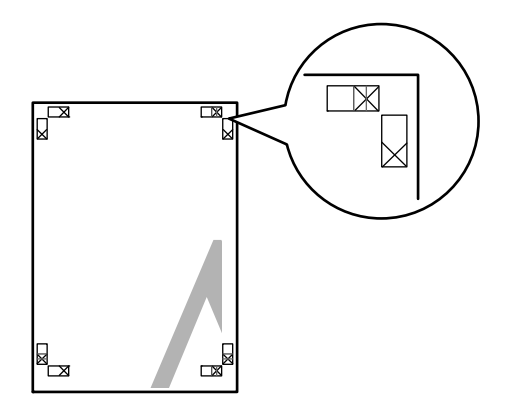

Die vier Seiten werden nach folgender Anordnung verbunden.

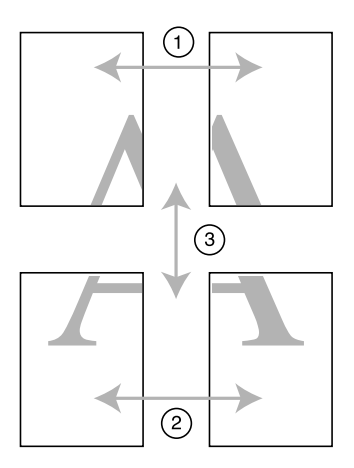

1. Schneiden Sie die obere, linke Seite entlang der Markierung ab (vertikale, blaue Linie).

Die Markierung ist bei Schwarz-Weiß-Druck schwarz.

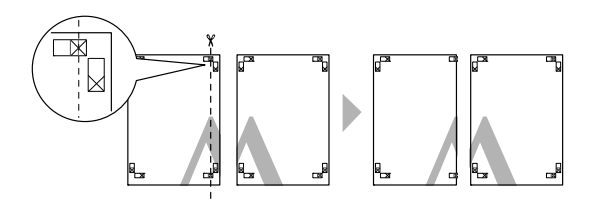

2. Legen Sie das obere linke Blatt auf das obere rechte Blatt. Die X-Marke muss mit der unteren Abbildung übereinstimmen und das obere, linke Blatt muss mit dem oberen, rechten Blatt durch Zellophanband vorübergehend verbunden werden.

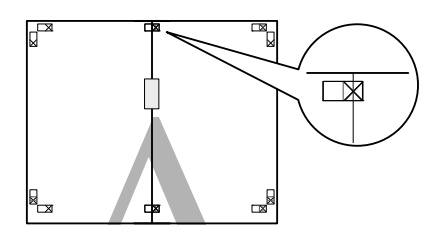

3. Schneiden Sie die oberen Seiten entlang der Markierung ab (vertikale, rote Linie).

Die Markierung ist bei Schwarz-Weiß-Druck schwarz.

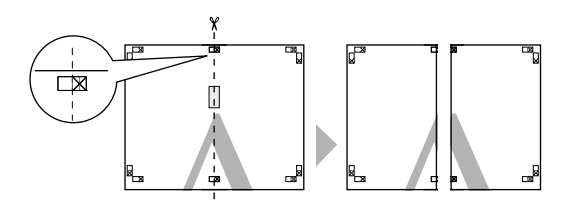

4. Verbinden Sie die linken und rechte Blätter auf der Rückseite mit einem Zellophanband.

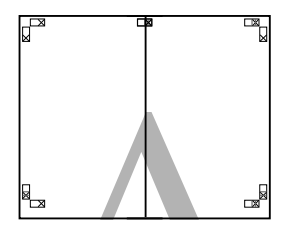

- 5. Verfahren Sie mit den unteren Blättern, wie in Schritten 1-4 gezeigt..
- 6. Schneiden Sie die Unterseiten der oberen Blätter entlang der Markierung ab (horizontale, blaue Linie).

Die Markierung ist bei Schwarz-Weiß-Druck schwarz.

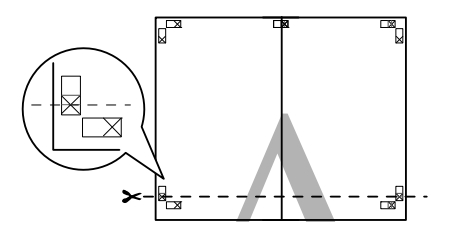

7. Legen Sie die oberen Blätter auf die unteren Blätter. Die X-Marke muss mit der unteren Abbildung übereinstimmen und die oberen Blätter müssen mit den unteren Blättern durch Zellophanband vorübergehend verbunden werden.

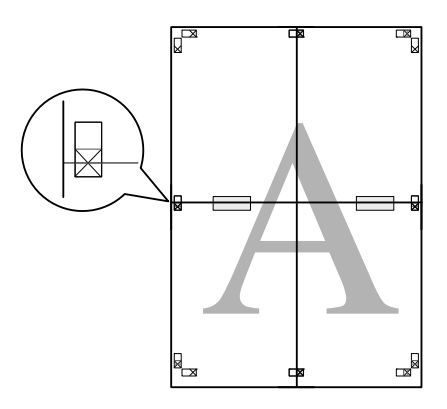

8. Schneiden Sie die Seiten entlang der Markierung ab (horizontale, rote Linie).

Die Markierung ist bei Schwarz-Weiß-Druck schwarz.

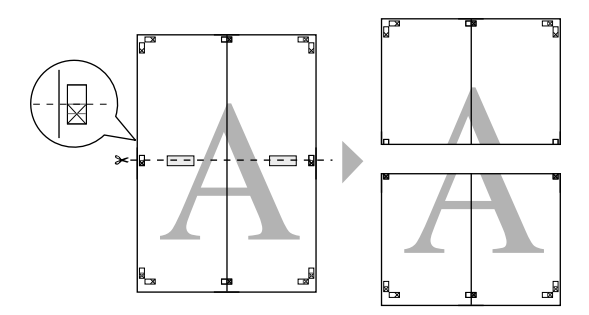

9. Verbinden Sie die unteren und oberen Blätter auf der Rückseite mit einem Zellophanband.

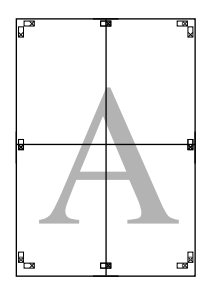

10. Nachdem Sie alle Blätter miteinander verbunden haben, schneiden Sie die Ränder entlang der äußeren Markierungen ab.

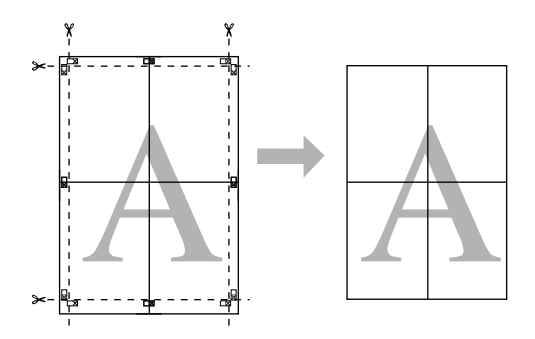

# **Drucken auf benutzerdefiniertem Papier**

Sie können auch auf einem eigenen Papierformat drucken. Führen Sie dazu die nachstehenden Anweisungen aus.

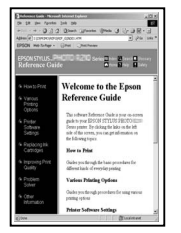

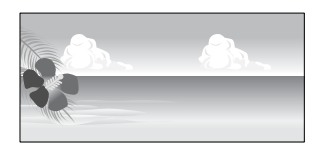

Die Größen, die Sie registrieren können, sind Folgende.

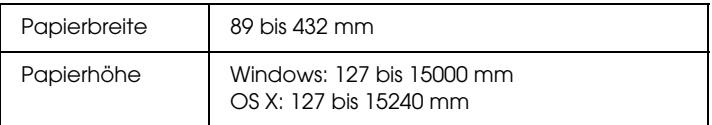

✽ Die maximale Länge der Papierrolle kann länger als die Papierhöhe sein, wenn Sie eine Anwendungssoftware verwenden, die Flaggendruck unterstützt. Dennoch hängt die tatsächliche Druckgröße von der Anwendung ab, sowie von der im Drucker eingelegten Papiergröße oder der Computerumgebung.

#### Hinweis.

- *Hinweis:* ❏ Bei Mac OS X können Sie in der benutzerdefinierten Papiereinstellung eine größere einstellen, als im Drucker eingelegt ist. Es wird allerdings nicht korrekt gedruckt werden.
- ❏ Die mögliche Ausgabegröße kann je nach Anwendungssoftware begrenzt sein.

## **Windows**

1. Öffnen Sie das Fenster für den Druckertreiber.

Siehe ["Druckertreiber aufrufen" auf Seite 18](#page-17-0).

2. Klicken Sie im Hauptmenü auf Benutzerdefiniert.

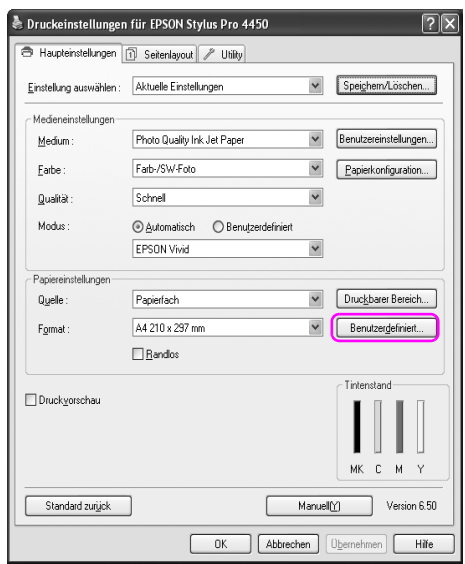

#### Hinweis:

*Hinweis:* Sie können nicht Benutzerdefiniert auswählen, wenn in den Papiereinstellungen Randlos eingestellt ist.

- 3. Stellen Sie Ihre benutzerdefinierte Papiergröße ein und klicken Sie auf Speichern.
	- ❏ Sie können für den Namen der Papiergröße bis zu 24 Zeichen eingeben.
	- ❏ Sie können die Größe leicht ändern, indem Sie die Papiergröße einer ähnlichen Papiergröße aus den Standardpapiergrößen eingeben.
	- ❏ Wenn das Verhältnis dasselbe ist, wie in der definierten Papiergröße, wählen Sie das Verhältnis aus dem festen Seitenverhältnis und wählen Sie entweder Querformat oder Hochformat als Grundlage. In diesem Fall können Sie nur entweder die Papierbreite oder die Papierhöhe anpassen.

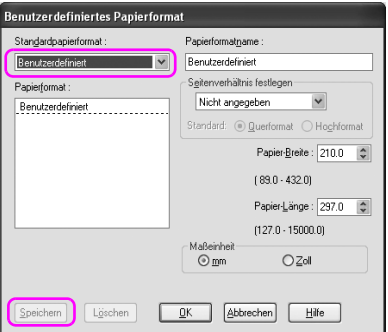

#### Hinweis:

- *Hinweis:* ❏ Um die registrierte Papiergröße zu verändern, wählen Sie den Namen der Papiergröße aus der Liste und ändern Sie die Größe.
- ❏ Um die benutzerdefinierte Papiergröße zu löschen, wählen Sie den Namen der Papiergröße aus der Liste und klicken Auf Löschen.
- ❏ Sie können bis zu 100 Papiergrößen registrieren.
- 4. Klicken Sie auf OK, um die benutzerdefinierte Papiergröße zu speichern.

Die benutzerdefinierte Papiergröße ist in der Papiergröße registriert. Nun können Sie mit den gewohnten Schritten drucken.

## **Mac OS X**

1. Dialogfeld Seite einrichten öffnen

Siehe ["Druckertreiber aufrufen" auf Seite 44](#page-43-0).

2. Wählen Sie in der Papiergröße Benutzerdefinierte Seiten verwalten.

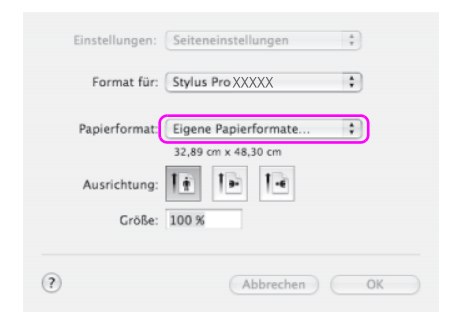

3. Klicken sie auf + und geben Sie den Papiernamen ein.

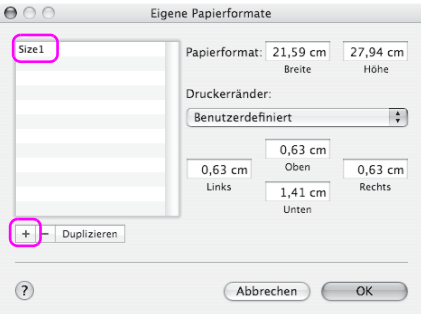

4. Geben sie die Papierbreite, Papierhöhe und die Ränder ein und klicken Sie auf OK.

Die Druckergröße und Druckränder können Sie folgendermaßen einstellen.

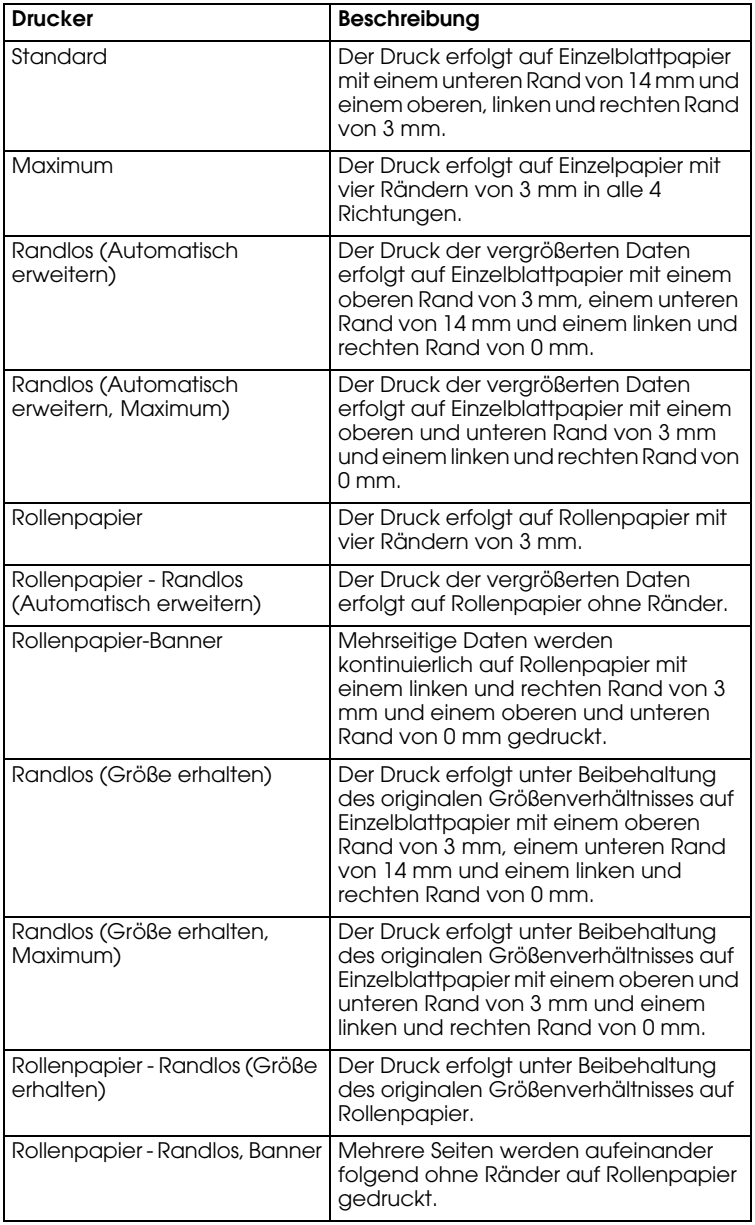

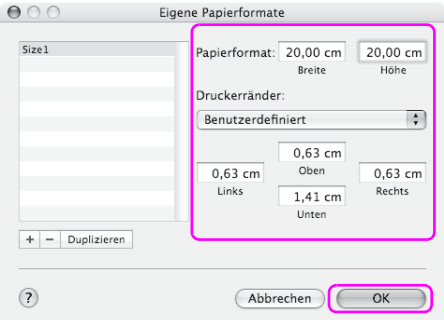

#### Hinweis:

- *Hinweis:* ❏ Um Ihre registrierten Eingaben zu ändern, klicken Sie in der Liste auf den Namen der Papiergröße.
- ❏ Um die registrierte Papiergröße zu kopieren, klicken Sie auf den Namen der Papiergröße aus der Liste und anschließend auf Kopieren.
- ❏ Um die registrierte Papiergröße zu löschen, klicken Sie auf den Namen der Papiergröße aus der Liste und anschließend auf -.
- ❏ Die benutzerdefinierte Papiergröße unterscheidet sich je nach der Version des Betriebssystems. Weitere Informationen dazu finden Sie in der Dokumentation des Betriebssystems..
- 5. Klicken Sie auf OK.

Die benutzerdefinierte Papiergröße ist in dem Pop-up-Menü der Papiergröße registriert. Nun können Sie mit den gewohnten Schritten drucken.

# **Flaggendruck auf Rollenpapier**

In diesem Abschnitt wird beschrieben, wie Banner und Panoramabilder gedruckt werden.

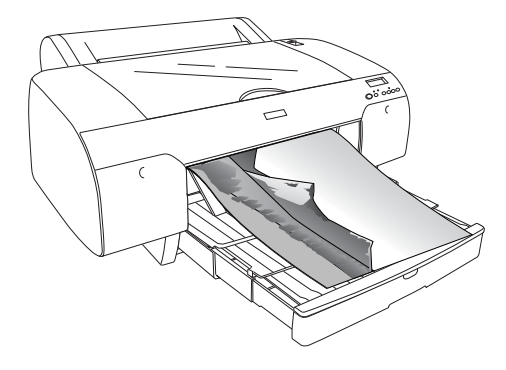

Zum Drucken eines Banners gibt es zwei Möglichkeiten.

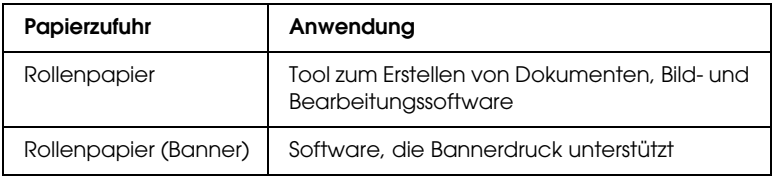

Folgende Druckgrößen stehen zur Verfügung.

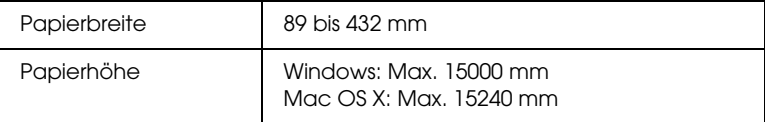

✽ Die maximale Länge der Papierrolle kann für Software, die Bannerdruck unterstützt, länger als die Papierhöhe sein. Sie kann jedoch abhängig von der Anwendung und dem Computer, der zum Drucken verwendet wird, davon abweichen.

## **Einstellungen der Anwendung**

Sie müssen die Daten zum Drucken eines Banners mit einer Anwendung erstellen.

Wenn die Papiergröße, die Sie drucken möchten, gleich oder kleiner als die maximal in der Anwendung einstellbare Größe ist, wählen Sie die gewünschte Papiergröße aus.

## **Druckertreiber-Einstellungen**

## **Windows**

1. Öffnen Sie das Fenster für den Druckertreiber.

Siehe ["Druckertreiber aufrufen" auf Seite 18](#page-17-0).

2. Wählen Sie im Hauptmenü den Medientyp aus.

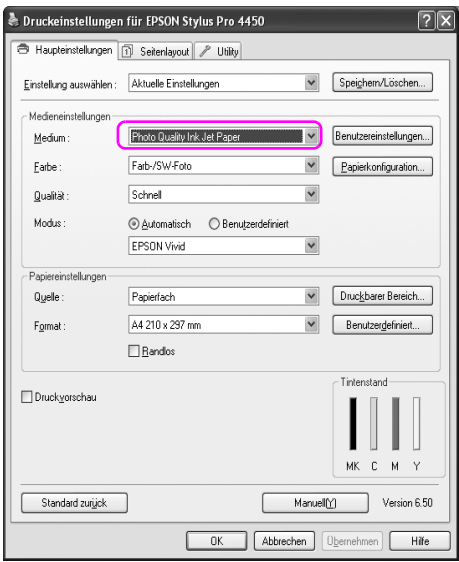

3. Wählen Sie Rollenpapier oder Rollenpapier (Banner) aus der Liste Papierzufuhr aus.

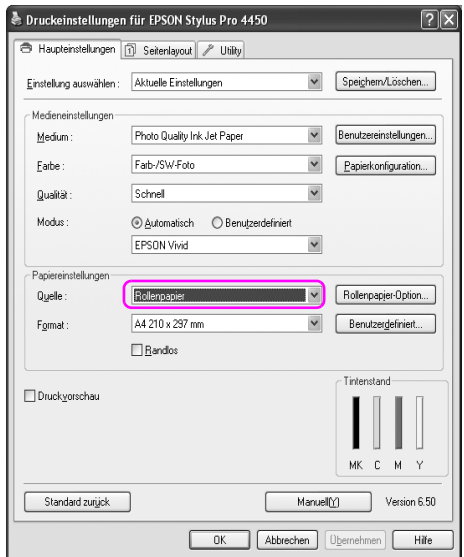

*Hinweis:* Rollenpapier (Banner) ist für Anwendungen verfügbar, die Bannerdruck unterstützen.

4. Klicken Sie auf Rollenpapier-Option und anschließend wählen Sie Normalschnitt oder Aus in der Liste für Automatisches Schneiden aus.

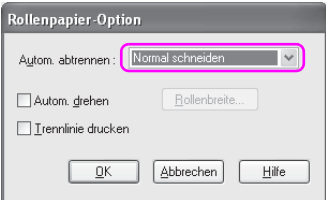

5. Klicke Sie auf die Registerkarte Seitenlayout und wählen Sie Verringern/Vergrößern. Anschließend wählen Sie An Seite anpassen oder An Rollenpapierbreite anpassen aus.

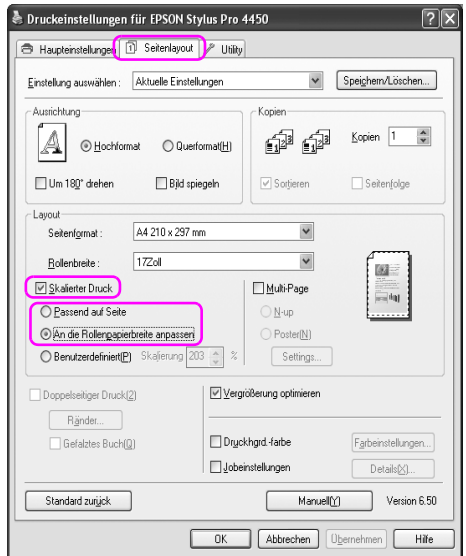

*Hinweis:* Wenn Sie eine Anwendung verwenden, die Bannerdruck unterstützt, ist es nicht erforderlich, Vergrößern/Verkleinern auszuwählen, wenn Rollenpapier (Banner) als Papierzufuhr ausgewählt ist.

6. Wählen Sie die Dokumentengröße aus, indem Sie die Liste Papiergröße aus der Anwendung verwenden und wählen Sie die Rollenpapierbreite, die im Drucker eingelegt wurde.

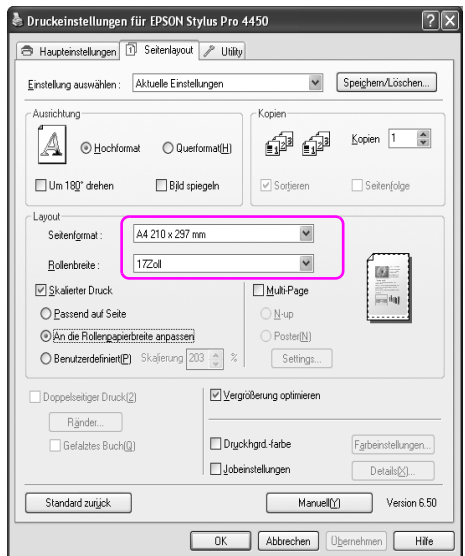

Sie können die Papiergröße über Benutzerdefiniert individuell einstellen.

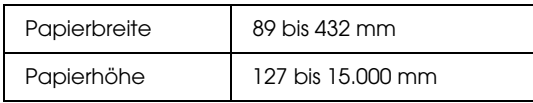

#### Hinweis:

*Hinweis:* Wenn Sie eine Anwendung verwenden, die Bannerdruck unterstützt, ist es nicht erforderlich, eine benutzerdefinierte Größe einzustellen, wenn Sie Rollenpapier (Banner) als Papierzufuhr auswählen.

7. Wählen Sie die Papiergröße aus der Liste Ausgabepapiergröße aus und vergewissern Sie sich, dass das Kontrollkästchen Vergrößerung optimieren aktiviert ist.

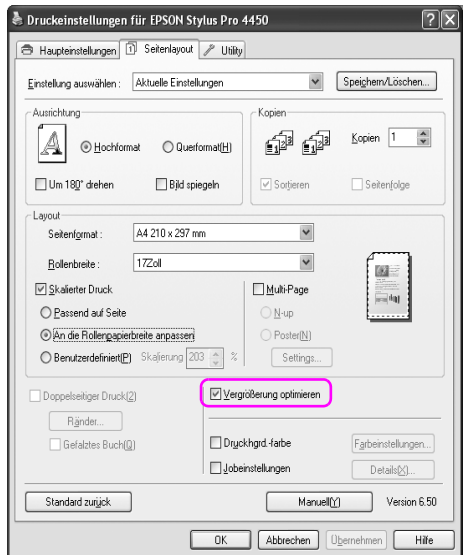

8. Wählen Sie weitere Einstellungen und starten Sie den Druckvorgang.

## **Mac OS X**

1. Dialogfeld Seite einrichten öffnen

Siehe ["Druckertreiber aufrufen" auf Seite 44](#page-43-0).

2. Vergewissern Sie sich, dass Ihr Drucker ausgewählt ist, und wählen Sie das mit der Anwendung erstellte Dokument aus.

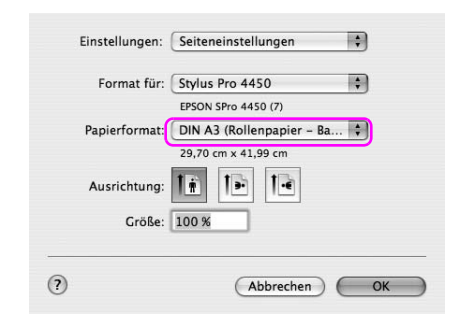

Sie können die Papiergröße auch benutzerdefiniert einstellen, indem Sie Benutzerdefinierte Papiergröße verwalten auswählen.

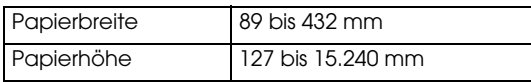

3. Geben Sie eine Skalierung ein, um die Größe der Daten zu reduzieren oder zu vergrößern.

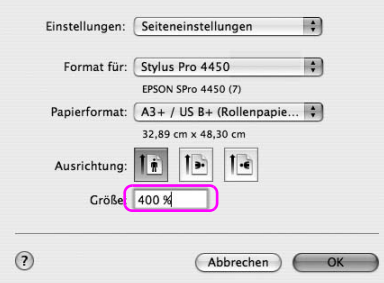

4. Wählen Sie weitere Einstellungen und starten Sie den Druckvorgang.

# **Drucken mit Medien, die nicht von Epson stammen**

Wenn Sie Spezialmedien verwenden, die nicht von Epson stammen, müssen Sie vor dem Drucken die notwendigen Einstellungen für den Papiertyp vornehmen. Zum Drucken und Einstellen gibt es zwei Möglichkeiten..

- ❏ Registrieren Sie das benutzerdefinierte Papier im Menümodus über das Bedienfeld des Druckers und drucken Sie mit den registrierten Einstellungen. Siehe ["Papiereinstellungen vornehmen" auf](#page-182-0)  [Seite 183](#page-182-0).
- ❏ Nehmen Sie die Einstellungen über das Dialogfeld in der Papierkonfiguration des Druckertreibers vor.

#### Hinweis:

- *Hinweis:* ❏ Überprüfen Sie zuvor die Eigenschaften des Papiers wie Papierspannung, Tintenhaftung oder Papierdicke, bevor Sie die benutzerdefinierten Einstellungen für das Papier vornehmen. Weitere Informationen zu dem Papier und seinen Merkmalen finden Sie auf der Papierbeschreibung.
- ❏ Die Einstellungen, die Sie im Dialogfeld der Papierkonfiguration vorgenommen haben, dominieren die Einstellungen, die Sie im Bedienfeld des Druckers vorgenommen haben.
- ❏ Über EPSON LFP Remote Panel können Sie in Ihrem Computer das benutzerdefinierte Papier oder die Druckereinstellungen registrieren. Einzelheiten finden Sie in der Online-Hilfe von EPSON LFP Remote Panel.

Wenn der Druck auf dem von Ihnen registrierten, benutzerdefinierten Papier nicht glatt ist, verwemdem Sie das gleichgerichtete Drucken. Löschen Sie den Eintrag in der Kontrollbox Hochgeschwindigkeit in dem Druckertreiber.

# **Benutzerdefinierte Elemente im Druckertreiber**

Sie können im Display die Elemente wunschgemäß einstellen oder verändern.. Sie können die Einstellungen auch in eine Datei exportieren und dieselben Druckertreibereinstellungen verschiedenen Computern zur Verfügung stellen.

## **Speichern der Druckertreibereinstellungen**

Sie können bis zu 100 Einstellungen speichern.

## **Als Favoriten speichern**

Sie können alle Einstellungselemente des Druckertreibers speichern.

- 1. Im Hauptmenü und Seitenlayoutmenü können Sie die Einstellungen ändern.
- 2. Klicken Sie im Hauptmenü oder Seitenlayoutmenü auf Speichern/Löschen.

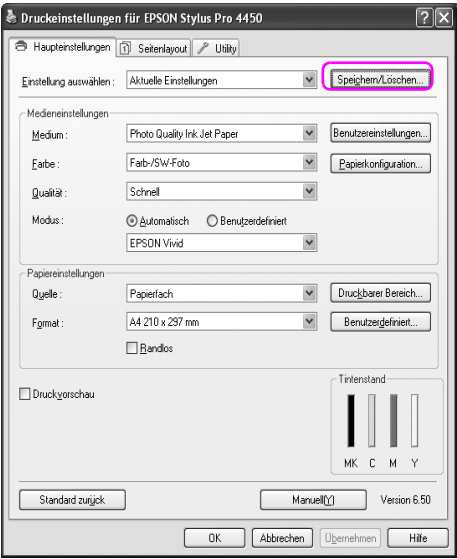

3. Geben Sie in dem Namenskästchen den Namen ein und klicken Sie auf Speichern.

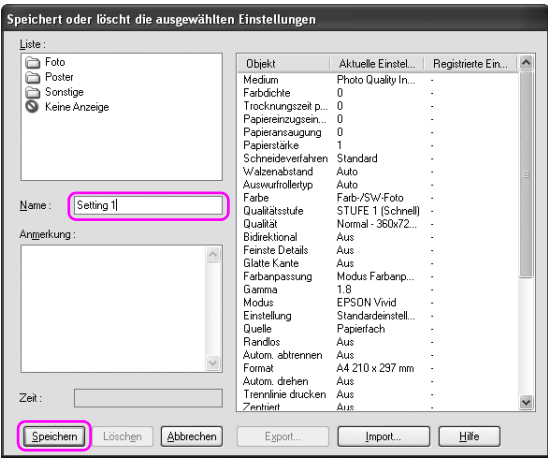

Sie können Ihre registrierte Eingabe aus der Liste mit den Einstellungen auswählen.

## **Benutzerdefiniertes Medium speichern**

Sie können die Elemente der Mediumeinstellung im Hauptmenü speichern.

1. Ändern Sie die Elemente der Mediumeinstellungen im Hauptmenü.

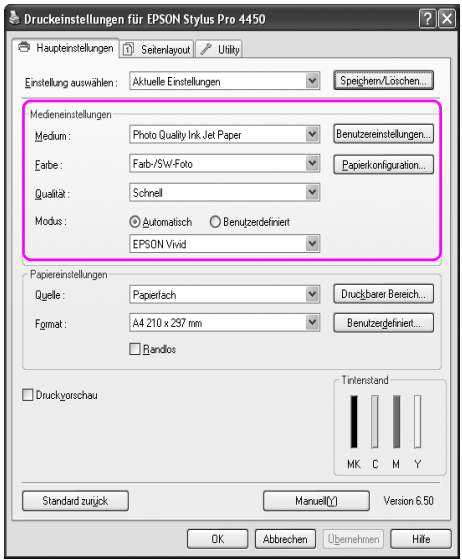

2. Klicken Sie auf Benutzerdefinierte Einstellungen.

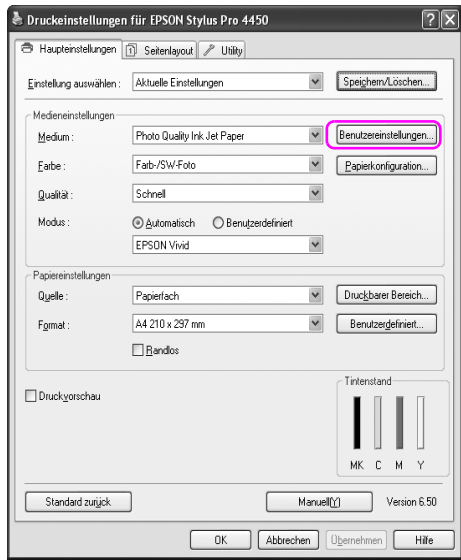

3. Geben Sie in dem Namenskästchen den Namen ein und klicken Sie auf Speichern.

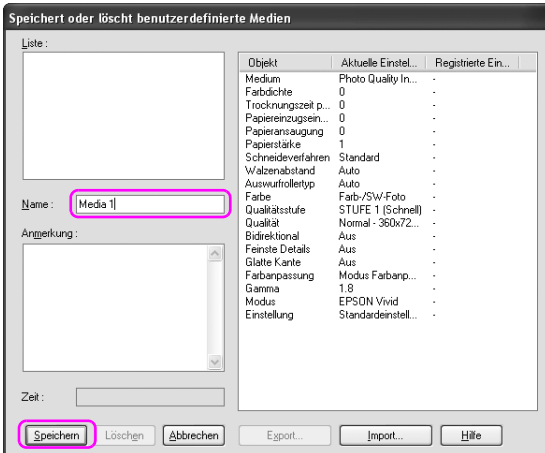

Sie können Ihre registrierte Eingabe aus der Liste mit den Medientypen auswählen.

# **Menüeinstellung**

Sie können die Symbole für die Einstellungen Auswahl, Medientyp und Papiergröße neu anordnen.

1. Klicken Sie auf die Registerkarte Utility und anschließend auf Menüeinstellung.

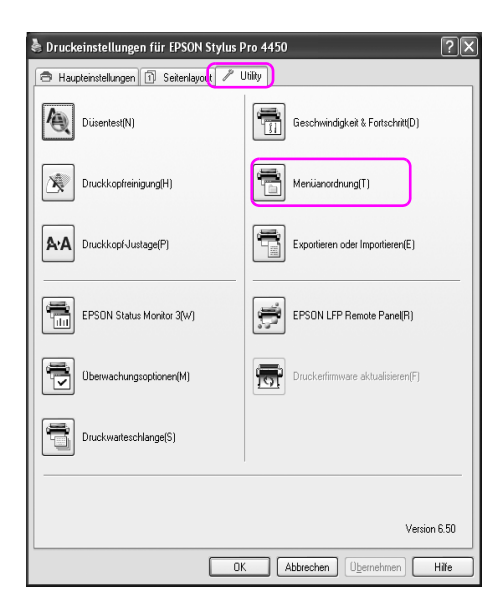

2. Wählen Sie das Bearbeitungselement aus.

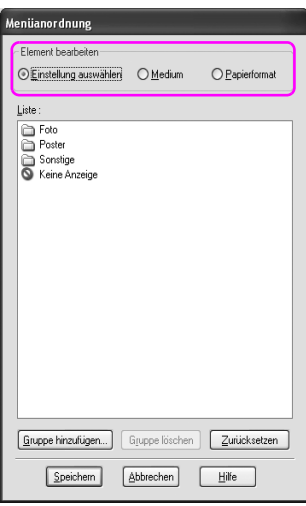

- 3. Ordnen Sie die Symbole nach Ihren Wünschen in der Liste an oder bilden Sie Gruppen für die Symbole.
	- ❏ Sie können die Listenelemente durch das Drag-and-Drop-Verfahren verwalten.
	- ❏ Um eine neue Gruppe hinzuzufügen, klicken Sie auf Gruppe hinzufügen.
	- ❏ Um eine Gruppe zu löschen, klicken Sie auf Gruppe löschen.

❏ Verschieben Sie die nicht benutzten Elemente in die Gruppe Nicht anzeigen.

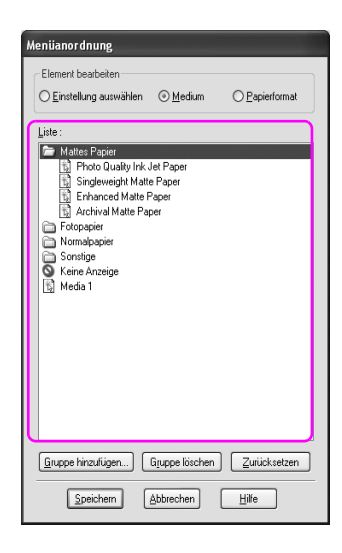

#### Hinweis:

*Hinweis:* Die Standardelemente können nicht gelöscht werden.

4. Klicken Sie auf Speichern.

# **Export oder Import**

Sie können die Einstellungen, die Sie als Datei registriert haben, exportieren oder importieren.

### **Einstellungen exportieren**

- 1. Öffnen Sie das Dialogfeld für Speichern oder Löschen bzw. das benutzerdefinierte Dialogfeld für das Speichern oder Löschen von Medien.
- 2. Wählen Sie die Einstellung aus der Liste und klicken Sie auf Export.

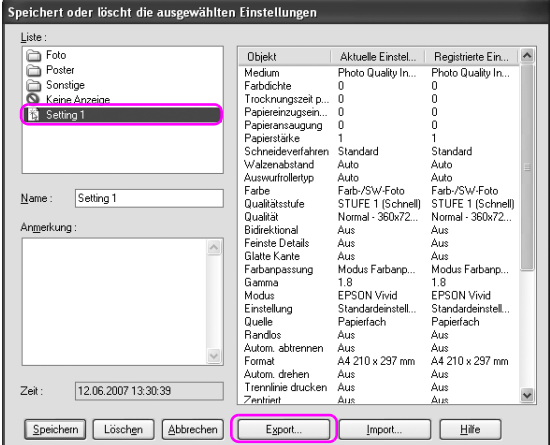

3. Geben Sie den Pfad ein sowie den Dateinamen und klicken Sie auf Speichern.

## **Einstellungen importieren**

- 1. Öffnen Sie das Dialogfeld für Speichern oder Löschen bzw. das benutzerdefinierte Dialogfeld für das Speichern oder Löschen von Medien.
- 2. Klicken Sie auf Import.

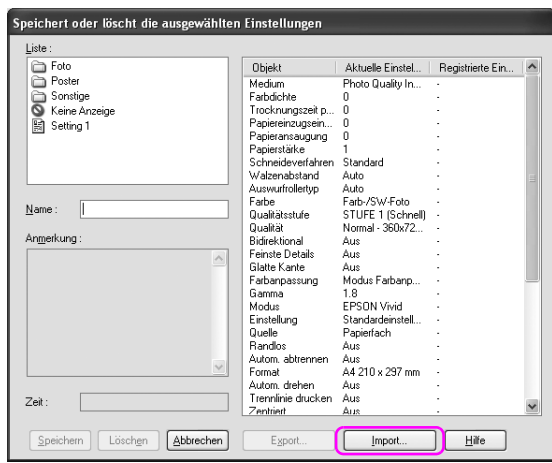

3. Wählen Sie die Datei aus, die Sie importieren möchten und anschließend auf Öffnen.

## **Alle Einstellungen exportieren oder importieren**

Sie können sämtliche Einstellungen für den Druckertreiber als eine Datei exportieren oder importieren.

1. Klicken Sie auf die Registerkarte Utility und anschließend auf Export oder Import.

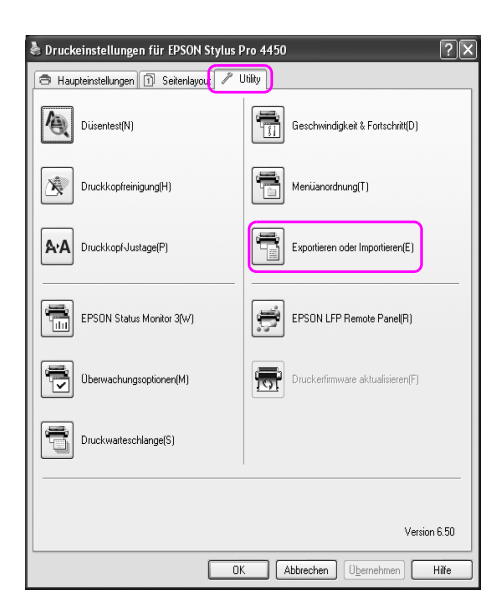

2. Klicken Sie auf Export oder Import.

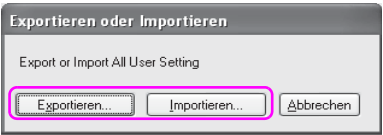

3. Geben Sie vor dem Export der Einstellung den Dateinamen ein und klicken Sie auf Speichern. Wählen Sie die Datei aus, die Sie importieren möchten und klicken Sie anschließend auf Öffnen.
# **Tasten, Anzeigen und Meldungen**

Das Bedienfeld des Druckers besteht aus 6 Tasten, 3 Anzeigen und einem LCD-Display mit 32-Zeichen (Flüssigkristallanzeige).

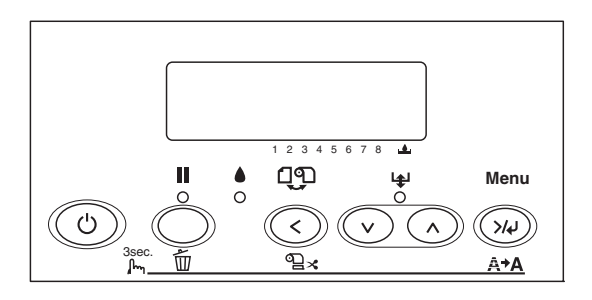

# **Tasten**

In diesem Abschnitt werden die Funktionen der Tasten am Bedienfeld beschrieben.

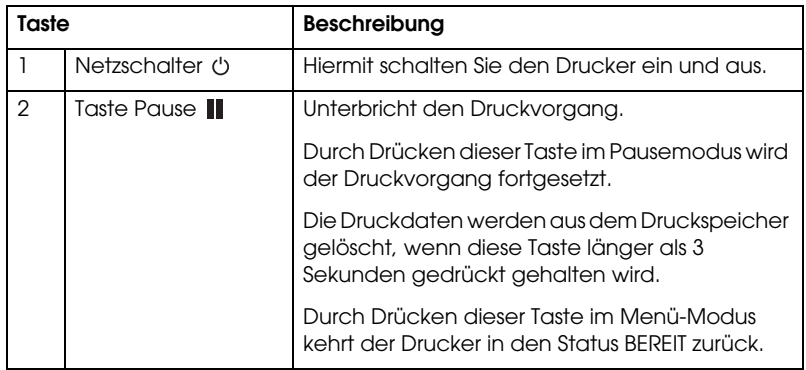

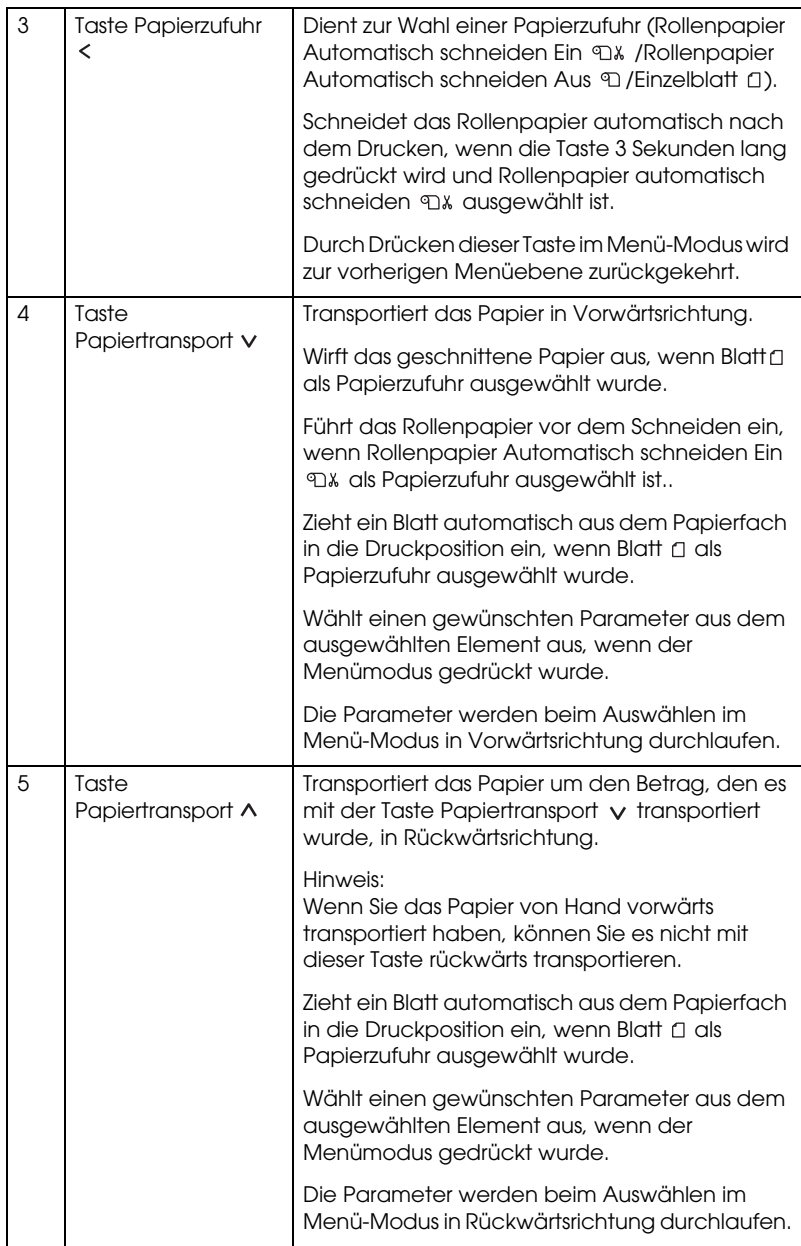

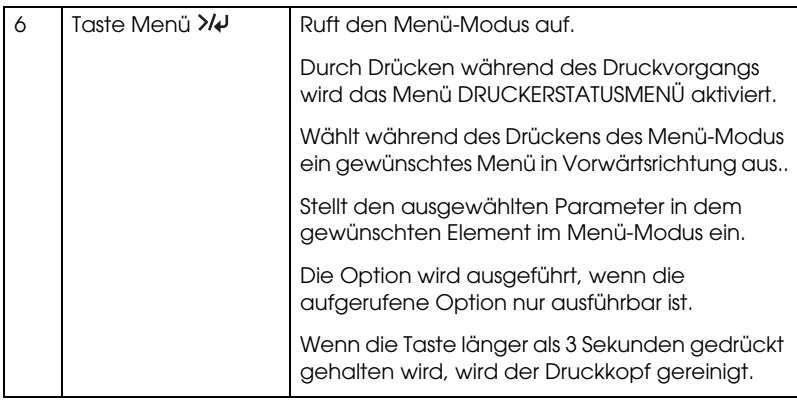

# **Anzeigen**

In diesem Abschnitt werden die Funktionen der Anzeigen am Bedienfeld beschrieben.

Über diese Anzeigen werden der Druckerstatus und die Art des aufgetretenen Fehlers angezeigt.

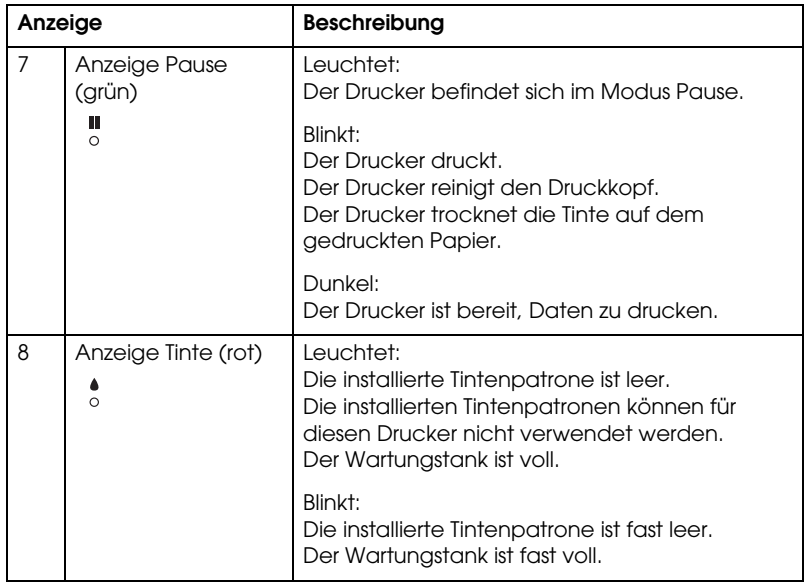

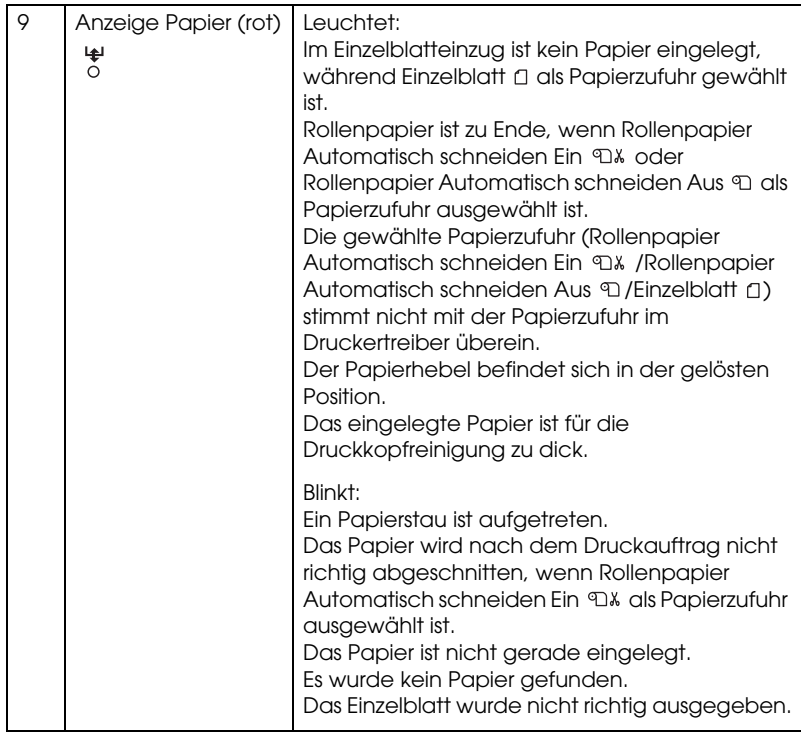

# **Tastenkombinationen**

In diesem Abschnitt werden die Funktionen von mehreren gleichzeitig gedrückten Tasten beschrieben.

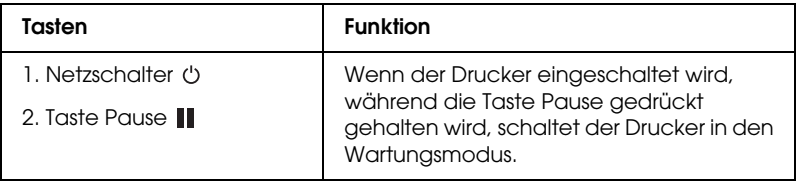

# **Meldungen**

In diesem Abschnitt werden die Bedeutungen der am LCD-Display angezeigten Meldungen erläutert.

Die Meldungen sind entweder Statusmeldungen oder Fehlermeldungen. Nähere Informationen zu den Fehlermeldungen erhalten Sie unter ["Ein](#page-253-0)  [Fehler ist aufgetreten" auf Seite 254.](#page-253-0)

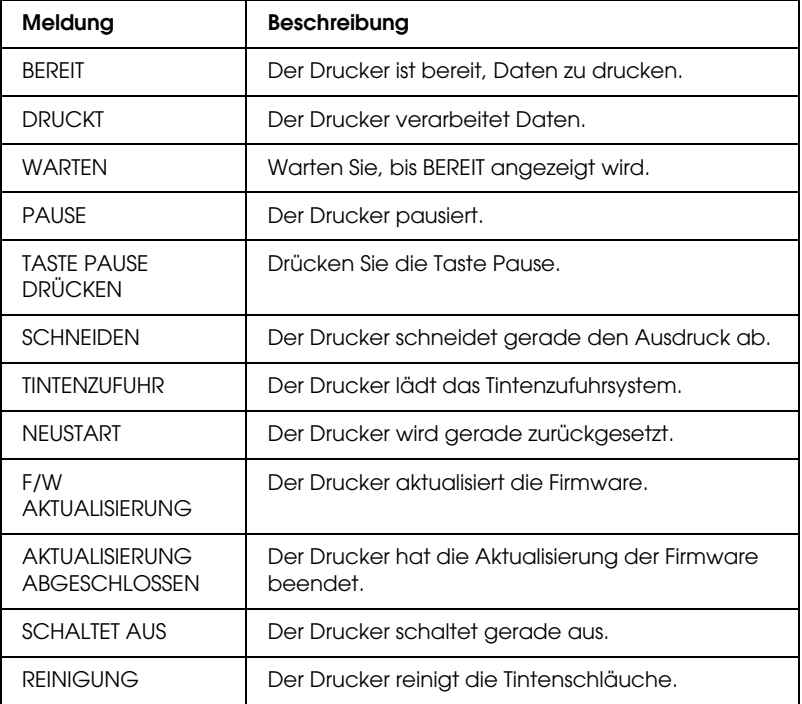

# **Menüeinstellungen**

# **Wann Sie den Menü-Modus verwenden sollten**

Im Menü-Modus können Sie die Druckereinstellungen, die Sie normalerweise im Druckertreiber vornehmen, sowie zusätzliche Einstellungen direkt am Bedienfeld vornehmen.

#### Hinweis:

- *Hinweis:* ❏ Einige Anwenderprogramme übertragen unter Umständen Befehle zum Drucker, die die Menüeinstellungen ignorieren. Falls Sie nicht die Ergebnisse erhalten, die Sie erwarten, überprüfen Sie die Einstellungen der Anwendung.
- ❏ Um die aktuellen Menüeinstellungen zu sehen, drucken Sie ein Statusblatt aus.

# **Menüliste**

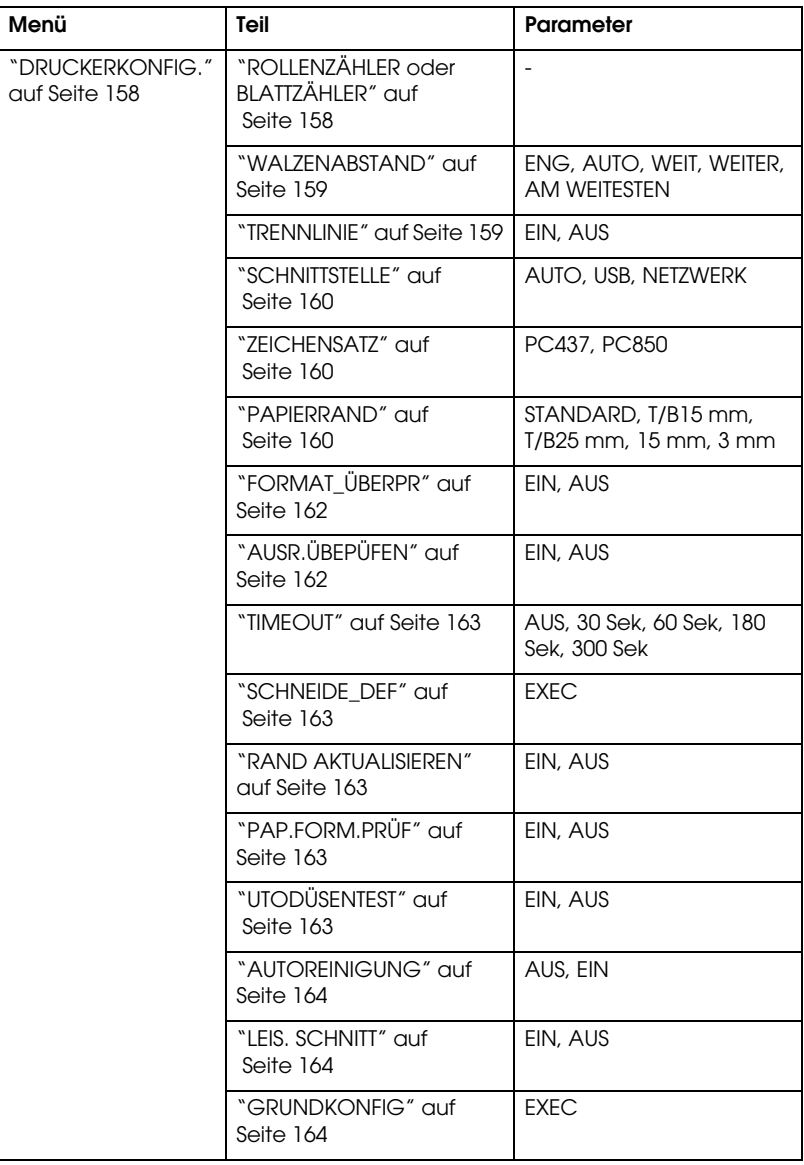

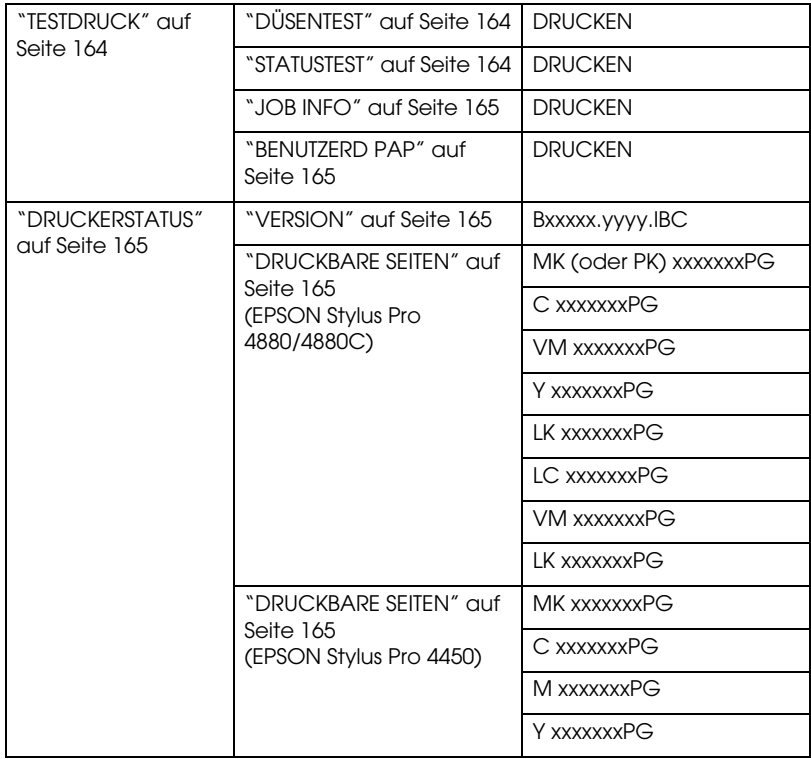

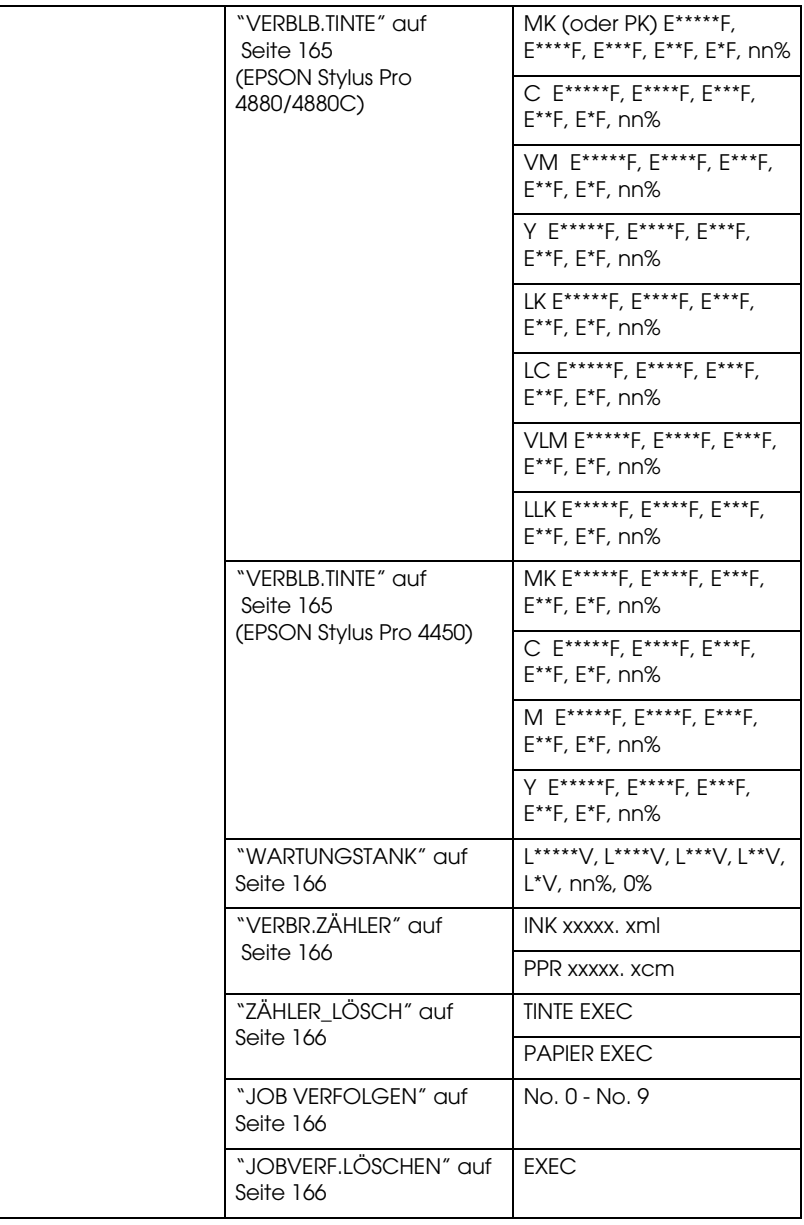

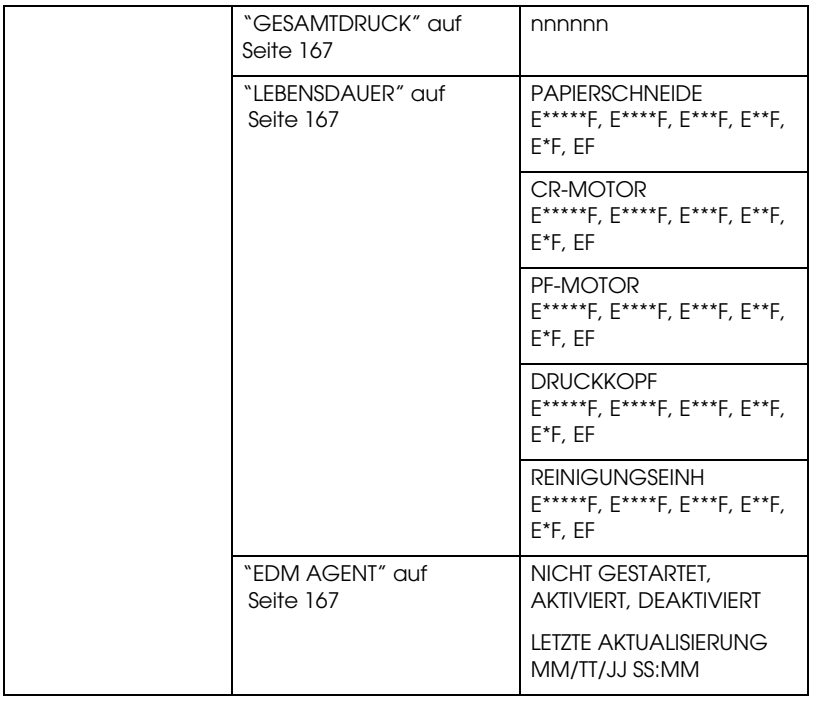

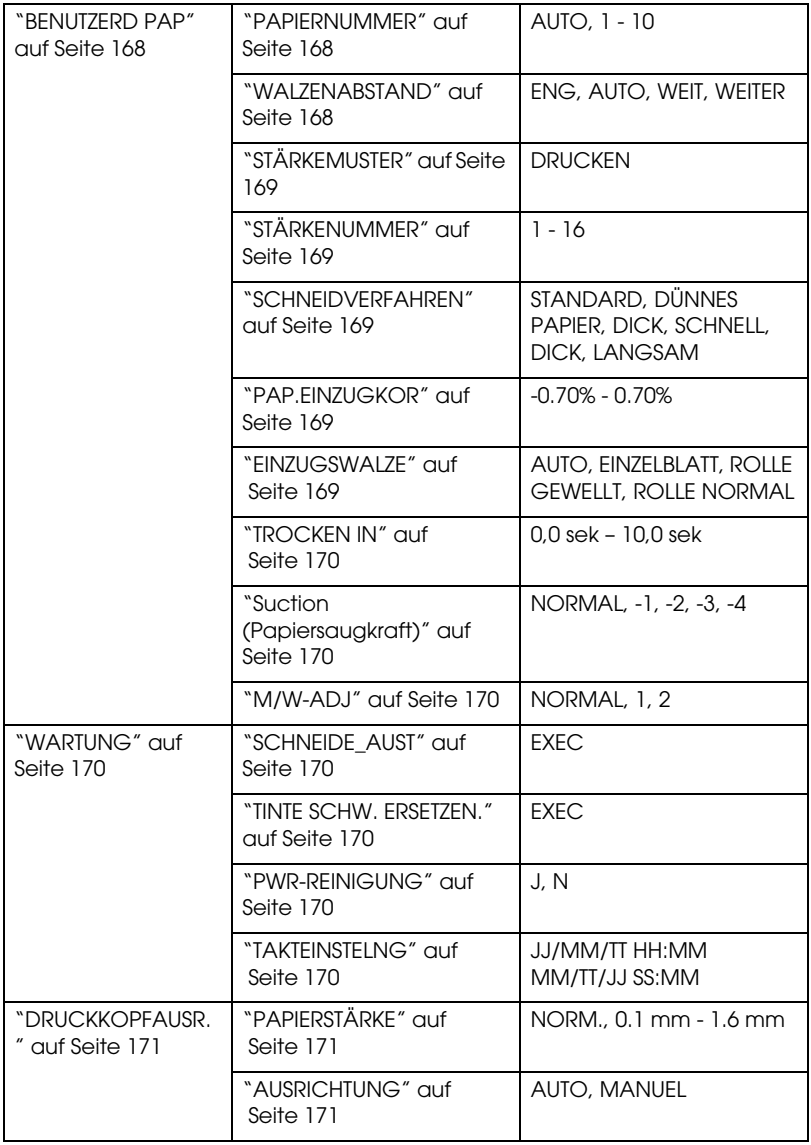

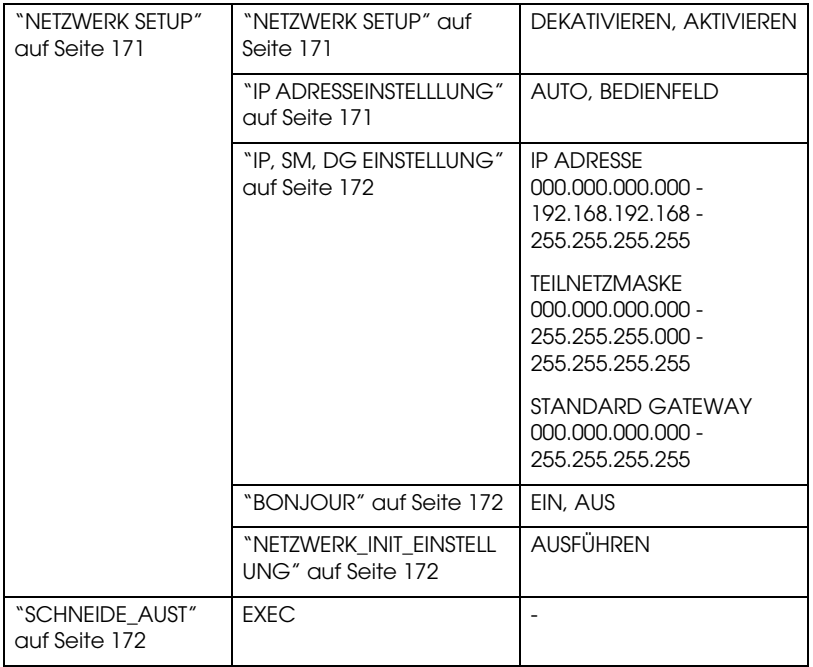

# **Grundlegende Menüeinstellung**

In diesem Abschnitt wird beschrieben, wie Sie in den Menü-Modus schalten und Einstellungen mit den Tasten am Bedienfeld vornehmen.

#### Hinweis.

- **□** Sie können jederzeit durch Drücken der Taste P $\Box$  den Menü-Modus verlassen und in den Zustand BEREIT zurückkehren.
- ❏ Durch Drücken der Taste Papierzufuhr kehren Sie zurück zum vorherigen Schritt.

#### 1. **Rufen Sie den Menü-Modus auf.**

Stellen Sie sicher, dass BEREIT am LCD-Display angezeigt wird, und drücken Sie die Taste Menü 2/4. Das erste Menü wird am LCD-Display angezeigt.

#### 2. **Wählen Sie ein Menü.**

Drücken Sie die Taste Papiertransport voder Papiertransport , um ein gewünschtes Menü auszuwählen.

#### 3. **Stellen Sie das Menü ein.**

Drücken Sie die Taste Menü >/ $\psi$ , um das ausgewählte Menü einzustellen. Der erste Menüpunkt wird am LCD-Display angezeigt.

#### 4. **Wählen Sie einen Menüpunkt.**

Drücken Sie die Taste Papiertransport v oder Papiertransport , um ein gewünschtes Menü auszuwählen.

#### 5. **Wählen Sie den Menüpunkt aus.**

Drücken Sie die Taste Menü  $\lambda\mu$ , um die gewählte Option einzugeben. Der erste Parameter wird am LCD-Display angezeigt.

#### 6. **Wählen Sie einen Parameter.**

Drücken Sie die Taste Papiertransport v oder Papiertransport , um einen gewünschten Parameter für das Element auszuwählen.

#### 7. **Stellen Sie den Parameter ein.**

Drücken Sie die Taste Menü , um den gewählten Parameter zu speichern. Wenn der Parameter nur ausführbar ist, drücken Sie die Taste Menü , um die Funktion der Option auszuführen.

Nach der Ausführung verlässt der Drucker den Menümodus und kehr zum BEREIT Status zurück.

8. **Verlassen Sie den Menü-Modus.** Drücken Sie die Taste PQUSe II. Der Drucker kehrt in den Status BEREIT zurück.

# **Der Menü-Modus im Einzelnen**

# <span id="page-157-0"></span>**DRUCKERKONFIG.**

Dieses Menü enthält die folgenden Menüpunkte.

# <span id="page-157-1"></span>ROLLENZÄHLER oder BLATT7ÄHI FR

Durch Aktivierung der Rollen- oder Papierwarnung können Sie eine Meldung erhalten, wenn nicht mehr viel Papier vorhanden ist.

Geben Sie für Rollenpapier die Länge der im Drucker eingesetzten Papierrolle und den Warnwert ein.

Geben Sie für geschnittene Einzelblätter die Anzahl der im Drucker eingesetzten Blätter und den Warnwert ein.

#### Hinweis.

*Hinweis:*  Diese Einstellung steht Ihnen nur dann zur Verfügung, wenn Sie Rollenpapier oder Blatt schneiden im PAPIERZÄHLER im Wartungsmodus ausgewählt haben.

### <span id="page-158-0"></span>WALZENABSTAND

Sie können den Abstand zwischen dem Druckkopf und dem Papier einstellen. Lassen Sie diese Einstellung normalerweise auf STANDARD. Wenn die Ausdrucke verschmiert sind, wählen Sie WEIT oder WEITER aus. Wählen Sie ENG aus, um auf dünnes Papier zu drucken, oder AM WEITESTEN, um auf dickes Papier zu drucken.

#### Hinweis:

*Hinweis:* Nachdem Sie den Drucker ein- und wieder ausgeschaltet haben, kehrt die Einstellung zu NORMAL zurück.

#### <span id="page-158-1"></span>**TRENNI INIE**

Sie können auswählen, ob Trennlinien zum Abschneiden auf das Rollenpapier gedruckt werden. Wählen Sie EIN, um Seitentrennlinien zu drucken, und anderenfalls AUS.

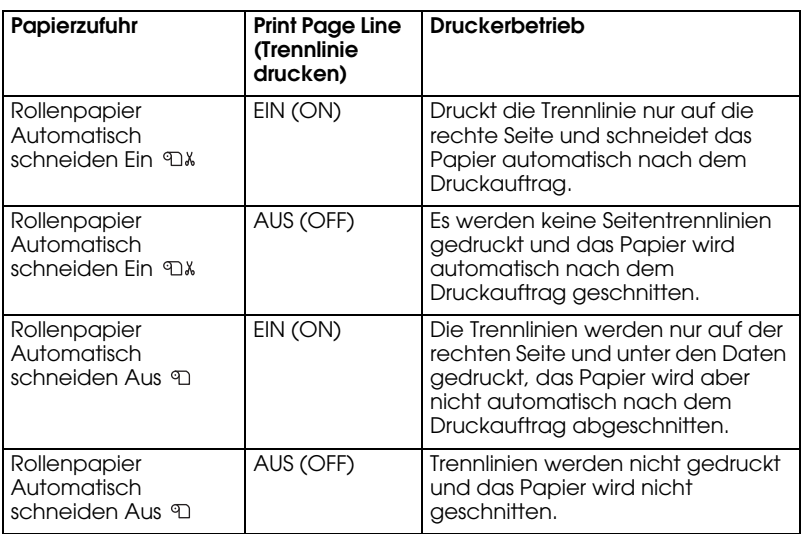

Der Betrieb ändert sich entsprechend der Einstellung Automatisch schneiden.

#### Hinweis:

Wenn Blatt **□** als Papierzufuhr ausgewählt wurde, steht diese Einstellung nicht zur Verfügung.

### <span id="page-159-0"></span>**SCHNITTSTELLE**

Sie können eine Schnittstelle zum Empfang der Druckdaten auswählen. Wenn Sie AUTO auswählen, schaltet der Drucker abhängig von der Schnittstelle, die zuerst Daten empfängt, automatisch zwischen den Schnittstellen um. Wenn Sie USB oder NETZWERK auswählen, kann nur die von Ihnen ausgewählte Schnittstelle die Daten empfangen. Werden keine weiteren Druckaufträge empfangen, schaltet sich der Drucker nach 10 oder mehr Sekunden in einen Leerlaufzustand.

#### <span id="page-159-1"></span>ZEICHENSATZ

Sie können einen Zeichensatz auswählen: PC437 (erweiterte Grafikzeichen) oder PC850 (Multilingual).

#### <span id="page-159-2"></span>PAPIERRAND

Sie können für das Rollenpapier folgende Ränder auswählen: STANDARD, T/B 15 mm, T/B 25 mm, 15 mm oder 3 mm.

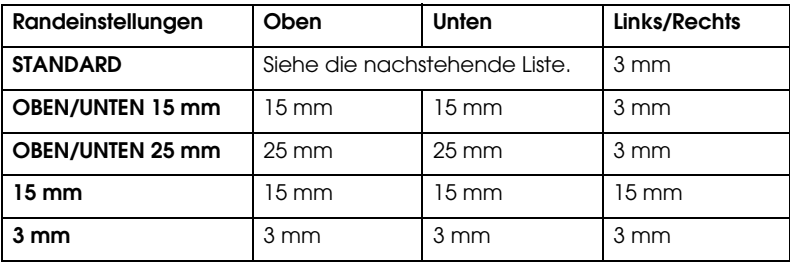

Die nachstehende Tabelle enthält die Standard-Papierränder für das Papier.

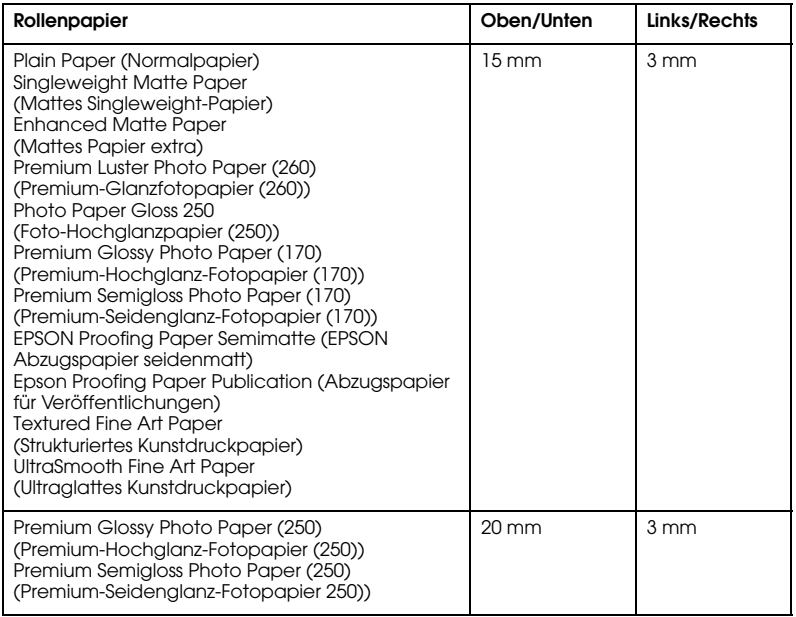

#### Hinweis:

- *Hinweis:* ❏ Nachdem Sie den Rand einmal eingestellt haben, wird er für alle Medien angewandt. Um den Rand zu ändern, müssen Sie erneut die Einstellung für den Rand auswählen.
- ❏ Versuchen Sie T/B 25 mm, wenn der obere oder untere Bereich verschmiert ist.

Wenn Sie eine andere Papierrandeinstellung als STANDARD wählen, erscheint auf dem Bedienfeld des Druckers folgende Nummer auf der rechten Seite der Papiermarkierung.

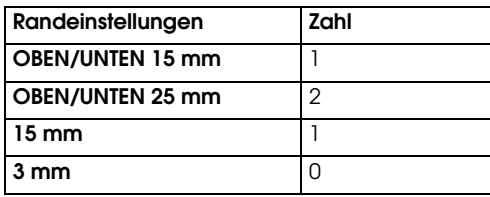

Wenn die gleichen Daten mit einem 3 mm-Rand und einem 15 mm-Rand gedruckt und verglichen werden, stellen Sie unter Umständen fest, dass ein Teil der rechten Seite des 15 mm-Rands nicht gedruckt wurde.

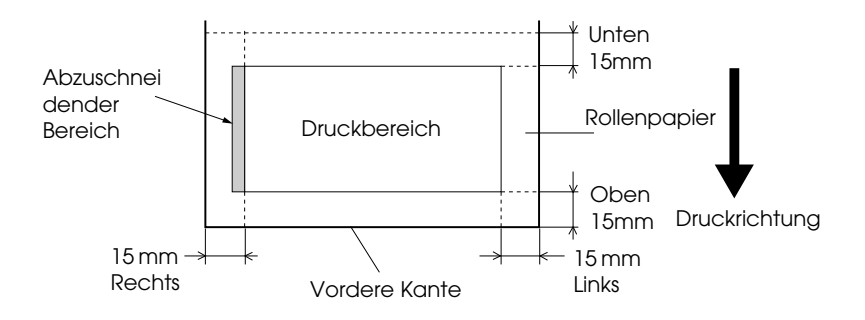

# <span id="page-161-0"></span>FORMAT\_ÜBERPR

Wenn AN ausgewählt wird, hält der Drucker den Druck über die Papierbreite an, wenn die Breite des eingelegten Papiers nicht mit der Breite der Druckdaten übereinstimmt. Wenn AUS ausgewählt wird, druckt der Drucker über die Papierbreite hinaus, auch wenn die Breite des eingelegten Papiers nicht mit der Breite der Druckdaten übereinstimmt.

#### Hinweis:

*Hinweis:* Wenn Sie die Papierzufuhr für den Einzelblatteinzug wählen, wählen Sie EIN.

# <span id="page-161-1"></span>AUSR.ÜBEPÜFEN

Wenn Sie EIN wählen und das Papier nicht gerade ist, wird PAPIER NICHT GERADE am LCD-Display angezeigt, und der Drucker hört auf zu drucken. Bei AUS tritt kein Papierausrichtungsfehler auf, selbst wenn die zu druckenden Daten über den Papierbereich hinausgehen, und der Drucker setzt den Druckauftrag fort.

## <span id="page-162-0"></span>TIMEOUT

Der Einstellbereich beträgt 30 bis 300 Sekunden. Wenn das Kabel des Druckers herausgezogen ist oder der Drucker länger als die eingestellte Zeitdauer "hängen bleibt", wird der Druckauftrag abgebrochen und der Drucker startet den Papiertransport.

### <span id="page-162-1"></span>SCHNEIDE DEF

Sie können die Position des Papierschnitts einstellen, wenn Sie mit einem oberen und unteren Seitenrand von Null drucken. Diese Funktion druckt Schnitteinstellmuster und Sie können daraus die geeignete Schnittposition wählen.

## <span id="page-162-2"></span>RAND AKTUALISIEREN

Wenn Sie EIN auswählen, schneidet der Drucker nach dem randlosen Druck automatisch einen zusätzlichen Druckbereich ab.

## <span id="page-162-3"></span>**PAP FORM PRÜF**

Wenn Sie EIN wählen und die Größe des abgeschnittenen Papiers, das in den Drucker eingelegt wurde, nicht mit der Datengröße übereinstimmt, stoppt der Drucker den Druck und es erscheint auf dem Bedienfeld des Druckers FALSCHE PAPIERGRÖßE. Wenn AUS ausgewählt wird, druckt der Drucker über die Papierbreite hinaus, auch wenn die Breite des eingelegten Papiers nicht mit der Breite der Druckdaten übereinstimmt.

## <span id="page-162-4"></span>UTODÜSENTEST

Wenn Sie EIN wählen, führt der Drucker vor jedem Druckauftrag einen Düsentest durch.

#### Hinweis:

- *Hinweis:* ❏ Wählen Sie nicht EIN aus, wenn Sie Spezialmedien verwenden, die nicht von Epson stammen, oder wenn die Papierbreite weniger als 210 mm beträgt,
- ❏ Diese Einstellung ist nur verfügbar, wenn Sie EIN für AUTOREINIGUNG auswählen.

## <span id="page-163-0"></span>**AUTORFINIGUNG**

Wenn Sie EIN auswählen und einen Düsentest vom Druckertreiber oder Bedienfeld aus durchführen, prüft der Drucker nicht nur auf verstopfte Düsen, sondern führt außerdem automatisch eine Druckkopfreinigung durch.

#### Hinweis.

*Hinweis:* Wählen Sie nicht EIN aus, wenn Sie Spezialmedien verwenden, die nicht von Epson stammen, oder wenn die Papierbreite weniger als 210 mm beträgt,

### <span id="page-163-1"></span>LEIS. SCHNITT

Wenn Sie EIN wählen, trennt der Drucker den Ausdruck leise ab, um die Schneidgeräusche und Papierpartikel zu reduzieren.

#### <span id="page-163-2"></span>GRUNDKONFIG

Sie können alle Einstellungen, die Sie unter DRUCKERKONFIG. vorgenommen haben, auf ihre Werkseinstellungen zurücksetzen.

### <span id="page-163-3"></span>**TESTDRUCK**

Dieses Menü enthält die folgenden Menüpunkte.

## <span id="page-163-4"></span>DÜSENTEST

Sie können für jede Tintenpatrone ein Druckkopfdüsen-Testmuster drucken. Anhand dieser Ausdrucke können Sie feststellen, ob die Tinte einwandfrei über die Düsen auf das Papier gebracht wird. Weitere Einzelheiten finden Sie unter ["Druckkopfdüsen überprüfen" auf](#page-172-0)   [Seite 173.](#page-172-0)

#### Hinweis:

*Hinweis:* Zum Drucken des Düsentestmusters verwenden Sie das Menü Utility in der Druckersoftware. Für Windows siehe ["Druckerhilfsprogramme](#page-30-0)  [verwenden" auf Seite 31.](#page-30-0) Für Mac OS X siehe ["Druckerhilfsprogramme](#page-52-0)  [verwenden" auf Seite 53.](#page-52-0)

### <span id="page-163-5"></span>**STATUSTEST**

Sie können den aktuellen Menüstatus drucken. Weitere Einzelheiten finden Sie unter ["Drucken eines Statusblattes" auf Seite 186.](#page-185-0)

<span id="page-164-0"></span>JOB INFO

Sie können Informationen über im Drucker gespeicherte Druckaufträge (bis zu 10) drucken.

### <span id="page-164-1"></span>BENUTZERD PAP

Sie können gespeicherte Informationen drucken.

## <span id="page-164-2"></span>**DRUCKERSTATUS**

Dieses Menü enthält die folgenden Menüpunkte.

### <span id="page-164-3"></span>**VERSION**

Sie können die Version der Firmware anzeigen.

## <span id="page-164-4"></span>DRUCKBARE SEITEN

Sie können die Anzahl der mit jeder Tintenpatrone druckbaren Seiten anzeigen.

### <span id="page-164-5"></span>VERBLB.TINTE

Sie können die verbleibende Tintenmenge der einzelnen Tintenpatronen anzeigen.

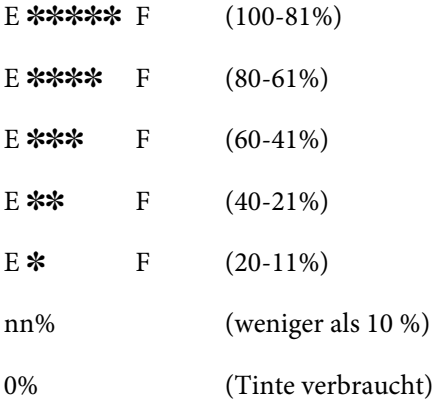

### <span id="page-165-0"></span>WARTUNGSTANK

Sie können die freie Kapazität des Wartungstanks anzeigen.

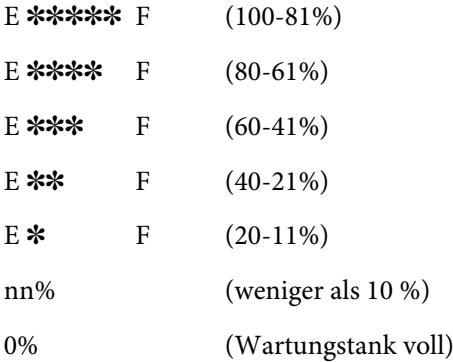

## <span id="page-165-1"></span>VERBR.ZÄHLER

Sie können den Tintenverbrauch in Millilitern und den Papierverbrauch in Zentimetern anzeigen.

#### Hinweis:

*Hinweis:* Die unter VERBR.ZÄHLER angezeigten Werte sind ungefähre Angaben.

## <span id="page-165-2"></span>ZÄHLER\_LÖSCH

Sie können die unter VERBR.ZÄHLER eingestellten Werte löschen.

### <span id="page-165-3"></span>JOB VERFOLGEN

Sie können den Tintenverbrauch (TINTE) in Milliliter und Papierverbrauch (PAPIER) in cm<sup>2</sup>sehen, sowie die erforderliche Zeit, die für einen Druckauftrag (DRUCKZEIT) in Sekunden für jeden, im Computer gespeicherten Druckauftrag benötigt wird. Der letzte Druckauftrag wird unter No. 0 gespeichert.

## <span id="page-165-4"></span>JOBVERF.LÖSCHEN

Sie können die Druckverlauf im Drucker löschen.

### <span id="page-166-0"></span>**GESAMTDRUCK**

Sie können die Gesamtzahl der gedruckten Seiten anzeigen.

### <span id="page-166-1"></span>**LEBENSDAUER**

Sie können die Nutzungsdauer der einzelnen Verbrauchsmaterialien anzeigen.

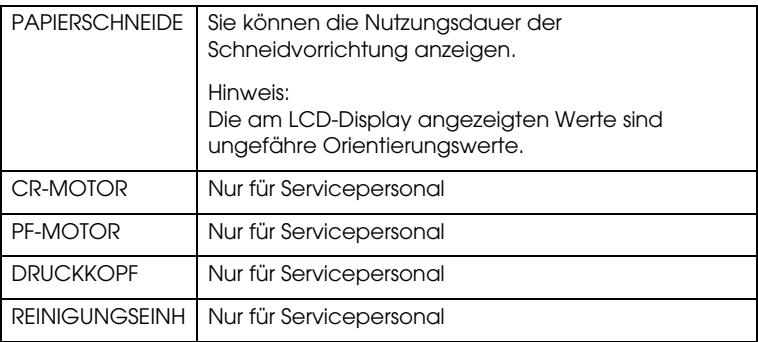

### <span id="page-166-2"></span>EDM AGENT

Hier sehen Sie, ob EDM aktiviert oder deaktiviert ist. Wenn EDM aktiviert ist, wird die Zeit, zu der der EDM-Status zuletzt aktualisiert wurde, angezeigt.

## <span id="page-167-0"></span>**BENUTZERD PAP**

Dieses Menü enthält die folgenden Menüpunkte. Informationen zum Vornehmen der Papiereinstellungen finden Sie unter ["Papiereinstellungen vornehmen" auf Seite 183.](#page-182-0)

#### <span id="page-167-1"></span>PAPIERNUMMER

Wenn Sie STANDARD auswählen, bestimmt der Drucker die Papierstärke automatisch. Sie können auch Nr. X (wobei X ein Wert zwischen 1 und 10 ist) auswählen, um die nachfolgenden Einstellungen zu speichern oder die folgende, gespeicherten Einstellungen abzurufen.

- ❏ Walzenabstand
- ❏ Stärkemuster
- ❏ Stärkennummer
- ❏ Schneidverfahren
- ❏ Einstellung des Papiervorschubs
- ❏ Ausgabe des Rollentyps
- ❏ Trockenzeit
- ❏ Suction (Papiersaugkraft)
- ❏ MicroWeave-Einstellung

#### Hinweis:

*Hinweis:* Wenn Sie STANDARD wählen, erfolgt der Druck gemäß den Treibereinstellungen. Wenn Sie No. X wählen, haben die Bedienfeld-Einstellungen Vorrang vor den Treibereinstellungen, wenn Sie nicht AUTO unter STÄRKENUMMER ausgewählt haben.

### <span id="page-167-2"></span>WAI 7FNABSTAND

Sie können den Abstand zwischen dem Druckkopf und dem Papier einstellen. Lassen Sie diese Einstellung normalerweise auf STANDARD. Wenn die Ausdrucke verschmiert sind, wählen Sie WEIT aus. Wählen Sie ENG aus, um auf dünnes Papier zu drucken, oder WEITER, um auf dickes Papier zu drucken.

#### Hinweis:

*Hinweis:* Nachdem Sie den Drucker ein- und wieder ausgeschaltet haben, kehrt die Einstellung zu NORMAL zurück.

## <span id="page-168-0"></span>STÄRKEMUSTER

Sie können ein Muster zur Papierstärkebestimmung drucken. Wenn Sie STANDARD unter PAPIERNUMMER wählen, wird das Muster nicht gedruckt.

### <span id="page-168-1"></span>STÄRKENUMMER

Wenn Sie Epson-Spezialmedien verwenden, wählen Sie normalerweise AUTO aus. Wenn Sie kein Epson-Spezialmedium verwenden, überprüfen Sie das Muster zur Papierstärkenbestimmung und geben Sie die Nummer für das Druckmuster mit dem kleinsten Abstand ein.

#### <span id="page-168-2"></span>**SCHNEIDVERFAHREN**

Sie können eine Schneidemethode bestimmen: NORMAL, DÜNNES PAPIER, DICK, SCHNELL oder DICK, LANGSAM.

#### <span id="page-168-3"></span>PAP.EINZUGKOR

Sie können den Betrag des Papiervorschubs einstellen. Der Bereich umfasst -0,70 bis 0,70 %.

#### <span id="page-168-4"></span>EINZUGSWALZE

Sie können AUTO, BLATT, ROLLE GEWELLT oder ROLLE NORMAL auswählen.

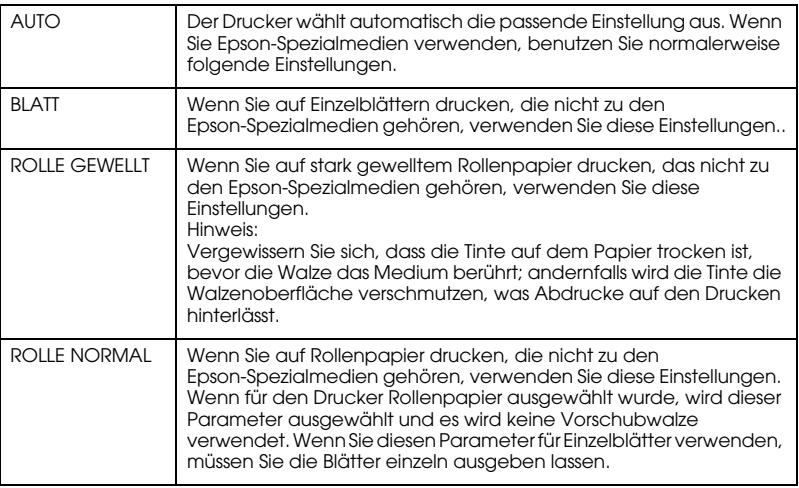

#### <span id="page-169-0"></span>TROCKEN IN

Sie können die Trockenzeit pro Durchgang des Druckkopfs einstellen. Der Bereich beträgt 0 bis 10 Sekunden.

### <span id="page-169-1"></span>Suction (Papiersaugkraft)

Sie können die Saugkraft für den Transport des bedruckten Papiers einstellen. Wählen Sie NORMAL, -1, -2, -3 oder -4.

#### <span id="page-169-2"></span>M/W-ADJ

Sie können den MicroWeave-Modus einstellen. Der Einstellbereich beträgt NORMAL, 1 und 2. Durch Erhöhen des Werts erhält die Druckgeschwindigkeit Priorität und durch Verringern die Druckqualität.

### <span id="page-169-3"></span>**WARTUNG**

Dieses Menü enthält die folgenden Menüpunkte.

#### <span id="page-169-4"></span>SCHNEIDE AUST

Sie können das Verfahren für den Austausch des Papierschneiders anzeigen. Folgen Sie den Anweisungen am LCD-Display.

#### <span id="page-169-5"></span>TINTE SCHW. ERSETZEN.

Sie können die schwarze Tinte je nach vorgesehenem Zweck ändern. Zur Auswahl stehen Matte Black (Mattschwarz) und Photo Black (Fotoschwarz). Näheres finden Sie unter ["Schwarze Tintenpatronen](#page-230-0)  [wechseln" auf Seite 231](#page-230-0).

#### <span id="page-169-6"></span>PWR-REINIGUNG

Mit dieser Funktion können Sie den Druckkopf wirksamer reinigen als bei der normalen Druckkopfreinigung.

#### <span id="page-169-7"></span>**TAKTEINSTEING**

Sie können Jahr, Monat, Datum, Stunde und Minute einstellen.

## <span id="page-170-0"></span>**DRUCKKOPFAUSR.**

Dieses Menü enthält die folgenden Menüpunkte.

### <span id="page-170-1"></span>**PAPIERSTÄRKE**

Sie können die Stärke des verwendeten Papiers einstellen. Wenn Sie Epson-Spezialmedien mit einer Papierstärke von 0,2 oder 1,2 mm verwenden, wählen Sie STD aus. Verwenden Sie Spezialmedien, die nicht von Epson stammen, geben Sie die Papierstärke im Bereich von 0,1 bis 1,6 mm ein.

### <span id="page-170-2"></span>**AUSRICHTUNG**

Sie können eine etwaige fehlerhafte Ausrichtung des Druckkopfs korrigieren, um optimale Druckresultate zu erzielen. Weitere Einzelheiten finden Sie unter ["Druckkopf ausrichten" auf Seite 175](#page-174-0).

## <span id="page-170-3"></span>**NETZWERK SETUP**

Dieses Menü enthält die folgenden Menüpunkte. Nähere Informationen zu den Netzwerkeinstellungen finden Sie im Administratorhandbuch.

### <span id="page-170-4"></span>NETZWERK SETUP

Sie können die Netzwerkeinstellung des Druckers konfigurieren. Die folgenden Elemente erscheinen nur, wenn AKTIVIEREN ausgewählt ist.

## <span id="page-170-5"></span>IP ADRESSEINSTELLLUNG

Sie können die Methode für die Einstellung der IP-Adresse für den Drucker auswählen. Wenn AUTO ausgewählt wurde, werden IP, SM, DG EINSTELLUNG nicht angezeigt. Wählen Sie BEDIENFELD, um die Adressen einzustellen, die auf das Bedienfeld des Druckers zugreifen. Wählen SieBEDIENFELD Wenn Sie die IP-Adresse, die Teilmaske und den Standard-Gateway einstellen, die auf das Bedienfeld des Druckers zugreifen.

Wählen Sie AUTO, wenn die IP-Adresse von einem DHCP Server zugewiesen wird. Die IP-Adresse wird automatisch vom DHCP Server empfangen, gleich, wo der Drucker neu gestartet oder eingeschaltet wird.

### <span id="page-171-0"></span>IP, SM, DG EINSTELLUNG

Sie können die IP-Adresse, die Teilmaske und den Standard-Gateway für den Drucker einstellen

#### <span id="page-171-1"></span>BONJOUR

Sie können die Bonjour-Einstellung des Druckers einstellen.

### <span id="page-171-2"></span>NETZWERK\_INIT\_EINSTELLUNG

Sie können die Netzwerkeinstellungen des Druckers auf Werkseinstellung zurücksetzen.

# <span id="page-171-3"></span>**SCHNEIDE\_AUST**

Sie können das Verfahren für den Austausch des Papierschneiders anzeigen. Folgen Sie den Anweisungen am LCD-Display.

# <span id="page-172-0"></span>**Druckkopfdüsen überprüfen**

Sie können ein Düsentestmuster drucken, um herauszufinden, ob die Düsen die Tinte richtig ausgeben. Wenn die Düsen die Tinte nicht richtig ausgeben, fallen im Testmuster fehlende Punkte auf. Führen Sie zum Drucken des Düsentestmusters die nachstehenden Anweisungen aus.

#### Hinweis:

- *Hinweis:* ❏ Wenn Sie vor jedem Druckauftrag einen automatischen Düsentest ausführen möchten, wählen Sie EIN für AUTOREINIGUNG und dann EIN für AUTOM. DÜSENTEST.
- ❏ Bevor Sie mit dem Drucken der Daten beginnen, vergewissern Sie sich, dass das Düsentestmuster vollständig ist, weil die Druckqualität sonst beeinträchtigt sein kann.
- 1. Vergewissern Sie sich, dass Papier im Drucker vorhanden ist.
- 2. Drücken Sie die Taste Menü 24. um den Menü-Modus aufzurufen.
- 3. Drücken Sie auf Papiertransport oder die Taste Papiertransport  $\wedge$ , um sich auf dem LCD-Bedienungsfeld TESTDRUCK anzeigen zu lassen und drücken Sie die Taste Menü >/4.
- 4. Drücken Sie die Taste Papiertransport voder Papiertransport , so dass DÜSENTEST angezeigt wird.
- 5. Drücken Sie die Taste Menü >/ $\psi$ , so dass DRUCKEN angezeigt wird.
- 6. Drücken Sie die Taste Menü »/», um das Düsentestmuster zu drucken.

Nach dem Drucken des Düsentestmusters verlässt der Drucker den Menü-Modus und kehrt in den Status BEREIT zurück.

Beispiele für Düsentestmuster:

gut

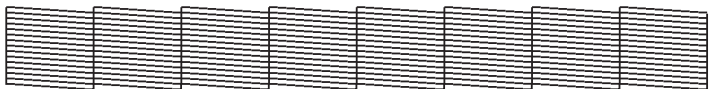

Druckkopfreinigung nötig

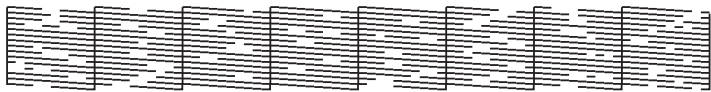

Wenn Sie fehlende Punkte in den Testlinien des Musters feststellen, ist eine Druckkopfreinigung erforderlich. Halten Sie die Taste Menü länger als 3 Sekunden gedrückt oder starten Sie das Utility Druckkopfreinigung. Für Windows siehe ["Druckerhilfsprogramme](#page-30-0)  [verwenden" auf Seite 31](#page-30-0). Für Mac OS X siehe ["Druckerhilfsprogramme](#page-52-0)  [verwenden" auf Seite 53](#page-52-0).

# <span id="page-174-0"></span>**Druckkopf ausrichten**

Um eine Beeinträchtigung der Druckqualität durch eine falsche Ausrichtung des Druckkopfs zu vermeiden, korrigieren Sie vor dem Drucken die Ausrichtung des Druckkopfs. Sie können den Druckkopf manuell oder automatisch ausrichten. Führen Sie zunächst die automatische Ausrichtung des Druckkopfs durch. Ist der Druckkopf dann immer noch falsch ausgerichtet, führen Sie die manuelle Druckkopfausrichtung durch.

## **Druckkopf automatisch ausrichten**

1. Vergewissern Sie sich, dass Papier im Drucker vorhanden ist.

#### Hinweis:

*Hinweis:* Verwenden Sie für optimale Ergebnisse beim Drucken des Düsentestmusters das gleiche Medium, das Sie normalerweise zum Drucken von Daten verwenden.

- 2. Drücken Sie die Taste Menü >/ $\psi$ , um den Menü-Modus aufzurufen.
- 3. Drücken Sie auf Papiertransport oder die Taste Papiertransport  $\wedge$ , um sich auf dem LCD-Bedienungsfeld DRUCKKOPFAUSRICHTUNG anzeigen zu lassen und drücken Sie die Taste Menüx
- 4. Wenn PAPIERSTÄRKE angezeigt wird, drücken Sie die Taste Menü  $\frac{1}{2}$
- 5. Drücken Sie die Taste Papiertransport voder Papiertransport A, um STD oder eine Papierstärke zwischen 0,1 mm und 1,6 mm auszuwählen. Wenn die Papierdicke 0,2 mm oder 1,2 mm beträgt, wählen Sie STD aus. Andernfalls stellen die aktuelle Papierstärke ein.
- 6. Drücken Sie die Taste Menü  $\frac{\partial \psi}{\partial x}$ , um den Wert zu speichern.
- 7. Drücken Sie die Taste Popierzufuhr < und drücken Sie dann die Taste Papiertransport v.
- 8. Wenn AUSRICHTUNG in der unteren Zeile am LCD-Display angezeigt wird, drücken Sie die Taste Menü >/ $\psi$ .
- 9. Drücken Sie die Taste Menü >/+, um AUTO auszuwählen und drücken Sie anschließend die Taste Papierzuführung v oder Papierzuführung A, um BI-D 2-COLOR auszuwählen.
- 10. Drücken Sie die Taste Menü , dann beginnt der Drucker mit dem Druckvorgang. Nach dem Drucken wird die Druckkopfausrichtung automatisch gestartet.

Wenn Sie mit dem Ergebnis der Ausrichtung BI-D 2-COLOR nicht zufrieden sind, drücken Sie die Taste Papierzufuhr <, um zum vorherigen Stand zurückzukehren und wählen Sie dann BI-D ALL  $311S$ 

Wenn Sie mit dem Ergebnis von BI-D ALL nicht zufrieden sind, probieren Sie UNI-D. aus.

Sie können den Druckkopf auch separat durch Auswahl von #1, #2 oder #3 ausrichten. Wählen Sie abhängig vom verwendeten Medium eine Tintenpunktgröße von #1 bis #3, sowie den Druckmodus, den Sie ausprobieren möchten, aus. Aus der nachstehenden Tabelle ist ersichtlich, welche Parameter für das Druckmedium und die Druckqualität verfügbar sind. Für die Druckqualität siehe den Druckertreiber.

11. Drücken Sie die Taste PQUSe II , um zum Zustand BEREIT zurückzukehren.

# Tintenpunktgröße

#### EPSON Stylus Pro 4880/4880C für Windows:

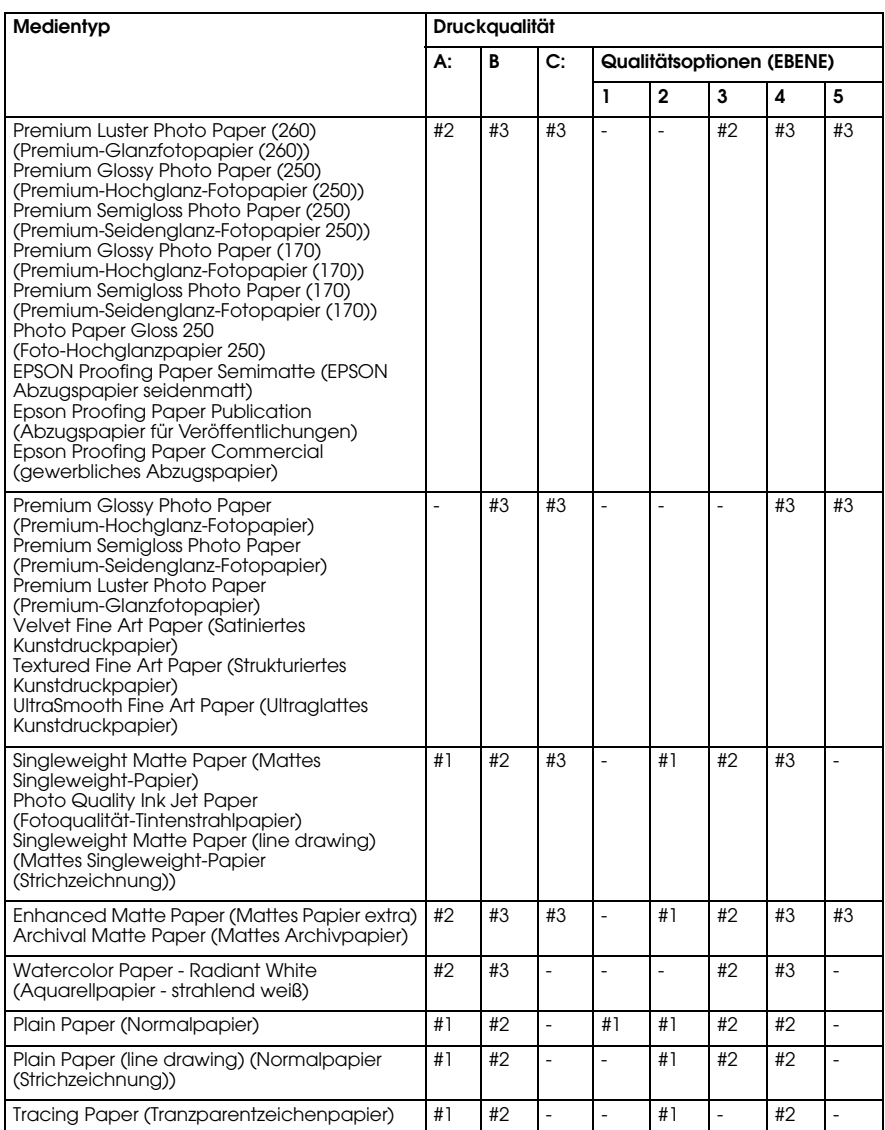

\* Druckqualität A: Geschwindigkeit, B: Qualität, C: Max. Qualität

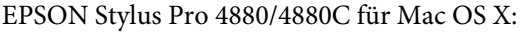

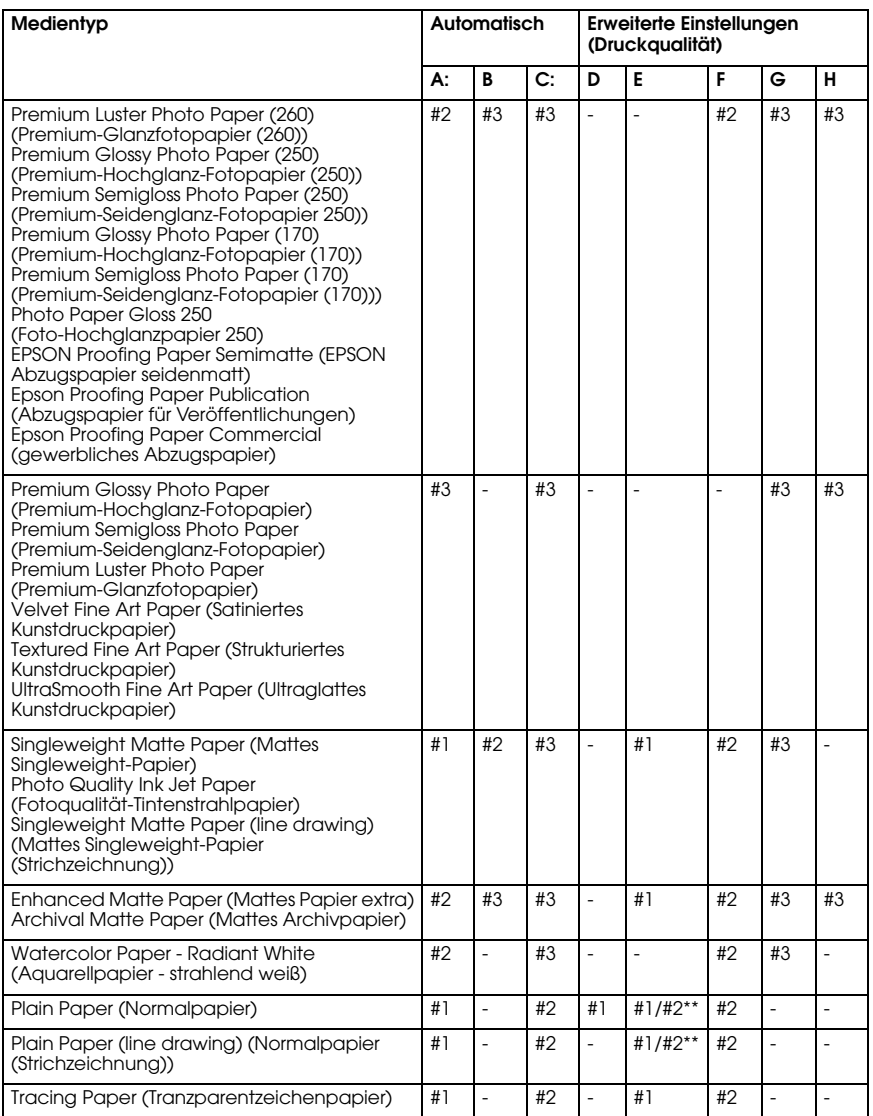

\* Druckqualität A: Geschwindigkeit, B: (Mittel), C: Qualität, D: Entwurf, E: Normal F: Fein, G: Superfein, H: SuperPhoto

\*\* Wenn Super MicroWeave des Druckers eingestellt ist, wählen Sie #2. Wenn Super Microweave nicht eingestellt ist, wählen Sie #1.

#### EPSON Stylus Pro 4450 für Windows:

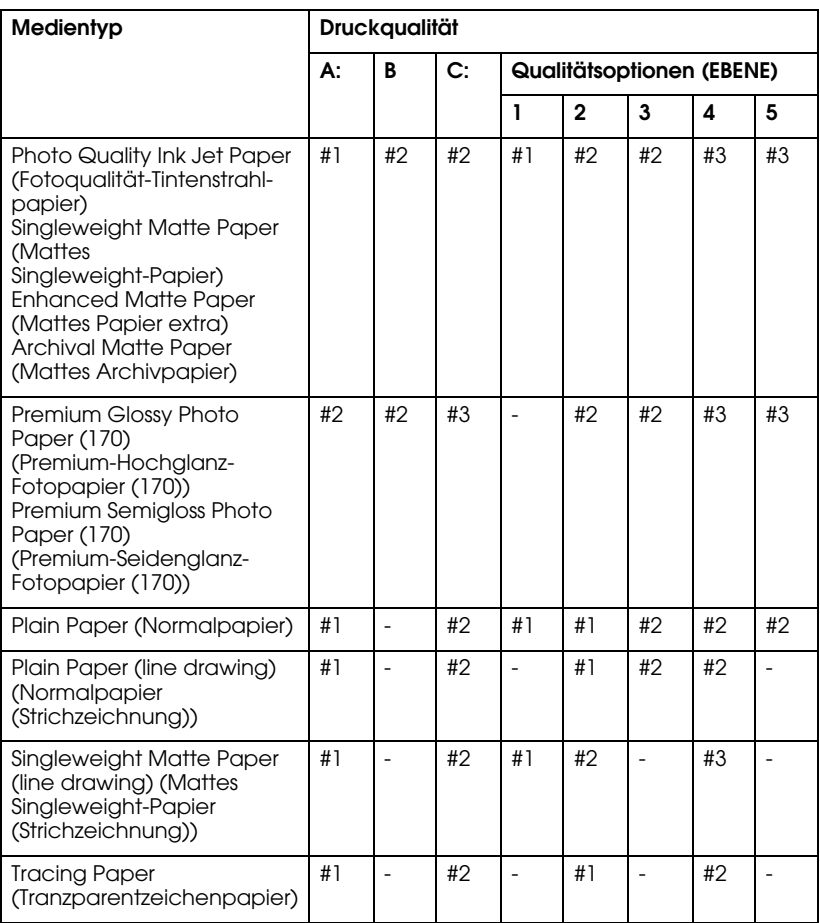

\* Druckqualität A: Geschwindigkeit, B: Produktion, C: Qualität

#### EPSON Stylus Pro 4450 für Mac OS X:

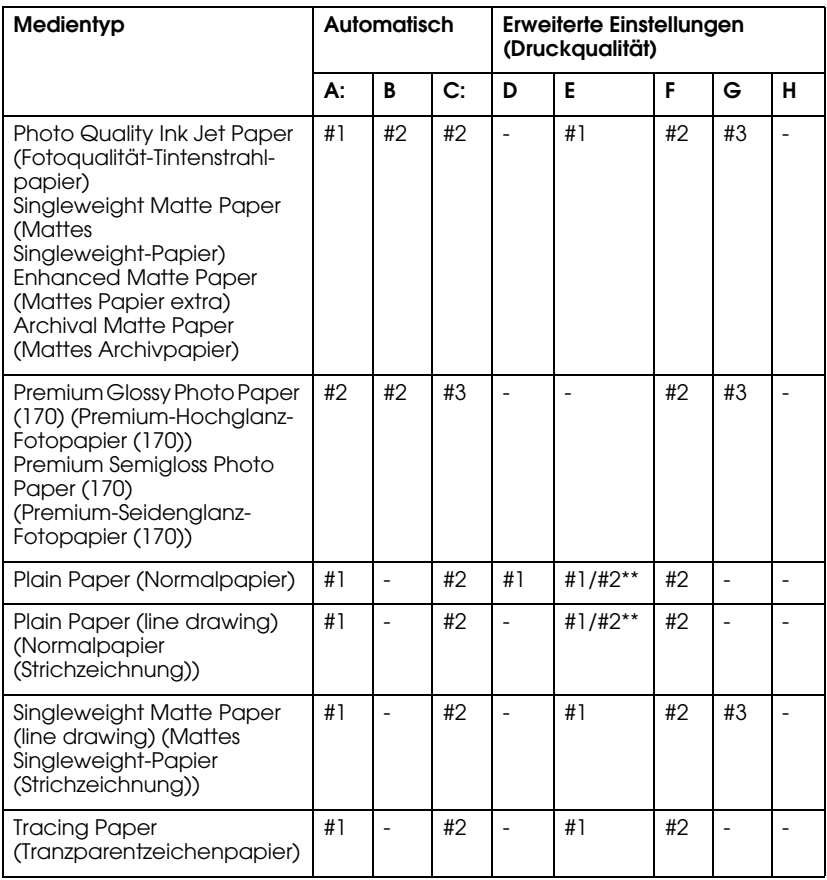

\* Druckqualität A: Geschwindigkeit, B: (Mittel), C: Qualität, D: Entwurf, E: Normal F: Fein, G: Superfein, H: SuperPhoto

\*\* Wenn Super MicroWeave des Druckers eingestellt ist, wählen Sie #2. Wenn Super Microweave nicht eingestellt ist, wählen Sie #1.
### **Druckkopf manuell ausrichten**

Sind Sie mit dem Ergebnis der automatischen Druckkopfausrichtung nicht zufrieden, können Sie die Druckkopfausrichtung manuell durchführen. Führen Sie für die manuelle Druckkopfausrichtung die nachstehenden Anweisungen aus.

- 1. Drücken Sie die Taste Menü , um den Menü-Modus aufzurufen.
- 2. Drücken Sie auf Papiertransport voder die Taste Papiertransport  $\wedge$ , um sich auf dem LCD-Bedienungsfeld DRUCKKOPFAUSRICHTUNG anzeigen zu lassen und drücken Sie die Taste Menü >/4.
- 3. Wenn PAPIERSTÄRKE angezeigt wird, drücken Sie die Taste Menü  $\frac{1}{2}$
- 4. Drücken Sie die Taste Papiertransport voder Papiertransport  $\wedge$ , um STD oder eine Papierstärke zwischen 0,1 mm und 1,6 mm auszuwählen. Wenn die Papierdicke 0,2 mm oder 1,2 mm beträgt, wählen Sie STD. Andernfalls stellen die aktuelle Papierstärke ein.
- 5. Drücken Sie die Taste Menü  $\lambda \psi$ , um den Wert zu speichern.
- 6. Drücken Sie die Taste Popierzufuhr < und drücken Sie dann die Taste Papiertransport v.
- 7. Wenn AUSRICHTUNG in der unteren Zeile am LCD-Display angezeigt wird, drücken Sie die Taste Menü >/4.
- 8. Drücken Sie die Taste Menü >/ $\psi$ , um MANUEL auszuwählen und drücken Sie anschließend die Taste Papiertransport v oder Papiertransport  $\wedge$ , um BI-D 2-COLOR auszuwählen.
- 9. Drücken Sie die Taste Menü  $\lambda \psi$ , dann beginnt der Drucker mit dem Druckvorgang.

Beispiele für Testmuster der Druckkopfausrichtung: EPSON Stylus Pro 4880/4880C:

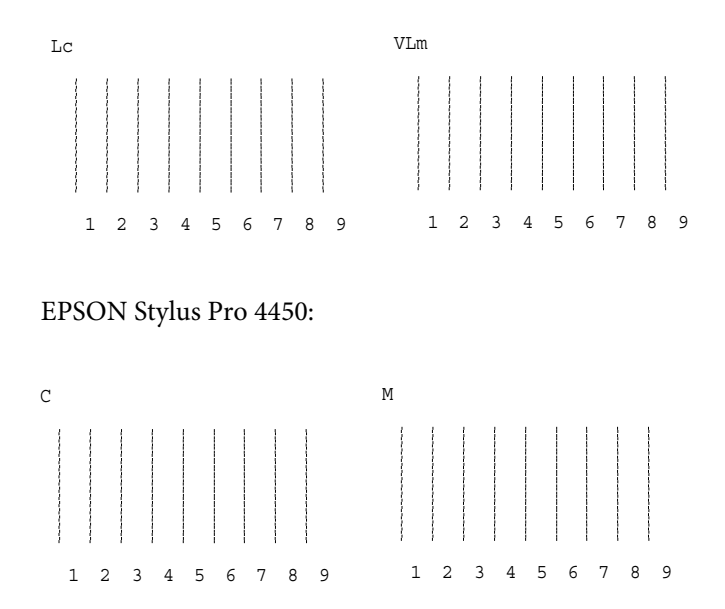

- 10. Nach dem Drucken werden die Musternummer und die aktuell eingestellte Nummer angezeigt. Wählen Sie die Einstellung mit den kleinsten Abständen und drücken Sie dann die Taste Papiertransport v oder Papiertransport  $\wedge$ , um die Nummer dieser Einstellung anzuzeigen.
- 11. Drücken Sie die Taste Menü >/ $\psi$ , um diese Einstellnummer zu registrieren. Die nächste Einstellnummer wird angezeigt. Widerholen Sie nun Schritt 10.

Wenn Sie mit dem Ergebnis dieser Ausrichtung nicht zufrieden sind, drücken Sie die Taste Papierzufuhr <, um zum vorherigen Stand zurückzukehren, und wählen Sie dann BI-D ALL aus.

Wenn Sie mit dem Ergebnis von BI-D ALL nicht zufrieden sind, probieren Sie UNI-D. aus.

12. Nachdem Sie die Muster eingestellt haben, drücken Sie die Taste Pause II, um zum Status BEREIT zurückzukehren.

# **Papiereinstellungen vornehmen**

Sie können eigene Papiereinstellungen für die verschiedenen Medien speichern und abrufen.

Sie können die folgenden Papiereinstellungen vornehmen:

- ❏ Walzenabstand
- ❏ Stärkemuster
- ❏ Stärkennummer
- ❏ Schneidverfahren
- ❏ Einstellung des Papiervorschubs
- ❏ Ausgabe des Rollentyps
- ❏ Trockenzeit
- ❏ Suction (Papiersaugkraft)
- ❏ MicroWeave-Einstellung

### **Einstellungen speichern**

Gehen Sie zum Speichern der Papiereinstellungen wie folgt vor.

- 1. Legen Sie das Papier ein, das Sie prüfen möchten.
- 2. Drücken Sie die Taste Menü >/ $\psi$ , um den Menü-Modus aufzurufen.
- 3. Drücken Sie die Taste Papiertransport voder Papiertransport , so dass BENUTZERD PAP angezeigt wird.
- 4. Drücken Sie die Taste Menü >/ $\psi$ , so dass PAPIERNUMMER angezeigt wird.
- 5. Drücken Sie die Taste Menü und dann die Taste Papiertransport v oder Papiertransport  $\land$ , um STANDARD oder die Nummer (Nr. 1 bis Nr. 10) zu wählen, die Sie als Einstellung speichern möchten.

Wenn Sie Epson-Spezialmedien verwenden, wählen Sie STANDARD aus und fahren Sie mit Schritt 9 fort. Sie brauchen keine Einstellung für die Papierstärke vorzunehmen, weil AUTO die Papierstärke automatisch ermittelt.

- 6. Drücke Sie die Taste Menü >/ $\psi$ , um WALZENABSTAND anzeigen zu lassen und drücken Sie dann die Taste Papiertransport voder Papiertransport  $\land$ , um NAH, STANDARD, WEIT oder WEITER auszuwählen.
- 7. Drücken Sie die Taste Menü >/ $\psi$ , um den ausgewählten Walzenabstand zu speichern. Auf dem LCD-Display erscheint STÄRKEMUSTER.
- 8. Drücken Sie die Taste Menü  $\lambda \psi$ , um das Papierstärken-Testmuster zu drucken.

Beispiel für ein Papierstärken-Testmuster:

1 2 3 4 5 6 7 8 9 10 11 12 13 14 15 16 Kleinster Abstand

- 9. Prüfen Sie im Testmuster, welche Linien nicht versetzt sind (den kleinsten Abstand aufweisen), und notieren Sie die dazugehörige Nummer.
- 10. Nach dem Drucken des Musters wird STÄRKENUMMER angezeigt. Drücken Sie die Taste Papiertransport v oder Papiertransport , um die in Schritt 9 angemerkte Nummer auszuwählen.
- 11. Drücken Sie die Taste Menü >/ $\psi$ , um den gewählten Wert zu speichern.
- 12. SCHNEIDVERFAHREN erscheint. Drücken Sie die Taste Papiertransport v oder Papiertransport A, um STANDARD, DICK, LANGSAM, DICK, SCHNELL oder DÜNNES PAPIER auszuwählen und drücken Sie anschließend die Taste Menü  $\mathcal{W}$ .
- 13. PAP.EINZUGKOR erscheint. Drücken Sie auf Papiertransport v oder die Taste Papiertransport  $\wedge$ , um den Wert für die Papierzuführung einzustellen und drücken anschließend Sie die Taste Menü >/
- 14. EINZUGSWALZE erscheint. Wählen Sie AUTO, BLATT, ROLLE GEWELLT oder ROLLE NORMALund drücken Sie anschließend die Taste Menü >/J
- 15. TROCKEN IN erscheint. Drücken Sie auf Papiertransport v oder die Taste Papiertransport  $\wedge$ , um die Zeit in Sekunden einzustellen und drücken anschließend Sie die Taste Menü  $\mathcal{W}$ .
- 16. Suction (Papiersaugkraft) erscheint. Drücken Sie die Taste Papiertransport v oder Papiertransport  $\lambda$ , um STANDARD, -1, -2, -3oder -4 auszuwählen.
- 17. M/W-ADJ erscheint. Drücken Sie die Taste Papiertransport v oder Papiertransport A, um MicroWeave einzustellen. Durch Erhöhen des Werts erhält die Druckgeschwindigkeit Priorität und durch Verringern die Druckqualität.
- 18. Drücken Sie die Taste Menü , um den gewählten Wert zu speichern.

### **Gespeicherte Einstellungen auswählen**

Um die registrierten Einstellungen auszuwählen, folgen Sie den unten angegebenen Schritten.

- 1. Drücken Sie die Taste Menü >/ $\psi$ , um den Menü-Modus aufzurufen.
- 2. Drücken Sie auf Papiertransport  $\vee$  oder die Taste Papiertransport  $\wedge$ , um sich auf dem LCD-Bedienungsfeld BENUTZERD PAP anzeigen zu lassen und drücken Sie die Taste  $M$ enü $\nu$
- 3. Drücken Sie auf Papiertransport  $\vee$  oder die Taste Papiertransport  $\wedge$ , um sich auf dem LCD-Bedienungsfeld PAPIERNUMMER anzeigen zu lassen und drücken Sie die Taste  $M$ enü $M$
- 4. Drücken Sie die Taste Papiertransport v oderPapiertransport , um die Speichernummer zu wählen, die Sie verwenden möchten. Wenn Sie STANDARD wählen, erfolgt der Druck gemäß den Treibereinstellungen. Wenn Sie No. X wählen, haben die Bedienfeld-Einstellungen Vorrang vor den Treibereinstellungen.
- 5. Drücken Sie die Taste Menü >/ $\psi$ . Wenn Sie No. X auswählen, wird die ausgewählte Nummer am LCD-Display angezeigt.

6. Drücken Sie die Taste P $\alpha$ use II, um den Menü-Modus zu verlassen.

# **Drucken eines Statusblattes**

Im Menü-Modus können Sie ein Statusblatt mit den aktuellen Standardwerten ausdrucken. Führen Sie zum Drucken eines Statusblatts die folgenden Schritte aus.

- 1. Vergewissern Sie sich, dass Papier im Drucker vorhanden ist.
- 2. Drücken Sie die Taste Menü >/\, um den Menü-Modus aufzurufen.
- 3. Drücken Sie auf Papiertransport v oder die Taste Papiertransport  $\wedge$ , um sich auf dem LCD-Bedienungsfeld TESTDRUCK anzeigen zu lassen und drücken Sie die Taste Menü 2/4.
- 4. Drücken Sie auf Papiertransport v oder die Taste Papiertransport  $\wedge$ , um sich auf dem LCD-Bedienungsfeld STATUSTEST anzeigen zu lassen und drücken Sie die Taste  $M$ enü $M$
- 5. Drücken Sie die Taste Menü >/ $\psi$  erneut, um das Statusblatt zu drucken.

Nach Beendigung des Druckens verlässt der Drucker den Menümodus und kehr zum BEREIT Status zurück.

# **Papier-Warnwert auswählen**

Durch Einstellen des Warnwerts gemäß den folgenden Hinweisen können Sie eine Meldung erhalten, wenn nicht mehr viel Papier vorhanden ist.

### Hinweis:

*Hinweis:*  Diese Einstellung steht Ihnen nur dann zur Verfügung, wenn Sie Rollenpapier oder Blatt schneiden im PAPIERZÄHLER im Wartungsmodus ausgewählt haben.

- 1. Drücken Sie die Taste Menü , um den Menü-Modus aufzurufen.
- 2. Drücken Sie auf Papiertransport  $\vee$  oder die Taste Papiertransport A, um sich auf dem LCD-Bedienungsfeld DRUCKERKONFIG anzeigen zu lassen und drücken Sie die Taste  $M$ enü $\nu$
- 3. Drücken Sie die Taste Papiertransport voder Papiertransport , so dass ROLLENPAP.-ZÄHLER oder BLATTZÄHLER angezeigt wird und drücken Sie dann die Taste Menü >/4.
- 4. Drücken Sie die Taste Papiertransport voderPapiertransport , um die Länge des Rollenpapiers (zwischen 5 und 99,5 m oder 15 und 300 ft) oder die Anzahl der Einzelblätter (zwischen 10 und 250) im Drucker einzustellen. Drücken Sie anschließend die Taste Menü  $\frac{1}{2}$ .
- 5. Die Anzeige wechselt, so dass Sie den Warnwert einstellen können. Drücken Sie die Taste Papiertransport V oder Papiertransport , um den Warnwert auszuwählen. Für Rollenpapier wählen Sie einen Wert zwischen 1 und 15 m oder 3 und 50 ft. Für Einzelblätter wählen Sie einen Wert zwischen 5 und 50.
- 6. Drücken Sie die Taste Menü  $\mathcal{W}$ , um den Warnwert einzustellen.
- 7. Nachdem Sie den Warnwert eingestellt haben, drücken Sie die Taste Pause II, um zum Status BEREIT zurückzukehren.

# **Wartungsmodus**

## **Einstellverfahren für den Wartungsmodus**

In diesem Abschnitt wird beschrieben, wie Sie in den Wartungsmodus schalten und Einstellungen mit den Tasten am Bedienfeld vornehmen.

Gehen Sie wie folgt vor, um die Einstellungen im Wartungsmodus vorzunehmen.

#### Hinweis:

Durch Drücken der Taste Papierzufuhr *< kehren Sie zurück zum* vorherigen Schritt.

#### 1. **Schalten Sie in den Wartungsmodus.**

Bestätigen Sie zunächst, dass der Drucker ausgeschaltet ist. Während Sie die Taste P $\Box$  gedrückt halten, drücken Sie den Netzschalter  $\circlearrowright$ , um den Drucker einzuschalten.

#### 2. **Wählen Sie einen Menüpunkt.**

Drücken Sie die Taste Papiertransport  $\wedge$  oder Papiertransport , um ein gewünschtes Element auszuwählen.

#### 3. **Wählen Sie den Menüpunkt aus.**

Drücken Sie die Taste Menü >/ $\psi$ , um die gewählte Option einzugeben. Der erste Parameter wird am LCD-Display angezeigt.

#### 4. **Wählen Sie einen Parameter.**

Drücken Sie die Taste Papiertransport voder Papiertransport , um einen gewünschten Parameter für das Element auszuwählen.

#### 5. **Stellen Sie den Parameter ein.**

Drücken Sie die Taste Menü  $\vee \vee$ , um den gewählten Parameter zu speichern.

Wenn der Parameter nur ausführbar ist, drücken Sie die Taste Menü  $\forall \psi$ , um die Funktion der Option auszuführen.

### Hinweis:

*Hinweis:* Wird ein zweiter Parameter am LCD-Display angezeigt, wiederholen Sie die Schritte 4 und 5, um den zweiten Parameter zu wählen und einzustellen.

### 6. **Verlassen Sie den Wartungsmodus.**

Drücken Sie den Netzschalter  $\circlearrowright$ , um den Drucker auszuschalten, und schalten Sie ihn dann wieder ein.

# **Liste des Wartungsmodus**

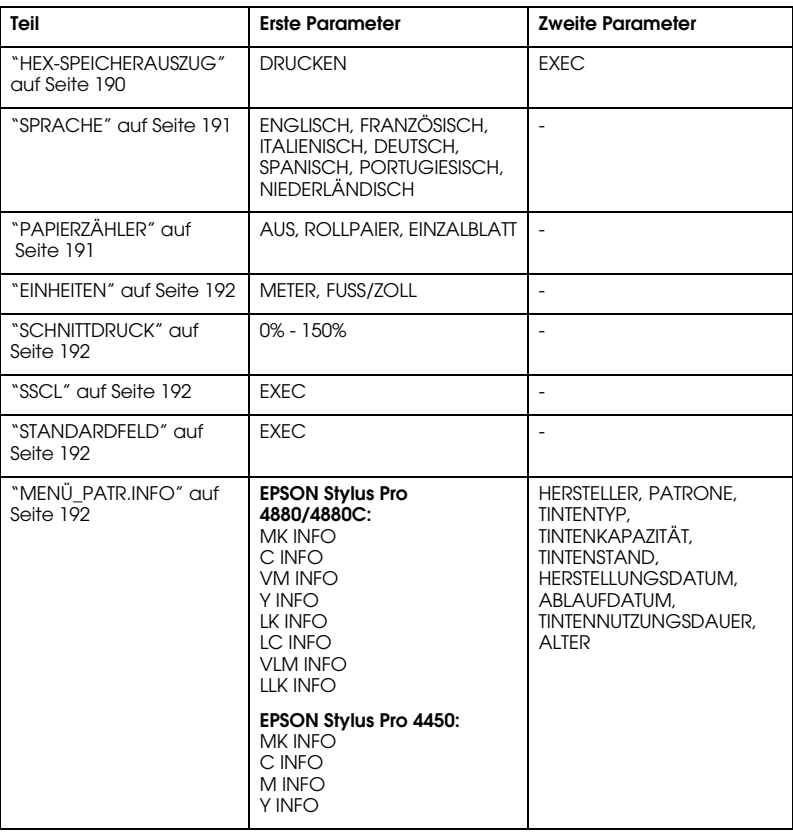

# **Details der Optionen des Wartungsmodus**

### <span id="page-189-0"></span>HEX-SPEICHERAUSZUG

Vom Hostcomputer empfangene Daten können als hexadezimale Zahlen ausgedruckt werden.

Führen Sie zum Abbrechen des Druckvorgangs die nachstehenden Schritte aus.

- 1. Vergewissern Sie sich, dass Papier im Drucker vorhanden ist.
- 2. Drücken Sie im Wartungsmodus die Taste Papiertransport A oder Papiertransport  $\vee$ , so dass HEX DUMP angezeigt wird.
- 3. Drücken Sie die Taste Menü >/ $\psi$ , so dass DRUCKEN angezeigt wird. Drücken Sie zum erneuten Ausdrucken die Taste Menü >/4.

Die Druckdaten im Druckpuffer werden als 16-Byte-Hexadezimaldaten in der linken Spalte und die entsprechenden ASCII-Zeichen in der rechten Spalte gedruckt.

### Hinweis:

*Hinweis:* Umfassen die letzten Daten weniger als 16 Byte, werden sie erst gedruckt, wenn Sie die Taste P $q$ use  $\blacksquare$  drücken.

### <span id="page-190-0"></span>**SPRACHE**

Sie können die Sprache des LCD-Displays auswählen.

Führen Sie zum Auswählen der Sprache die nachstehenden Anweisungen aus.

- 1. Im Wartungsmodus drücken Sie die Taste Papiertransport A oder Papiertransport vum SPRACHE anzeigen zu lassen. Anschließend drücken Sie die Taste Menu .
- 2. Drücken Sie die Taste Papiertransport  $\wedge$  oder Papiertransport v, um eine geeignete Sprache auszuwählen.
- 3. Drücken Sie die Taste Menü >/ $\psi$ , um die Sprache einzustellen. Achten Sie darauf, dass BEREIT (oder ein entsprechendes Wort in der ausgewählten Sprache) am LCD-Display angezeigt wird.

### Hinweis:

*Hinweis:* Es dauert einen Moment, bis BEREIT (oder ein entsprechendes Wort in der ausgewählten Sprache) angezeigt wird.

### <span id="page-190-1"></span>PAPIERZÄHLER

Sie können eine Zählfunktion für verbliebenes Papier auswählen. Wenn diese Funktion aktiviert ist, wird ROLLENPAP.-ZÄHLER oder BLATTZÄHLERim Menü DRUCKER-SETUP. angezeigt.

- 1. Im Wartungsmodus drücken Sie die Taste Papiertransport A oder Papiertransport vum PAPIERZÄHLERanzeigen zu lassen. Anschließend drücken Sie die Taste Menü >/4.
- 2. Drücken Sie die Taste Papiertransport  $\wedge$  oder Papiertransport , um eine geeignete Funktion auszuwählen.
- 3. Drücken Sie die Taste Menü 2/4.

### <span id="page-191-0"></span>**FINHFITEN**

Sie können sich die Längeneinheiten anzeigen lassen. Gehen Sie zur Auswahl der Maßeinheiten wie folgt vor.

### Hinweis:

*Hinweis:* Der Menüpunkt ist nur verfügbar, wenn Sie ENGLISCH als SPRACHE ausgewählt haben.

- 1. Im Wartungsmodus drücken Sie die Taste Papiertransport A oder Papiertransport vum EINHEITENanzeigen zu lassen. Anschließend drücken Sie die Taste Menu .
- 2. Drücken Sie die Taste Papiertransport  $\wedge$  oder Papiertransport , um eine geeignete Einheit auszuwählen.
- 3. Drücken Sie die Taste Menü >/ $\psi$ , um die Einheit einzustellen.

### <span id="page-191-1"></span>**SCHNITTDRUCK**

Sie können den Schneiddruck einstellen.

### <span id="page-191-2"></span>SSCL

Diese Option dient der Ultraschall-Druckkopfreinigung.

### <span id="page-191-3"></span>STANDARDFELD

Mit dieser Option werden alle Einstellungen, die im Menü-Modus vorgenommen wurden, auf ihre Werkseinstellungen zurückgesetzt.

<span id="page-191-4"></span>MENÜ\_PATR.INFO

Nur für Servicepersonal

# Kapitel 5 **Umgang mit Papier**

# **Hinweise zu Epson-Spezialmedien und anderen Medien**

Obwohl auf den meisten beschichteten Papieren gute Druckergebnisse erzielt werden, schwankt die Druckqualität abhängig von Papierqualität und Hersteller. Prüfen Sie daher die Druckqualität, bevor Sie größere Mengen Papier erwerben.

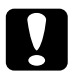

c*Vorsicht* Berühren Sie die zu bedruckenden Oberflächen nicht. Fingerabdrücke können die Druckqualität mindern. Tragen Sie möglichst Handschuhe, wenn sie die Druckmedien handhaben.

# **Epson-Spezialmedien verwenden**

Epson bietet spezielle Druckmedien an, die die Verwendbarkeit des Drucker erweitern und die Aussagekraft der Druckergebnisse erhöhen. Wenn Sie spezielle Epson-Druckmedien verwenden, vergewissern Sie sich, dass Sie die entsprechenden Einstellungen im Druckertreiber vorgenommen haben. Informationen über spezielle Epson-Druckmedien finden Sie unter ["Papierinformationen" auf Seite](#page-300-0)  [301](#page-300-0).

### Hinweis:

- *Hinweis:* ❏ Um beste Druckresultate zu erzielen, verwenden Sie spezielle Epson-Druckmedien in normalem Raumklima (Temperatur und Luftfeuchtigkeit).
- ❏ Lesen Sie die beiliegenden Anweisungen, bevor Sie spezielle Epson-Druckmedien verwenden.

### **Epson-Spezialmedien lagern**

Erhaltung der Qualität von Epson-Spezialmedien:

- ❏ Lagern Sie unbenutzte Druckmedien in der original Kunststoff- und Außenverpackung, um Feuchtigkeitsprobleme zu vermeiden.
- ❏ Setzen sie die Druckmedien während der Lagerung nicht hohen Temperaturen, hoher Luftfeuchtigkeit oder direkter Sonneneinstrahlung aus.

# **Anderes Papier als Epson-Spezialmedien verwenden**

Wenn Sie anderes Papier als die speziellen Epson-Druckmedien verwenden oder unter Verwendung des RIP (Raster Images Processor) drucken, lesen Sie die Anweisungen, die dem Papier oder dem RIP-System beiliegen oder fragen Sie Ihren Händler nach weiteren Informationen.

# **Verwendung von Rollenpapier**

# **Rollenpapier an der Spindel anbringen**

Wenn Sie das Rollenpapier auf der Spindel anbringen, befolgen Sie die unten beschriebenen Schritte.

1. Ziehen Sie den schwarzen abnehmbaren Flansch vom Ende der Spindel ab.

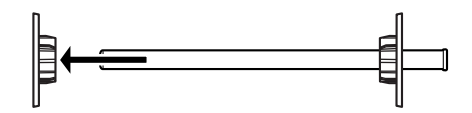

2. Zum Anbringen von Rollenpapier mit 2-Zoll-Kern nehmen Sie die grauen Aufsätze ab.

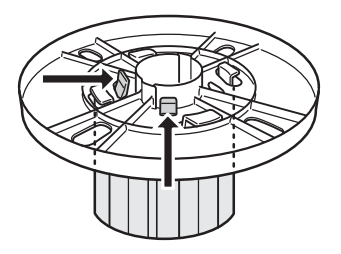

*Hinweis:* Bewahren Sie die grauen Aufsätze für zukünftige Verwendung sorgfältig auf.

Schieben Sie zum Anbringen von Rollenpapier mit 3-Zoll-Kern die grauen Aufsätze zu den schwarzen und weißen, wobei Sie die vier Pfeile miteinander ausrichten.

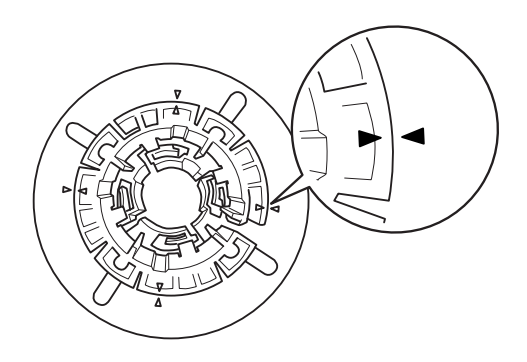

3. Legen Sie das Rollenpapier auf eine ebene Unterlage, so dass es sich nicht abwickelt. Schieben Sie das Rollenpapier auf die Spindel und auf den weißen Flansch, bis es gut sitzt.

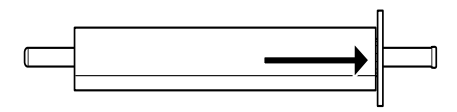

#### Hinweis:

*Hinweis:* Stellen Sie die Spindel zum Anbringen des Rollenpapiers nicht aufrecht hin. Ein schräger Papiertransport könnte die Folge sein.

4. Schieben Sie den abnehmbaren schwarzen Flansch (den Sie in Schritt 1 abgezogen haben) auf die Spindel und in das Ende des Rollenpapiers, bis es gut sitzt.

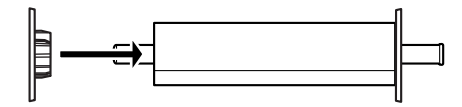

# **Abstandhalter an der Spindel anbringen**

Für einen randlosen Druck von Rollenpapier mit einer Breite zwischen 8 Inches bzw. 420 mm (A2), müssen Sie an der Spindel einen Abstandhalter anbringen.

Um den Abstandhalter an der Spindel zu montieren, folgen Sie den unten stehenden Schritten.

#### Hinweis:

*Hinweis:* Sie können den Abstandhalter nicht an der Spindel anbringen, solange die grauen Aufsätze für Rollenpapier mit einem 3-Inch-Kern an der Spindel angebracht sind..

- 1. Ziehen Sie den schwarzen abnehmbaren Flansch vom Ende der Spindel ab.
- 2. Schieben Sie den Abstandhalter auf den weißen Flansch.

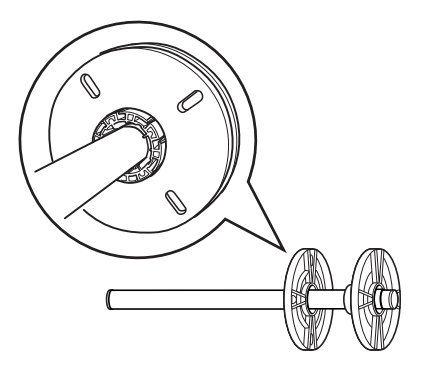

- 3. Schieben Sie das Rollenpapiers, bis es gut sitzt..
- 4. Schieben Sie den abnehmbaren schwarzen Flansch auf die Spindel und in das Ende des Rollenpapiers, bis es gut sitzt.

# **Rollenpapier von der Spindel abnehmen**

Wenn Sie das Rollenpapier von der Spindel abnehmen möchten, befolgen Sie die unten beschriebenen Schritte.

- 1. Legen Sie die Spindel mit dem Rollenpapier auf eine ebene Unterlage.
- 2. Ziehen Sie den schwarzen abnehmbaren Flansch vom Ende der Spindel ab, indem Sie mit der Hand leicht auf das gleiche Ende der Spindel klopfen, um ihn zu lösen. Der Flansch ist abgenommen.

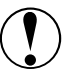

C*Vorsicht:* Stellen Sie zum Abnehmen des schwarzen abnehmbaren Flansches von der Spindel die Spindel nicht senkrecht und stoßen Sie das das Ende nicht auf den Fußboden, da sonst Schäden auftreten können.

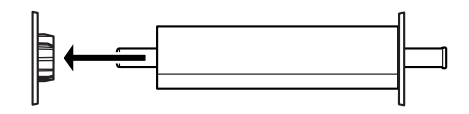

3. Rollenpapier von der Spindel abnehmen.

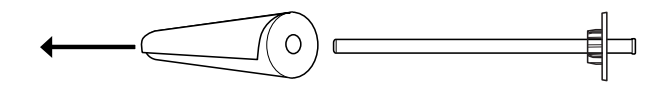

#### Hinweis:

*Hinweis:* Lagern Sie unbenutztes Rollenpapier in der Originalverpackung. Stecken Sie das Rollenpapier in den Kunststoffbeutel und die äußere Verpackung, um Feuchtigkeitsprobleme zu vermeiden.

# **Rollenpapier einlegen**

Zum Einlegen des Rollenpapiers führen Sie die nachstehenden Anweisungen aus.

1. Öffnen Sie die Rollenpapierabdeckung.

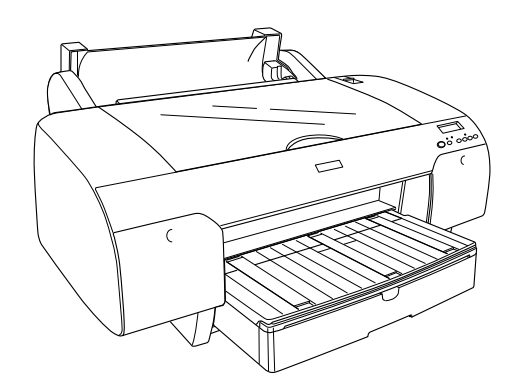

- 2. Stellen Sie sicher, dass der schwarze, bewegliche Flansch richtig am Ende der Papierrolle befestigt ist.
- 3. Halten Sie die Rollenpapierspindel so, dass sich der schwarze, bewegliche Flansch auf der linken Seite befindet.

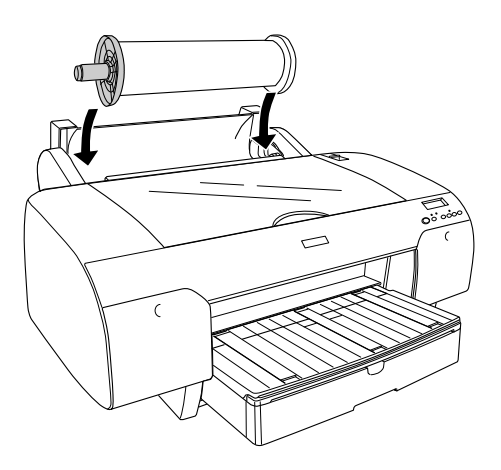

- 4. Stellen Sie sicher, dass das Rollenpapier richtig am Drucker angebracht ist.
- 5. Bringen Sie den Papierhebel in die gelöste Position.

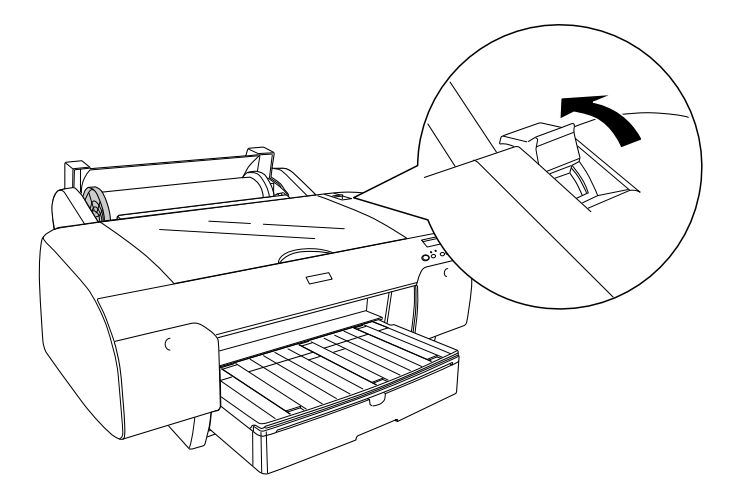

6. Halten Sie das Papier an beiden Enden fest und schieben Sie dann das Papier anschließend in den Papierzuführungsschacht. Ziehen Sie an dem Papier, bis es über dem Papierfach hängt.

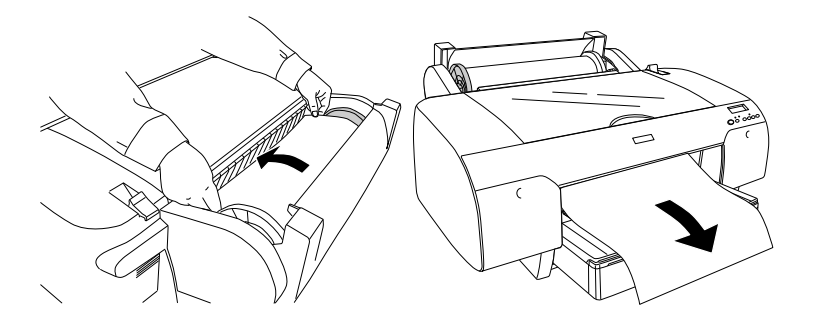

### Hinweis:

*Hinweis:* Wenn Sie dünnes Papier einschieben, drücken Sie die Taste Papiertransportv, um den Wert der Papieransaugkraft zu verringern. Wenn Sie dickes Papier einschieben, drücken Sie die Taste Papiertransport A, um den Wert der Papieransaugkraft zu erhöhen.

7. Halten Sie sowohl den festen als auch den beweglichen Flansch fest und wickeln Sie das Papier bis zu der Pfeilmarkierung auf.

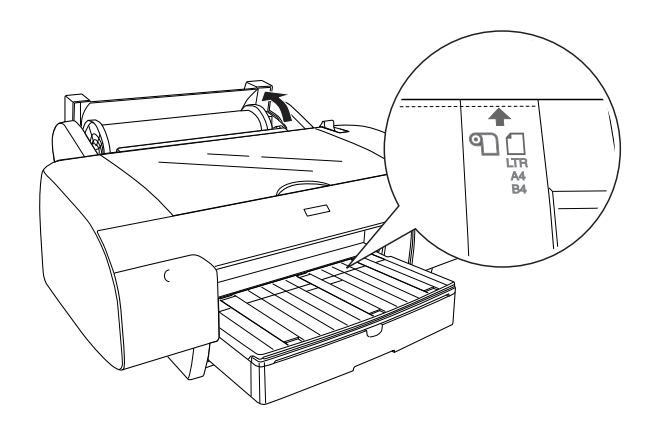

8. Bringen Sie den Papierhebel in die gesicherte Position. Der Drucker führt das Papier automatisch in die Druckposition ein.

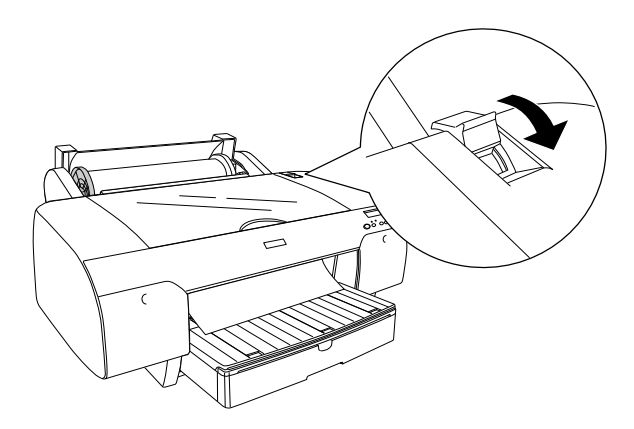

#### Hinweis:

Wenn Sie die Taste Pause **II** drücken, führt der Drucker sofort das Papier in die Druckposition ein.

9. Schließen Sie die Rollenpapierabdeckung.

10. Heben Sie die Stütze für das Rollenpapier an.

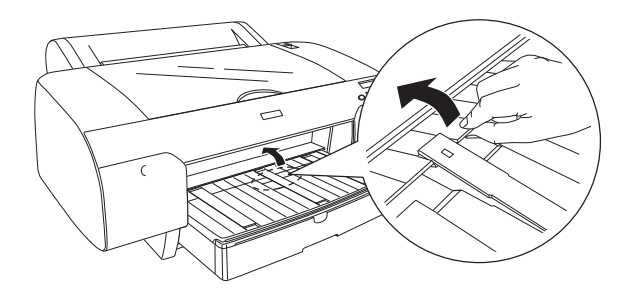

11. Ziehen Sie das Papierfach und die Abdeckung entsprechend der Papiergröße heraus.

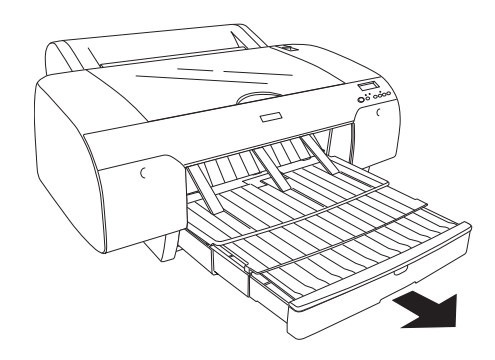

12. Drücken Sie die Taste Papierzufuhr <, um Rollenpapier Automatisch schneiden Ein **D** ‰der Rollenpapier Automatisch schneiden Aus <sup>T</sup>auszuwählen.

Der Drucker ist jetzt druckbereit. Öffnen Sie nicht die obere Abdeckung, während der Drucker druckt. Wenn die obere Abdeckung während des Druckvorgangs geöffnet wird, stoppt der Drucker den Druckvorgang und setzt ihn fort, sobald die obere Abdeckung wieder geschlossen wird. Durch Anhalten und Fortsetzen des Druckbetriebs kann die Druckqualität beeinträchtigt werden.

c*Vorsicht:* Lassen Sie das Papier nicht über längere Zeit im Drucker, weil seine Qualität dadurch beeinträchtigt wird. Wir empfehlen, das Papier nach dem Drucken aus dem Drucker zu entnehmen.

# **Rollenpapiergurt verwenden**

Der Rollenpapiergurt liegt der optionalen 2/3-Zoll-Doppelspindel für Rollenpapierzufuhr bei. Sie können auch einen optionalen Rollenpapiergurt erwerben.

Klopfen Sie zur Verwendung des Rollenpapiergurts leicht mit seinem Ende auf das Rollenpapier. Der Gut wickelt sich von selbst um das Rollenpapier.

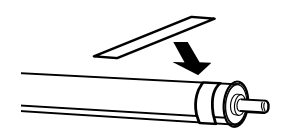

Zum Entfernen des Rollenpapiergurts wickeln Sie ihn einfach von dem Papier ab. Wickeln Sie den Rollenpapiergurt, wenn Sie ihn nicht verwenden, um das Ende der Spindel.

## **Rollenpapier schneiden oder Trennlinien drucken**

Wenn der Druckauftrag beendet ist, schneidet der Drucker das Papier automatisch ab oder druckt, je nach Ihren Einstellungen, Seitenbegrenzungslinien um den Ausdruck. Sie können diese Einstellungen im Bedienfeld oder in der Druckersoftware vornehmen.

### Hinweis:

- *Hinweis:* ❏ Die Einstellungen des Druckertreibers haben normalerweise Priorität gegenüber den Bedienfeldeinstellungen. Nehmen Sie nach Möglichkeit die Einstellungen im Druckertreiber vor.
- ❏ Wenn der Drucker den Ausdruck abschneidet, kann es bis zum Abschneiden eine kurze Zeit dauern, nachdem der Ausdruck fertig ist.

### **Rollenpapier automatisch abschneiden**

Führen Sie zum automatischen Abschneiden des Rollenpapiers nach dem Drucken die nachstehenden Anweisungen aus.

- 1. Drücken Sie vor dem Drucken die Taste Papierzufuhr <, um Rollenpapier Automatisch schneiden Ein D & zu wählen.
- 2. Drucken Sie die Daten.

Um die Einstellung zum automatischen Abschneiden im Druckertreiber vorzunehmen, siehe ["Rollenpapier bei randlosem Druck abschneiden"](#page-96-0)  [auf Seite 97](#page-96-0).

## **Schneiden von Rollenpapier mit der Taste Schneiden**

Führen Sie zum Abschneiden des Rollenpapiers mit der Taste Schneiden nach dem Drucken die nachstehenden Anweisungen aus.

- 1. Drücken Sie vor dem Drucken die Taste Papierzufuhr <, um Rollenpapier Automatisch schneiden Ein <sup>9</sup> zu wählen.
- 2. Drucken Sie die Daten.
- 3. Drücken Sie die Taste Papierzuführung voder die Taste Papierzuführung  $\wedge$ , um die Schneideposition des Papiers mit der Schneideposition des Druckkopfes abzugleichen.

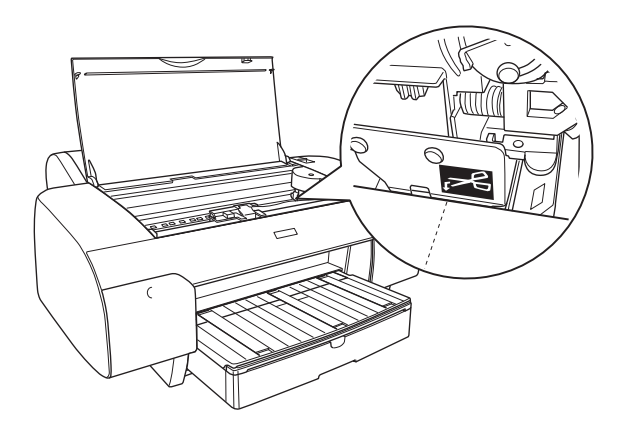

- 4. Drücken Sie die Taste Papierzufuhr <, umRollenpapier Automatisch schneiden Aus zu wählen.
- 5. Halten Sie die Taste Papierquelle < 3 Sekunden lang gedrückt. Der Drucker schneidet den Ausdruck an der Schneideposition ab.

### **Trennlinien drucken**

Wenn Sie kontinuierlich auf Rollenpapier drucken und anschließend das Papier nach dem Drucken selbst zuschneiden möchten, verwenden Sie die Einstellung Trennlinie drucken.

Zur Einstellung von Trennlinie Drucken auf dem Bedienfeld, siehe ["TRENNLINIE" auf Seite 159](#page-158-0).

Zur Einstellung von Trennlinie Drucken auf der Druckersoftware, finden Sie in der Online-Hilfe weitere Informationen.

# **Verwendung von Einzelblattmedien**

## **Papierweg überprüfen**

Der Papierweg ändert sich je nach dem Medientyp, den Sie verwenden. Überprüfen Sie immer den Medientyp und seinen Papierweg.

### **Papiertransportwegliste**

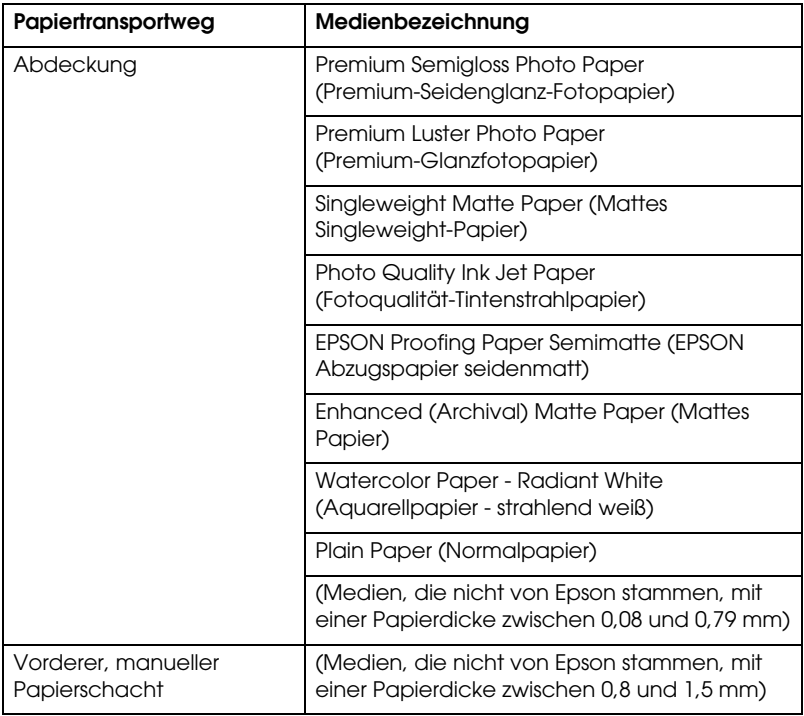

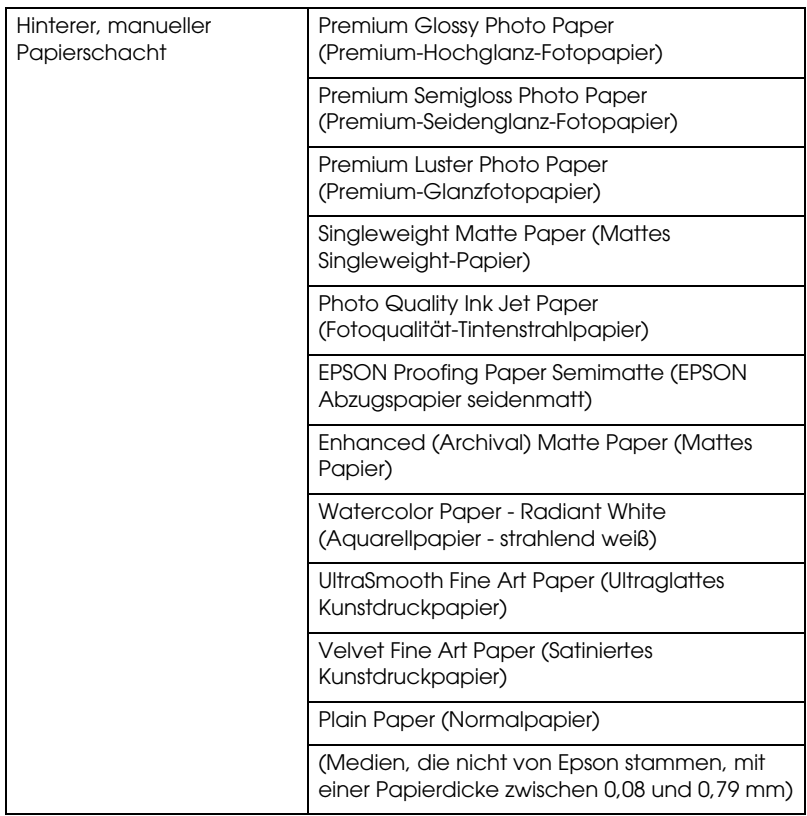

# **Einlegen von Einzelblattmedien**

Sie können Einzelblattmedien in das Papierfach, in das vordere, manuelle Papierfach oder das hintere, manuelle Papierfach legen.

Das Papierfach fasst bis zu 250 Blätter von 17 lb. oder 64 g/m2 Normalpapier. Laden Sie nur soviel Papier in das Fach, dass die Pfeilmarkierung an der inneren, rechten Ecke noch sichtbar ist.

Weitere Informationen über die Ladekapazität von Epson Spezialmedien finden Sie in der folgenden Tabelle.

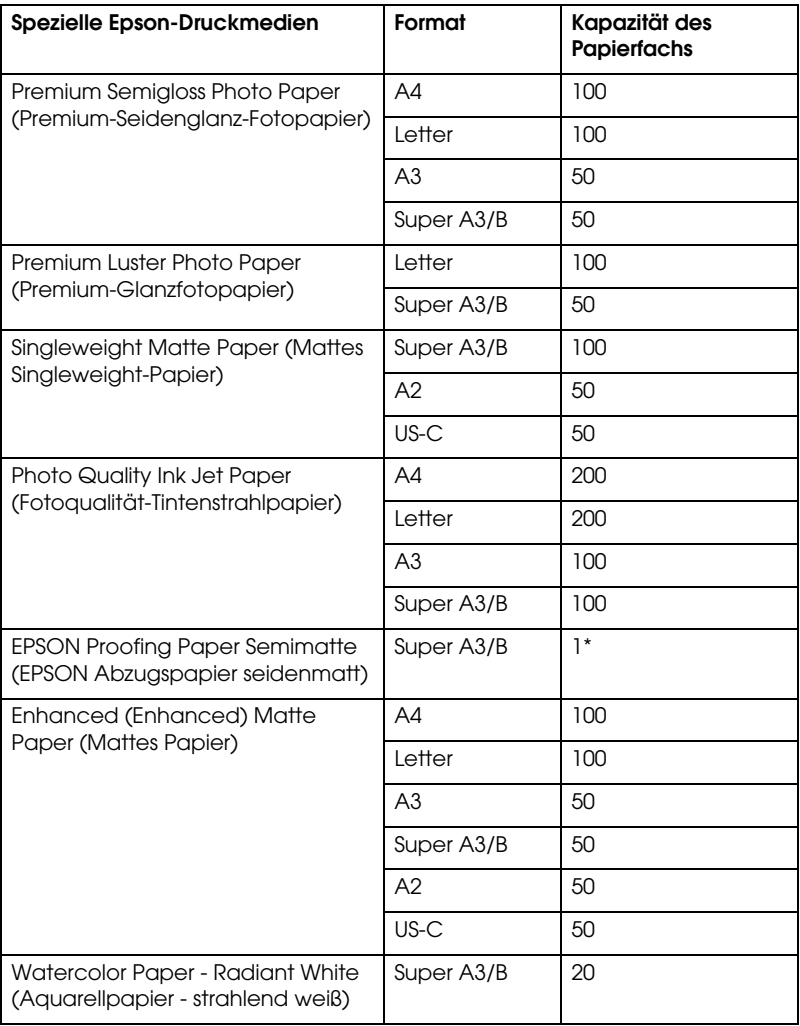

\* 50 Blatt Papier können unter folgenden Betriebsbedingungen geladen werden (Temperatur zwischen 15 und 23°C sowie einer Luftfeuchtigkeit zwischen 40 und 60%).

### **Einfüllen von A3 oder größerem Papier in das Papierfach**

- 1. Der Drucker muss eingeschaltet und sich im Status befinden.
- 2. Drücken Sie die Taste Papierzufuhr <, um Einzelblatt <sup>1</sup> auszuwählen.
- 3. Ziehen Sie das Papierfach und die Abdeckung heraus.

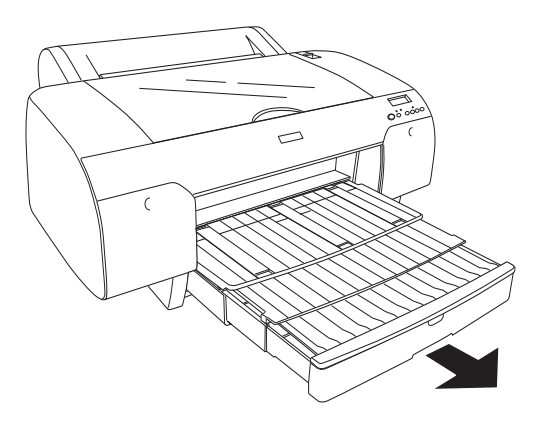

4. Heben Sie die Abdeckung an.

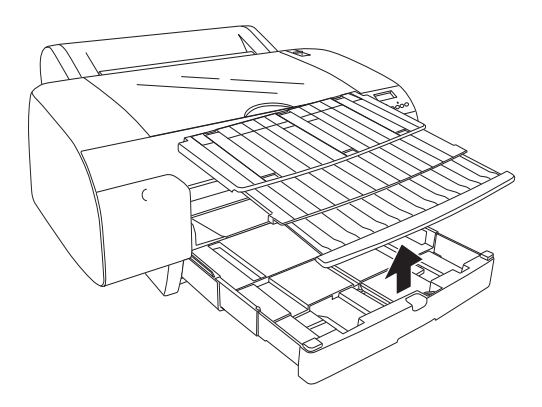

5. Ziehen Sie die Walze für die Papierführung hoch und schieben Sie die Führung für den Rand etwas weiter nach links, als das Papier breit ist.

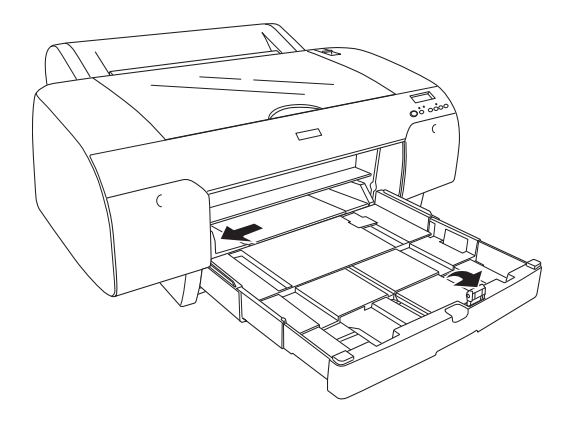

- 6. Reinigen Sie das Innere der Ablage von Staub. Staub kann die Druckqualität beeinträchtigen.
- 7. Blättern Sie durch einen Papierstapel und klopfen Sie mit den Kanten auf eine ebene Fläche, um die Ränder wieder glatt auszurichten.

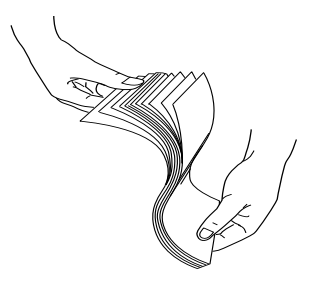

Wenn das Papier wellig ist, müssen Sie es glätten, bevor Sie es in den Drucker legen. Wenn es stark gewellt ist und häufig einen Papierstau verursacht, sollten Sie es nicht mehr benutzen.

8. Legen Sie das Papier mit der Druckseite nach unten ein. Die rechte Kante des Papiers sollte an die rechte Seite des Papierfachs anliegen. Vergewissern Sie sich, dass die Blätter glatt auf dem Boden des Fachs liegen.

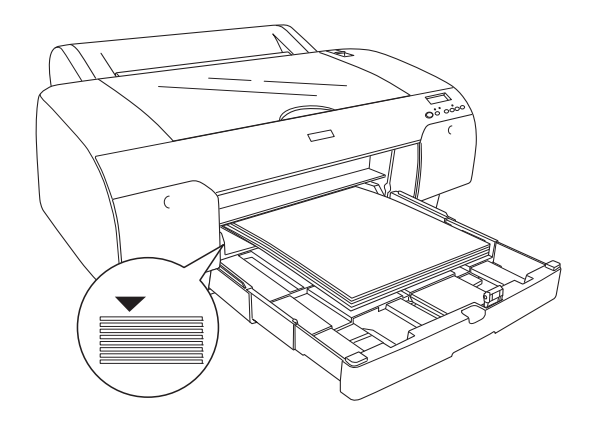

### Hinweis:

- *Hinweis:* ❏ Legen Sie das Papier immer mit der kurzen Seite zuerst ein.
- ❏ Wenn Sie Papier nachladen, legen Sei immer die rechte Ecke des Papiers gegen die innere, rechte Ecke des Papierfachs; ansonsten können die Blätter schief eingezogen werden.
- ❏ Wenn Sie mehr Blätter in das Papierfach nachlegen, müssen die Kanten immer mit denen des bereits eingelegten Papiers gerade sein.

9. Passen Sie die Länge des Papierfachs durch die Führungsschienen der Papiergröße an.

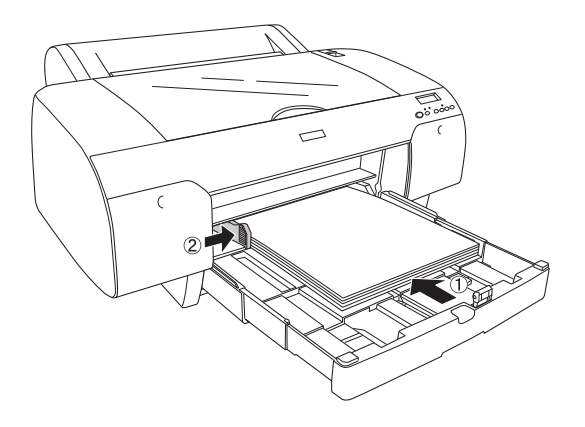

10. Drücken Sie die Walze für die Papierführung herunter. Die Walze der Papierführung muss auf der Kante des Papiers aufliegen.

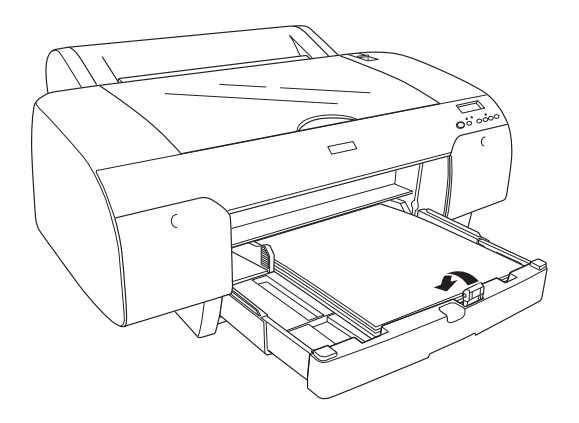

11. Passen Sie die Länge der Abdeckung an und befestigen Sie sie am Papierfach.

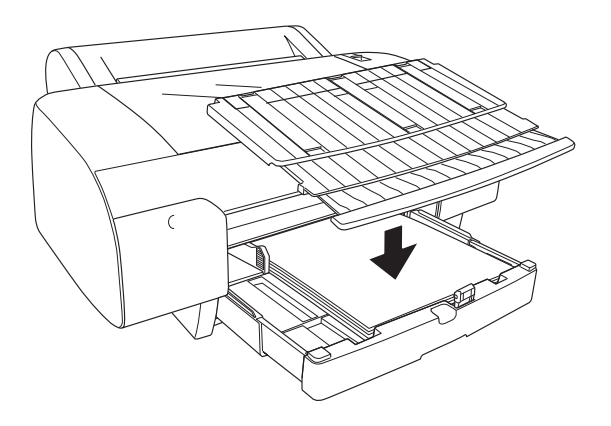

#### Hinweis:

*Hinweis:* Vergewissern Sie sich, dass der Halter für das Rollenpapier nicht hoch steht.

12. Wenn das Papierfach und die Abdeckung vollständig ausgezogen haben, ziehen Sie auch den Papierhalter heraus, um die großen Ausdrucke zu halten.

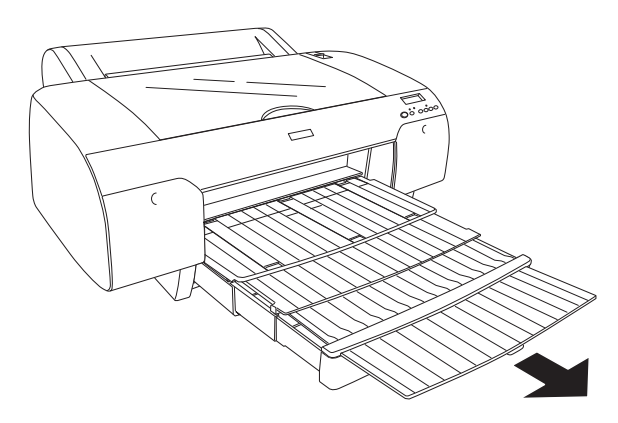

*Hinweis:* Bevor Sie Einzelblätter drucken, vergewissern Sie sich, dass das Papier im Papierfach nicht wellig ist. Wenn es wellig ist, glätten Sie es; andernfalls kann ein Papierstau auftreten.

Der Drucker ist jetzt druckbereit. Öffnen Sie nicht die obere Abdeckung, während der Drucker druckt. Wenn die obere Abdeckung während des Druckvorgangs geöffnet wird, stoppt der Drucker den Druckvorgang und setzt ihn fort, sobald die obere Abdeckung wieder geschlossen wird. Durch Anhalten und Fortsetzen des Druckbetriebs kann die Druckqualität beeinträchtigt werden.

### **Einlegen von kleinerem Papier als A3 in das Papierfach**

- 1. Der Drucker muss eingeschaltet und sich im Status befinden.
- 2. Drücken Sie die Taste Papierzufuhr <, um Einzelblatt ( auszuwählen.
- 3. Heben Sie die Abdeckung des Papierfachs hoch und ziehen Sie die Walze für die Papierführung hoch.

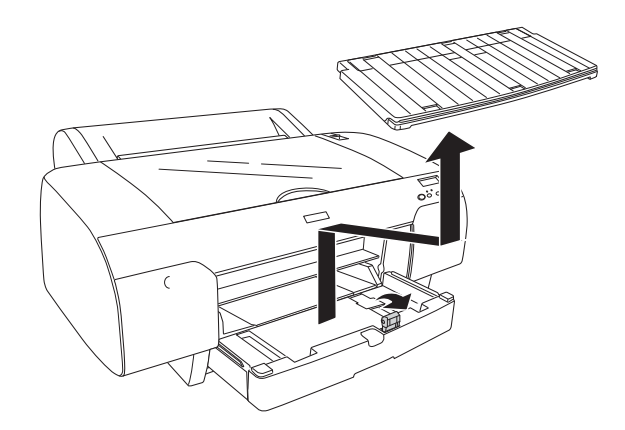

4. Ziehen Sie die Papierführung hoch und schieben Sie die Führung für den Rand etwas weiter nach links, als das Papier breit ist.

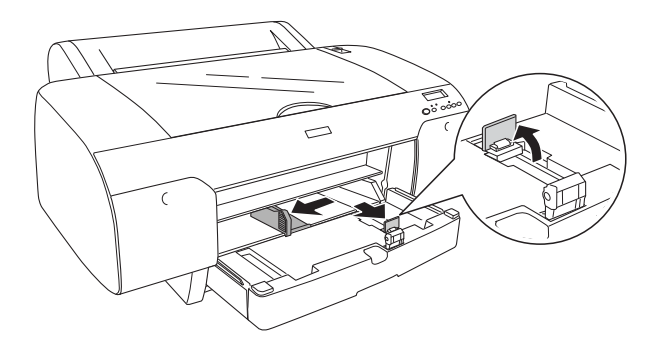

- 5. Reinigen Sie das Innere der Ablage von Staub. Staub kann die Druckqualität beeinträchtigen.
- 6. Blättern Sie durch einen Papierstapel und klopfen Sie mit den Kanten auf eine ebene Fläche, um die Ränder wieder glatt auszurichten.

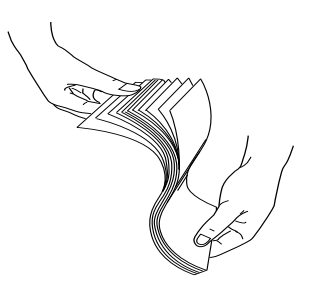

Wenn das Papier wellig ist, müssen Sie es glätten, bevor Sie es in den Drucker legen. Wenn es stark gewellt ist und häufig einen Papierstau verursacht, sollten Sie es nicht mehr benutzen.

7. Legen Sie das Papier mit der Druckseite nach unten ein. Die rechte Kante des Papiers sollte an die rechte Seite des Papierfachs anliegen. Vergewissern Sie sich, dass die Blätter glatt auf dem Boden des Fachs liegen.

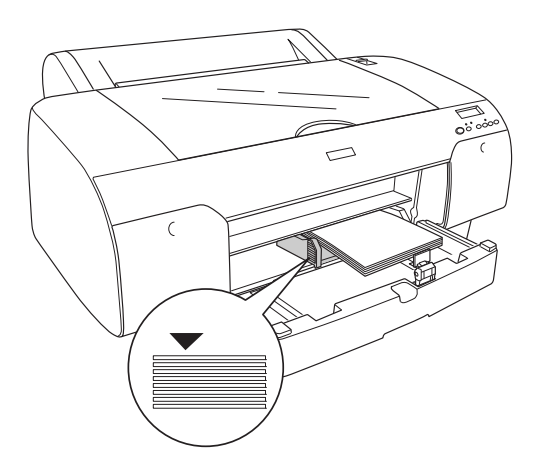

#### Hinweis:

- *Hinweis:* ❏ Legen Sie das Papier immer mit der kurzen Seite zuerst ein.
- ❏ Wenn Sie Papier nachladen, legen Sei immer die rechte Ecke des Papiers gegen die innere, rechte Ecke des Papierfachs; ansonsten können die Blätter schief eingezogen werden.
- ❏ Wenn Sie mehr Blätter in das Papierfach nachlegen, müssen die Kanten immer mit denen des bereits eingelegten Papiers gerade sein.
8. Passen Sie die Länge des Papierführung durch die Führungsschienen der Papiergröße an.

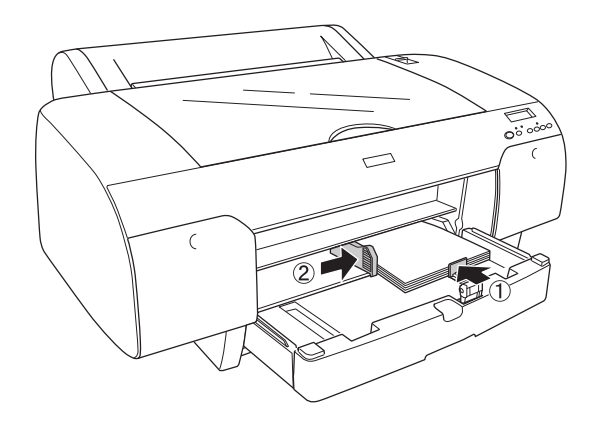

9. Ziehen Sie die Walze des Papierfachs herunter und befestigen Sie wieder die Abdeckung für das Papierfach.

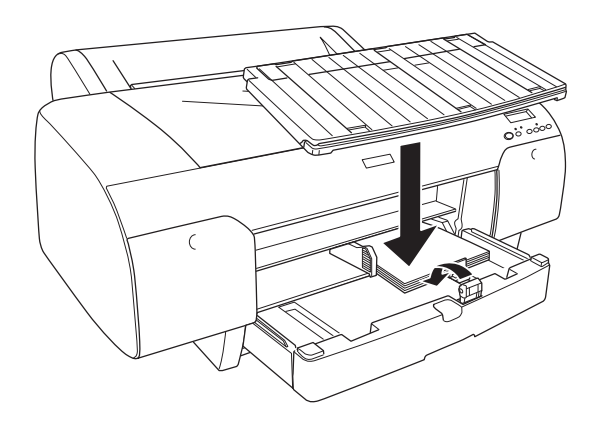

- *Hinweis:* ❏ Vergewissern Sie sich, dass der Halter für das Rollenpapier nicht hoch steht.
- ❏ Bevor Sie Einzelblätter drucken, vergewissern Sie sich, dass das Papier im Papierfach nicht wellig ist. Wenn es wellig ist, glätten Sie es; andernfalls kann ein Papierstau auftreten.

Der Drucker ist jetzt druckbereit. Öffnen Sie nicht die obere Abdeckung, während der Drucker druckt. Wenn die obere Abdeckung während des Druckvorgangs geöffnet wird, stoppt der Drucker den Druckvorgang und setzt ihn fort, sobald die obere Abdeckung wieder geschlossen wird. Durch Anhalten und Fortsetzen des Druckbetriebs kann die Druckqualität beeinträchtigt werden.

### **Papier in das vordere, manuelle Papierfach einlegen**

Da der Drucker das Papier vorne einzieht und hinten ausgibt, muss der Abstand vom Drucker zur Wand entsprechend groß sein (siehe folgende Tabelle).

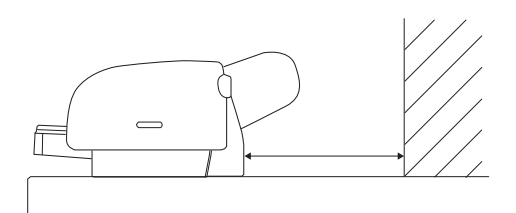

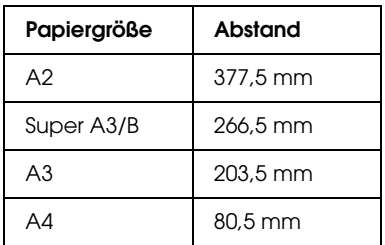

### Hinweis:

- **Highleric Wenn PPR SIZE CHK auf** am Bedienfeld des Druckers eingestellt ist, können Sie kein Papier über das manuelle Papierfach einführen. Näheres finden Sie unter ["FORMAT\\_ÜBERPR" auf Seite 162](#page-161-0).
- ❏ Wenn Sie ein Einzelblattmedium von der Größe 0,8 bis 1,5 mm oder mehr eingeben, muss das Blatt immer in das vordere, manuelle Fach eingeführt werden.
- ❏ Sie können jeweils nur ein Blatt auf einmal in den vorderen Einzelblatteinzug eingeben.
- ❏ Legen Sie das Papier mit der Druckseite nach oben ein.
- 1. Der Drucker muss eingeschaltet und sich im Status befinden.
- 2. Drücken Sie die Taste Papierzufuhr <, um Einzelblatt ( auszuwählen.
- 3. Bringen Sie den Papierhebel in die gelöste Position.

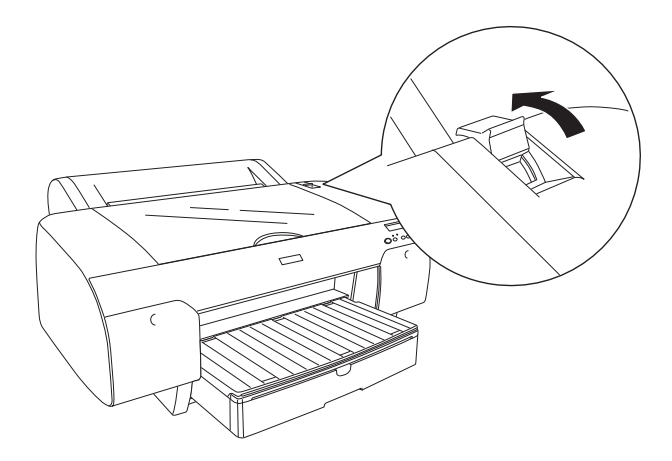

4. Öffnen Sie die obere Abdeckung.

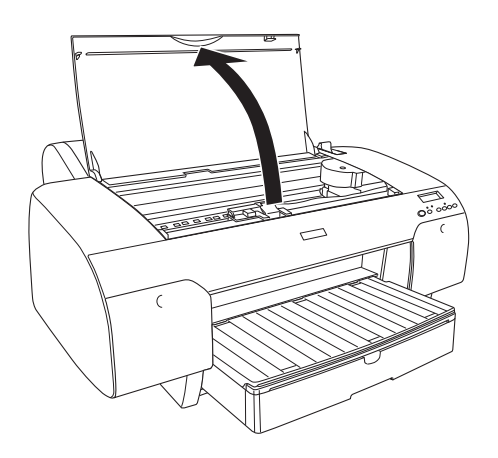

5. Geben Sie in die Papierausgabe ein Blatt ein.

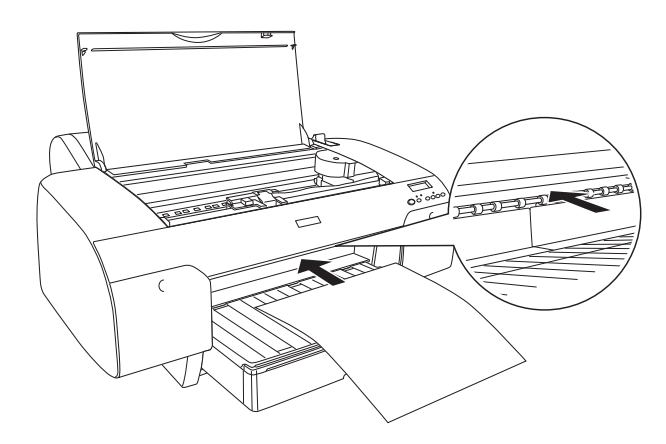

6. Führen Sie das Papier unter der Walze durch.

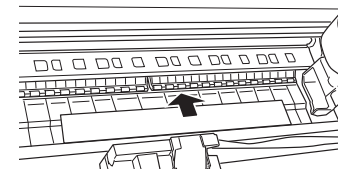

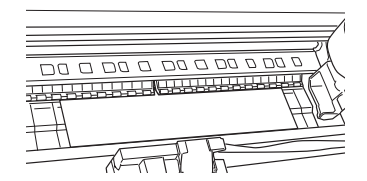

7. Passen Sie die rechte Seite des Papiers an die Pfeilmarkierung an und die untere Kante des Papiers an der Markierungslinie, die zu der entsprechenden Papiergröße im Papierfach gehört. Wenn Sie Papier der Größe Letter, A4 oder B4 eingelegt haben, stellen Sie den Papierrand auf LTR/A4/B4 ein. Wenn Ihre Papiergröße nicht oben angegeben ist, setzen Sie den Papierrand auf SONSTIGE.

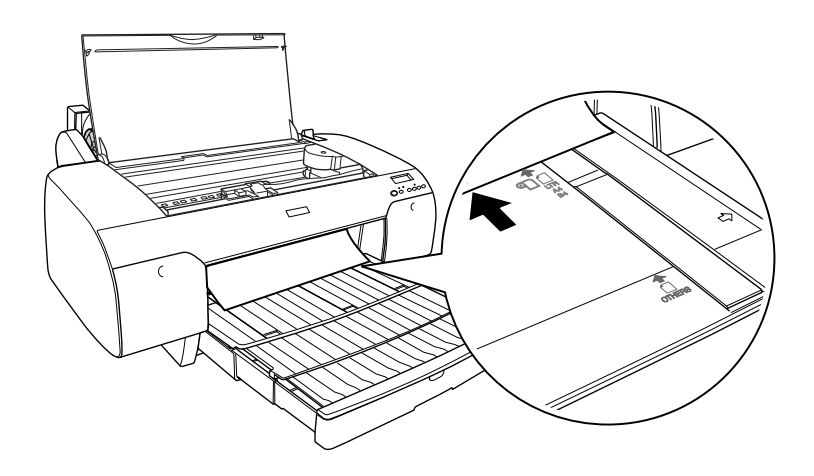

8. Schließen Sie die obere Abdeckung.

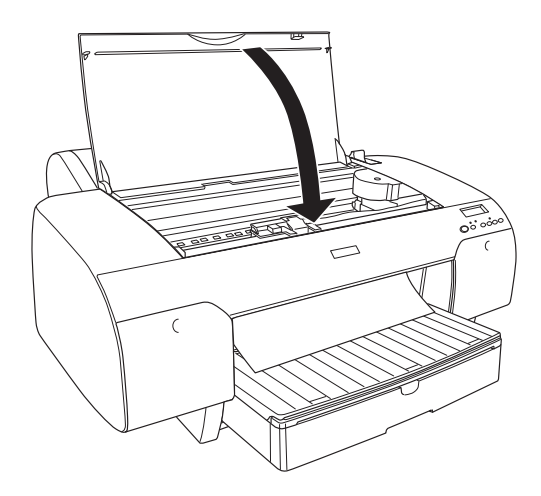

9. Bringen Sie den Papierhebel in die gesicherte Position. Der Drucker führt das Papier automatisch in die Druckposition ein.

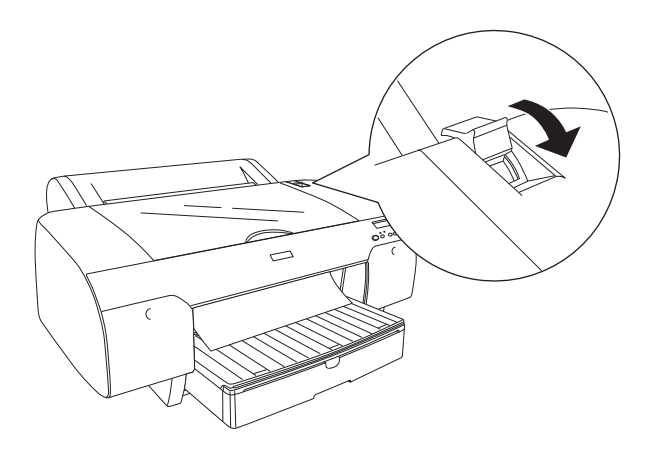

### Hinweis:

- *Hinweis:* ❏ Wenn PPR SIZE CHK auf eingestellt ist, erscheint auf dem LCD-Display . Für PPR SIZE CHK müssen Sie an dem Bedienfeld des Druckers auswählen.
- ❏ Wenn Sie die Taste Pause drücken, führt der Drucker sofort das Papier in die Druckposition ein.

10. Ziehen Sie das Papierfach und die Abdeckung entsprechend der Papiergröße heraus. Wenn Sie beide nicht herausziehen, kann der Ausdruck herunterfallen.

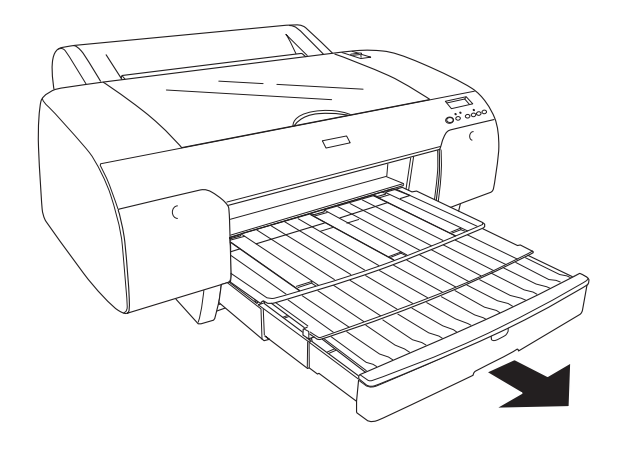

### Hinweis:

*Hinweis:* Vergewissern Sie sich, dass der Halter für das Rollenpapier nicht hoch steht.

Der Drucker ist jetzt druckbereit. Öffnen Sie nicht die obere Abdeckung, während der Drucker druckt. Wenn die obere Abdeckung während des Druckvorgangs geöffnet wird, stoppt der Drucker den Druckvorgang und setzt ihn fort, sobald die obere Abdeckung wieder geschlossen wird. Durch Anhalten und Fortsetzen des Druckbetriebs kann die Druckqualität beeinträchtigt werden.

c*Vorsicht:* Lassen Sie das Papier nicht über längere Zeit im Drucker, weil seine Qualität dadurch beeinträchtigt wird. Wir empfehlen, das Papier nach dem Drucken aus dem Drucker zu entnehmen.

### **Papier in das hintere, manuelle Papierfach einlegen**

### Hinweis:

- *Hinweis:* ❏ Sie können jeweils nur ein Blatt auf einmal in den hinteren Einzelblatteinzug eingeben.
- ❏ Legen Sie das Papier mit der Druckseite nach oben ein.
- ❏ Papier mit einer Stärke zwischen 0,08 und 0,79 mm kann im Querformat eingegeben werden. Legen Sie trotzdem immer Recycling-Papier oder Normalpapier im Format A4, Letter oder  $8 \times 10$  Inches im Hochformat ein, gleich welche Stärke das Papier hat.
- 1. Der Drucker muss eingeschaltet und sich im Status befinden.
- 2. Drücken Sie die Taste Papierzufuhr  $\lt$ , um Einzelblatt  $\Box$ auszuwählen.
- 3. Halten Sie das Papier an der linken und rechten Kante fest. Richten Sie die linke Papierkante an der Zielpapiergröße der Rollenpapierabdeckung aus und schieben Sie das Papier nach, bis Sie auf Widerstand treffen.

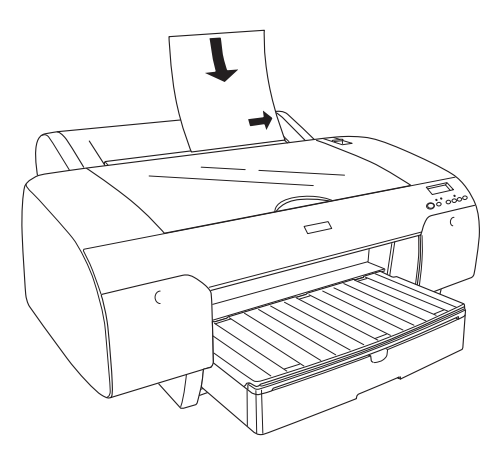

Der Drucker führt das Papier automatisch in die Druckposition ein.

### Hinweis:

Wenn Sie die Taste Pause II drücken, führt der Drucker sofort das Papier in die Druckposition ein.

4. Passen Sie die Länge des Papierfachs und die Abdeckung für das Papierfach der Papiergröße an. Wenn Sie beide nicht herausziehen, kann der Ausdruck herunterfallen.

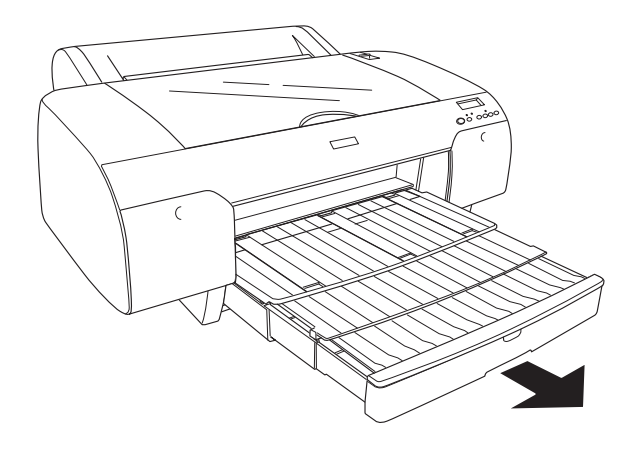

### Hinweis:

*Hinweis:* Vergewissern Sie sich, dass der Halter für das Rollenpapier nicht hoch steht.

Der Drucker ist jetzt druckbereit. Öffnen Sie nicht die obere Abdeckung, während der Drucker druckt. Wenn die obere Abdeckung während des Druckvorgangs geöffnet wird, stoppt der Drucker den Druckvorgang und setzt ihn fort, sobald die obere Abdeckung wieder geschlossen wird. Durch Anhalten und Fortsetzen des Druckbetriebs kann die Druckqualität beeinträchtigt werden.

c*Vorsicht:* Lassen Sie das Papier nicht über längere Zeit im Drucker, weil seine Qualität dadurch beeinträchtigt wird. Wir empfehlen, das Papier nach dem Drucken aus dem Drucker zu entnehmen.

# Kapitel 6 **Wartung und Transport**

## **Tintenpatronen auswechseln**

Wenn die Anzeige des Druckers blinkt, weist dies darauf hin, dass die Tinte zu Ende geht und Sie eine Ersatz-Tintenpatrone bereitstellen sollten. Leuchtet die Anzeige im Dauerlicht, müssen die leere Tintenpatrone ersetzen. Das LCD-Display zeigt außerdem oder an.

### Hinweis:

*Hinweis:* Auch wenn nur eine der Tintenpatronen leer ist, kann der Drucker nicht weiterdrucken.

Es wird empfohlen, ausschließlich originale Epson-Tintenpatronen zu verwenden. Andere Produkte, die nicht von Epson hergestellt sind, können Beschädigungen am Drucker verursachen, die nicht durch die von Epson gewährte Garantie abgedeckt sind. Nähere Informationen zu den Tintenpatronen finden Sie unter ["Tintenpatronen" auf Seite 323](#page-322-0).

Die Produktcodes der Tintenpatronen finden Sie unter ["Verbrauchsmaterialien" auf Seite 329.](#page-328-0)

Um eine Tintenpatrone zu wechseln, folgen Sie den unten stehenden Schritten.

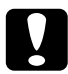

c*Vorsicht:* Lassen Sie die alte Patrone im Drucker eingesetzt, bis Sie bereit sind, die Patrone durch eine neue zu ersetzen.

- 1. Stellen Sie sicher, dass der Drucker eingeschaltet ist. Stellen Sie fest, welche Tintenpatrone nach dem Dauer- oder Blinklicht der Tintenanzeige ersetzt werden muss.
- 2. Öffnen Sie die Abdeckung des Tintenbehälters, indem Sie darauf drücken.

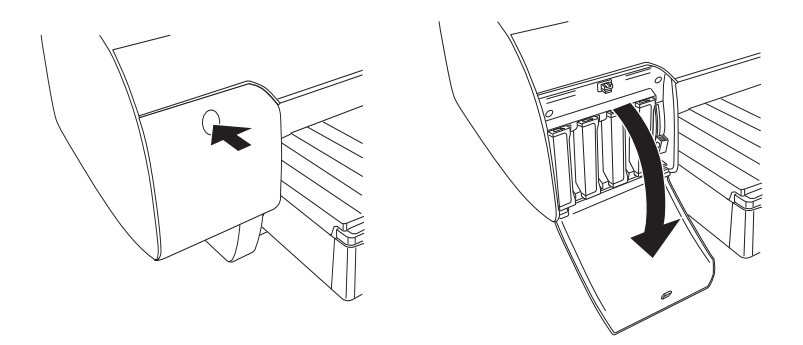

3. Ziehen Sie die Tintenhebel nach oben in die entriegelte Position.

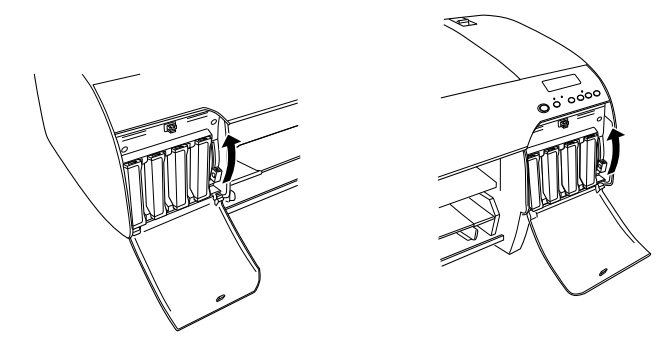

*Hinweis:* Der rechte Tintenbehälter ist nur für EPSON Stylus Pro 4880/4880C erhältlich.

4. Ziehen Sie die leere Patrone vorsichtig und gerade aus dem Drucker.

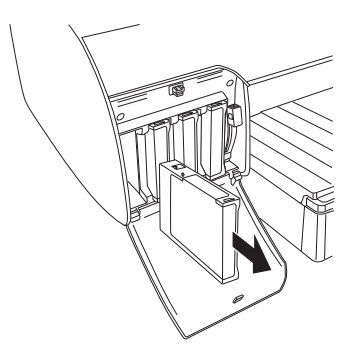

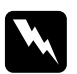

w*Vorsicht:* Wenn Tinte auf Ihre Hände gerät, reinigen Sie diese gründlich mit Wasser und Seife. Sollte Tinte in die Augen gelangen, spülen Sie diese sofort mit reichlich Wasser aus.

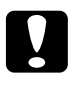

c*Vorsicht:* Schütteln Sie keine Patronen, die bereits installiert waren, mit zu viel Kraftaufwand.

5. Stellen Sie sicher, dass die Ersatzpatrone die richtige Farbe hat und nehmen Sie sie aus der Verpackung. Schütteln Sie die Tintenpatrone gut vor dem Einsetzen, um optimale Ergebnisse zu erzielen.

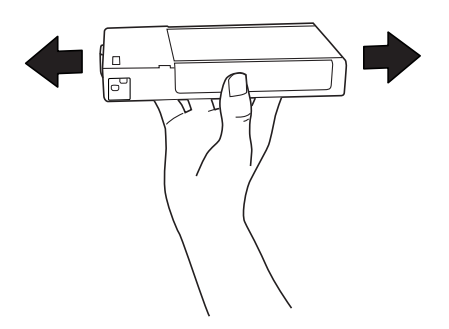

### Hinweis.

*Hinweis:* Ein Schutzmechanismus verhindert das falsche Einsetzen der Patronen. Wenn die Patrone sich nicht leicht einsetzen lässt, ist möglicherweise der Patronentyp falsch. Überprüfen Sie die Packung und den Produktcode.

6. Halten Sie die Tintenpatrone so, dass der Pfeil sich oben befindet und zur Rückseite des Druckers zeigt, und setzen Sie die Patrone in den Schacht ein. Drücken Sie die Patrone nicht gewaltsam mit der Hand weiter hinein.

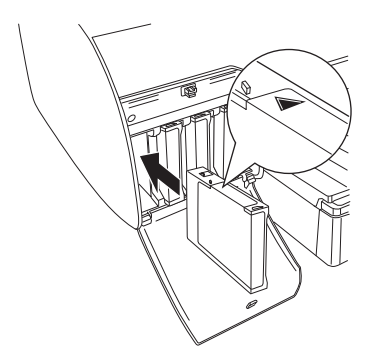

### Hinweis.

*Hinweis:* Wenn die Tinten-Anzeige weiterhin leuchtet, wurde die Tintenpatrone möglicherweise nicht richtig eingesetzt. Nehmen Sie die Tintenpatrone heraus und setzten Sie sie wie oben beschrieben wieder ein.

7. Bringen Sie den Tintenhebel nach unten in die gesicherte Position.

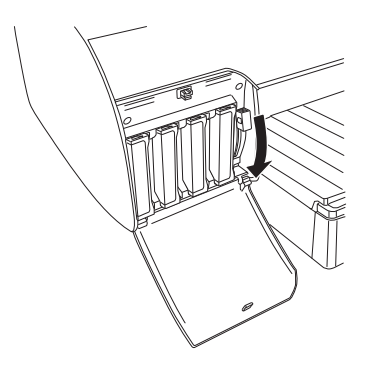

### Hinweis:

*Hinweis:* Wenn Sie die Tintenpatrone in dem falschen Schacht einsetzen, erscheint auf dem LCD-Display. Vergewissern Sie sich, dass die richtige Tintenpatrone im richtigen Schacht eingesetzt wurde.

8. Schließen Sie den Tintenbehälter. Der Drucker kehrt in den vorherigen Status zurück.

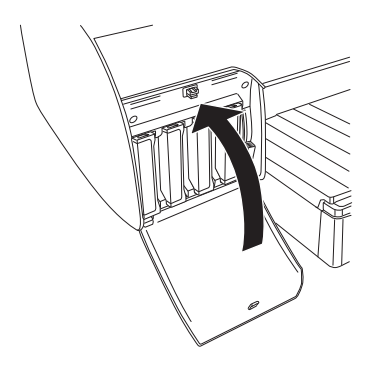

### Hinweis:

*Hinweis:* Wenn Sie eine 220 ml Tintenpatrone eingesetzt haben, schließen Sie nicht die Abdeckung für den Tintenbehälter.

## **Schwarze Tintenpatronen wechseln**

Sie können die schwarze Tinte je nach vorgesehenem Zweck auswechseln. Zur Auswahl stehen Matte Black (Mattschwarz) und Photo Black (Fotoschwarz).

c*Vorsicht:* Um beim Auswechseln der schwarzen Tinte eine Unterbrechung zu vermeiden, beachten Sie Folgendes:

- ❏ Schalten Sie den Drucker nicht aus.
- ❏ Öffnen Sie nicht die obere Abdeckung.
- ❏ Öffnen Sie nicht die hintere Abdeckung.
- ❏ Stellen Sie den Papierhebel nicht in die entriegelte Position.
- ❏ Entnehmen Sie die Tintenpatronen nicht.
- ❏ Entnehmen Sie den Wartungstank nicht.
- ❏ Ziehen Sie nicht den Netzstecker.

### Hinweis:

- *Hinweis:* ❏ Wenn während dieser Aktion die Netzspannung ausfällt, schalten Sie den Drucker wieder ein. Sie können das Verfahren am Unterbrechungspunkt wieder fortsetzen.
- ❏ Der Umwandlungssatz für schwarze Tinte ist zum Auswechseln der schwarzen Tinte erforderlich. Außerdem wird die schwarze Tintenpatrone (Matte oder Photo, die Sie auswechseln möchten) benötigt. Zum Überprüfen des Produktcodes siehe ["Verbrauchsmaterialien" auf Seite 329](#page-328-0).
- ❏ Wenn auf dem LCD-Display oder erscheint, müssen Sie den Wartungstank austauschen. Siehe["Wartungstank ersetzen" auf Seite 239.](#page-238-0)

Führen Sie zum Auswechseln der schwarzen Tinte die nachstehenden Anweisungen aus.

- 1. Vergewissern Sie sich, dass am LCD angezeigt wird.
- 2. Drücken Sie die Taste Menü »/«, um den Menü-Modus aufzurufen.
- 3. Drücken Sie auf Papierzuführung v oder die Taste Papierzuführung  $\wedge$ , um sich auf dem LCD-Bedienungsfeld anzeigen zu lassen und drücken Sie die Taste Menü >/4.
- 4. Drücken Sie auf Papierzuführung v oder die Taste Papierzuführung  $\wedge$ , um sich auf dem LCD-Bedienungsfeld SCHW.\_TINTE\_ERS. anzeigen zu lassen und drücken Sie die Taste  $M$ enü $M$
- 5. Drücken Sie zur Ausführung die Taste Menü >/4.
- 6. Vergewissern Sie sich, dass RECH.TINTENHEBEL NACH OB. STELLEN am LCD-Display angezeigt wird, und bringen Sie die Tintenhebel am rechten Tintenbehälter nach oben.

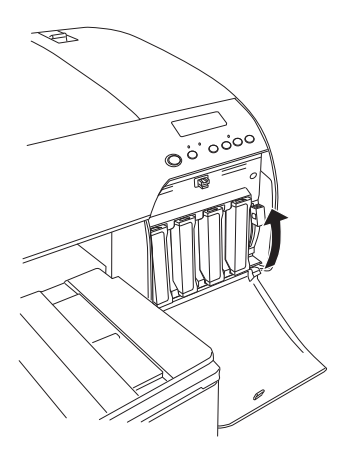

7. Vergewissern Sie sich, dass LINK.TINTENHEBEL NACH OB. STELLEN am LCD-Display angezeigt wird, und bringen Sie die Tintenhebel am linken Tintenbehälter nach oben.

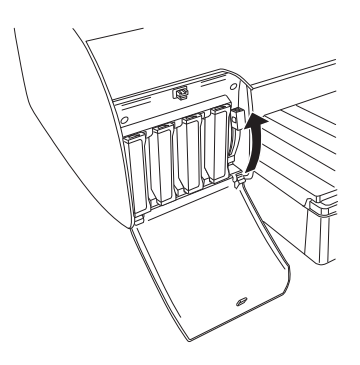

8. Achten Sie darauf, dass TINTENPATR\_ENTF . am LCD-Display angezeigt wird und entnehmen Sie alle vier Tintenpatronen aus dem linken Tintenbehälter.

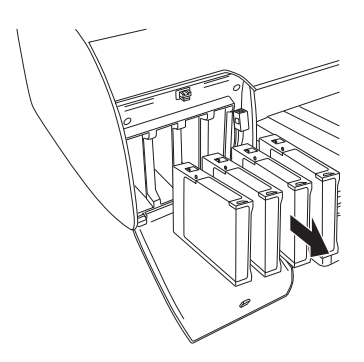

9. Achten Sie darauf, dass UMWANDL.PATRONE am LCD-Display angezeigt wird und setzen Sie drei Umwandlungspatronen in die Schächte des linken Tintenbehälters ein.

### Hinweis:

Wenn auf dem LCD-Display UMWANDL.PATRONE ERSET. erscheint, drücken Sie die Taste $P$ Qus $\in \mathbb{I}$ . Entnehmen Sie die alte $(n)$ Umwandlungspatrone(n) aus dem linken Tintenbehälter und setzen Sie die neue(n) Umwandlungspatrone(n) ein. Fahren Sie dann mit Schritt 4 fort, um den Vorgang erneut durchzuführen.

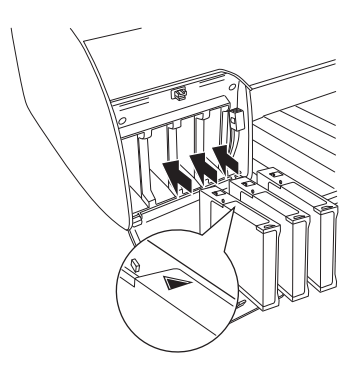

10. Vergewissern Sie sich, dass LINK.TINTENHEBEL NACH UNT.STELLEN am LCD-Display angezeigt wird, und bringen Sie die Tintenhebel am linken Tintenbehälter nach unten.

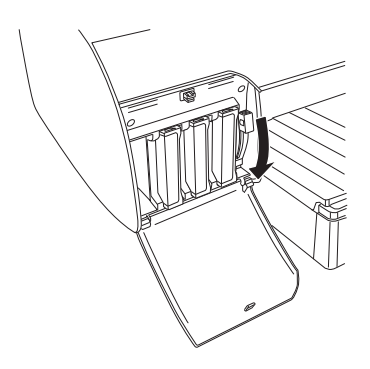

- 11. Der Drucker beginnt die Tinte abzuleiten und ABLAUF XX % wird am LCD-Display angezeigt. Warten Sie, bis die Entleerung beendet ist.
- 12. Nach der Entleerung wird LINKEN TINTENHEBEL HOCHZIEHEN am LCD-Display angezeigt. Ziehen Sie den Tintenhebel am linken Tintenbehälter nach oben.

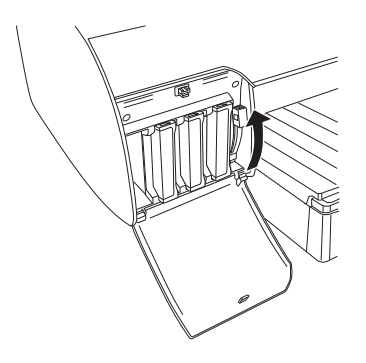

13. Achten Sie darauf, dass UMWANDL.PATRONE ENTF. am LCD-Display angezeigt wird und entfernen Sie drei Umwandlungspatronen aus den Schächten des linken Tintenbehälters.

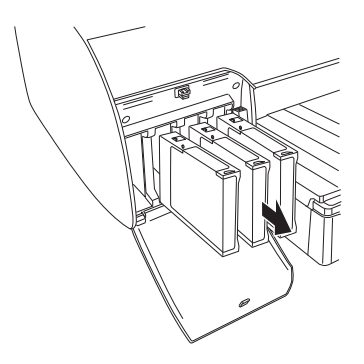

14. Vergewissern Sie sich, dass auf dem LCD-Display TINTENPATR\_INST. erscheint und setzen Sie die Patronen in ihre entsprechenden Schächte ein.

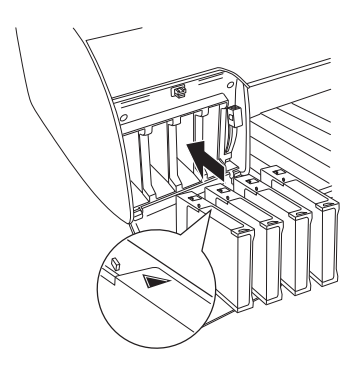

15. Achten Sie darauf, dass BEIDE TINTENHEBEL NACH UNTEN BEWEGEN am LCD-Display angezeigt wird und stellen Sie die Tintenhebel am rechten und linken Tintenbehälter nach unten.

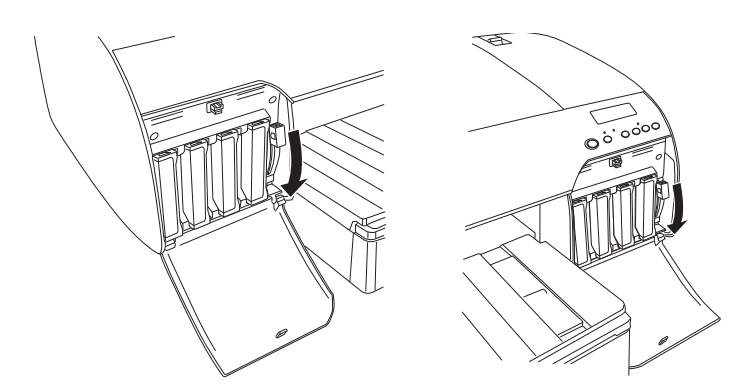

16. Vergewissern Sie sich, dass BEIDE TINTENHEBEL NACH OB. STELLEN am LCD-Display angezeigt wird, und bringen Sie die Tintenhebel am rechten und linken Tintenbehälter nach oben.

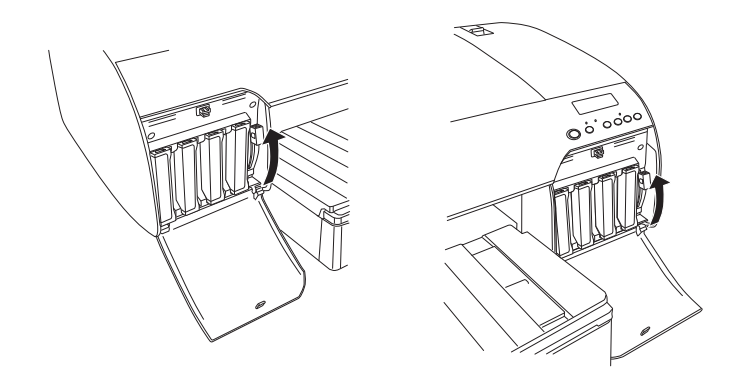

17. Der Drucker beginnt mit der Befüllung des Tintenzuleitungssystems. Nach einer Weile werden Tintenhebel-Meldungen am LCD-Display angezeigt. Wenn eine Meldung am LCD-Display erscheint, stellen Sie die Tintenhebel entsprechend nach oben oder unten, bis BEREIT auf dem LCD-Display erscheint.

### Hinweis:

*Hinweis:* Da für die Befüllung des Tintenzuleitungssystems nach dem Auswechseln der schwarzen Tinte eine große Menge Tinte verbraucht wird, kann es bald erforderlich werden, die Tintenpatronen zu ersetzen.

18. Wenn auf dem LCD-Display BEREIT erscheint, ist der Tintenwechsel abgeschlossen. Schließen Sie die Tintenbehälter.

### Hinweis:

*Hinweis:* Wenn Sie 220 ml Tintenpatronen eingesetzt haben, schließen Sie nicht die Abdeckungen für die Tintenbehälter.

## **Druckertreiberinformationen aktualisieren**

Führen Sie die nachstehenden Anweisungen aus, um nach dem Auswechseln die Treiberinformation zu aktualisieren.

### **Windows**

Klicken Sie auf die Registerkarte Haupteinstellungen und vergewissern Sie sich, dass die richtige Tintenpatrone angezeigt wird. Falls nicht, stellen Sie die Information von Hand ein, indem Sie auf die Registerkarte Utility und anschließend auf die Schaltfläche Informationen zu Drucker und Optionen klicken.

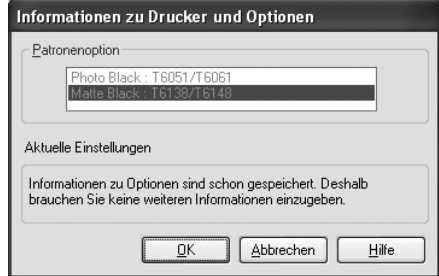

## **Mac OS X**

Entfernen Sie den Drucker aus dem Print Center (Mac OS X 10.2.x) bzw. aus dem Printer Setup Utility (Mac OS X 10.3.x oder höher) und fügen Sie ihn wieder hinzu.

## <span id="page-238-0"></span>**Wartungstank ersetzen**

Wenn auf dem LCD-Display WARTTK VOLL oder WARTTK FAST VOLL erscheint, müssen Sie den Wartungstank austauschen.

Den Produktcode des Wartungstanks finden Sie unter ["Verbrauchsmaterialien" auf Seite 329.](#page-328-0)

Führen Sie zum Ersetzen des Wartungstanks die nachstehenden Anweisungen aus.

- 1. Nur EPSON Stylus Pro 4880/4880C: Wenn Sie 220 ml Tintenpatronen verwenden, entnehmen Sie alle vier Tintenpatronen aus dem rechten Tintenbehälter. Wenn Sie die Tintenpatronen entfernt haben, schließen Sie die Abdeckung für den Tintenbehälter.
- 2. Öffnen Sie die Packung eines neuen Wartungstanks.
- 3. Legen Sie Ihre Hand auf den Handgriff an dem rechten Tintenbehälter und ziehen Sie den Wartungstank vorsichtig heraus.

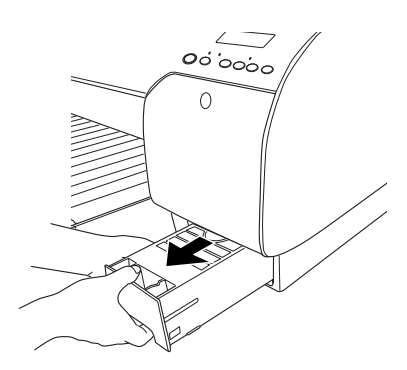

4. Setzen Sie den Wartungstank in den beigefügten Kunststoffbeutel.

### Hinweis:

*Hinweis:* Neigen Sie den Wartungstank nicht, nachdem Sie ihn im Kunststoffbeutel verschlossen haben.

5. Setzen Sie den neuen Wartungstank ein.

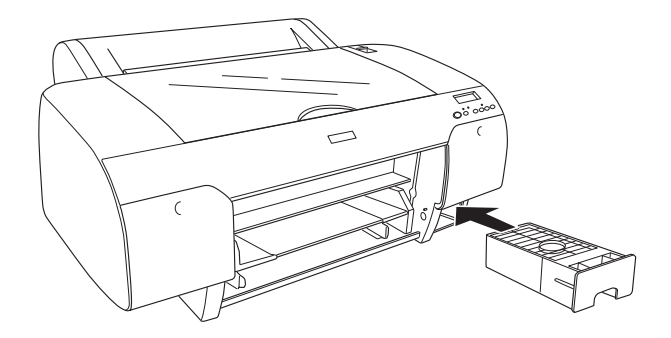

6. Nur EPSON Stylus Pro 4880/4880C: Wenn Sie 220 ml Tintenpatronen verwenden, setzen Sie alle vier Tintenpatronen neu ein.

## **Ersetzen des Papierschneiders**

Wenn der Papierschneider nicht sauber schneidet, könnte er stumpf sein und muss ersetzt werden.

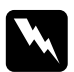

w*Vorsicht:* Achten Sie darauf, sich nicht selbst zu verletzen, wenn Sie den Papierschneider ersetzen.

Den Produktcode der Papierschneider-Ersatzklinge finden Sie unter ["Verbrauchsmaterialien" auf Seite 329.](#page-328-0)

Um den Papierschneider zu ersetzen, folgen Sie den unten stehenden Schritten.

- 1. Stellen Sie sicher, dass der Drucker eingeschaltet ist.
- 2. Drücken Sie die Taste Menü , um den Menü-Modus aufzurufen.

3. Drücken Sie auf Papierzuführung  $\wedge$  oder auf die Taste Papierzuführung  $\vee$ , um sich auf dem LCD-Display SCHNEIDE\_AUST anzeigen zu lassen.

### Hinweis:

*Hinweis:* Sie können auch folgende Schritte gehen. Drücken Sie auf Papierzuführung  $\wedge$  oder auf die Taste Papierzuführung v, um sich auf dem LCD-Display WARTUNG anzeigen zu lassen. Drücken Sie auf die Taste Menü und anschließend auf Papierzuführung  $\wedge$  oder auf die Taste Papierzuführung v, um sich auf dem LCD-Display SCHNEIDE\_AUST anzeigen zu lassen.

4. Drücken Sie die Taste Menü >  $\psi$ , so dass EXEC angezeigt wird. Drücken Sie nochmals die Taste Menü 2/4. Der Halter des Papierschneiders fährt in die Austauschposition

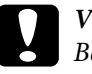

c*Vorsicht:* Bewegen Sie niemals den Papierschneider manuell; ansonsten können Sie den Drucker beschädigen.

5. Wenn der Druckkopf in der Austauschposition stoppt, erscheint OB.\_ABD.\_ÖFFNEN. Öffnen Sie die obere Abdeckung.

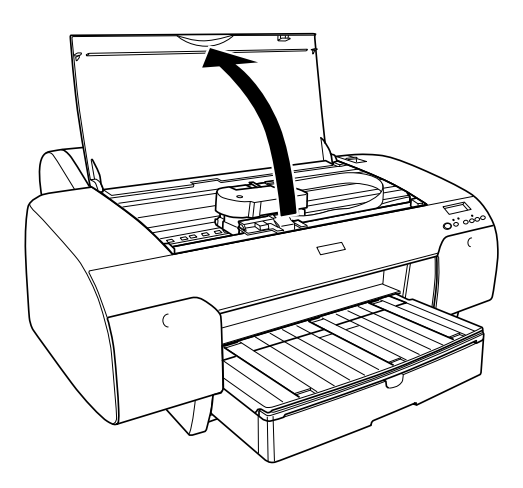

6. Wenn SCHNEIDWERK\_ERSET. auf der LCD-Anzeige angezeigt wird, drücken Sie den seitlichen Stift, während Sie die Abdeckung des Papierschneiders nach rechts drehen, um das Gehäuse zu öffnen.

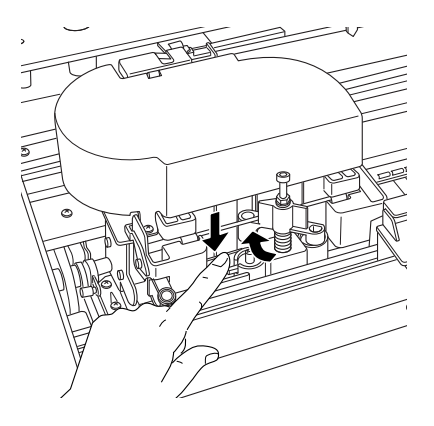

c*Vorsicht:* Achten Sie darauf, dass Sie nicht die hervorgehobenen Teile berühren; ansonsten kann der Drucker beschädigt werden.

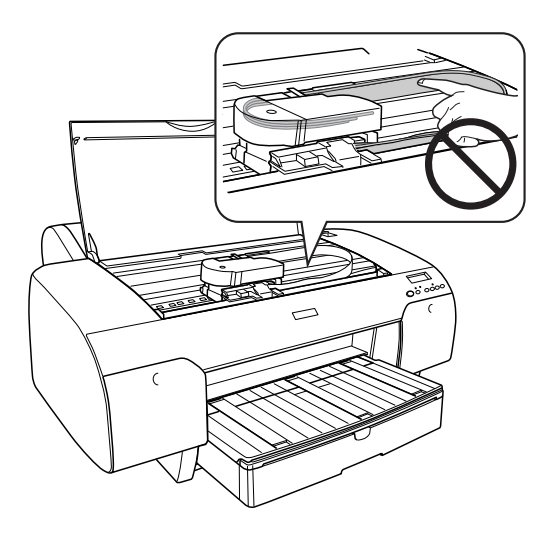

7. Nehmen Sie langsam Ihren Finger vom seitlichen Stift und nehmen Sie vorsichtig den alten Papierschneider aus dem Drucker heraus.

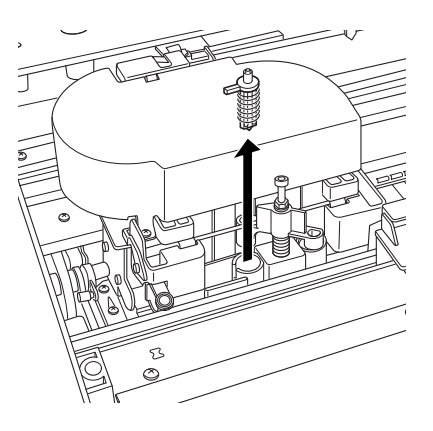

- 8. Nehmen Sie die neue Klinge aus der Verpackung.
- 9. Setzen Sie die neue Klinge ganz in den Halter des Papierschneiders ein. Stellen Sie sicher, dass der seitliche Stift des Papierschneiders ganz links steht.

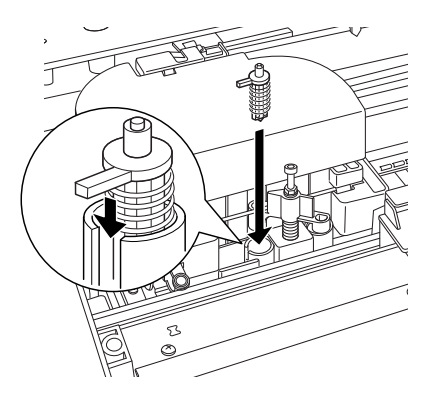

10. Währen Sie den seitlichen Stift drücken, drehen Sie die Abdeckung des Papierschneiders nach links, um das Gehäuse zu schließen.

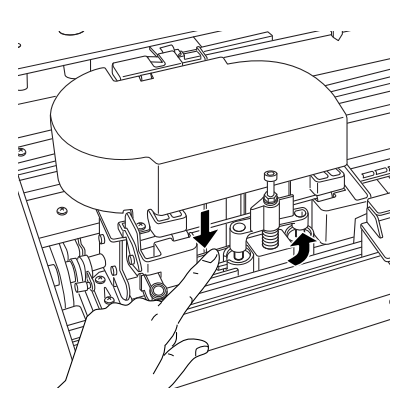

*Hinweis:* Achten Sie darauf, dass die Abdeckung für den Papierschneider richtig eingestellt ist; ansonsten kann das Papier nicht geschnitten werden.

- 11. Vergewissern Sie sich, dass OBERE\_ABDECKUNG\_SCHLIESSEN erscheint und schließen Sie die obere Abdeckung. Der Halter des Papierschneiders fährt in die Ausgangsposition (ganz rechts).
- 12. Warten Sie, bis BEREIT am LCD-Display angezeigt wird.

## **Drucker reinigen**

Damit der Drucker sich immer in einem optimalen Betriebszustand befindet, sollten Sie ihn gründlich reinigen, wenn er verschmutzt ist.

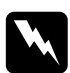

w*Vorsicht:* Achten Sie darauf, dass Sie die Zahnräder im Inneren des Druckers nicht berühren.

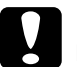

# *Vorsicht:*<br>□ *Reini*

❏ Reinigen Sie den Drucker niemals mit Alkohol oder Verdünner. Diese Chemikalien könnten die Bauteile und das Gehäuse beschädigen.

- ❏ Achten Sie darauf, dass kein Wasser oder andere Flüssigkeiten auf den Druckmechanismus und die elektronischen Bauteile kommen.
- ❏ Verwenden Sie keine harten oder scheuernden Bürsten.
- ❏ Sprühen Sie kein Schmiermittel ins Druckerinnere; ungeeignetes Öl kann den Druckermechanismus beschädigen. Falls der Drucker geschmiert werden muss, wenden Sie sich an Ihren Fachhändler oder einen qualifizierten Servicetechniker. Sieh[e"Papierinformationen" auf Seite 301](#page-300-0).
- 1. Vergewissern Sie sich, dass der Drucker ausgeschaltet ist und keine der Anzeigen leuchtet, und ziehen Sie dann den Netzstecker. Warten Sie etwa eine Minute.

c*Vorsicht:* Um Ausdrucke nicht zu beeinträchtigen, sollten Sie die folgenden Teile nicht berühren.

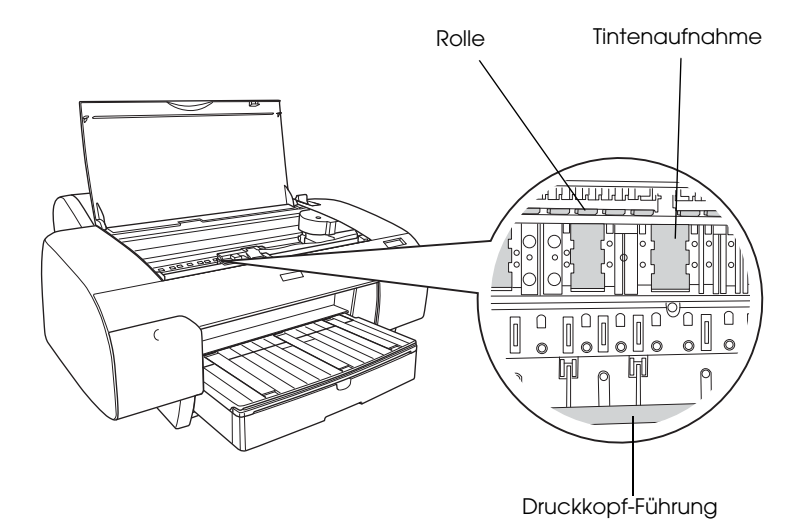

2. Öffnen Sie die obere Abdeckung und verwenden Sie ein weiches, sauberes Tuch, um vorsichtig Staub und Schmutz im Innern des Druckers zu entfernen. Wischen Sie die grauen Teile und folgen Sie dabei den Pfeilrichtungen.

Wenn sich im Drucker innen viel Schmutz angesammelt hat, reinigen Sie den Drucker mit einem weichen, sauberen und in einem milden Reinigungsmittel angefeuchteten Tuch. Wischen Sie das Innere des Druckers anschließend mit einem weichen, trockenen Tuch nach.

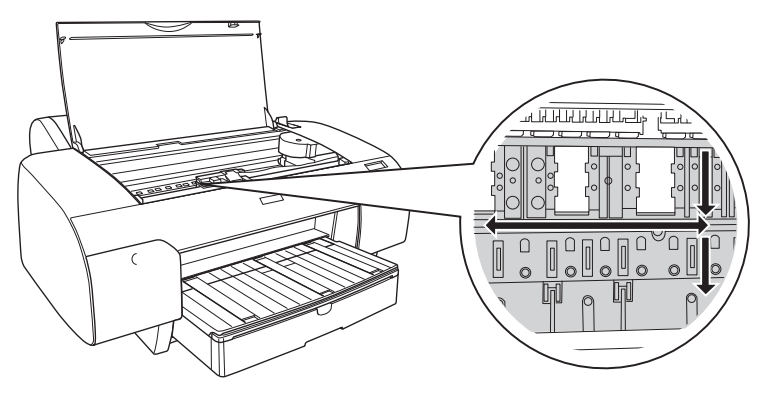

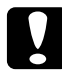

c*Vorsicht:* Achten Sie darauf, dass Sie nicht die hervorgehobenen Teile berühren; ansonsten kann der Drucker beschädigt werden.

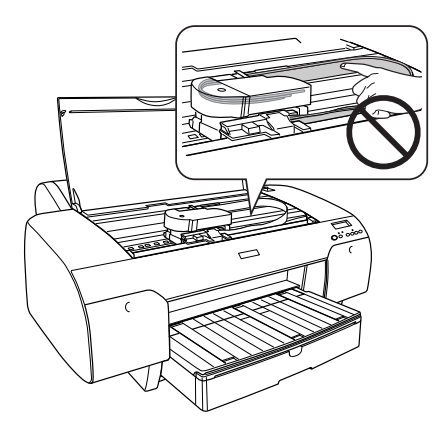

3. Wenn die Rückseite eines Ausdrucks verschmutzt ist, reinigen Sie die Platten (die grauen Teile) vorsichtig mit einem weichen, sauberen Tuch.

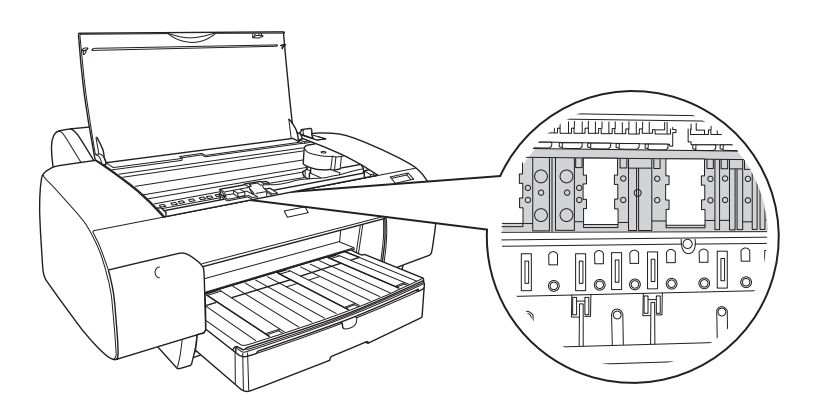

4. Haftet pulverförmiger Papierstaub an der Druckwalze, entfernen Sie ihn mit einem Gegenstand wie beispielsweise einem Zahnstocher. Schließen Sie die obere Abdeckung.

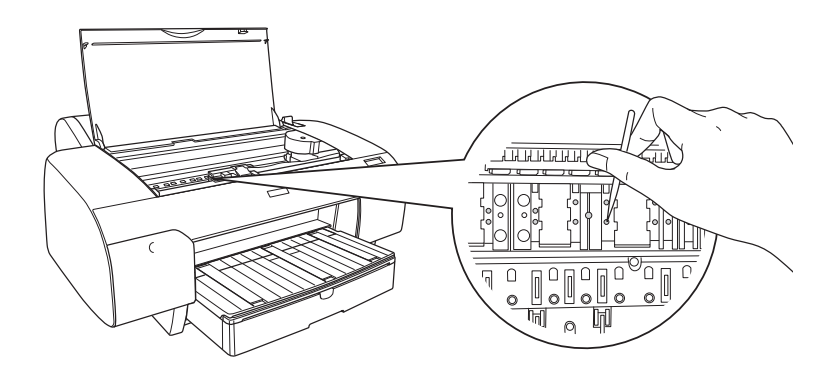

5. Wenn das äußere Gehäuse verschmutzt ist, reinigen Sie es mit einem weichen, sauberen Tuch, das mit einem milden Reinigungsmittel angefeuchtet ist. Halten Sie die Tintenbehälter-Abdeckungen geschlossen, damit kein Wasser eindringen kann.

## **Wenn Sie Ihren Drucker über einen längeren Zeitraum nicht benutzt haben**

Wenn Sie den Drucker über einen längeren Zeitraum nicht benutzt haben, können die Druckdüsen verstopft sein. Führen Sie einen Düsentest durch und reinigen Sie den Druckkopf.

Informationen zum Durchführen eines Düsentests über das Bedienfeld finden Sie unter ["Druckkopfdüsen überprüfen" auf Seite 173.](#page-172-0)

Informationen zum Durchführen eines Düsentests mit der Druckersoftware finden Sie unter ["Druckerhilfsprogramme](#page-30-0)  [verwenden" auf Seite 31](#page-30-0) Windows oder ["Druckerhilfsprogramme](#page-52-0)  [verwenden" auf Seite 53](#page-52-0) Mac OS X.

Zum Reinigen des Druckkopfs vom Bedienfeld aus halten Sie die Taste Menü  $\frac{1}{4}$ länger als 3 Sekunden gedrückt.

Informationen zum Durchführen eines Druckkopfreinigung mit der Druckersoftware finden Sie unter ["Druckerhilfsprogramme](#page-30-0)  [verwenden" auf Seite 31](#page-30-0) Windows oder ["Druckerhilfsprogramme](#page-52-0)  [verwenden" auf Seite 53](#page-52-0) Mac OS X.

Wenn der Drucker länger als sechs Monate nicht verwendet wurde, muss der Druckkopf gereinigt werden. Wenn POWER REINIGUNG DURCHF.beim Einschalten des Druckers am LCD-Display angezeigt wird, wählen Sie JA aus und drücken Sie dann die Taste Menü, um die Druckkopfreinigung zu starten.

Wenn Sie die Druckkopfreinigung später durchführen möchten, wählen Sie N.

### Hinweis:

- *Hinweis:* ❏ Wenn Sie Yzum Starten der Druckkopfreinigung wählen, müssen Sie die Tintenhebel gemäß den Meldungen am LCD-Display einstellen.
- ❏ Lassen Sie die Tintenpatronen eingebaut, auch wenn Sie ihren Drucker für längere Zeit nicht benutzen.

## **Drucker transportieren**

## **Über eine weite Entfernung**

Soll der Drucker über eine weite Strecke transportiert werden, verpacken Sie ihn wieder in der Originalverpackung und mit den ursprünglichen Verpackungsmaterialien.

Führen Sie zum Verpacken des Druckers die nachstehenden Schritte aus.

- 1. Vergewissern Sie sich, dass der Drucker eingeschaltet ist.
- 2. Entfernen Sie die folgenden Teile.
	- ❏ Rollenpapier und Einzelblätter
	- ❏ Rollenpapierspindel
	- ❏ Papierfach und Papierfachabdeckung
- 3. Ziehen Sie die Tintenhebel nach oben.

Sie können entscheiden, ob Sie die Tintenpatronen entnehmen wollen. In beiden Fällen müssen sich die Tintenhebel für den Transport des Druckers in der hochgezogenen Position befinden, weil sonst Tinte aus dem Drucker auslaufen kann.

4. Stellen Sie sicher, dass der Druckkopf sich in der Ausgangsposition (ganz rechts) befindet.

5. Um den Druckkopf festzustellen, drücken Sie den grünen Tabulator an der linken Seite des Druckkopfes nach rechts.

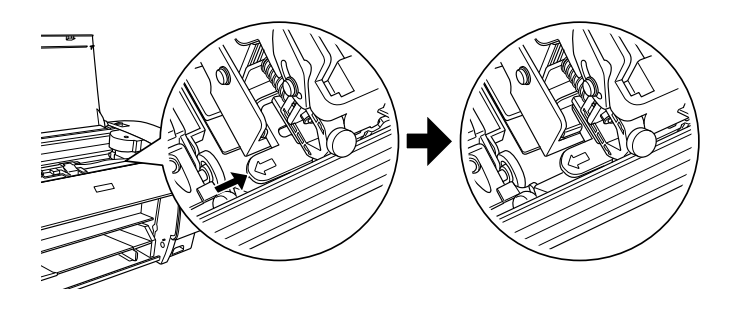

c*Vorsicht:* Achten Sie darauf, dass Sie nicht die hervorgehobenen Teile berühren; ansonsten kann der Drucker beschädigt werden.

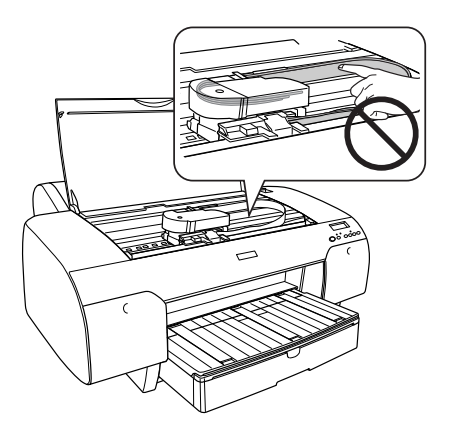

- 6. Vergewissern Sie sich, dass die Tintenhebel nach oben stehen und schalten Sie dann den Drucker aus.
- 7. Vergewissern Sie sich, dass der Drucker ausgeschaltet ist und ziehen Sie dann den Netzstecker heraus.
- 8. Setzten Sie die Schutzhüllen ein und verpacken Sie den Drucker. Bitten Sie Ihren Händler um Hilfe. Siehe["Papierinformationen" auf](#page-300-0)   [Seite 301.](#page-300-0)

# **Über eine kurze Entfernung**

Wenn Sie den Drucker nur über eine geringe Entfernung transportieren müssen, beachten Sie Folgendes:

- ❏ Ziehen Sie die Tintenhebel nach oben.
- ❏ Heben Sie den Drucker mit mindestens zwei Personen hoch. Die Druckereinheit wiegt ca. 50 kg (110,3 lb) und muss vorsichtig angehoben werden.

## **Einrichten des Drucker nach dem Transport**

Die zum Aufbau nach dem Transport notwendigen Schritte sind fast identisch mit denen, die Sie beim ersten Aufbau des Drucker ausgeführt haben. Lesen Sie zur erneuten Inbetriebnahme des Druckers das Setup-Handbuch und beachten Sie die folgenden Punkte.

- ❏ Denken Sie daran, sämtliches Schutzmaterial zu entfernen.
- ❏ Vergessen Sie nicht, den grünen Tabulator nach links zu ziehen, um den Druckkopf wieder zu lösen.

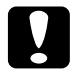

c*Vorsicht:* Drücken Sie den grünen Tabulator nicht nach unten; ansonsten könnte er abbrechen.

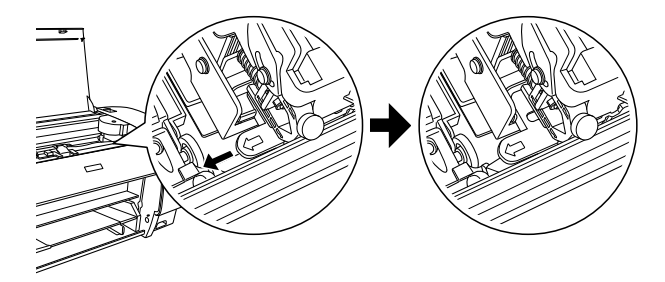
❏ Wenn Sie nach dem Transport das erste Mal drucken oder den Drucker längere Zeit nicht benutzt haben, können die Druckkopfdüsen verstopft sein. Epson empfiehlt, einen Düsentest durchzuführen und den Druckkopf zu reinigen sowie den Druckkopf neu auszurichten, um eine optimale Druckqualität zu gewährleisten.

Informationen zum Durchführen eines Düsentests über das Bedienfeld finden Sie unter ["Druckkopfdüsen überprüfen" auf Seite](#page-172-0)  [173](#page-172-0).

Informationen zum Durchführen eines Düsentests mit der Druckersoftware finden Sie unter ["Druckerhilfsprogramme](#page-30-0)  [verwenden" auf Seite 31](#page-30-0) Windows oder ["Druckerhilfsprogramme](#page-52-0)  [verwenden" auf Seite 53](#page-52-0) Mac OS X.

Zum Reinigen des Druckkopfs vom Bedienfeld aus halten Sie die Taste Menü  $\frac{1}{4}$ r 3 Sekunden gedrückt.

Informationen zum Durchführen eines Druckkopfreinigung mit der Druckersoftware finden Sie unter ["Druckerhilfsprogramme](#page-30-0)  [verwenden" auf Seite 31](#page-30-0) Windows oder ["Druckerhilfsprogramme](#page-52-0)  [verwenden" auf Seite 53](#page-52-0) Mac OS X.

Informationen zum Ausrichten des Druckkopfs über das Bedienfeld finden Sie unter ["Druckkopf ausrichten" auf Seite 175](#page-174-0).

Informationen zum Durchführen einer Neuausrichtung des Druckkopfes mit der Druckersoftware finden Sie unter ["Druckerhilfsprogramme verwenden" auf Seite 31](#page-30-0) Windows oder ["Druckerhilfsprogramme verwenden" auf Seite 53](#page-52-0) Mac OS X.

# Kapitel 7 **Problembeheber**

# **Fehlerbehebung**

# **Der Drucker hört unerwartet auf zu drucken**

### **Druckkopfreinigung, Tintenzufuhr oder Tinte wird gerade getrocknet**

Überprüfen Sie, ob die Pausenanzeige leuchtet. Wenn ja, reinigt der Drucker gerade den Druckkopf, es wird eine Tintenpatrone gewechselt oder die Tinte wird getrocknet. Währen der Druckkopfreinigung, dem Tintenpatronenwechsel und dem Tintentrocknen erscheint auf dem LCD-Display BITTE WARTEN. Warten Sie, bis der Drucker mit dem Drucken fortfährt.

## **Ein Fehler ist aufgetreten**

Die meisten der gängigen Druckerprobleme können durch Meldungen am LCD-Display identifiziert werden.

Sie können Fehler außerdem anhand der Anzeigen auf dem Bedienfeld ermitteln. Siehe ["Anzeigen" auf Seite 147](#page-146-0).

Informationen über Meldungen, die nicht in der folgenden Tabelle aufgeführt sind, finden Sie unter ["Meldungen" auf Seite 149](#page-148-0).

## Fehlermeldungen

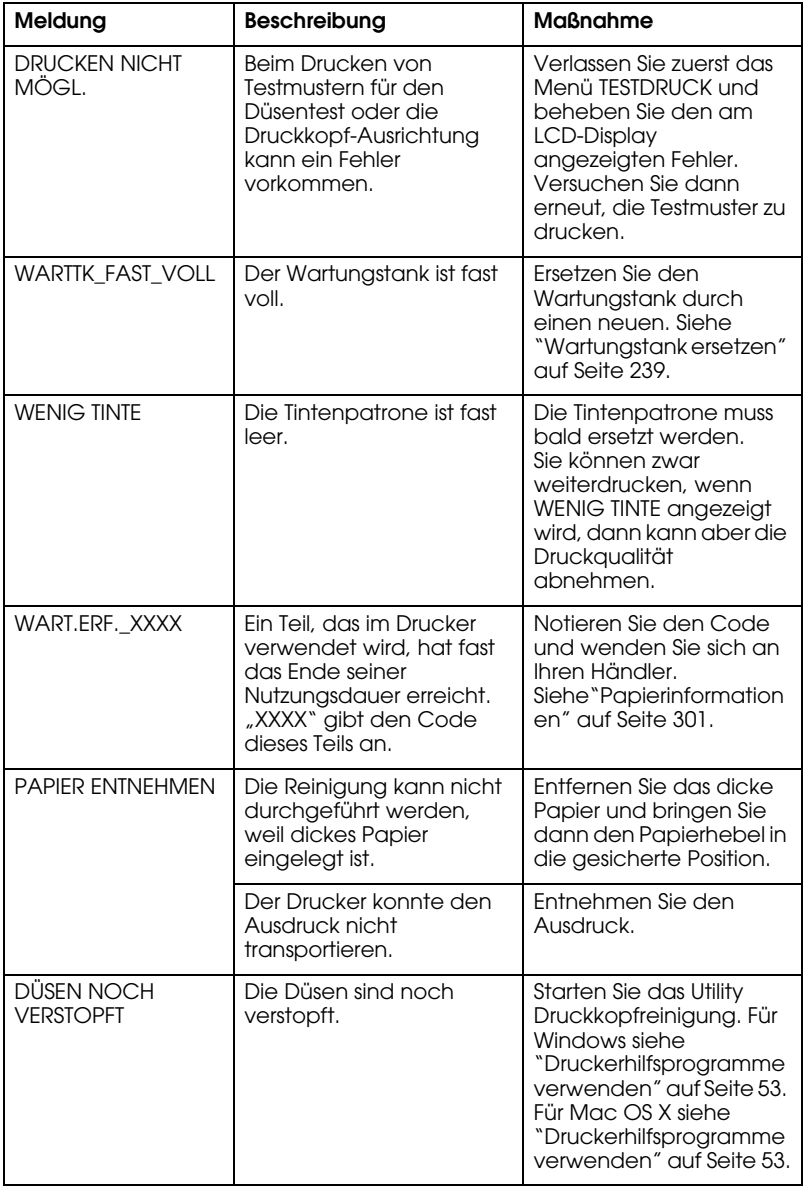

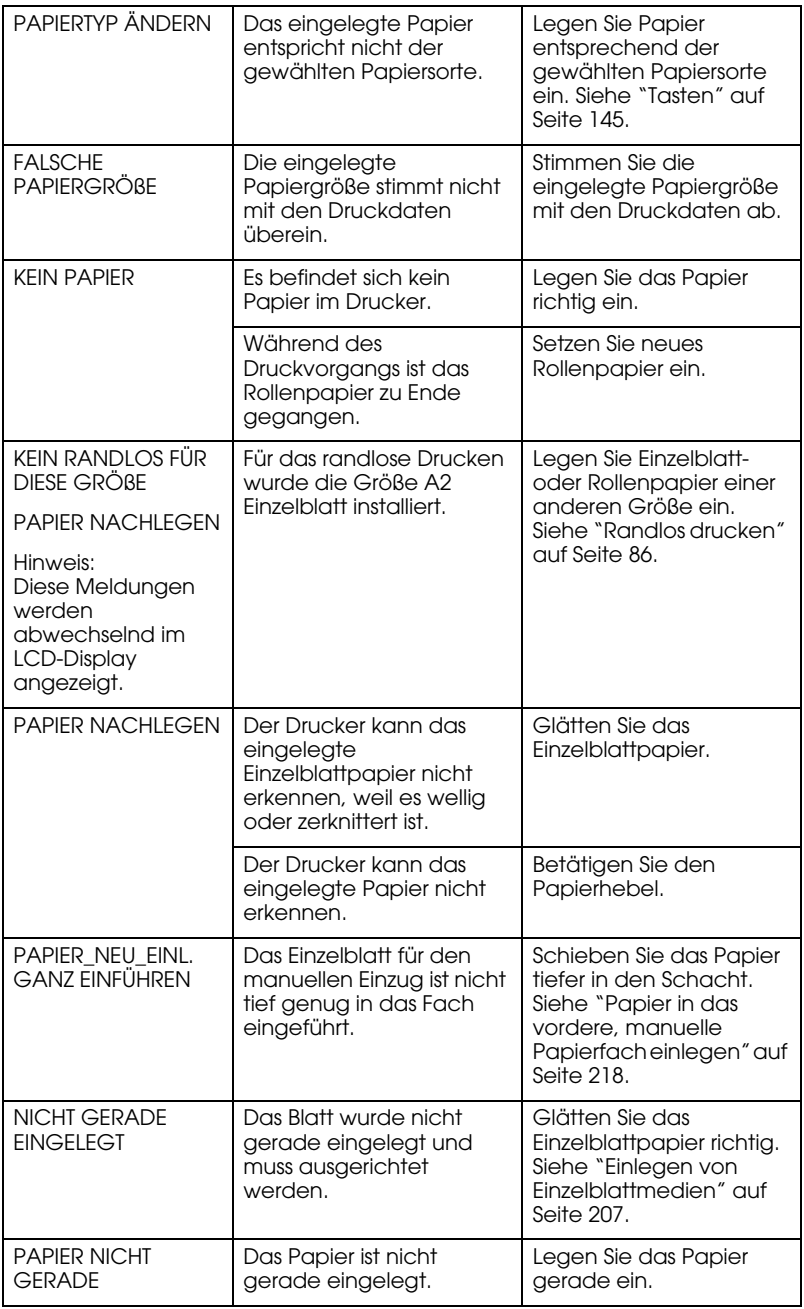

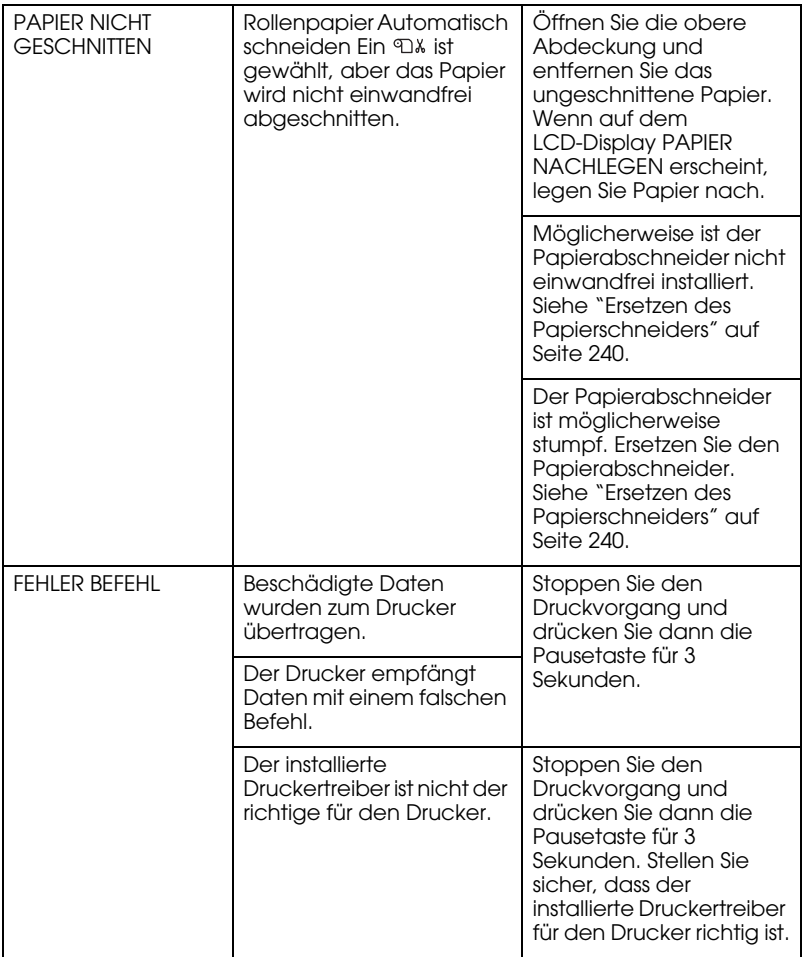

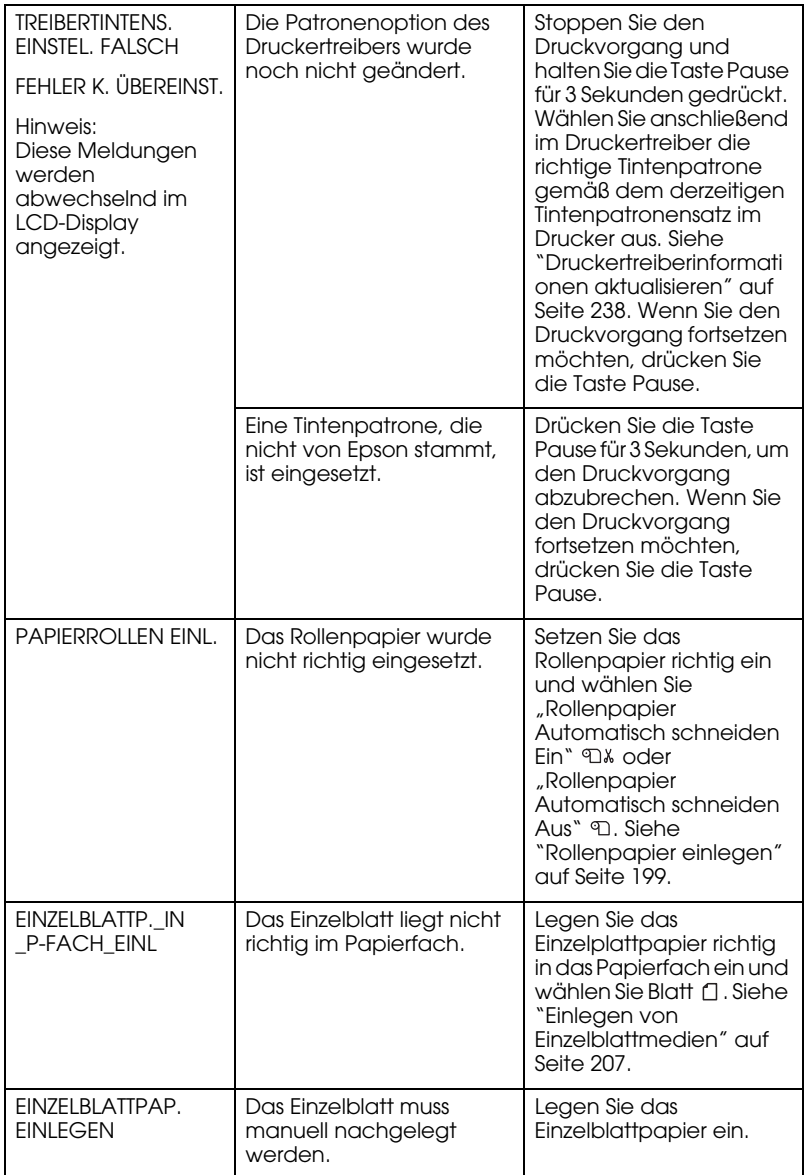

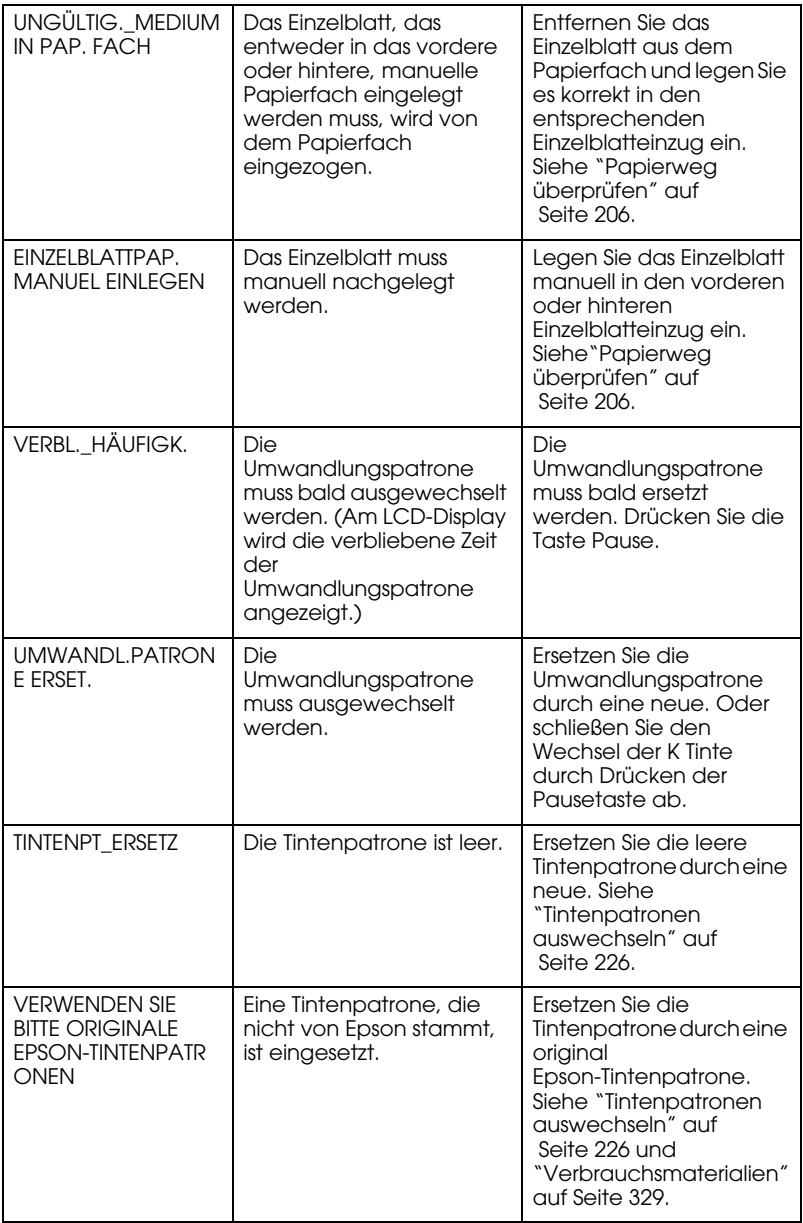

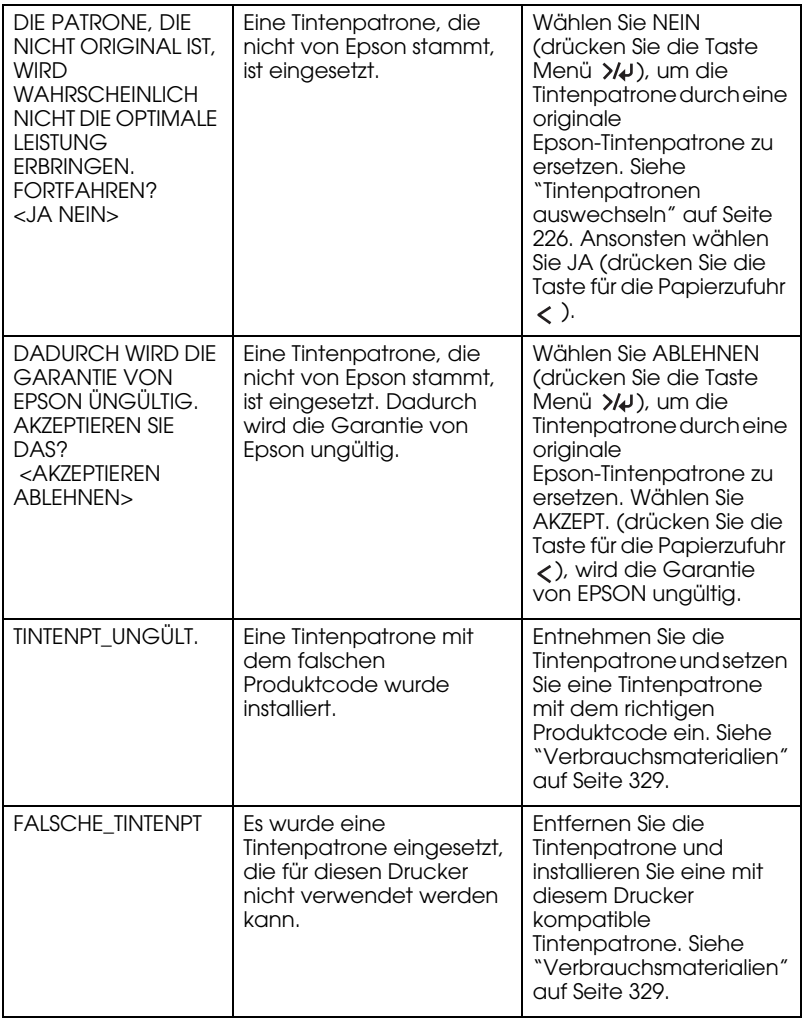

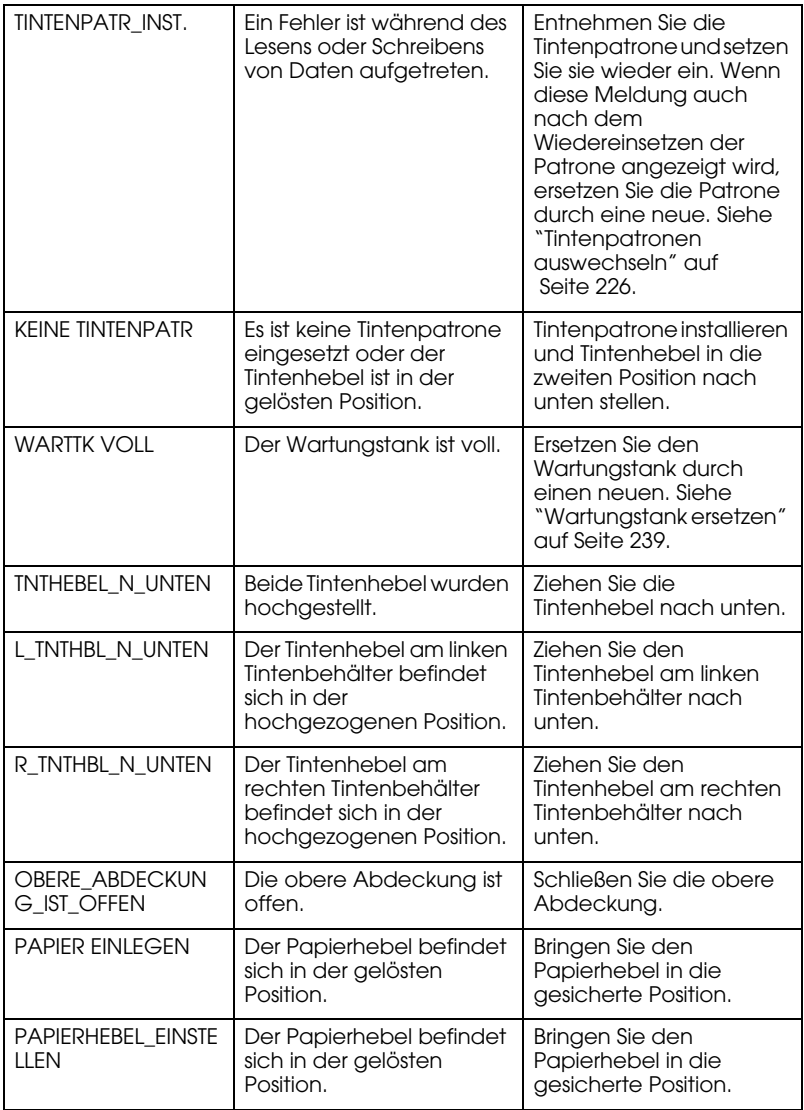

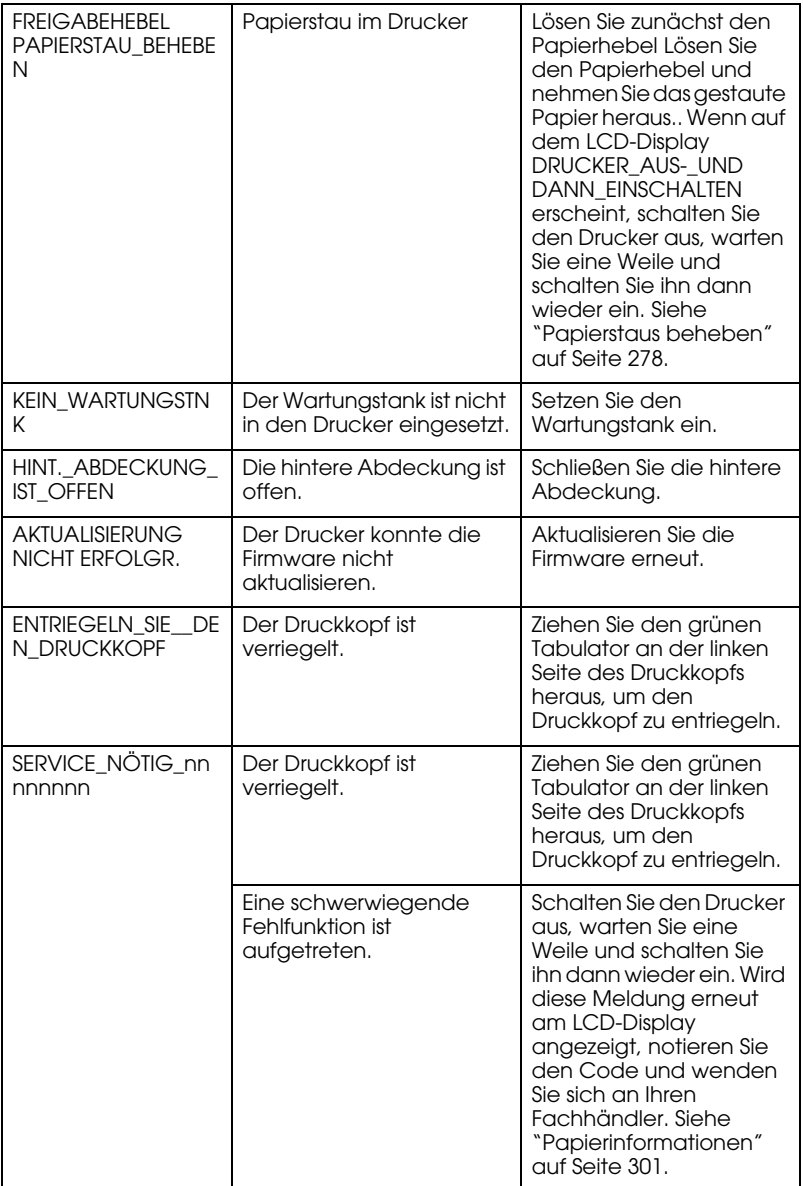

# **Der Drucker schaltet sich nicht ein oder bleibt nicht eingeschaltet**

Wenn beim Einschalten des Druckers durch Drücken des Netzschalters  $\circlearrowright$  die Anzeige Pause nicht leuchtet und die mechanische Initialisierung nicht startet, probieren Sie die folgenden Problemlösungen aus.

- ❏ Schalten Sie den Drucker aus und vergewissern Sie sich, dass das Netzkabel einwandfrei am Drucker angeschlossen ist.
- ❏ Stellen Sie sicher, dass Ihre Steckdose funktioniert und nicht von einem Schalter oder Timer gesteuert wird.
- ❏ Stellen Sie sicher, dass die Spannung, mit der der Drucker versorgt wird, der auf dem Aufkleber am Drucker angegebenen Spannung entspricht. Falls nicht, schalten Sie sofort den Drucker aus und ziehen Sie den Netzstecker. Bitten Sie Ihren Händler um Hilfe. Siehe ["Papierinformationen" auf Seite 301.](#page-300-0)

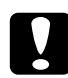

c*Vorsicht:* Wenn die Versorgungsspannung und die auf dem Gerät angegebene Spannung nicht übereinstimmen, schließen Sie den Drucker nicht wieder an die Netzspannung an, da dies Schäden verursachen könnte.

# **Der Drucker druckt nichts**

## **Der Drucker ist nicht richtig mir dem Computer verbunden**

Versuchen Sie eine oder mehrere der folgenden Lösungen:

❏ Schalten Sie den Drucker und den Computer aus. Stellen Sie sicher, dass das Druckerschnittstellenkabel fest und im richtigen Anschluss des Computers eingesteckt ist.

- ❏ Stellen Sie sicher, dass die Spezifikationen des Schnittstellenkabels denen des Druckers und des Computers entsprechen.
- ❏ Stellen Sie sicher, dass das Schnittstellenkabel direkt mit dem Computer verbunden ist, ohne durch irgendein Bauteil geführt zu sein, wie ein Drucker-Umschaltgerät oder eine Kabelverlängerung.

## **Der Epson-Drucker ist nicht als Standarddrucker ausgewählt.**

Installieren Sie den Druckertreiber, falls noch nicht geschehen, und führen Sie die nachstehenden Schritte aus, um den Epson-Drucker als Standarddrucker auszuwählen.

#### Für Windows XP

- 1. Klicken Sie auf Start, dann auf Systemsteuerung und anschließend auf Drucker und andere Hardware. Wählen Sie daraufhin Drucker und Faxgeräte aus.
- 2. Klicken Sie mit der rechten Maustaste auf das Symbol EPSON Stylus Pro XXXX .
- 3. Wählen Sie Als Standard-Drucker definieren und schließen Sie dann das Fenster.

#### Für Windows Vista

- 1. Klicken Sie auf <sup>2</sup> Systemsteuerung, dann auf Hardware und Sound und anschließend auf Drucker.
- 2. Klicken Sie mit der rechten Maustaste auf das Symbol EPSON Stylus Pro XXXX.
- 3. Wählen Sie Als Standard-Drucker definieren und schließen Sie dann das Fenster.

#### Windows 2000

- 1. Klicken Sie auf die Schaltfläche Start, zeigen Sie auf Einstellungen und wählen Sie Drucker.
- 2. Klicken Sie mit der rechten Maustaste auf das Symbol EPSON Stylus Pro XXXX.
- 3. Wählen SieAls Standard definieren und schließen Sie dann das Drucker-Fenster.

#### Mac OS X

Stellen Sie sicher, dass der Druckertreiber Stylus Pro XXXX richtig zum Print Center (Mac OS X 10.2.x) oder Printer Setup Utility (Mac OS X 10.3) hinzugefügt wurde und dass der richtige im Print Center bzw. Printer Setup Utility ausgewählt ist.

#### **Die Einstellung des Druckeranschlusses stimmt nicht mit dem Anschluss überein, an dem der Drucker angeschlossen ist (nur Windows).**

Führen Sie zum Wählen des Druckeranschlusses die nachstehenden Anweisungen aus.

#### Für Windows XP

- 1. Klicken Sie auf Start, dann auf Systemsteuerung und anschließend auf Drucker und andere Hardware. Wählen Sie daraufhin Drucker und Faxgeräte aus.
- 2. Klicken Sie mit der rechten Maustaste auf das Symbol EPSON Stylus Pro XXXX und wählen Sie anschließend Eigenschaften.
- 3. Klicken Sie auf die Registerkarte Anschlüsse.
- 4. Stellen Sie sicher, dass Ihr Druckeranschluss ausgewählt ist.

## Für Windows Vista

- 1. Klicken Sie auf **Ge** Systemsteuerung, dann auf Hardware und Sound und anschließend auf Drucker.
- 2. Klicken Sie mit der rechten Maustaste auf das Symbol EPSON Stylus Pro XXXX und wählen Sie anschließend Eigenschaften.
- 3. Klicken Sie auf die Registerkarte Anschlüsse.
- 4. Stellen Sie sicher, dass Ihr Druckeranschluss ausgewählt ist.

#### Windows 2000

- 1. Klicken Sie auf Start, zeigen Sie aufEinstellungen und wählen Sie Drucker aus.
- 2. Klicken Sie mit der rechten Maustaste auf das Symbol EPSON Stylus Pro XXXX und wählen Sie anschließend Eigenschaften.
- 3. Klicken Sie auf die Registerkarte Anschlüsse.
- 4. Stellen Sie sicher, dass Ihr Druckeranschluss ausgewählt ist.

## **Der Drucker klingt als ob er druckt, druckt aber nicht**

Versuchen Sie eine oder mehrere der folgenden Lösungen:

- ❏ Starten Sie das Utility Druckkopfreinigung. Für Windows siehe ["Druckerhilfsprogramme verwenden" auf Seite 31.](#page-30-0) Für Mac OS X siehe ["Druckerhilfsprogramme verwenden" auf Seite 53](#page-52-0).
- ❏ Wenn die Utility Druckkopfreinigung nicht funktioniert, ersetzen Sie die Tintenpatronen. Siehe ["Tintenpatronen auswechseln" auf](#page-225-0)  [Seite 226](#page-225-0).

# **Die Ausdrucke entsprechen nicht den Erwartungen**

## **Es werden falsche oder unvollständige Zeichen gedruckt oder leere Seiten ausgegeben.**

Versuchen Sie eine oder mehrere der folgenden Lösungen:

- ❏ Löschen Sie unter Windows die angehaltenen Druckaufträge im Fenster des Fortschrittsbalkens. Siehe ["Druckauftrag in der](#page-28-0)  [Warteschlange löschen." auf Seite 29](#page-28-0).
- ❏ Wenn das Problem fortbesteht, schalten Sie den Drucker und Computer aus. Stellen Sie sicher, dass das Drucker-Anschlusskabel fest eingesteckt ist.

## **Falsche Randeinstellungen**

Versuchen Sie eine oder mehrere der folgenden Lösungen:

- ❏ Überprüfen Sie die Randeinstellungen in der Anwendersoftware.
- ❏ Stellen Sie sicher, dass sich die Randeinstellungen innerhalb des Druckbereichs befinden. Siehe ["Druckbereich" auf Seite 317.](#page-316-0)
- ❏ Überprüfen Sie unter Windows die Einstellung Randlos im Hauptmenü. Stellen Sie sicher, dass die Einstellung für die Papiergröße dem im Drucker eingelegten Papier entspricht. Siehe ["Randlos drucken" auf Seite 86](#page-85-0).
- ❏ Stellen Sie sicher, dass die eingestellte Papierposition stimmt. Siehe ["Verwendung von Rollenpapier" auf Seite 195](#page-194-0), oder ["Verwendung](#page-205-1)  [von Einzelblattmedien" auf Seite 206.](#page-205-1)

# **Gespiegelte Grafiken**

Deaktivieren Sie unter Mac OS X die Einstellung Horizontal spiegeln im Dialogfeld Druckeinstellungen. Einzelheiten finden Sie in der Online-Hilfe.

### **Druckfarben unterscheiden sich von Bildschirmfarben**

Versuchen Sie eine oder mehrere der folgenden Lösungen:

- ❏ Stellen Sie die Farbdichte im Dialogfeld Papierkonfiguration ein. Einzelheiten finden Sie in der Online-Hilfe.
- ❏ Vergewissern Sie sich, dass die Einstellung für Medientyp mit dem verwendeten Papier übereinstimmt.
- ❏ Da Monitore und Drucker Farben auf unterschiedliche Weise erzeugen, werden Druckfarben nicht immer mit den Bildschirmfarben perfekt übereinstimmen. Jedoch sind die oben genannten Farbkorrektursysteme zur Überwindung dieser Farbdifferenzen entwickelt worden.

Wählen Sie unter Mac OS X ColorSync zur Farbanpassung des Systems unter Drucker-Farbmanagement im Dialogfeld Drucken. Einzelheiten finden Sie in der Online-Hilfe.

❏ Sie können schärfere Bilder mit lebendigeren Farben herstellen.

Klicken Sie für Windows auf Manuell für den Modus im Hauptmenü, anschließend Photo Enhance und klicken Sie auf Erweitert. Einzelheiten finden Sie in der Online-Hilfe.

❏ Klicken Sie für Windows auf Manuell für den Modus im Hauptmenü, anschließend Farbsteuerelemente und klicken Sie auf Erweitert, um die Farbe, Helligkeit, usw. wie gewünscht einzustellen. Einzelheiten finden Sie in der Online-Hilfe.

Unter Mac OS X wählen Sie Farbsteuerelemente unter Drucker-Farbmanagement im Dialogfeld Drucken. Einzelheiten finden Sie in der Online-Hilfe.

## **Gerade Linien sind verschoben**

Führen Sie die Ausrichtung der Druckköpfe durch. Sollte das Problem fortbestehen, führen Sie die Druckkopfreinigung durch. Für Windows siehe ["Druckerhilfsprogramme verwenden" auf Seite 31.](#page-30-0) Für Mac OS X siehe ["Druckerhilfsprogramme verwenden" auf Seite 53](#page-52-0).

## **Der Ausdruck ist am unteren Rand verschmiert**

Versuchen Sie eine oder mehrere der folgenden Lösungen:

- ❏ Wenn das Papier auf der bedruckbaren Seite gewölbt ist, glätten Sie es oder biegen Sie es leicht nach der anderen Seite.
- ❏ Wenn Sie unter Windows Epson-Spezialmedien verwenden, prüfen Sie die Einstellung Medientyp im Menü Haupteinstellungen. Einzelheiten finden Sie in der Online-Hilfe.

Wenn Sie unter Mac OS X Epson-Spezialmedien verwenden, prüfen Sie die Einstellung Medientyp unter Druckeinstellungen im Dialogfeld Drucken. Einzelheiten finden Sie in der Online-Hilfe.

Stellen Sie für Papier, das nicht von Epson stammt, die Papierstärke im Menü-Modus ein. Stellen Sie sicher, dass diese für den von Ihnen verwendeten Papiertyp richtig sind. ["Papiereinstellungen](#page-182-0)  [vornehmen" auf Seite 183](#page-182-0).

❏ Stellen Sie unter DRUCKEREINSTELLUNG im Menü-Modus den WALZENABSTAND auf WEIT ein. Siehe ["DRUCKERKONFIG." auf](#page-157-0)  [Seite 158](#page-157-0).

# **Die Druckqualität entspricht nicht den Erwartungen**

Klicken Sie auf die Überschrift unter der Abbildung, die Ihrem Ausdruck am nächsten kommt.

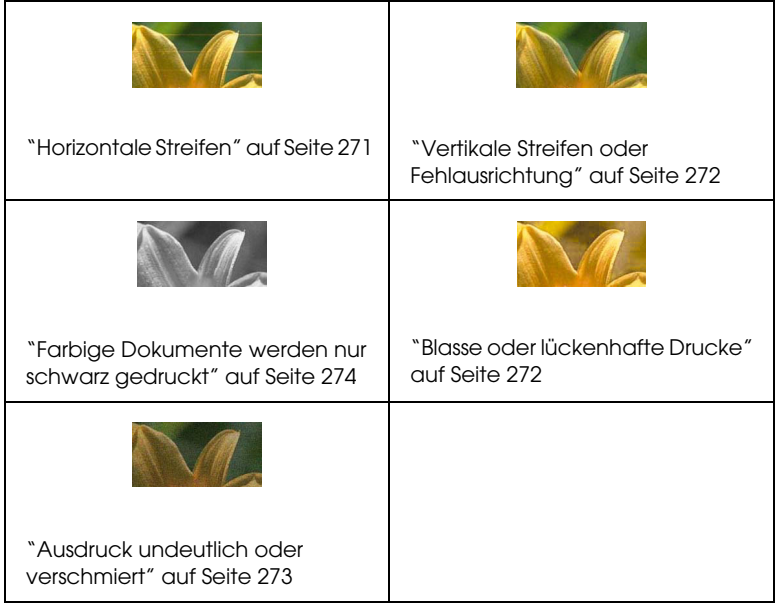

Wenn Sie Schwierigkeiten mit der Druckqualität haben, versuchen Sie folgende Lösungen.

## <span id="page-270-0"></span>**Horizontale Streifen**

Versuchen Sie eine oder mehrere der folgenden Lösungen:

❏ Unter Windows prüfen Sie die Medientyp-Einstellungen in den Haupteinstellungen. Stellen Sie sicher, dass diese für den von Ihnen verwendeten Papiertyp richtig sind. Einzelheiten finden Sie in der Online-Hilfe.

Überprüfen Sie unter Mac OS X die Einstellung Medientyp unter Druckeinstellungen im Dialogfeld Drucken. Vergewissern Sie sich, dass diese Einstellung für die verwendete Papiersorte richtig ist. Weitere Informationen finden Sie in der Online-Hilfe.

- ❏ Stellen Sie sicher, dass die bedruckbare Seite des Papiers nach oben zeigt.
- ❏ Starten Sie die Utility Druckkopfreinigung, um evtl. verstopfte Düsen zu reinigen. Für Windows siehe ["Druckerhilfsprogramme](#page-30-0)  [verwenden" auf Seite 31](#page-30-0). Für Mac OS X siehe ["Druckerhilfsprogramme verwenden" auf Seite 53.](#page-52-0)

Es ist auch möglich, die Druckkopfdüsen vom Bedienfeld aus zu reinigen. Zum Reinigen der Druckkopfdüsen halten Sie die Taste Menü  $\lambda \psi$ r 3 Sekunden gedrückt.

- ❏ Überprüfen Sie den Wert für Papiertransport. Reduzieren Sie den Wert, um die Bildung heller Streifen zu korrigieren, und erhöhen Sie ihn bei dunklen Streifen. Einzelheiten finden Sie in der Online-Hilfe.
- ❏ Prüfen Sie die Anzeige Tinte. Ersetzen Sie die Tintenpatronen, falls nötig. Siehe ["Tintenpatronen auswechseln" auf Seite 226](#page-225-0).

# <span id="page-271-0"></span>**Vertikale Streifen oder Fehlausrichtung**

Versuchen Sie eine oder mehrere der folgenden Lösungen:

❏ Deaktivieren Sie unter Windows die Einstellung Schnell in den Qualitätsoptionen. Einzelheiten finden Sie in der Online-Hilfe.

Deaktivieren Sie unter Mac OS X dieSchnelligkeit unter Druckeinstellungen im Dialogfeld Drucken. Einzelheiten finden Sie in der Online-Hilfe.

❏ Starten Sie das Utility Druckkopf-Justage. Für Windows siehe ["Druckerhilfsprogramme verwenden" auf Seite 31.](#page-30-0) Für Mac OS X siehe ["Druckerhilfsprogramme verwenden" auf Seite 53](#page-52-0).

# <span id="page-271-1"></span>**Blasse oder lückenhafte Drucke**

Versuchen Sie eine oder mehrere der folgenden Lösungen:

- ❏ Stellen Sie sicher, dass das Verfalldatum der Tintenpatronen nicht überschritten ist. Das Verfalldatum ist außen auf der Tintenpatrone etikettiert.
- ❏ Unter Windows prüfen Sie die Medientyp-Einstellungen in den Haupteinstellungen. Stellen Sie sicher, dass diese für den von Ihnen verwendeten Papiertyp richtig sind. Einzelheiten finden Sie in der Online-Hilfe.

Überprüfen Sie unter Mac OS X die Einstellung Medientyp unter Druckeinstellungen im Dialogfeld Drucken. Stellen Sie sicher, dass diese für den von Ihnen verwendeten Papiertyp richtig sind. Einzelheiten finden Sie in der Online-Hilfe.

❏ Starten Sie die Utility Druckkopfreinigung, um evtl. verstopfte Düsen zu reinigen. Für Windows siehe ["Druckerhilfsprogramme](#page-30-0)  [verwenden" auf Seite 31](#page-30-0). Für Mac OS X siehe ["Druckerhilfsprogramme verwenden" auf Seite 53.](#page-52-0)

Es ist auch möglich, die Druckkopfdüsen vom Bedienfeld aus zu reinigen. Zum Reinigen der Druckkopfdüsen halten Sie die Taste Menü XV 3 Sekunden gedrückt.

- ❏ Prüfen Sie die Anzeige Tinte. Ersetzen Sie die Tintenpatronen, falls nötig. Siehe ["Tintenpatronen auswechseln" auf Seite 226](#page-225-0).
- ❏ Wählen Sie Standard als Walzenabstand im Dialogfeld Papierkonfiguration. Einzelheiten finden Sie in der Online-Hilfe.

## <span id="page-272-0"></span>**Ausdruck undeutlich oder verschmiert**

Versuchen Sie eine oder mehrere der folgenden Lösungen:

❏ Unter Windows prüfen Sie die Medientyp-Einstellungen in den Haupteinstellungen. Stellen Sie sicher, dass diese für den von Ihnen verwendeten Papiertyp richtig sind. Einzelheiten finden Sie in der Online-Hilfe.

Überprüfen Sie unter Mac OS X die Einstellung Medientyp unter Druckeinstellungen im Dialogfeld Drucken. Stellen Sie sicher, dass diese für den von Ihnen verwendeten Papiertyp richtig sind. Einzelheiten finden Sie in der Online-Hilfe.

- ❏ Wenn das verwendete Papier nicht vom Druckertreiber unterstützt wird, stellen Sie die Papierstärke im Menü-Modus ein. Siehe ["BENUTZERD PAP" auf Seite 168](#page-167-0).
- ❏ Stellen Sie sicher, dass das verwendete Papier trocken und mit der bedruckbaren Seite nach oben eingelegt ist. Stellen Sie außerdem sicher, dass Sie den richtigen Papiertyp verwenden. Papierspezifikationen siehe ["Papier" auf Seite 321](#page-320-0).
- ❏ Möglicherweise ist Tinte in den Drucker gelangt. Wischen Sie das Druckerinnere mit einem weichen sauberen Tuch aus.
- ❏ Starten Sie das Utility Druckkopfreinigung. Für Windows siehe ["Druckerhilfsprogramme verwenden" auf Seite 31.](#page-30-0) Für Mac OS X siehe ["Druckerhilfsprogramme verwenden" auf Seite 53](#page-52-0).

Es ist auch möglich, die Druckkopfdüsen vom Bedienfeld aus zu reinigen. Zum Reinigen der Druckkopfdüsen halten Sie die Taste Menü >/ $\psi$ r 3 Sekunden gedrückt.

# <span id="page-273-0"></span>**Farbige Dokumente werden nur schwarz gedruckt**

Versuchen Sie eine oder mehrere der folgenden Lösungen:

- ❏ Stellen Sie sicher, dass in Ihren Einstellungen die Farbeinstellungen richtig sind.
- ❏ Vergewissern Sie sich unter Windows, dass Farbe oder Farb-/Schwarzweißfoto im Hauptmenü eingestellt ist. Siehe ["Schwarz-Weiß-Fotodruck" auf Seite 82.](#page-81-0)

Vergewissern Sie sich unter Mac OS X, dass Farbe oder Farb-/Schwarzweißfoto unter Druckeinstellungen im Dialogfeld Drucken eingestellt ist. Siehe ["Schwarz-Weiß-Fotodruck" auf Seite 82.](#page-81-0)

# **Der Druckvorgang dauert zu lange**

Versuchen Sie eine oder mehrere der folgenden Lösungen:

❏ Wählen Sie unter Windows das Kontrollkästchen Schnell in der Dialogbox mit den Qualitätsoptionen aus. Einzelheiten finden Sie in der Online-Hilfe.

Wählen Sie unter Mac OS X das Kontrollkästchen Schnell unter Druckeinstellungen im Dialogfeld Drucken. Einzelheiten finden Sie in der Online-Hilfe.

❏ Für Windows wählen Sie aus der Druckqualität im Hauptmenü Qualitätsoptionen aus. In dem Dialogfeld Qualitätsoptionen bewegen Sie die Schieber in Richtung Schnell, um die Druckgeschwindigkeit zu erhöhen. Einzelheiten finden Sie in der Online-Hilfe.

Unter Mac OS X wählen Sie den Modus Automatisch und schieben Sie unter Druckeinstellungen im Dialogfeld Drucken den Schieberegler in Richtung Schnell, um die Druckgeschwindigkeit zu erhöhen. Einzelheiten finden Sie in der Online-Hilfe.

- ❏ Lassen Sie nicht zu viele Anwendungen gleichzeitig laufen. Schließen Sie alle Anwendungen, die Sie gerade nicht benutzen.
- ❏ Wechseln Sie die Schnittstelle im Computer zu USB 2.0.
- ❏ Löschen Sie unnötige Dateien und schaffen Sie Platz auf ihrer Festplatte.

# **Rollenpapier kann nicht geschnitten werden**

Versuchen Sie eine oder mehrere der folgenden Lösungen:

- ❏ Vergewissern Sie sich, dass die Abdeckung des Papierschneiders richtig angebracht ist. Siehe ["Ersetzen des Papierschneiders" auf](#page-239-0)  [Seite 240](#page-239-0).
- ❏ Vergewissern Sie sich, dass Rollenpapier Automatisch schneiden Ein  $\mathfrak{D}$  als Papierzufuhr am LCD-Display gewählt ist. Drücken Sie die Taste Papierzufuhr < , falls notwendig. Halten Sie die Taste Papierzufuhr < 3 Sekunden gedrückt. Der Drucker schneidet das Rollenpapier ab.
- ❏ Vergewissern Sie sich, dass Normal schneiden, Einfach schneiden oder Doppelt schneiden als Autom. schneiden im Druckertreiber gewählt ist. Siehe ["Rollenpapier bei randlosem](#page-96-0)  [Druck abschneiden" auf Seite 97.](#page-96-0)

❏ Schneiden Sie das Rollenpapier von Hand, falls nötig. Prüfen Sie, ob die Stärke des in den Drucker eingelegten Papiers mit der Spezifikation übereinstimmt (siehe ["Papier" auf Seite 321](#page-320-0)). Falls ja, könnte der Papierschneider stumpf sein und muss ersetzt werden. Siehe ["Ersetzen des Papierschneiders" auf Seite 240](#page-239-0).

#### Hinweis:

*Hinweis:* Wenn Sie andere Papiere als Epson-Spezialmedien verwenden, beachten Sie die Benutzerdokumentation, die mit diesem Papier geliefert wird, oder wenden Sie sich an den Händler.

# **Papierzufuhr- oder Papierstauprobleme treten häufig auf**

Versuchen Sie eine oder mehrere der folgenden Lösungen:

❏ Bevor Sie Papier einlegen und es durch den Papiereinzug führen, stellen Sie die Papieransaugkraft ein.

Zum Einstellen der Papieransaugkraft im Druckertreiber finden Sie in der Online-Hilfe weitere Informationen.

Informationen zum Einstellen der Papieransaugkraft über das Bedienfeld finden Sie unter ["BENUTZERD PAP" auf Seite 168](#page-167-1).

- ❏ Stellen Sie sicher, dass das Papier nicht gefaltet oder geknautscht ist.
- ❏ Stellen Sie sicher, dass das Papier geglättet ist.
- ❏ Stellen Sie sicher, dass während des Druckens die vorgeschriebenen Betriebstemperaturen eingehalten werden.
- ❏ Stellen Sie sicher, dass das Papier nicht feucht ist.
- ❏ Stellen Sie sicher, dass das Papier nicht zu dick oder zu dünn ist. Siehe ["Papier" auf Seite 321.](#page-320-0)
- ❏ Stellen Sie sicher, dass sich keine Fremdkörper im Drucker befinden.

❏ Unter Windows prüfen Sie die Medientyp-Einstellungen in den Haupteinstellungen. Stellen Sie sicher, dass diese für den von Ihnen verwendeten Papiertyp richtig sind. Einzelheiten finden Sie in der Online-Hilfe.

Überprüfen Sie unter Mac OS X die Einstellung Medientyp unter Druckeinstellungen im Dialogfeld Drucken. Stellen Sie sicher, dass diese für den von Ihnen verwendeten Papiertyp richtig sind. Einzelheiten finden Sie in der Online-Hilfe.

- ❏ Stellen Sie sicher, dass der Walzenabstand zu ihrem Papier passt. Sie können die Einstellung des Walzenabstands unter DRUCKERKONFIG. im Menü-Modus vornehmen. Siehe ["WALZENABSTAND" auf Seite 159.](#page-158-0)
- ❏ Überprüfen Sie für Spezialmedien, die nicht von Epson stammen, die Einstellung für Papiertyp unter BENUTZERD PAP im Menü-Modus. Siehe ["Papiereinstellungen vornehmen" auf Seite](#page-182-0)  [183](#page-182-0).

Wenn Sie Spezialmedien verwenden möchten, die nicht von Epson stammen, prüfen Sie vor dem Drucken, ob das Papier einwandfrei eingezogen werden kann.

Informationen zum Beheben eines Papierstaus finden Sie unter ["Papierstaus beheben" auf Seite 278](#page-277-0).

# **Rollenpapier wird nicht richtig ausgegeben**

Versuchen Sie eine oder mehrere der folgenden Lösungen:

- ❏ Rollenpapier ist zu fest aufgewickelt und könnte bei der Zufuhr wellen. Glätten Sie es vor dem Einlegen.
- ❏ Wählen Sie in dem Dialogfeld für die Papierkonfiguration Arretierungsscheibe-Rolle gewellt als Einzugswalzentyp. Einzelheiten finden Sie in der Online-Hilfe.

# <span id="page-277-0"></span>**Papierstaus beheben**

# **Wenn Rollenpapier gestaut ist**

Um einen Papierstau beim Rollenpapier zu beheben, führen Sie die nachstehenden Anweisungen aus.

- 1. Schalten Sie den Drucker aus.
- 2. Öffnen Sie die Abdeckung für das Rollenpapier und bringen Sie dann den Papierhebel in die gelöste Position.

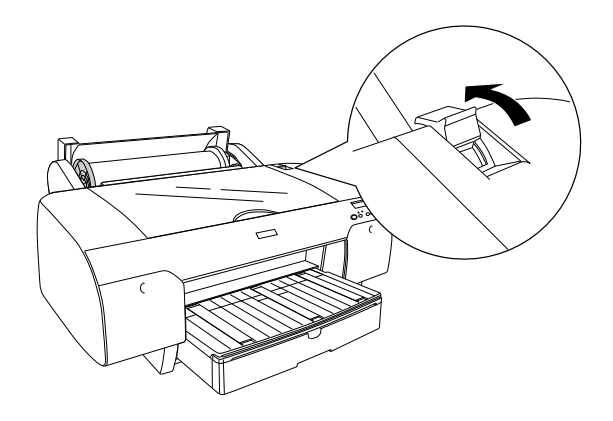

3. Schneiden Sie das Papier am Papier-Zufuhrschacht ab und entfernen Sie das Rollenpapier.

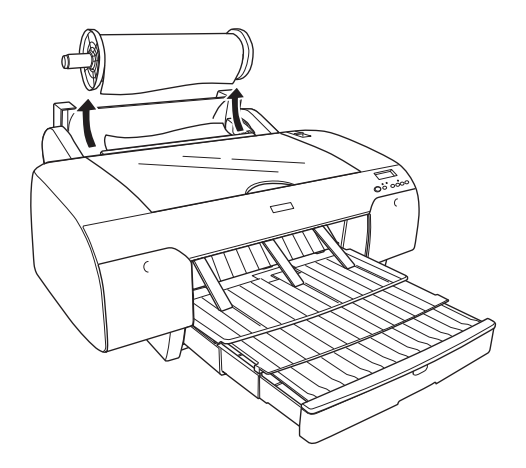

4. Entfernen Sie den Papierstau an der vorderen oder hinteren Seite des Druckers.

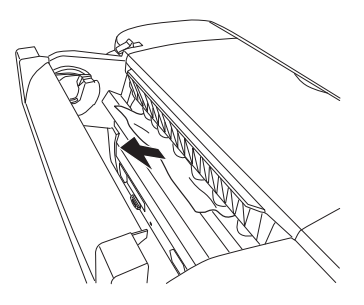

Falls nötig öffnen Sie die obere Abdeckung und nehmen das gestaute Papier heraus..

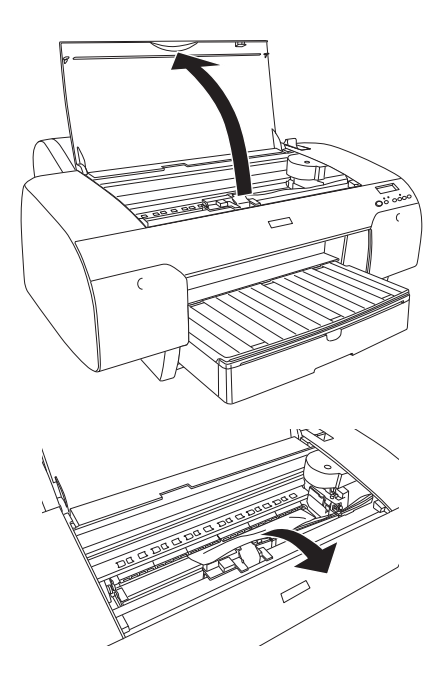

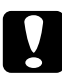

c*Vorsicht:* Achten Sie darauf, dass Sie nicht die hervorgehobenen Teile berühren; ansonsten kann der Drucker beschädigt werden.

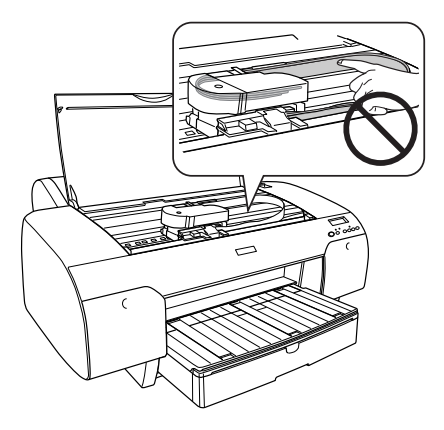

# **Papierstau während der Papierzufuhr**

Um einen Papierstau zu beheben, führen Sie die nachstehenden Anweisungen aus.

- 1. Schalten Sie den Drucker aus.
- 2. Bringen Sie den Papierhebel in die gelöste Position.

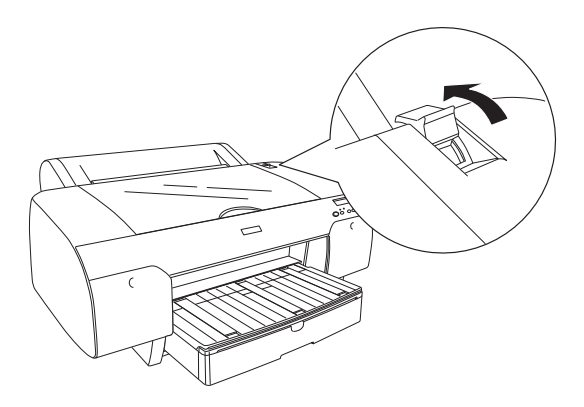

3. Entfernen Sie das Papierfach vom Drucker.

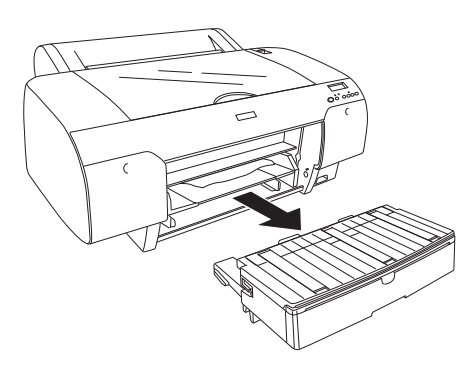

4. Entfernen Sie vorsichtig das gestaute Papier.

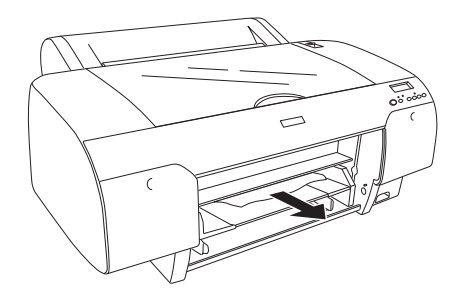

Falls nötig öffnen Sie die obere Abdeckung und nehmen das gestaute Papier heraus..

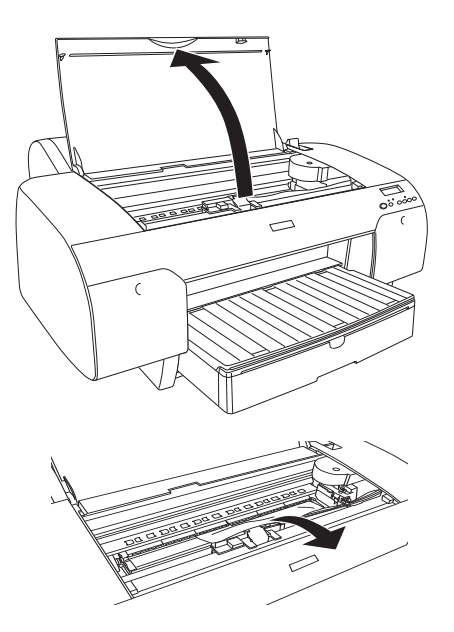

c*Vorsicht:* Achten Sie darauf, dass Sie nicht die hervorgehobenen Teile berühren; ansonsten kann der Drucker beschädigt werden.

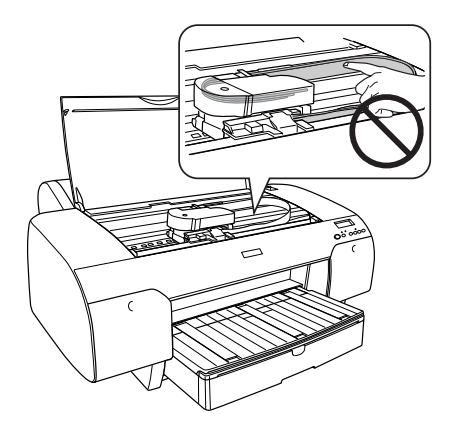

Wenn ein Papierstau an der hinteren Abdeckung vorliegt, entfernen Sie die hintere Abdeckung, indem Sie die Stützen zusammendrücken und das gestaute Papier herausnehmen.

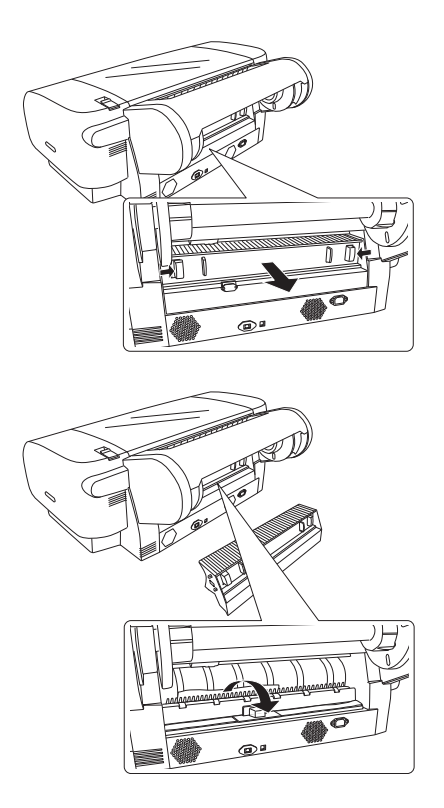

c*Vorsicht:* Achten Sie darauf, dass Sie nicht die hervorgehobenen Teile berühren; ansonsten kann der Drucker beschädigt werden.

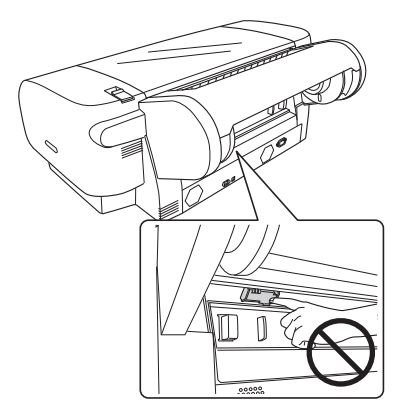

# **Papierstau beim Einzelblatteinzug**

Um einen Papierstau zu beheben, führen Sie die nachstehenden Anweisungen aus.

- 1. Schalten Sie den Drucker aus.
- 2. Bringen Sie den Papierhebel in die gelöste Position.

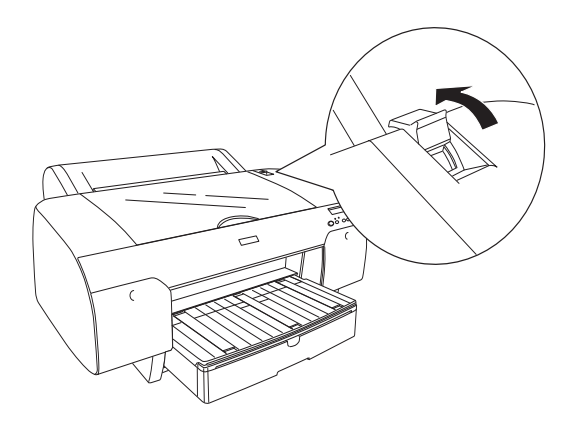

3. Entfernen Sie den Papierstau an der vorderen oder hinteren Seite des Druckers.

Vorderseite

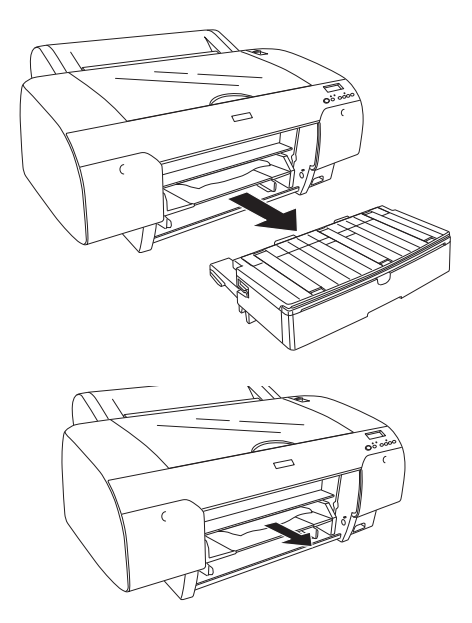

Rückseite

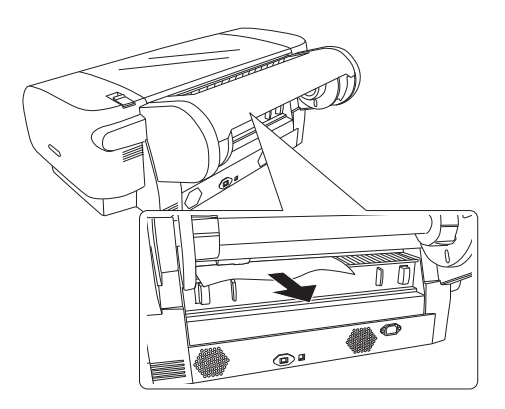

c*Vorsicht:* Achten Sie darauf, dass Sie nicht die hervorgehobenen Teile berühren; ansonsten kann der Drucker beschädigt werden.

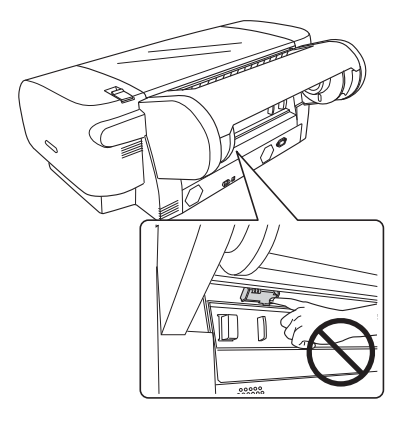

# **Papierstau beim hinteren Einzelblatteinzug**

Um einen Papierstau zu beheben, führen Sie die nachstehenden Anweisungen aus.

- 1. Schalten Sie den Drucker aus.
- 2. Bringen Sie den Papierhebel in die gelöste Position.

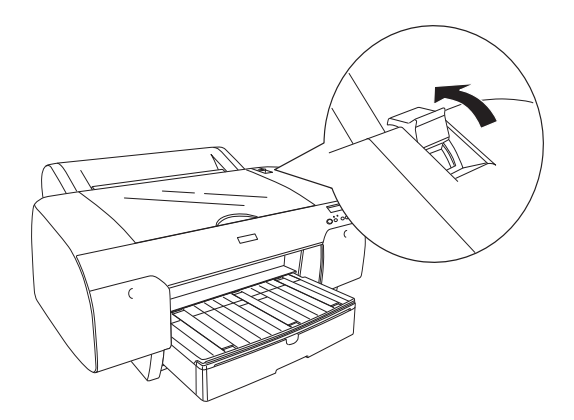

3. Gestautes Papier aus der Vorderseite nehmen. Falls nötig öffnen Sie die obere Abdeckung und nehmen das gestaute Papier heraus..

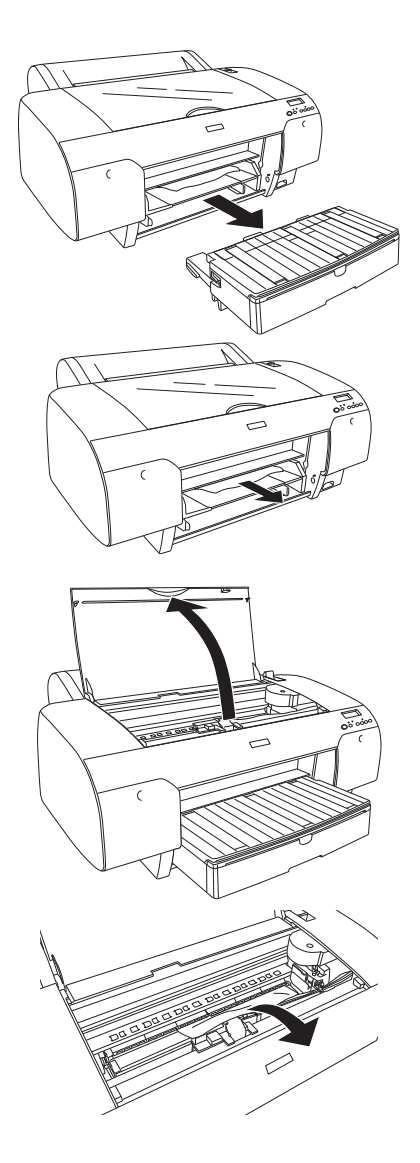
c*Vorsicht:* Achten Sie darauf, dass Sie nicht die hervorgehobenen Teile berühren; ansonsten kann der Drucker beschädigt werden.

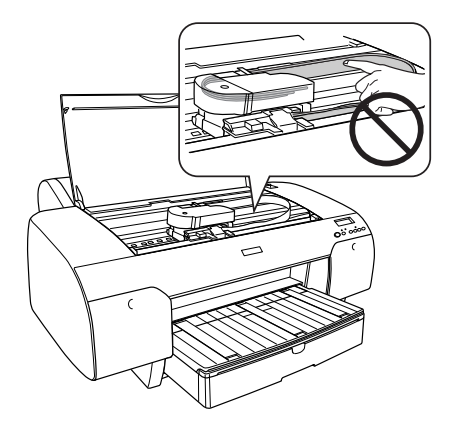

# **So erreichen Sie unseren Kundendienst**

#### **Bevor Sie sich an Epson wenden**

Wenn dieses Epson-Produkt nicht ordnungsgemäß funktioniert und Sie das Problem nicht mit Hilfe der Informationen zur Fehlerbehebung in der Produktdokumentation lösen können, wenden Sie sich an den Epson-Kundendienst. Wenn der Kundendienst für Ihren Bereich nicht in der unteren Liste aufgeführt ist, wenden Sie sich an den Händler, bei dem Sie das Produkt gekauft haben.

Der Kundendienst kann Ihnen schneller helfen, wenn Sie die folgenden Informationen vor dem Anruf bereitlegen:

- ❏ Seriennummer des Produkts (Das Etikett mit der Seriennummer befindet sich gewöhnlich auf der Rückseite des Scanners)
- ❏ Produktmodell
- ❏ Softwareversion (Klicken Sie auf **Info**, **Systeminfo** oder eine ähnliche Schaltfläche in der Produktsoftware).
- ❏ Marke und Modell Ihres Computers
- ❏ Name und Version des auf Ihrem Computer installierten Betriebssystems.
- ❏ Namen und Versionen der Softwareanwendungen, die Sie normalerweise mit Ihrem Produkt verwenden.

#### **Hilfe für Benutzer in Nordamerika**

Epson bietet die unten aufgeführten technischen Supports.

#### Internet Support

Besuchen Sie die Epson Support Webseite http://support.epson.com und wählen Sie Ihr Produkt für die allgemeine Fehlerbehebung aus. Sie können Treiber und Dokumentationen herunterladen, FAQs lesen und Ratschläge zur Fehlerbehebung erhalten, sowie Epson eine E-Mail mit Ihren Fragen schicken.

#### Sprechen Sie mit einem Support-Vertreter

Wählen Sie: (562) 276-1300 (Nordamerika) oder (905) 709-9475 (Kanada), 6.00 Uhr - 18.00 Uhr, Pazifische Zeitzone, Montag bis Freitag. Dabei können Gebühren, auch für Auslandsgespräche, anfallen.

Wenn Sie sich wegen dem Support an Epson wenden, halten Sie bitte folgende Informationen bereit:

- ❏ Produktname
- ❏ Seriennummer des Produkts
- ❏ Kaufnachweis (wie die Rechnung) sowie das Kaufdatum
- ❏ Computer-Konfiguration
- ❏ Fehlerbeschreibung

#### Hinweis:

*Hinweis:* Wenn Sie zu einer anderen Anwendung auf Ihrem System Hilfe benötigen, sehen Sie in der Dokumentation über den technischen Support zu dieser Software nach.

#### Kauf von Verbrauchsmaterial und Zubehör

Sie können originale Epson-Tintenpatronen, Farbbandkassetten, Papier und Zubehör bei jedem autorisierten Epson-Händler kaufen. Den nächsten Händler finden Sie unterr 800-GO-EPSON (800-463-7766). Oder Sie kaufen Online bei http://www.epsonstore.com (Verkauf in Nordamerika) oder http://www.epson.ca (Verkauf in Kanada).

### **Hilfe in Europa**

Im **Gesamteuropäischen Garantieschein** finden Sie Informationen, wie Sie sich an den EPSON-Kundendienst wenden.

### **Hilfe in Australien**

Epson Australia möchte Ihnen einen hochqualitativen Kundenservice bieten. Zusätzliche zu dem Handbuch bieten wir Ihnen folgende Informationsquellen an:

#### Ihr Händler

Vergessen Sie nicht, dass Ihr Händler Ihnen oft bei der Fehleridentifizierung und Fehlerbehebung helfen kann. Sie sollten sich immer zuerst an Ihren Händler wenden; häufig kann er schnell und leicht die Fehler beheben und Ihnen Ratschläge für die nächsten Schritte geben.

#### Internet URL http://www.epson.com.au

Gehen Sie auf die Epson Australia World Wide Web - Internetseiten. Es lohnt sich, gelegentlich diese Seite zu besuchen! Hier finden Sie einen Download-Bereich für Treiber, Espon-Kontakte, neue Produktinformationen und technischen Support (E-Mail).

#### Epson Helpdesk

Der Epson Helpdesk ist als letzte Lösung gedacht, um unseren Kunden Rat geben zu können. Die Mitarbeiter im Helpdesk können Sie bei der Installation, Konfiguration und bei dem Betrieb Ihres Epson-Produkts unterstützen. Unsere Mitarbeiter im Vorverkauf-Helpdesk versorgen Sie mit Literatur über Espon-Produkte, wo Ihr nächster Händler ist oder wo Sie einen Vertreter finden. Viele Fragen können hier im Vorfeld beantwortet werden.

Den Helpdesk erreichen Sie unter folgenden Telefonnummern:

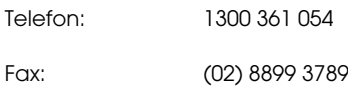

Bitte halten Sie bei Ihrem Anruf alle wichtigen Informationen bereit. Je mehr Informationen Sie uns geben können, desto schneller können wir das Problem beheben. Diese Informationen umfassen Ihre Epson-Produktdokumentation, Typ Ihres Computers, Betriebssystem, Anwendungsprogramme und jede sonstige Information, die Ihnen wichtig erscheint.

#### **Hilfe in Singapur**

Ihre Informationsquellen für Support und Kundendienst von Espon Singapur erhalten Sie bei:

World Wide Web (http://www.epson.com.sg)

Es sind Informationen über Produktspezifikationen, Treiber zum Download, Häufig gestellte Fragen (FAQ), Verkaufsanfragen und technischen Support über E-Mail erhältlich.

Epson HelpDesk (Telefon: (65) 6586 3111)

Bei folgenden Fragen kann Ihnen unser Helpdesk-Team telefonisch weiterhelfen:

- ❏ Verkaufsanfragen und Produktinformationen
- ❏ Fragen zur Produktverwendung oder Fehlern
- ❏ Fragen zum Reparaturservice und zur Garantie

#### **Hilfe in Thailand**

Kontakt für Informationen, Support und Services unter:

World Wide Web (http://www.epson.com.sg)

Es sind Informationen über Produktspezifikationen, Treiber zum Download, Häufig gestellte Fragen (FAQ) und E-Mail erhältlich.

Epson Hotline (Telefon: (66)2-670-0333)

Bei folgenden Fragen kann Ihnen unser Hotline-Team telefonisch weiterhelfen:

- ❏ Verkaufsanfragen und Produktinformationen
- ❏ Fragen zur Produktverwendung oder Fehlern
- ❏ Fragen zum Reparaturservice und zur Garantie

## **Hilfe in Vietnam**

Kontakt für Informationen, Support und Services unter:

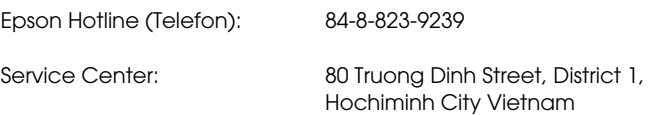

#### **Hilfe in Indonesien**

Kontakt für Informationen, Support und Services unter:

World Wide Web (http://www.epson.com.sg)

- ❏ Es sind Informationen über Produktspezifikationen, Treiber zum Download
- ❏ Frequently Asked Questions (FAQ), Verkaufsanfragen, Fragen über E-Mail

#### Epson Hotline

- ❏ Verkaufsanfragen und Produktinformationen
- ❏ Technischer Support

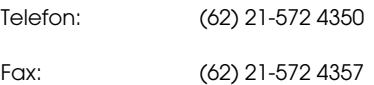

#### Epson Service Center

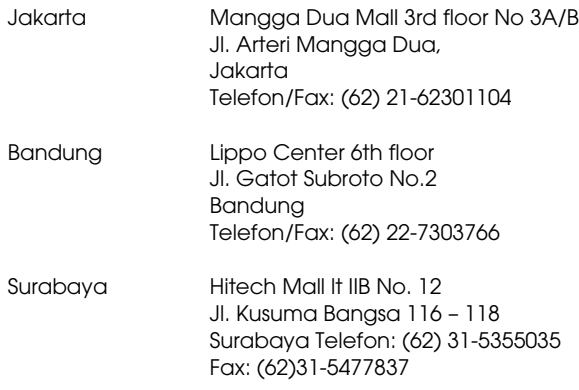

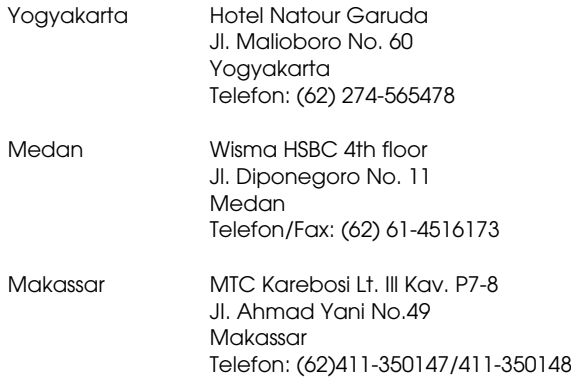

### **Hilfe in Hongkong**

Für technischen Support und anderen Kundendienstleistungen können Benutzer Epson Hong Kong Limited kontaktieren.

#### Internetseite

Epson Hong Kong hat eine lokale Webseite eingerichtet, um sowohl chinesische als auch englische Internetbenutzer mit folgenden Informationen zu versorgen:

- ❏ Produktinformationen
- ❏ Antworten auf häufig gestellte Fragen (FAQs)
- ❏ Aktuellste Versionen für Epson Produkttreiber

Sie finden unsere Internetseite auf:

http://www.epson.com.hk

#### Hotline für technischen Support

Unsere technischen Mitarbeiter erreichen Sie außerdem unter folgenden Telefon- und Faxnummern:

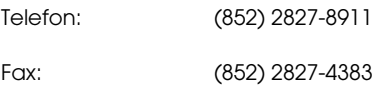

#### **Hilfe in Malaysia**

Kontakt für Informationen, Support und Services unter:

World Wide Web (http://www.epson.com.sg)

- ❏ Es sind Informationen über Produktspezifikationen, Treiber zum Download
- ❏ Häufig gestellte Fragen (FAQ), Verkaufsanfragen, Fragen über E-Mail

#### Epson Trading (M) Sdn. Bhd.

Hauptverwaltung.

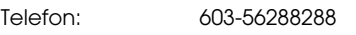

Fax: 603-56288388/399

#### Epson Helpdesk

❏ Verkaufsanfragen und Produktinformationen (Infoline)

Telefon: 603-56288222

❏ Fragen zum Reparaturservice & Garantie, Produktverwendung und technischen Support (Techline)

Telefon: 603-56288333

#### **Hilfe in Indien**

Kontakt für Informationen, Support und Services unter:

#### World Wide Web (http://www.epson.com.sg)

Es sind Informationen über Produktspezifikationen, Treiber zum Download und Produktanfragen verfügbar.

#### Epson India Head Office - Bangalore

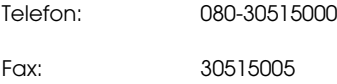

#### Epson India regionale Geschäftsstellen:

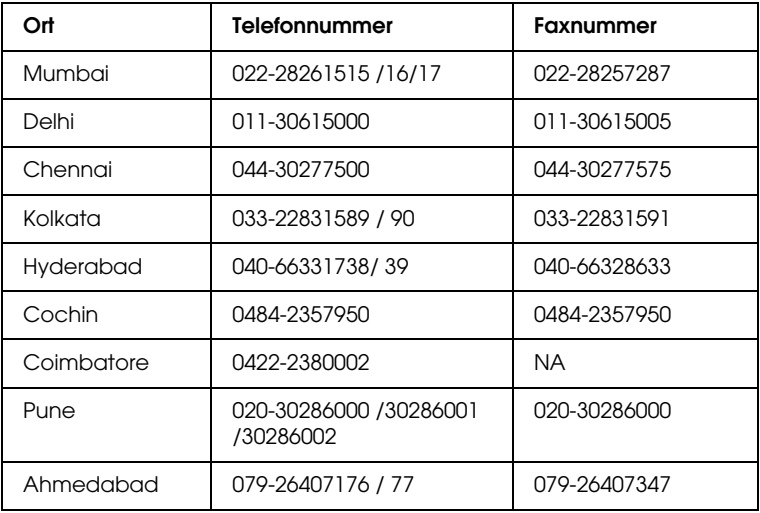

#### **Helpline**

Service, Produktinformationen oder Patronenbestellung - 18004250011 (9.00-21.00 Uhr) - Dies ist eine gebührenfreie Telefonnummer.

Service (CDMA & Mobile Benutzer) - 3900 1600 (9-18 Uhr) örtliche Vorwal

#### **Hilfe auf den Philippinen**

Für technischen Support und anderen Kundendienstleistungen können Benutzer Epson Philippines Corporation unter folgenden Telefon-, Faxnummern und E-Mail-Adressen erreichen:

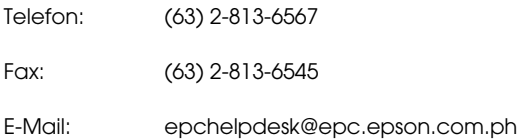

#### **World Wide Web (http://www.epson.com.sg)**

Es sind Informationen über Produktspezifikationen, Treiber zum Download, Häufig gestellte Fragen (FAQ) und E-Mail erhältlich.

#### **Epson HelpDesk (Telefon: (63) 2 -813-6567)**

Bei folgenden Fragen kann Ihnen unser Hotline-Team telefonisch weiterhelfen:

- ❏ Verkaufsanfragen und Produktinformationen
- ❏ Fragen zur Produktverwendung oder Fehlern
- ❏ Fragen zum Reparaturservice und zur Garantie

# **Papierinformationen**

Epson bietet Druckmedien an, die speziell auf Tintenstrahldrucker zugeschnitten sind und den höchsten Qualitätsanforderungen entsprechen.

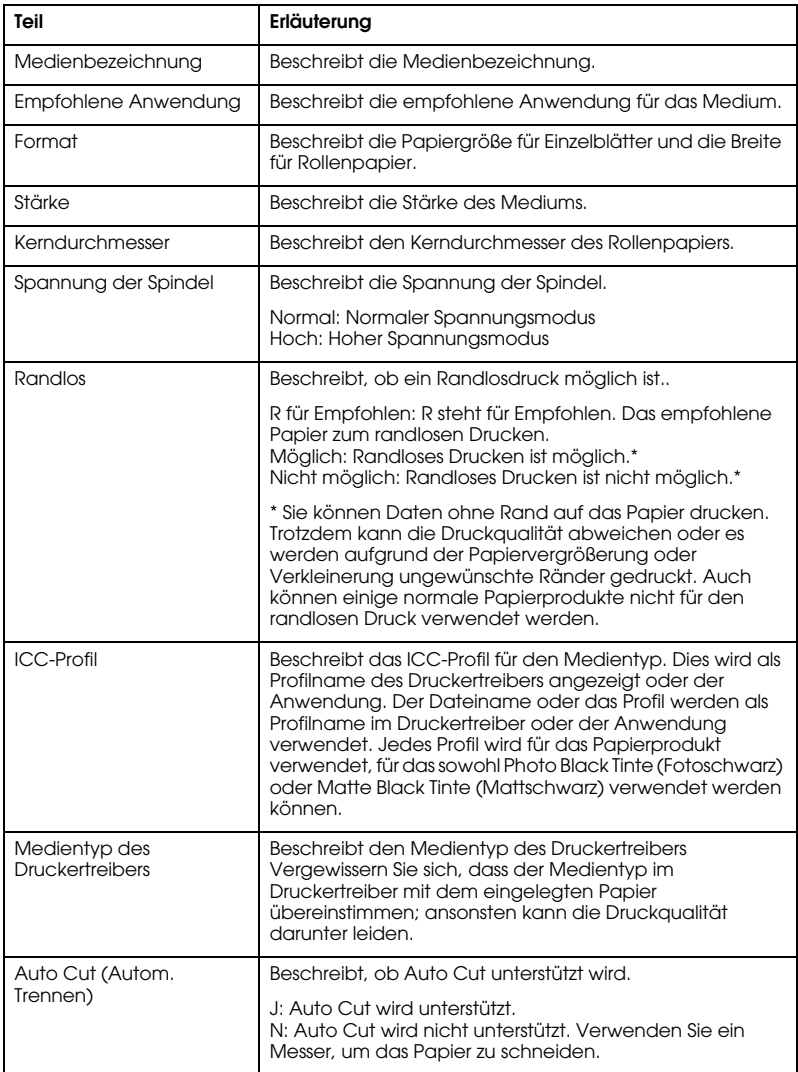

# **Rollenpapier**

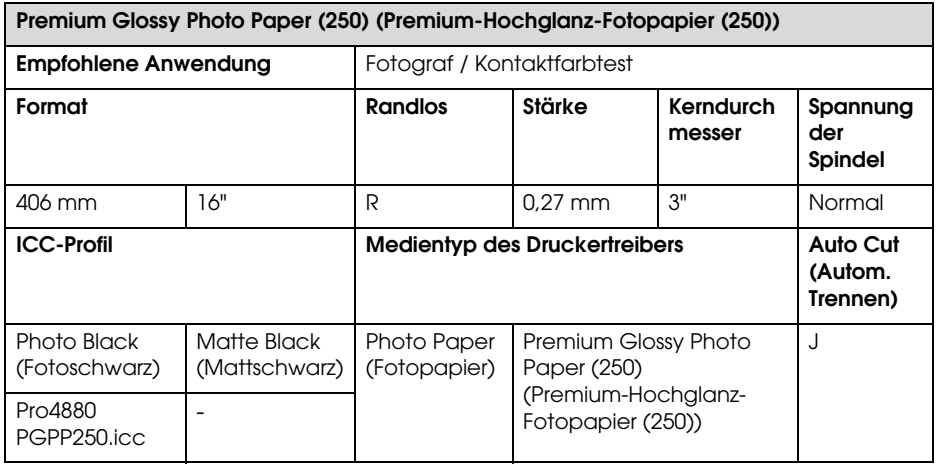

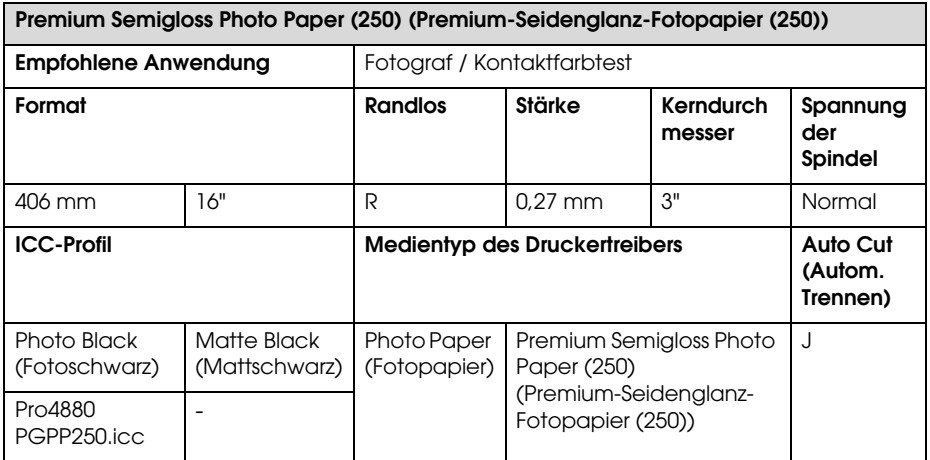

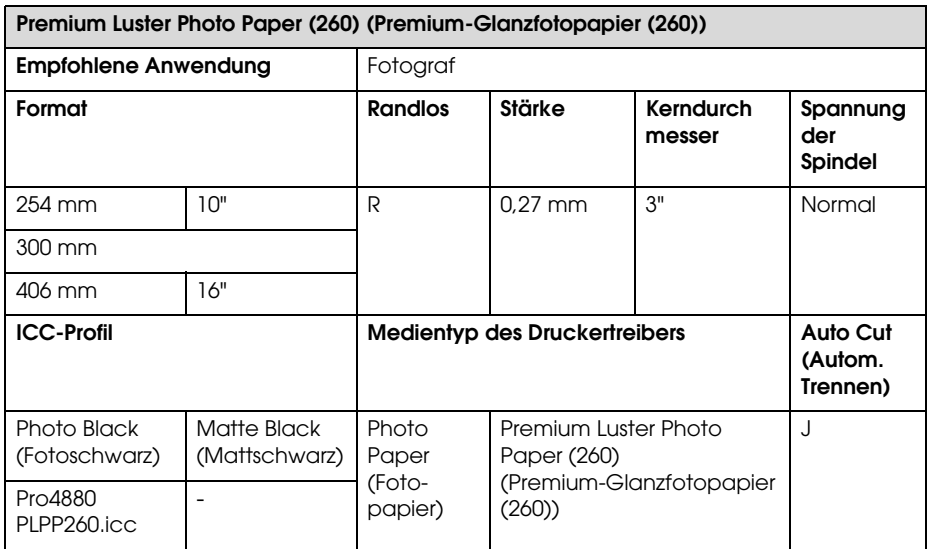

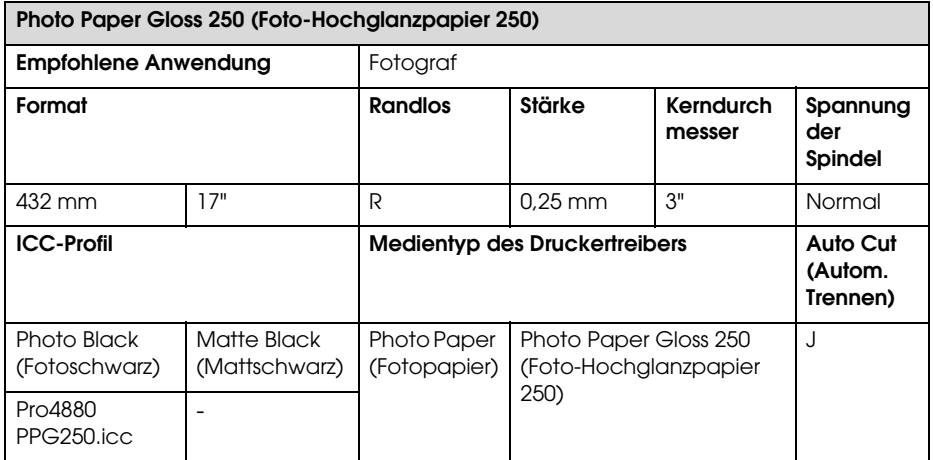

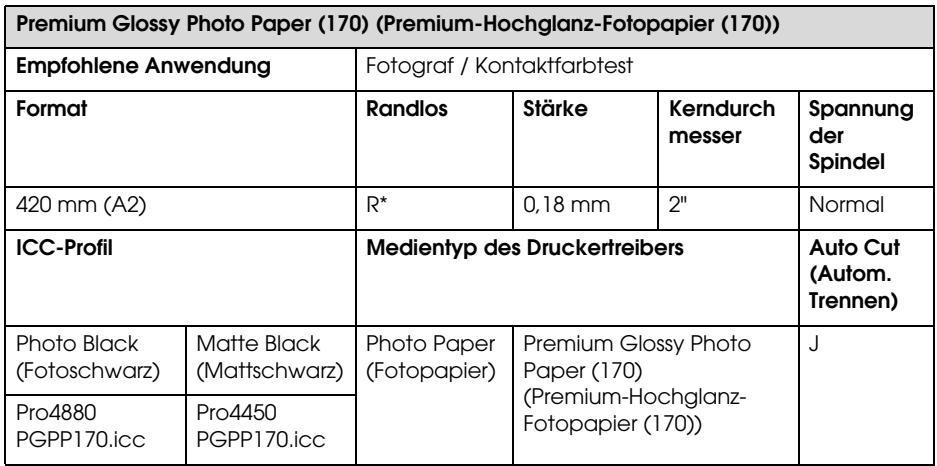

\* erfordert optionalen randlosen Druckabstandshalter

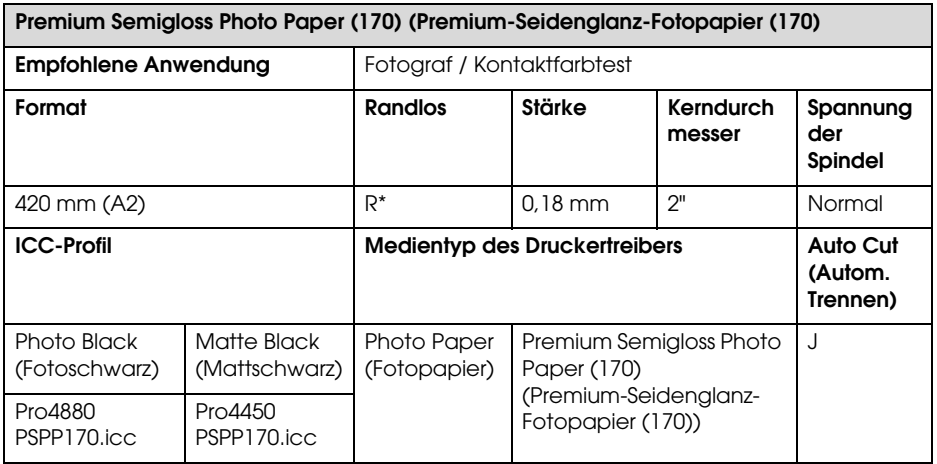

\* erfordert optionalen randlosen Druckabstandshalter

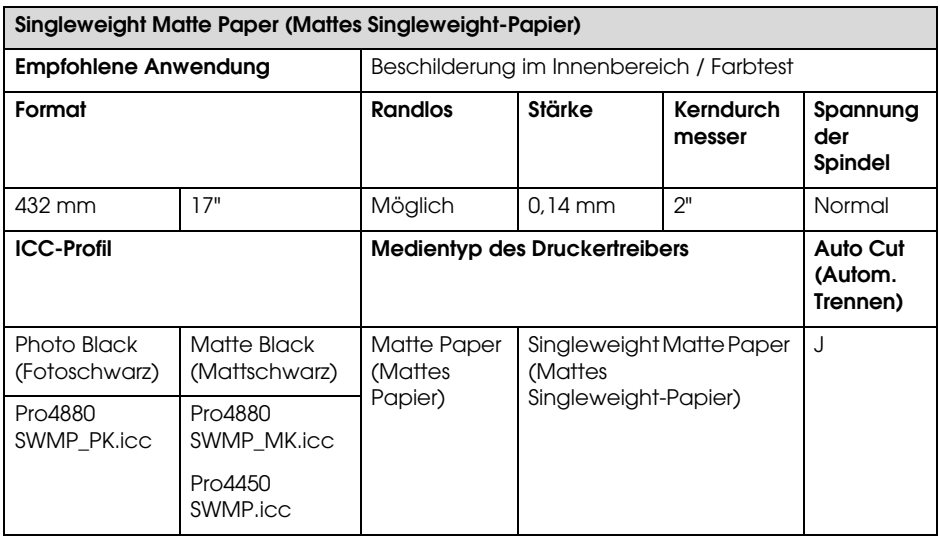

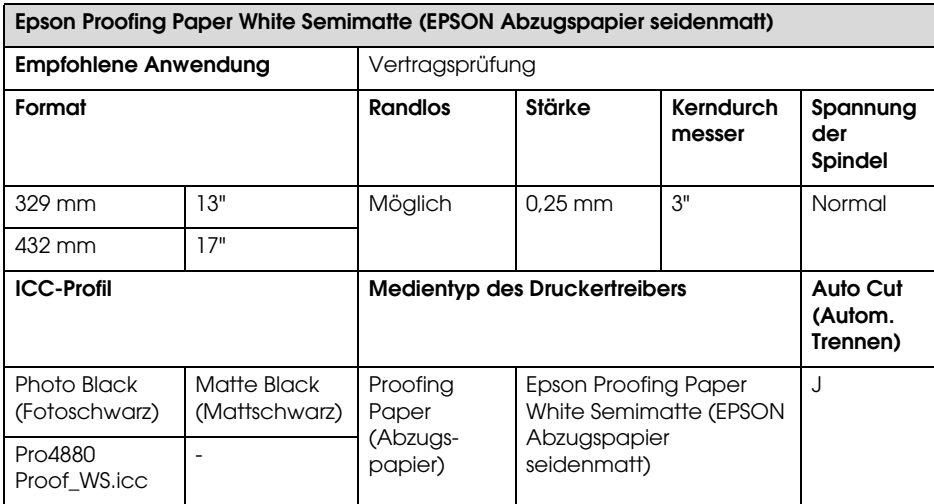

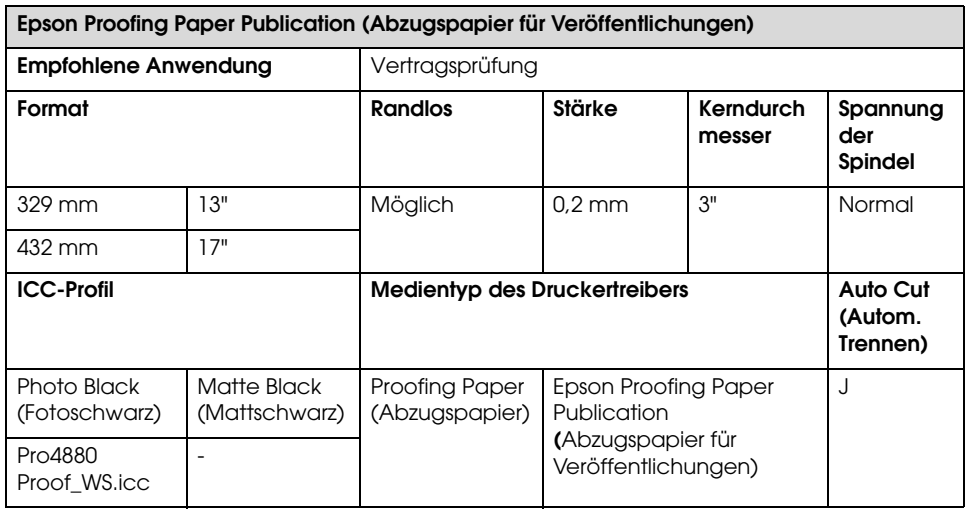

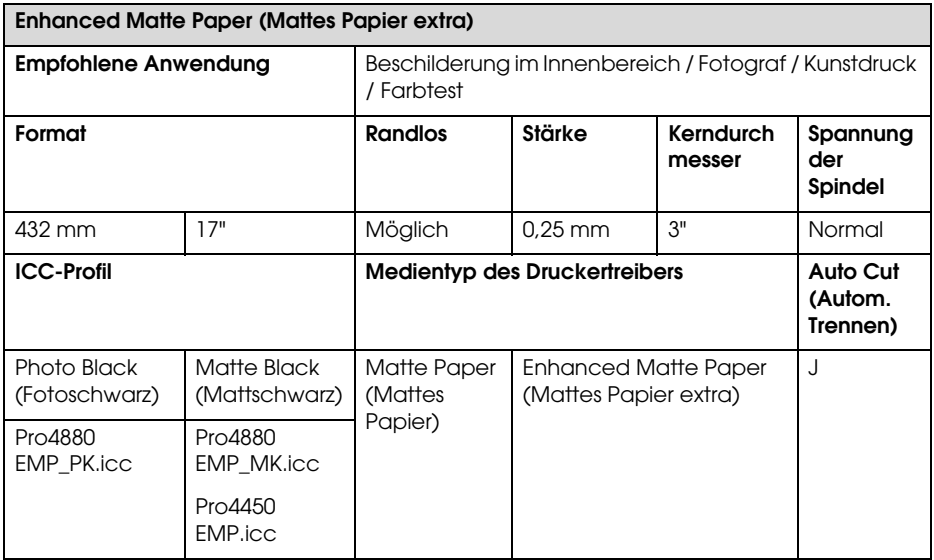

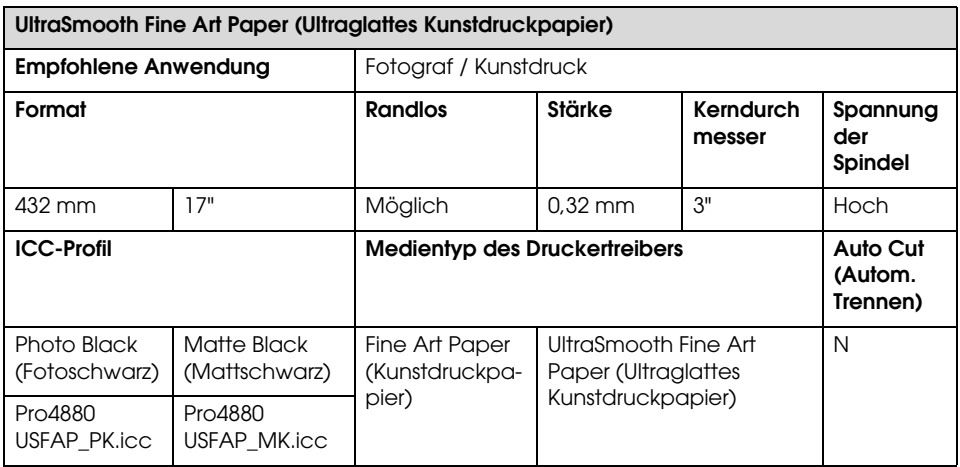

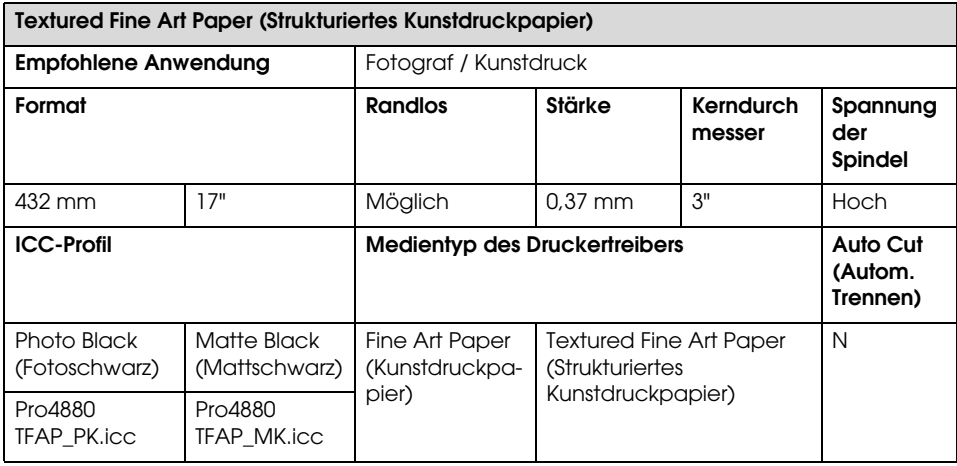

#### **Einzelblätter**

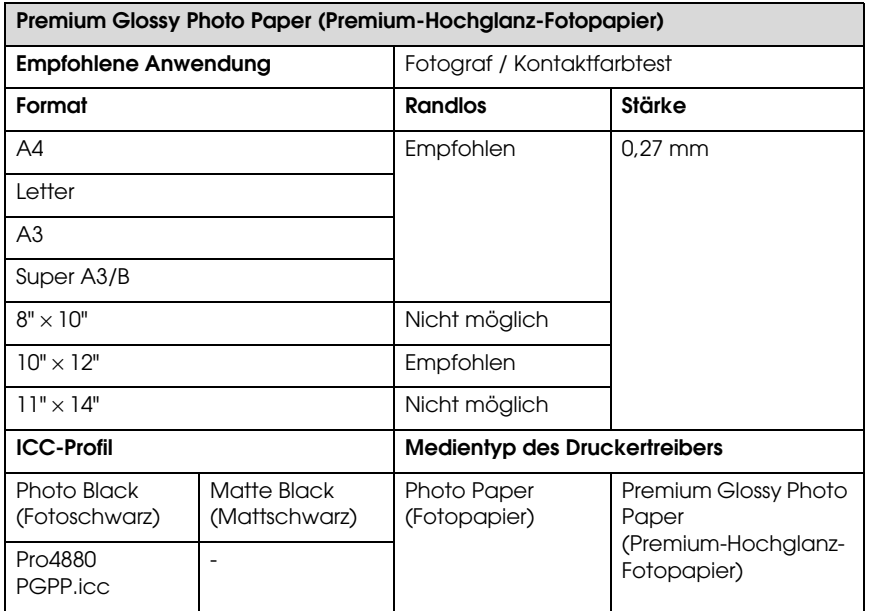

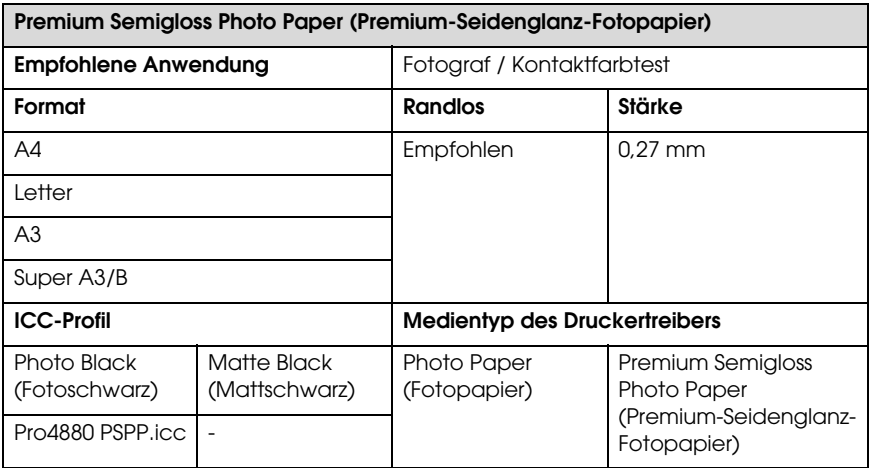

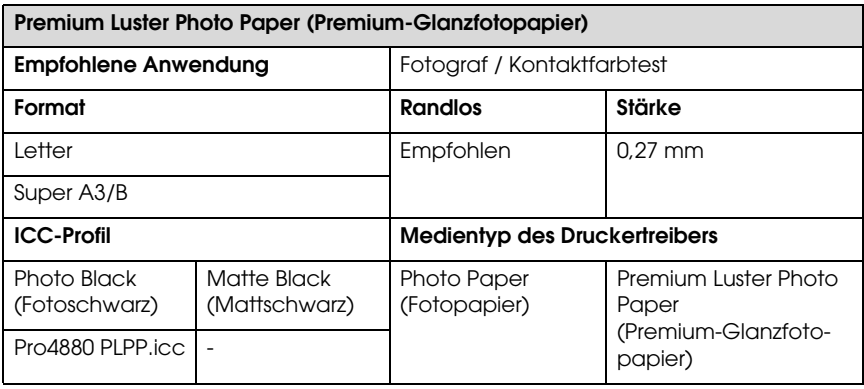

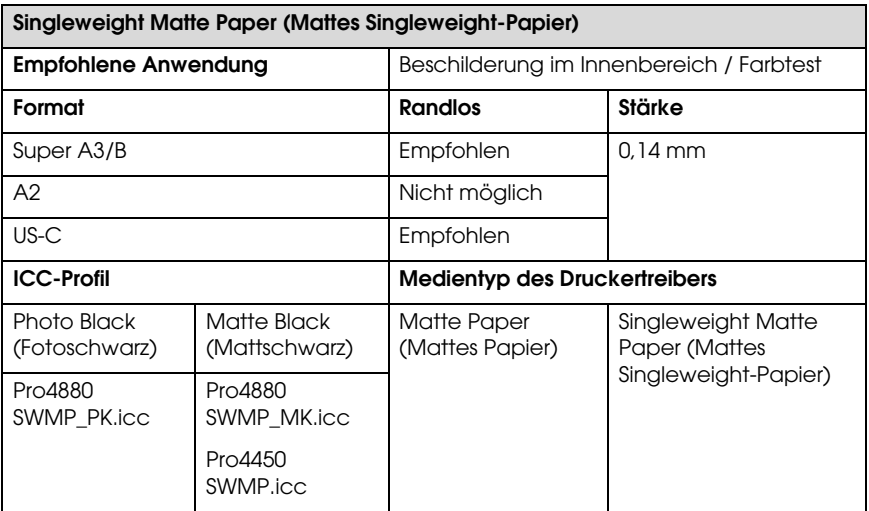

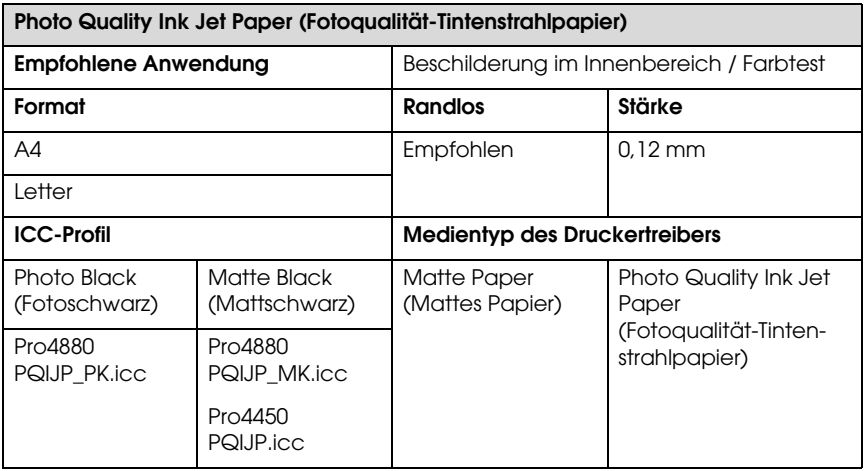

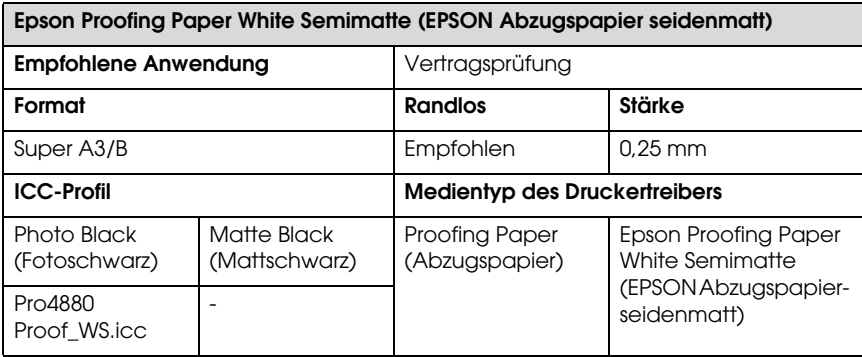

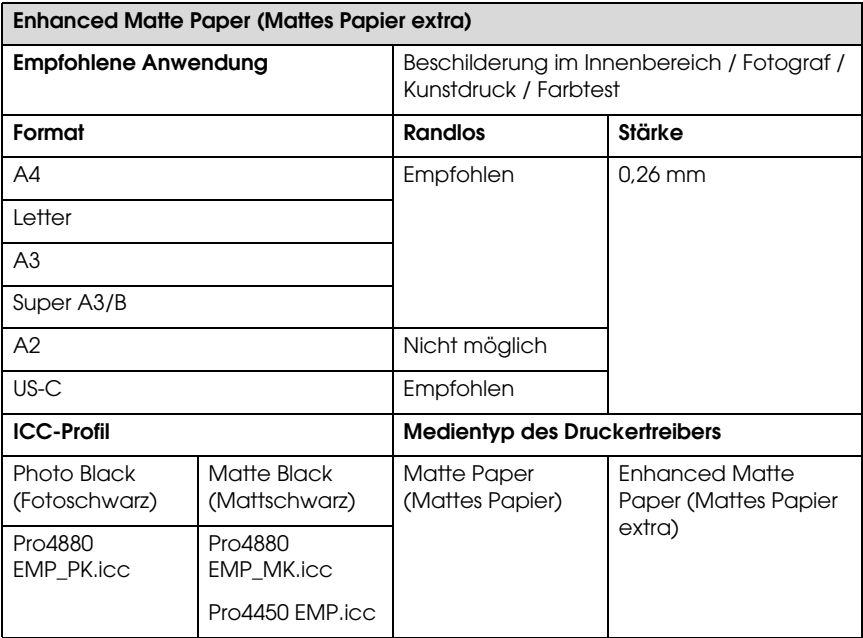

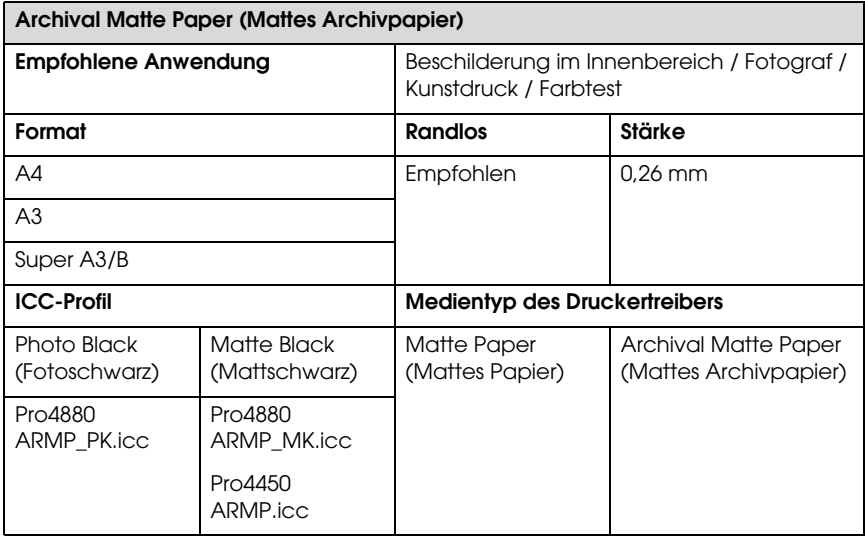

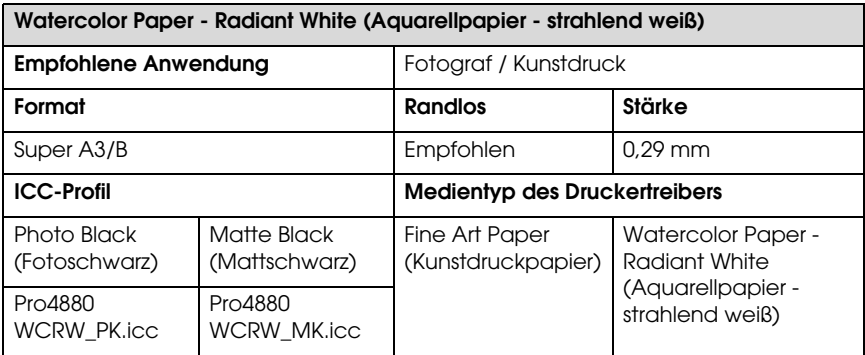

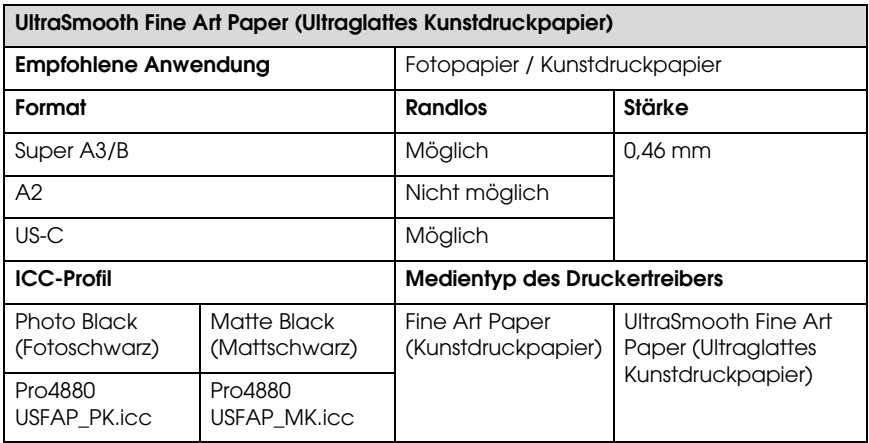

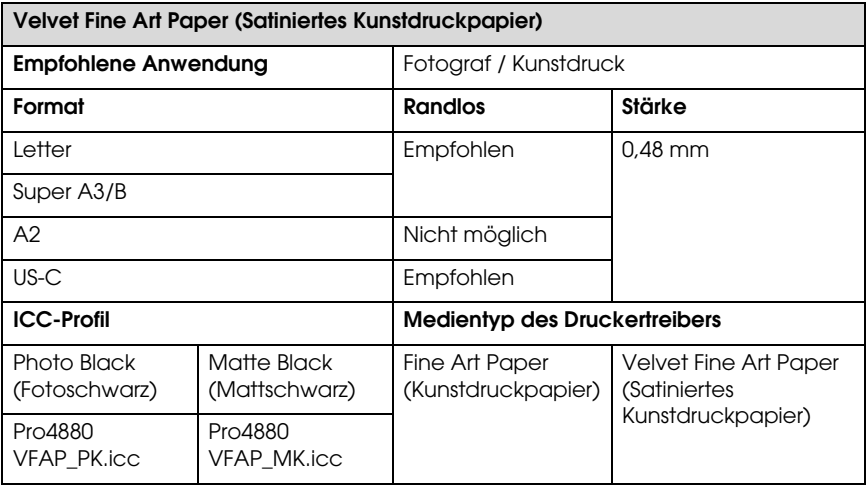

# **Website für technischen Support**

Die Internetseite für technischen Support von Epson bietet Ihnen Hilfe bei Problemen, die sich nicht anhand der Informationen zur Problemlösung in der Druckerdokumentation beheben lassen. Wenn Sie Zugriff zum Internet haben, besuchen Sie die Seite:

http://support.epson.net/index.htm?product=Stylus\_Pro\_4450

http://support.epson.net/index.htm?product=Stylus\_Pro\_4880

http://support.epson.net/index.htm?product=Stylus\_Pro\_4880C

Die aktuellsten Treibern, FAQ, Handbücher oder andere Informationen für den Download finden Sie auf:

http://www.epson.com

Wählen Sie dort den Supportbereich Ihrer lokalen Epson Webseite.

# Kapitel 8 **Produktinformationen**

# **Druckerspezifikationen**

# **Drucken**

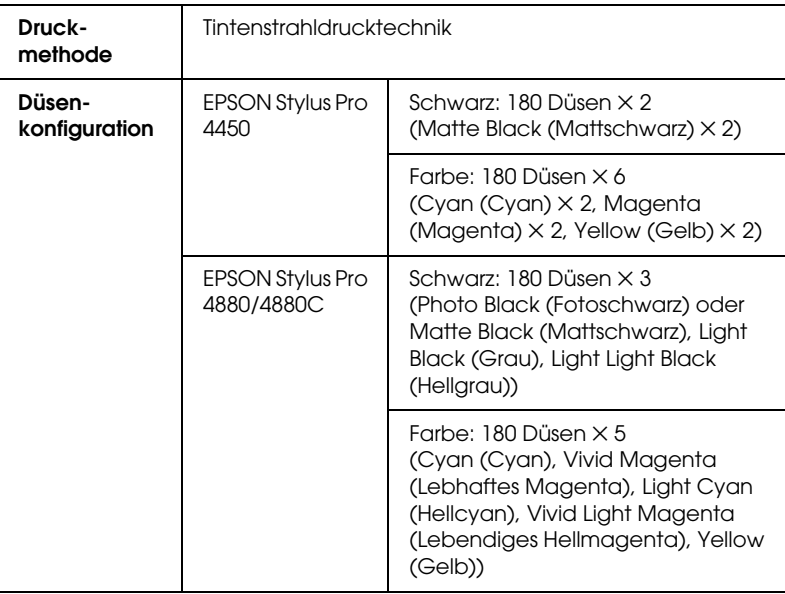

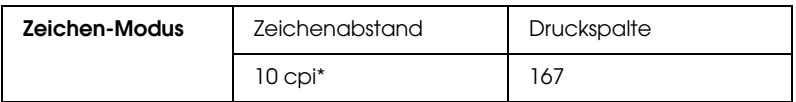

\* Zeichen pro Zoll

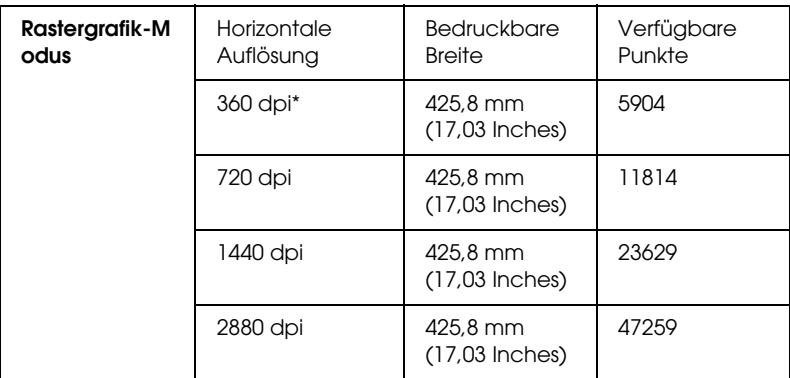

\* Punkte pro Zoll

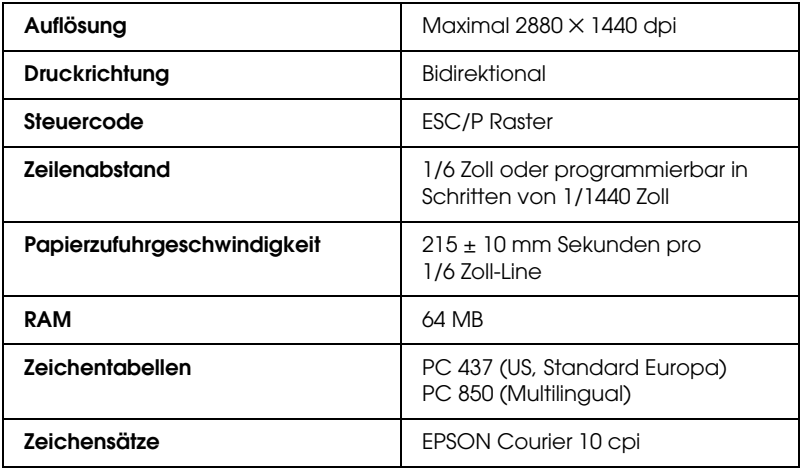

# **Druckbereich**

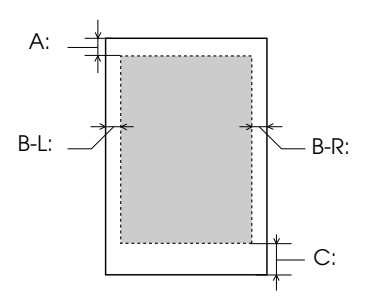

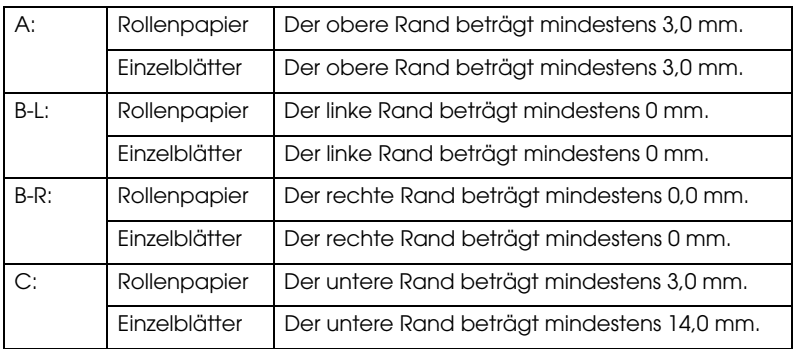

Für Rollenpapier können die Randbreiten auf dem Bedienfeld folgendermaßen gewählt werden. Weitere Einzelheiten finden Sie unter ["PAPIERRAND" auf Seite 160](#page-159-0).

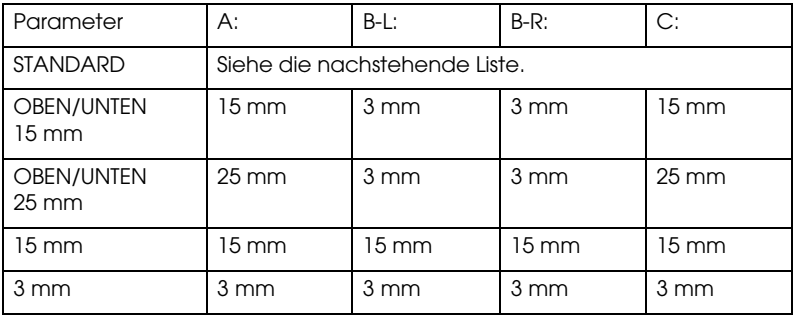

Die nachstehende Tabelle enthält die Standard-Papierränder für das Papier.

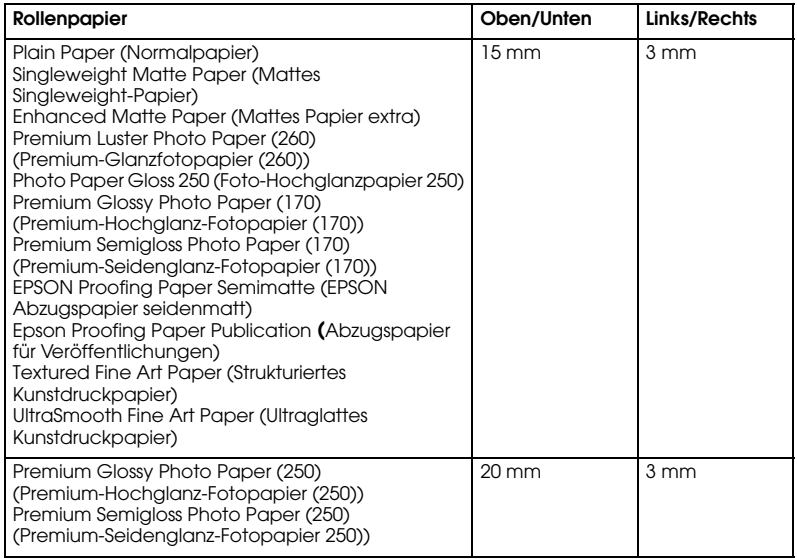

#### Hinweis:

*Hinweis:* Der Drucker erkennt die Maße des eingelegten Papiers automatisch. Druckdaten, die außerhalb der Seitenränder liegen, können nicht gedruckt werden.

## **Mechanische Daten**

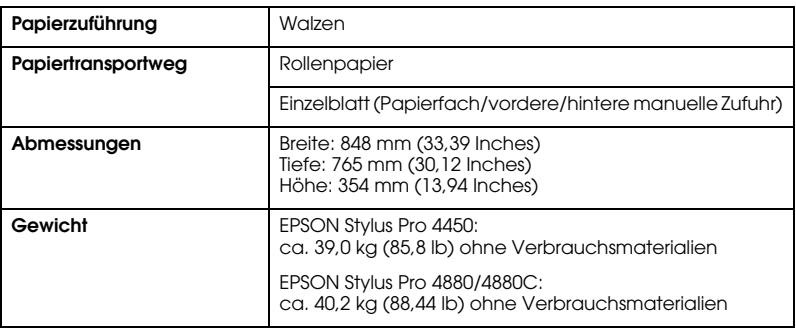

# **Elektrisches System**

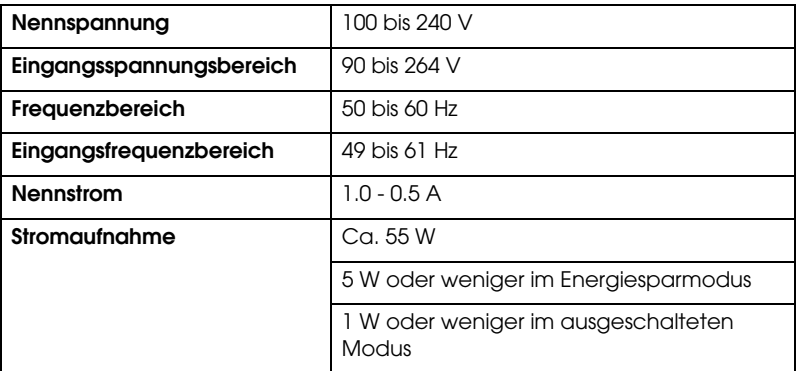

*Hinweis:* Hinweise zur Spannung finden Sie auf dem Etikett auf der Rückseite des Druckers.

## **Umweltbedingungen**

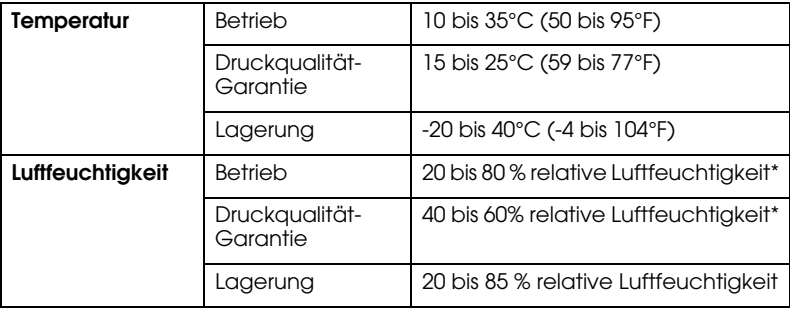

- \* Ohne zu kondensieren
- \*\* Lagerung im Versandbehälter

Betriebsbedingungen (Temperature und Luftfeuchtigkeit):

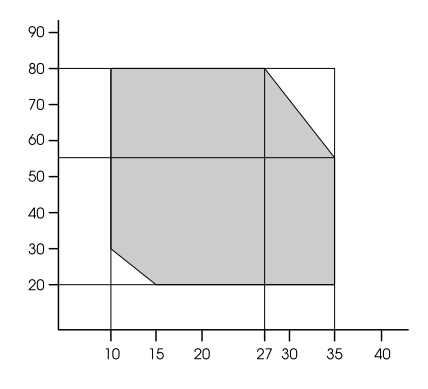

## **Normen und Zertifizierungen**

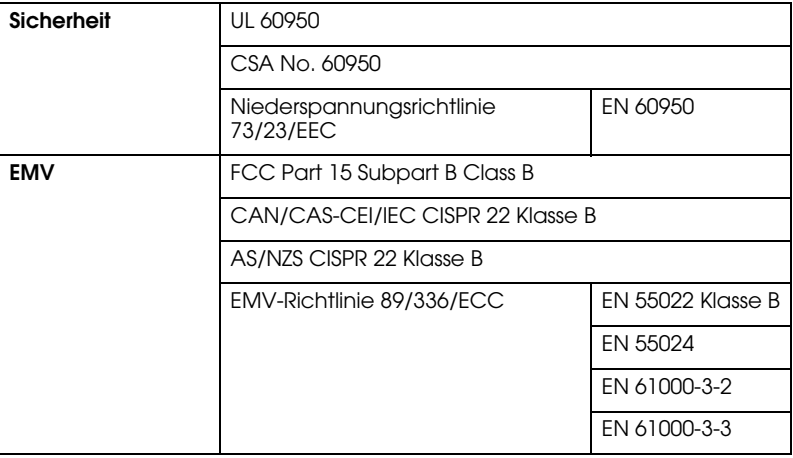

# **Papier**

### Rollenpapier:

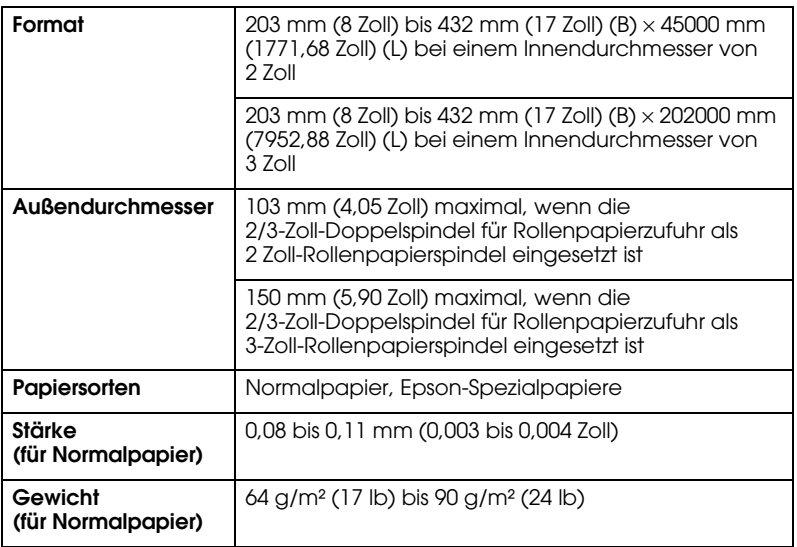

Einzelblatt:

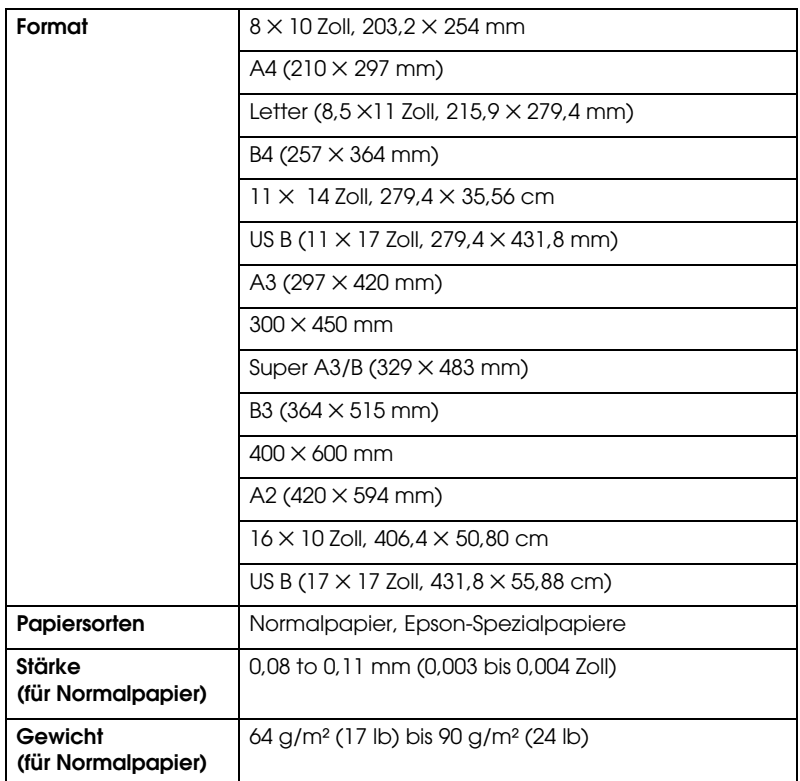

- *Hinweis:* ❏ Epson kann keine Empfehlungen im Hinblick auf eine bestimmte Marke bzw. Papiersorte außer Epson aussprechen, da sich die Qualität einer Marke oder Papiersorte jederzeit ändern kann. Machen Sie daher immer erst ein paar Probeausdrucke, bevor Sie einen größeren Papiervorrat anschaffen oder große Druckaufträge starten.
- ❏ Schlechte Papierqualität beeinträchtigt die Druckqualität und kann Papierstaus oder andere Probleme verursachen. Wenn Probleme auftreten, verwenden Sie Papier besserer Qualität.

❏ Wenn das Papier wellig oder gefaltet ist, glätten Sie es vor dem Einlegen.

## **Tintenpatronen**

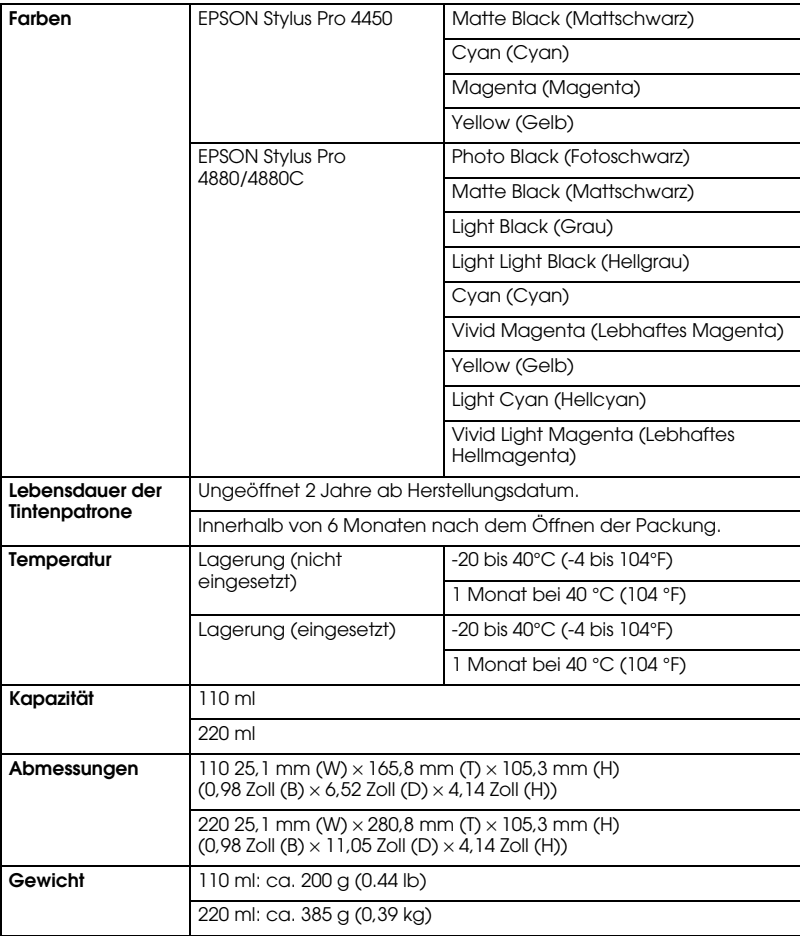

#### Hinweis:

- *Hinweis:* ❏ Die mit dem Drucker gelieferten Tintenpatronen wurden teilweise für die Installation verwendet. Um hochwertige Ausdrucke zu erstellen, wird sich der Druckkopf in Ihrem Drucker komplett mit Tinte füllen. Dieser einmalige Prozess verbraucht eine gewisse Tintenmenge. Daher können Sie mit diesen Patronen weniger Seiten drucken, als mit den folgenden Tintenpatronen.
- ❏ Der tatsächliche Tintenverbrauch kann je nach gedruckten Bildern, Papiertyp und der Druckhäufigkeit, sowie der Umweltbedingungen (wie Temperatur) variieren.
- ❏ Um erstklassige Qualität sicherzustellen und Ihren Druckkopf zu schonen, verbleibt bei der Meldung, dass die Patrone ausgewechselt werden muss, in der Patrone eine Restmenge Tinte.
- ❏ Folgende Prozesse verbrauchen Tinte: Druckkopfreinigung und Tintenwechsel, wenn eine neue Tintenpatrone eingesetzt wird.
- ❏ Um die Druckqualität zu erhalten, empfehlen wir, regelmäßig ein paar Seiten zu drucken.
# **Systemanforderungen**

Der Computer muss die folgenden Systemvoraussetzungen erfüllen:

# **Verwendung des Druckers unter Windows**

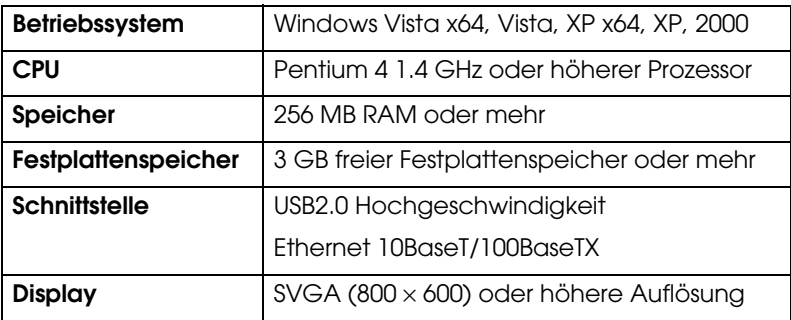

## Hinweis.

- *Hinweis:* ❏ Bei Windows 2000 müssen Sie sich als Benutzer mit Administratorrechten anmelden (ein Benutzer, der zu der Gruppe der Administratoren gehört).
- ❏ Bei Windows XP/Vista müssen Sie sich als Administrator anmelden. Der Druckertreiber kann nur mit einem Administratoraccount eingerichtet werden. Bei der Installation fordert Sie Windows Vista eventuell zur Eingabe eines Passwortes auf. Geben Sie dann das Passwort ein und fahren Sie fort.

# **Drucker unter Mac OS X verwenden**

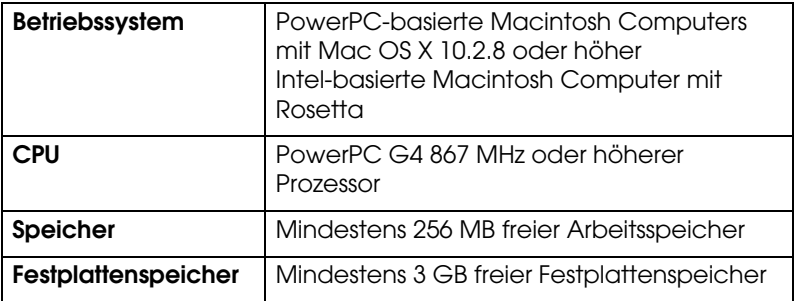

# **Schnittstellen-Spezifikationen**

<span id="page-326-0"></span>Dieser Drucker ist mit einer USB-Schnittstelle und einer Ethernet-Schnittstelle ausgerüstet.

# **USB-Schnittstelle**

Die im Drucker eingebaute USB-Schnittstelle entspricht den Normen Universal Serial Bus Specifications Revision 2.0, Universal Serial Bus Specification Revision 1.1 und Universal Serial Bus Device Class Definition for Printing Devices Version 1.1. Diese Schnittstelle hat die folgenden Eigenschaften.

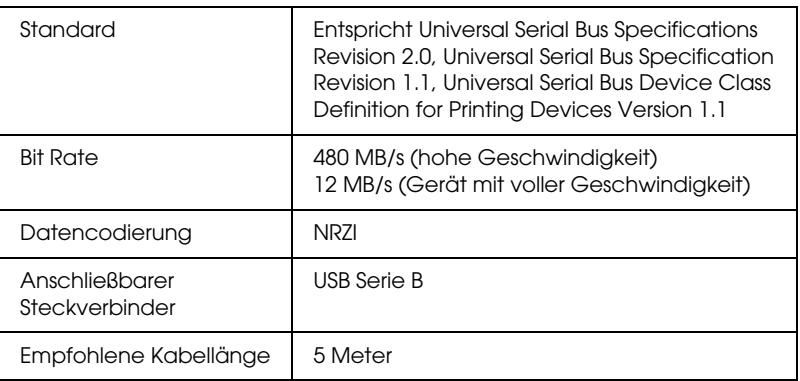

## Hinweis:

*Hinweis:* Die USB-Schnittstelle wird nur von Computern mit USB-Anschluss, auf denen Windows XP, Vista, 2000 bzw. Mac OS X.10.x läuft, unterstützt.

# **Ethernet Schnittstelle**

Der Drucker verfügt über eine eingebaute Ethernet-Schnittstelle. Verwenden Sie 10BaseT und 100BaseTX STP - Kabel (mit Paarabschirmung) über die RJ-45 Verbindung für die Verbindung zu einem Netzwerk.

# **Optionen und Verbrauchsmaterialien**

# **Optionen**

<span id="page-327-0"></span>Die folgenden Optionen sind für Ihren Drucker verfügbar:

#### Hinweis:

*Hinweis:* Die Verfügbarkeit von Optionen und Verbrauchsmaterialien unterscheidet sich je nach Region.

# **Rollenpapierspindel**

Zur Verwendung der optionalen Spindeln siehe ["Verwendung von](#page-194-0)  [Rollenpapier" auf Seite 195.](#page-194-0)

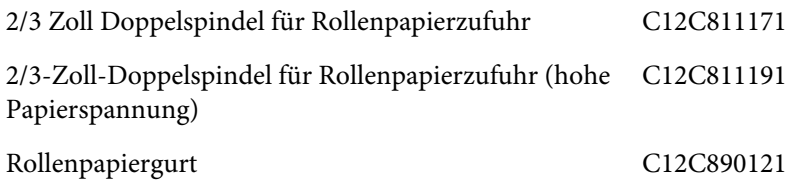

# **Randloser Druckabstandshalter**

Wenn Sie auf Rollenpapier mit einer Breite von 8 Inches (203,2 mm) oder 420 mm (A2) drucken, befestigen Sie den Abstandshalter an der Spindel. Um den Abstandshalter an der Spindel zu befestigen, siehe ["Abstandhalter an der Spindel anbringen" auf Seite 197.](#page-196-0)

Randloser Druckabstandshalter für 420 mm und 8 Inch Rollenpapier C12C811201

# **Verbrauchsmaterialien**

<span id="page-328-1"></span>Für Ihren Drucker sind die folgenden Verbrauchsmaterialien erhältlich.

# **Papierschneider**

Wenn Sie eine unsaubere Schnittkante feststellen, können Sie die Klinge des Papierschneiders austauschen. Siehe ["Ersetzen des](#page-239-0)  [Papierschneiders" auf Seite 240.](#page-239-0)

Autom. Papierschneider, Ersatzklinge C12C815291

# **Wartungstank**

Dieser Tank nimmt abgegebene Flüssigkeit auf. Sie müssen ihn ersetzen, wenn er voll wird. Siehe ["Wartungstank ersetzen" auf Seite 239.](#page-238-0)

Wartungstank C12C890191

# **Tintenpatrone**

<span id="page-328-0"></span>Zum Austausch der Tintenpatronen siehe ["Tintenpatronen](#page-225-0)  [auswechseln" auf Seite 226](#page-225-0).

#### Hinweis:

*Hinweis:* Die Produktnummer ist von Land zu Land unterschiedlich.

Tintenpatronen für den EPSON Stylus Pro 4450

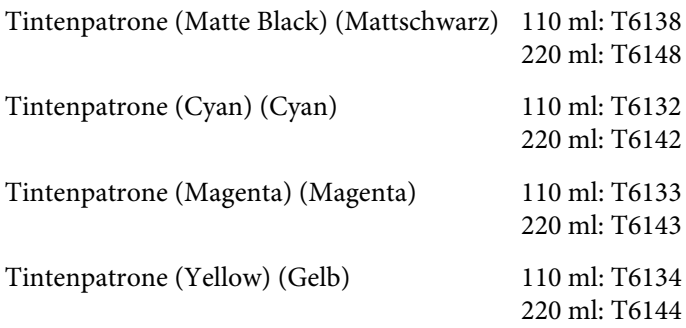

Tintenpatronen für den EPSON Stylus Pro 4880/4880C

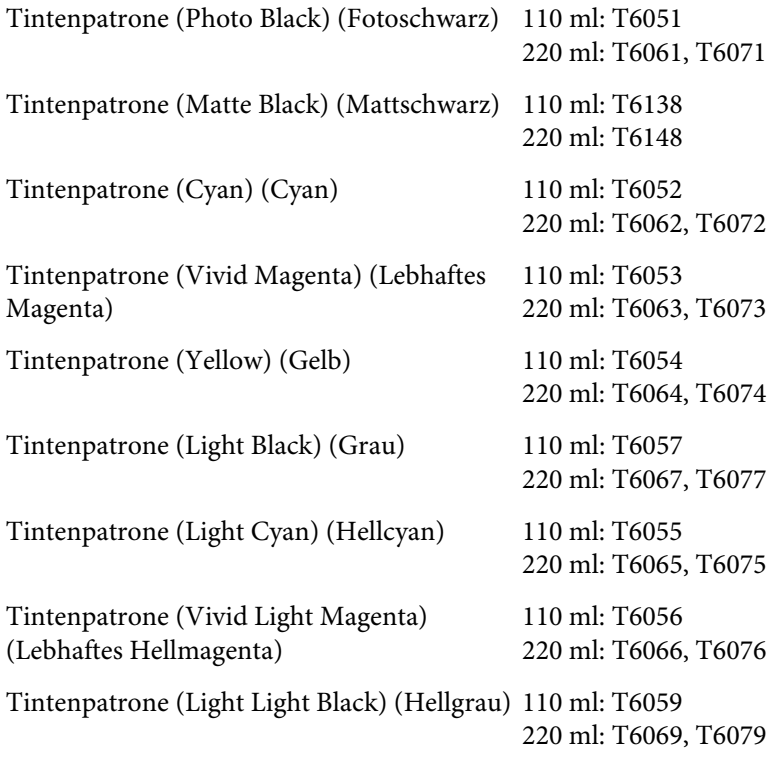

# **Epson-Spezialmedien**

<span id="page-330-0"></span>Die meisten Normalpapiere funktionieren in Ihrem Drucker problemlos. Außerdem bietet Epson Druckmedien an, die speziell auf Tintenstrahldrucker zugeschnitten sind und den höchsten Qualitätsanforderungen entsprechen. Ausführliche Informationen finden Sie unter ["Papierinformationen" auf Seite 301](#page-300-0).

## Hinweis:

- *Hinweis:* ❏ Einige der speziellen Druckmedien sind möglicherweise nicht in Ihrem Land verfügbar.
- ❏ Die Namen einiger spezieller Medien sind in verschiedenen Ländern unterschiedlich. Benutzen Sie daher zur Bestimmung der von Ihnen benötigten oder verwendeten Medien die Produktnummer.
- ❏ Die neuesten Informationen zu den in Ihrem Land erhältlichen Druckmedien finden Sie auf der Kundendienst-Webseite von Epson. Siehe ["So erreichen Sie unseren Kundendienst" auf Seite 290](#page-289-0).

# **Glossar**

Folgende Definitionen gelten speziell für Drucker.

## **Auflösung**

Anzahl der Punkte pro Zoll, die verwendet werden, um ein Bild darzustellen.

#### **Anwendung**

Softwareprogramm, das Ihnen bei der Ausführung einer bestimmten Aufgabe behilflich ist, wie z.B. Textverarbeitung oder Finanzplanung.

#### **Ausrichtung der Druckköpfe**

Das Verfahren zur Korrektur der Ausrichtung evtl. schlecht ausgerichteter Druckköpfe. Vertikale Streifenbildung wird korrigiert.

### **ASCII**

Abkürzung für American Standard Code for Information Interchange. Standardisiertes Kodierungssystem, durch das Buchstaben und Symbolen numerische Codes zugewiesen werden.

#### **Bit**

Binäre Zahl (0 oder 1), die die kleinste von Druckern oder Computern verwendete Informationseinheit darstellt.

#### **Bidirektionaldruck**

Druckverfahren, bei dem in beiden Richtungen gedruckt wird. Dies ermöglicht eine höhere Druckgeschwindigkeit.

#### **Byte**

Eine Dateneinheit, die aus acht Bits besteht.

#### **ColorSync**

Die Software für den Macintosh, mit der Sie eine WYSIWYG- (What You See Is What You Get) Farbausgabe erhalten. Diese Software druckt Farben so, wie Sie sie auf dem Bildschirm sehen.

#### **cpi**

SieheZeichen pro Zoll

## **CMYK**

Cyan (Cyan) (Blaugrün), Magenta (Magenta), Yellow (Gelb) und Black (Schwarz). Aus diesen Farbtönen werden alle gedruckten Farben als Anordnung von Punkten (subtraktiv) zusammengesetzt.

#### **Druckkopfreinigung**

Das Verfahren zur Reinigung verstopfter Düsen für einen fehlerfreien Ausdruck.

#### **DMA**

Abkürzung für Direct Memory Access (direkter Speicherzugriff). Eine Funktion zur Datenübertragung, die die CPU des Computers umgeht und eine direkte Kommunikation zwischen dem Speicher des Computers und den Peripheriegeräten (wie z.B. Drucker) erlaubt.

#### **Druckmedien**

Materialien, auf die gedruckt wird, wie Rollenpapier oder Einzelblätter, Normalpapier und Spezialpapier.

#### **Düse**

Feine Röhren im Druckkopf, durch die Tinte auf das Papier gesprüht wird. Wenn die Düsen im Druckkopf verstopft sind, kann die Druckqualität abnehmen.

#### **Druckbarer Bereich**

Bereich der Seite, der vom Drucker bedruckt werden kann. Er ist wegen der Seitenränder kleiner als die wirkliche Größe der Seite.

#### **Druckertreiber**

Hilfsprogramm, das die Funktionen eines speziellen Druckers durch gesendete Befehle aufruft. Oft kurz als "Treiber" bezeichnet. Siehe auch Treiber.

#### **Druckmodus**

Anzahl der Punkte pro Zoll, die verwendet werden, um ein Bild darzustellen. EPSON Stylus Pro 4450 verfügt über drei Druckmodus-Einstellungen: SuperFine (1440 dpi), Fine (720 dpi) und Normal (360 dpi).

EPSON Stylus Pro 4880 verfügt über vier Druckmodus-Einstellungen: SuperPhoto (2880 dpi), SuperFine (1440 dpi), Fine (720) und Normal (360 dpi).

#### **Düsentest**

Eine Methode zur Überprüfung der Funktionstüchtigkeit des Druckers. Wenn Sie einen Düsentest durchführen, druckt der Drucker die Firmware (ROM) Version und ein Düsentestmuster.

#### **dpi**

Abkürzung für dots per inch (Punkte pro Zoll). Dpi ist die Maßeinheit für die Auflösung. Siehe auch Auflösung.

#### **Error Diffusion**

Mit dem Halbtonverfahren Error Diffusion werden einzelne farbige Tintentropfen in Abhängigkeit der Farbtöne der benachbarten Punkte gesetzt, um den Eindruck natürlicher Farben zu erzeugen. Durch dieses Halbtonverfahren werden hervorragende, feine Farbabstufungen bei der Druckausgabe erzielt. Dieses Verfahren eignet sich am besten zum Drucken von Dokumenten mit detaillierten Schaubildern oder Fotos.

#### **EWarteschlange**

Empfängt ein Netzwerkdrucker, der gerade einen Druckauftrag bearbeitet, weitere Druckaufträge, werden diese in eine Warteschlange eingereiht, bis der Drucker frei wird und sie ausdrucken kann.

### **ESC/P**

Abkürzung für Epson Standard Code for Printers. Dieser Befehlssatz ermöglicht die Steuerung des Druckers vom Computer aus. Der Befehlssatz stimmt für alle Epson-Drucker überein und wird von den meisten PC-Anwendungsprogrammen unterstützt.

#### **ESC/P Raster**

Eine Befehlssprache, die die Steuerung des Druckers vom Computer aus ermöglicht. Mit den Befehlen dieser Sprache stehen Funktionen zur Verfügung, die ansonsten nur von Laserdruckern unterstützt werden, wie z.B. verbesserter Grafikdruck.

#### **Farbanpassung**

Methode zur Verarbeitung von Farbdaten, mit der die Farben am Bildschirm und die Farben des Ausdrucks aufeinander abgestimmt werden. Es gibt eine Vielzahl an Farbabstimmungsprogrammen. Siehe auch ColorSync und sRGB.

#### **Fortschrittsbalken**

Eine Balkenanzeige, die unter Windows den Fortschritt des aktuellen Druckauftrags zeigt.

### **Graustufen**

Skala mit Grauabstufungen von Schwarz bis Weiß. Grauskala wird verwendet, um in einem Ausdruck mit schwarzer Tinte Farben darzustellen.

#### **Halbtöne**

Muster aus schwarzen oder farbigen Punkten, mit denen ein Bild wiedergegeben wird.

#### **Halbtonverfahren**

Methode zur Bilderzeugung mit Punktmustern (Rasterung). Das Halbtonverfahren ermöglicht die Darstellung verschiedener Graustufen nur mit schwarzen Punkten oder einer beinahe unbegrenzten Farbskala unter Verwendung nur weniger Punktfarben. Siehe auch Halbtöne.

#### **Helligkeit**

Helligkeits- bzw. Dunkelheitsgrad eines Ausdrucks.

#### **Initialisierung**

Setzt die Druckereinstellungen auf die Standardeinstellungen zurück (festgelegte Einstellungen). Dies wird jedes Mal durchgeführt, wenn der Drucker eingeschaltet oder zurückgesetzt wird.

#### **Konzeptdruck**

Druckverfahren, bei dem Bilder mit weniger Punkten gedruckt werden, um Tinte zu sparen.

## **LCD**

Flüssigkristallanzeige. Zeigt verschiedene Meldungen, ja nach Druckerstatus.

#### **Lokaler Drucker**

Der Drucker, der per Schnittstellenkabel direkt mit dem Druckeranschluss des Computers verbunden ist.

#### **Laufwerk**

Gerät zur Datenspeicherung wie CD-ROM, Festplatte oder Diskette. Unter Windows wird jedem Laufwerk zur leichteren Verwaltung ein Buchstabe zugeordnet.

### **MicroWeave**

Druckverfahren, bei dem in feineren Schritten gedruckt wird, um das Auftreten von Streifen zu minimieren und eine laserdruckähnliche Bildqualität zu erzielen. Siehe auch Streifenbildung.

#### **Menüeinstellungen**

Einstellungen, die im Bedienfeld des Druckers vorgenommen werden. Im Menü-Modus können Einstellungen vorgenommen werden, die über den Druckertreiber nicht verfügbar sind, wie z. B. Einstellungen für Testausdrucke.

### **Monochrom**

Drucken mit nur einer Tintenfarbe, üblicherweise mit schwarzer Tinte.

## **Online-Hilfe**

Hilfreiche Anmerkungen zu geöffneten Fenstern oder Dialogboxen.

## **Puffer**

Teil des Druckerspeichers, in dem die zu druckenden Daten gespeichert werden, bevor sie ausgedruckt werden.

## **Punktmatrix**

Eine Druckmethode, bei der jeder Buchstabe/jedes Symbol aus einem Muster (einer Matrix) einzelner Punkte zusammengesetzt wird.

#### **Peer-to-peer Netzwerke**

Windows 98 unterstützt Peer-to-Peer-Netzwerke. Jeder Computer hat Zugriff auf die Ressourcen eines an das Netzwerk angeschlossenen Computers.

#### **PhotoEnhance**

Die Epson-Software zur Veränderung der Abstufung eines Farbtons, zur Korrektur der Bilddaten und zur Veränderung der Schärfe der Bilddaten.

## **Port**

in Schnittstellenkanal, über den Daten zwischen Geräte übertragen werden.

### **RAM**

Abkürzung für Random Access Memory. Der Teil des Druckerspeichers, der als Eingangsspeicher genutzt wird sowie zum Speichern benutzerdefinierter Zeichen. Alle Daten, die im RAM gespeichert sind, gehen beim Ausschalten des Druckers verloren.

#### **ROM**

Abkürzung für Read Only Memory (Nur zu lesender Speicher). Der Teil des Speichers, der nur gelesen und nicht zum Speichern von Daten verwendet werden kann. Im ROM bleiben alle Daten erhalten, wenn der Drucker ausgeschaltet wird.

#### **RGB**

Rot, Grün und Blau. Aus diesen Farben, die im Bildschirm durch das Auftreffen des Elektronenstrahls auf die Phosphorbeschichtung hervorgerufen werden, werden alle Bildschirmfarben additiv hergestellt.

#### **Schrift (Schriftart, Font)**

Schriftart, die durch einen Gruppennamen gekennzeichnet ist.

#### **Standardeinstellung**

Geltender Wert bzw. Einstellung beim Einschalten, Zurücksetzen bzw. Initialisieren des Geräts.

#### **Speicher**

Der Teil des Elektroniksystems im Drucker, der zur Speicherung von Informationen (Daten) verwendet wird. Einige dieser Daten sind fest gespeichert und dienen der Steuerung der Druckvorgänge. Vom Computer an den Drucker gesendete Daten werden kurzfristig gespeichert. Siehe auch RAM und ROM.

#### **Streifenbildung**

Horizontale Linien, die manchmal auf Grafikausdrucken erscheinen. Dies kommt vor, wenn die Druckköpfe nicht korrekt ausgerichtet sind. Siehe auch MicroWeave.

#### **Schnittstelle**

Verbindung zwischen Computer und Drucker. Über eine serielle Schnittstelle werden die Daten bitweise übertragen.

#### **Serielle Schnittstelle**

Siehe Schnittstelle.

#### **Spoolen**

Erster Arbeitsschritt bei einem Druckvorgang: Die Druckdaten werden vom Druckertreiber in Befehlscodes umgewandelt, die der Drucker versteht. Diese Daten werden dann direkt an den Drucker oder den Server gesendet.

#### **Spool Manager**

Programm, das Druckdaten in Befehlscodes umwandelt, die der Drucker versteht. Siehe auch Spoolen.

#### **sRGB**

Windows Software, mit der Sie eine WYSIWYG- (What You See Is What You Get) Farbausgabe erhalten. Diese Software druckt Farben so, wie Sie sie auf dem Bildschirm sehen.

#### **Status Monitor**

Softwareprogramm, mit dem Sie den Druckerstatus abfragen können.

#### **Subtraktive Farben**

Pigmentfarben, die ihre Farbwirkung erhalten, indem ein Teil des Lichtspektrums absorbiert und der andere Teil reflektiert wird. Siehe auch CMYK.

#### **Schnittstellenkabel**

Verbindungskabel zwischen Computer und Drucker.

#### **Tintenpatrone**

Die mit Tinte gefüllte Patrone.

#### **Tintenstrahltechnik**

Druckmethode, bei der jeder Buchstabe bzw. jedes Symbol durch präzises Auftragen von Tinte auf das Papier gebildet wird.

#### **Treiber**

Programm zur Steuerung eines Peripheriegeräts. Der Druckertreiber empfängt beispielsweise Daten von Ihrem Textverarbeitungsprogramm und sendet Anweisungen zum Drucken dieser Daten an den Drucker.

#### **Utility**

Ein Programm zur Ausführung einer bestimmten Funktion, üblicherweise aus dem Bereich der Systemwartung.

#### **WYSIWYG**

Akronym für What You See Is What You Get. Von WYSIWIG spricht man, wenn Daten genau so ausgedruckt werden, wie sie auf dem Bildschirm dargestellt sind.

#### **Zeichen pro Zoll (cpi)**

Maßeinheit zur Festlegung des Zeichenabstands, manchmal auch als Zeichendichte bezeichnet.

#### **Zurücksetzen**

Um einen Drucker auf seine Standardeinstellungen zurückzusetzen, schalten Sie den Drucker aus und wieder ein.

# **Index**

# **A**

Austauschen Tintenpatrone[, 226](#page-225-1) Wartungstank[, 239](#page-238-1)

# **B**

Bannerdruck[, 127](#page-126-0) Benutzerdefiniert[, 100](#page-99-0)

# **C**

ColorSync[, 69](#page-68-0)

## **D**

Deinstallieren (Mac OS X)[, 57](#page-56-0) Deinstallieren (Windows)[, 38](#page-37-0) Doppelrollenzuführungs-Spindel[, 195](#page-194-1) Druckbereich vergrößern[, 99](#page-98-0) Druckbereich verkleinern[, 99](#page-98-1) Drucken abbrechen (Mac OS X)[, 50](#page-49-0) Drucken abbrechen (Windows)[, 27](#page-26-0) Drucken auf benutzerdefiniertem Papier[,](#page-120-0)  [121](#page-120-0) Druckerhilfsprogramme (Windows)[, 31](#page-30-0) Drucker transportieren[, 250](#page-249-0) Drucker-Utilitys (Mac OS X)[, 53](#page-52-0) Druckkopf-Justage[, 175](#page-174-0) Düsentestmuster[, 173](#page-172-0)

## **E**

Einzelblattmedien Medientyp[, 331](#page-330-0) Verwendung[, 209,](#page-208-0) [214](#page-213-0) EPSON Printer Utility2[, 42](#page-41-0) EPSON StatusMonitor (Mac OS X)[, 55](#page-54-0) EPSON-Status Monitor 3 (Windows)[, 33](#page-32-0)

## **F**

Fehlerbehebung[, 254](#page-253-0) Fehleridentifizierung[, 254](#page-253-1) Fehlermeldung[, 30](#page-29-0)

## **H**

Hilfe (Mac OS X)[, 47](#page-46-0) Hilfe (Windows)[, 23](#page-22-0) Hinweise zu Medien[, 193](#page-192-0) Host ICM[, 69](#page-68-1)

## **K**

Kundendienst[, 290](#page-289-1)

## **M**

Mehrere Seiten auf einem Blatt drucken[,](#page-107-0)  [108](#page-107-0)

## **O**

Optionen[, 328](#page-327-0)

## **P**

Papierrand anpassen[, 86](#page-85-0) Papierschneider[, 240](#page-239-1) Papierstärke[, 183](#page-182-0) Passend auf Seite[, 99](#page-98-2) PhotoEnhance (Windows)[, 80](#page-79-0) Posterdruck mit Rändern[, 111](#page-110-0)

## **R**

Randlos drucken[, 86](#page-85-0) Reinigen Drucker[, 245](#page-244-0) Rollenpapier

einlegen[, 199](#page-198-0) Medientyp[, 331](#page-330-0) Rollenpapier einlegen[, 199](#page-198-0)

# **S**

Schwarze Tintenpatronen[, 231](#page-230-0) Schwarz-Weiß-Fotodruck[, 82](#page-81-0) SelecType Einstellverfahren[, 157](#page-156-0) Menüs[, 151](#page-150-0) Verwendung[, 150](#page-149-0) SelecType Menüs Ausrichtung der Druckköpfe[, 171](#page-170-0) Druckereinstellungen[, 159](#page-158-0) Papierkonfiguration[, 168](#page-167-0) Spezielle EPSON-Druckmedien[, 193,](#page-192-1) [331](#page-330-0) Spezifikationen Elektrisches System[, 319](#page-318-0) Normen und Zertifizierungen[, 320](#page-319-0) Schnittstelle[, 327](#page-326-0) Spindel Rollenpapier abnehmen[, 198](#page-197-0) Rollenpapier anbringen[, 195](#page-194-2) Statusblatt[, 186](#page-185-0) Status-Meldung[, 149](#page-148-0)

# **T**

Tasten[, 145](#page-144-0) Technischer Support[, 290,](#page-289-1) [314](#page-313-0) Tintenpatrone[, 226,](#page-225-1) [231,](#page-230-0) [329](#page-328-0) Treiber-ICM[, 66](#page-65-0) Trennlinie[, 205](#page-204-0)

## **U**

Unterstützter Medientyp für den randlosen Druck[, 88](#page-87-0)

## **V**

Verbrauchsmaterialien[, 329](#page-328-1)

## **W**

Wartungsmodus[, 188](#page-187-0) Wartungstank[, 239](#page-238-1)